**Support Information** 

# **Amadeus Quick Reference Guide March 2009**

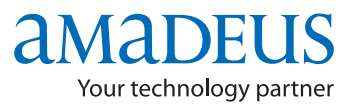

The information in this Guide includes functional updates up to 10 March 2009.

#### **YOUR USE OF THIS DOCUMENTATION IS SUBJECT TO THESE TERMS**

#### **Use of this documentation**

You are authorized to view, copy, or print the documentation for your personal use only. None of the Amadeus data included in the documentation may be sold, transferred, redistributed, retransmitted, published or commercially exploited in any way without the express advance written permission of Amadeus. This documentation is provided on an "AS IS" basis and Amadeus does not warrant any maintenance or support in using this documentation.

#### **Data ownership**

This documentation is protected by copyright and is the property of Amadeus. You acknowledge that the documentation is the valuable intellectual property of Amadeus and that if you use, modify or distribute the documentation for unauthorized purposes, you will be liable to Amadeus for any damages it may suffer. The examples in this document are for illustrative purposes only. The naming of particular airlines, hotels, car rental agencies, or other companies in these examples does not constitute an endorsement, express or implied, of Amadeus by these companies or of these companies by Amadeus.

Product offers, prices, terms and other information provided herein are subject to change without notice. You should determine the appropriateness of any product for your intended purpose and needs.

Amadeus makes no warranty of any kind including but not limited to the implied warranty of merchantability and fitness for a particular purpose.

© 2009 Amadeus s.a.s. All Rights Reserved. Edition 9.1 Job Number: 2289 FE:0309

Published by:

Amadeus Educational Systems and Services e-mail: ess.doc@amadeus.com

# **Contents**

- *Introduction 5*
- *Amadeus Information Pages 7*
- *Signing In and Signing Out 11*
- *Calculating, Encoding, And Decoding 13*
	- *Amadeus Interface Record 15*
		- *Timatic 17*
		- *Amadeus Air 19*
			- *PNR 33*
	- *Amadeus Customer Profiles 67*
		- *Amadeus Cars 87*
		- *Amadeus Hotels 103*
			- *Amadeus Rail 121*
		- *Amadeus Insurance 127*
	- *Amadeus Fares and Pricing 131*
		- *Amadeus Ticketing 151*
	- *Amadeus Central Ticketing 169*
	- *Amadeus Electronic Ticketing 181*
- *Amadeus Ticketless Access 185*
	- *Amadeus Invoice 187*
	- *Amadeus Itinerary 191*
		- *Amadeus Fax 197*
		- *Amadeus Email 201*
	- *Amadeus Queues 207*
	- *Amadeus Security 219*
- *Amadeus Service Fee Manager 227*
	- *Index 231*

# **Introduction**

Welcome to the 2009 version of the Amadeus Quick Reference Guide. This edition replaces all previous editions.

#### **Scope and Purpose of This Guide**

The Amadeus Quick Reference guide is intended for travel and airline office agents who use the distribution system. It provides a comprehensive list of the entries and options available through the cryptic interface to the system.

Some entries described in this guide are not available to all agents, or all markets, or all airlines.

- Entries not supported in all markets are indicated as market-specific.
- Entries not supported by all airlines are indicated as airline-specific.

This version of the guide does not include entries that are for airline agent use only.

#### **Using This Guide**

This guide is divided into the main functional areas. These are listed in the table of contents at the front of the document. There is also a detailed index at the back of the document to help you quickly find information.

Spaces used in the entries shown in this guide are for illustration purposes only.

#### **Finding Help in Amadeus**

For Amadeus Online Help on any subject that you find in the Quick Reference Guide, enter HE followed by the relevant transaction code, always shown in bold. You can also enter HELP for other ways to find information.

# **Amadeus Information Pages**

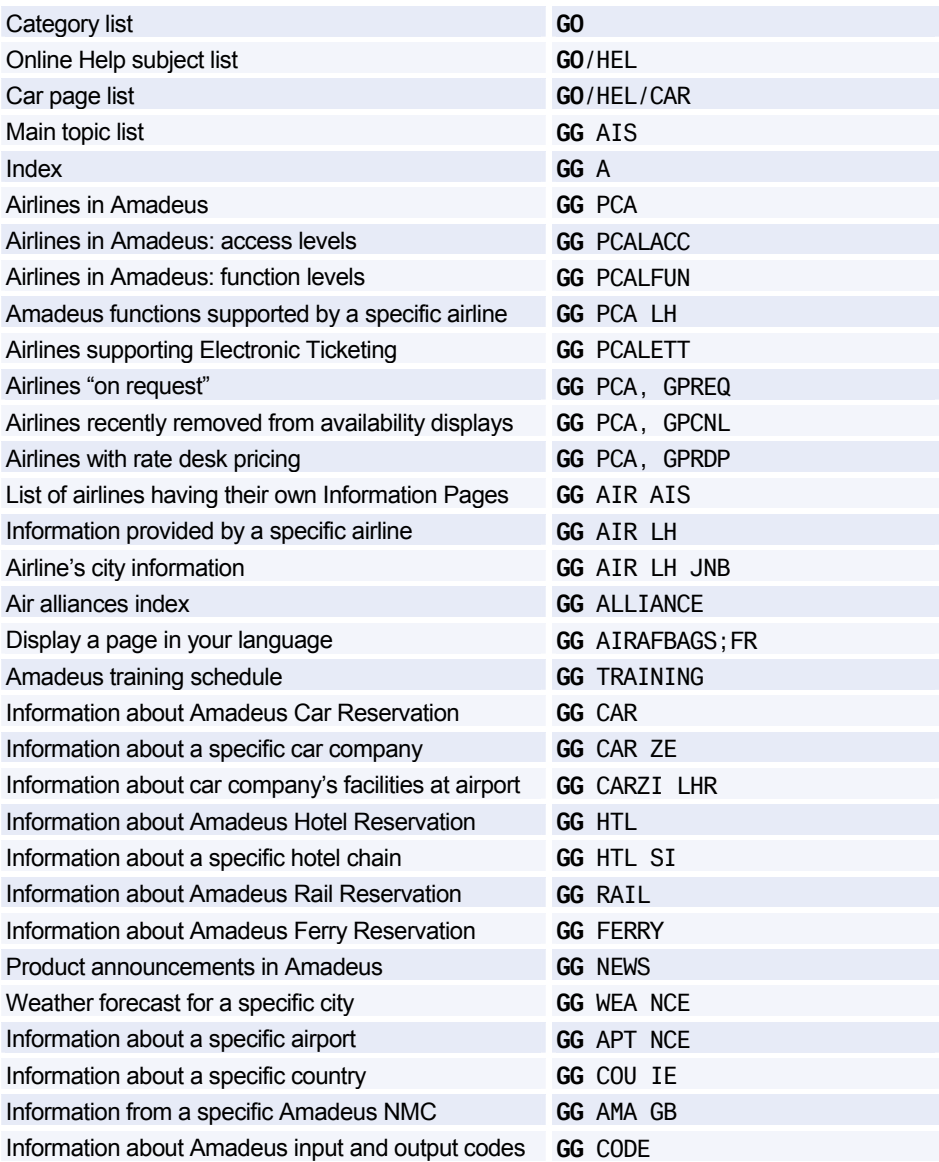

#### **Office Briefing Pages**

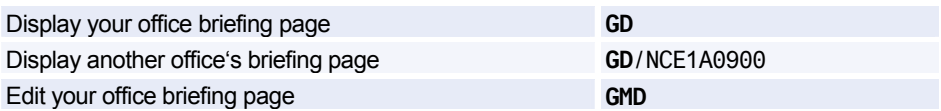

#### **Displaying the Amadeus Information Pages Update Summary Panel**

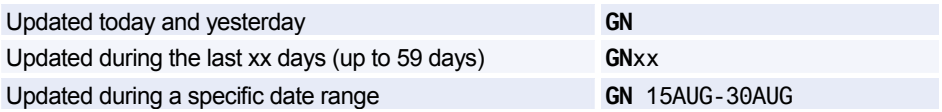

#### **Printing, Scrolling, and Searching in Information Pages and Online Help**

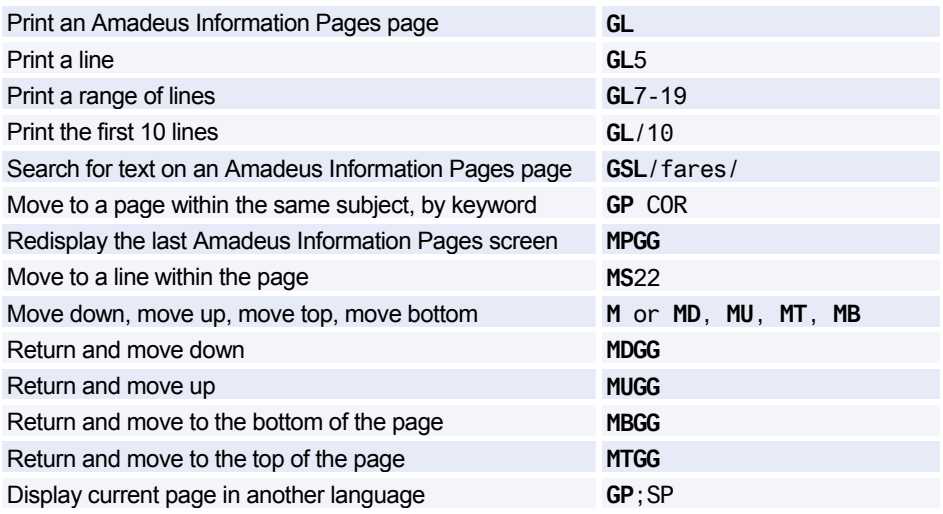

## Amadeus Information Pages

#### **Updating Amadeus Information Pages**

*These entries are dependent on security.* 

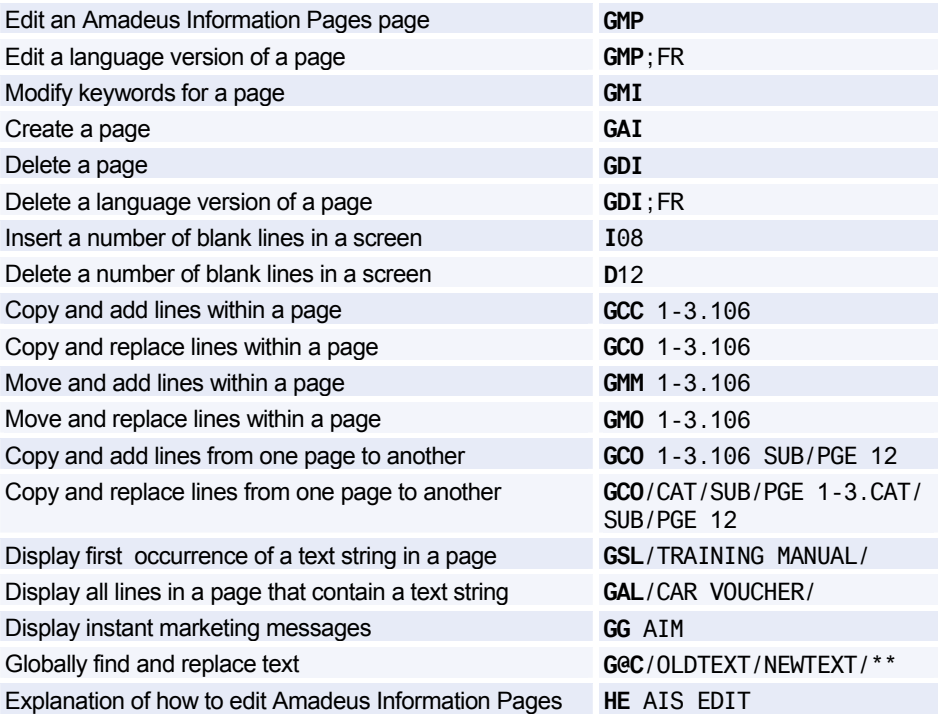

#### **Amadeus Online Help Pages**

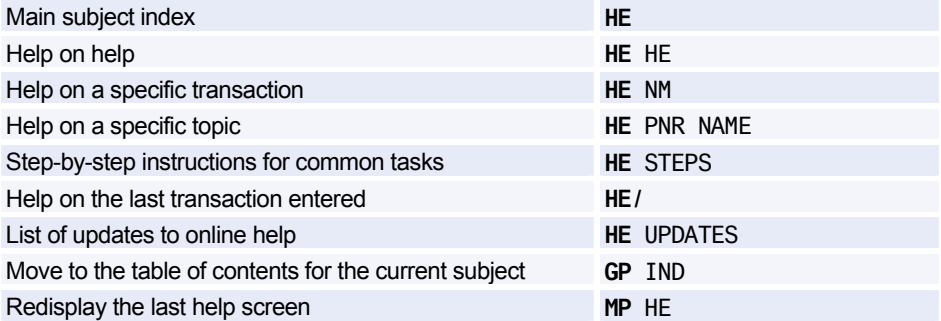

# **Signing In and Signing Out**

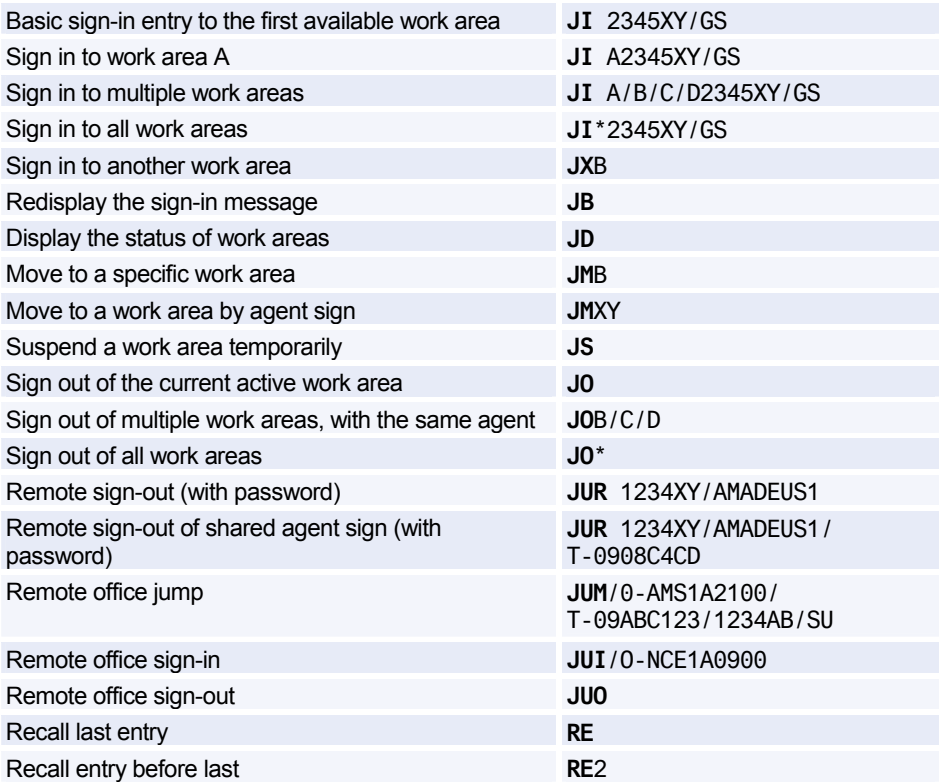

### **AGENT PREFERENCES**

*Depending on the security settings for your office, you may be able to set and change some system attributes such as your preferred insurance provider, whether you want to see distances in miles or kilometers, and in which language you want to see information. See Preferences Attributes on page 223 for a list of attributes and the possible values.* 

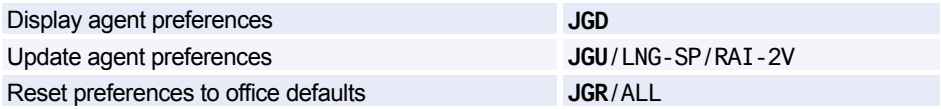

## **PRACTICE TRAINING**

*Practice Training is a reproduction of the distribution system. All Amadeus cryptic transactions can be used in this environment.* 

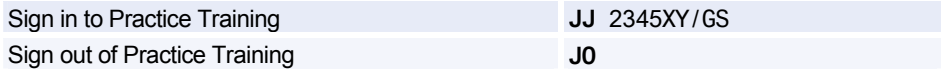

*When signed in to Practice Training in the Amadeus Selling Platform, do not make bookings in market-specific applications such as Tour and Rail providers, as these applications are not part of the Practice Training environment.* 

# **Calculating, Encoding, And Decoding**

## **CALCULATING**

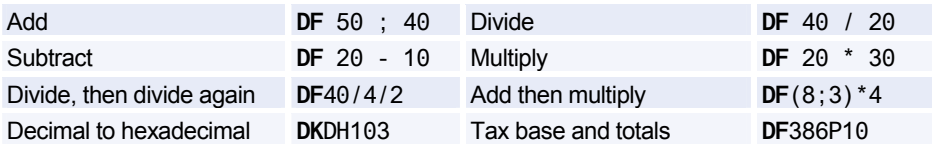

### **ENCODING AND DECODING**

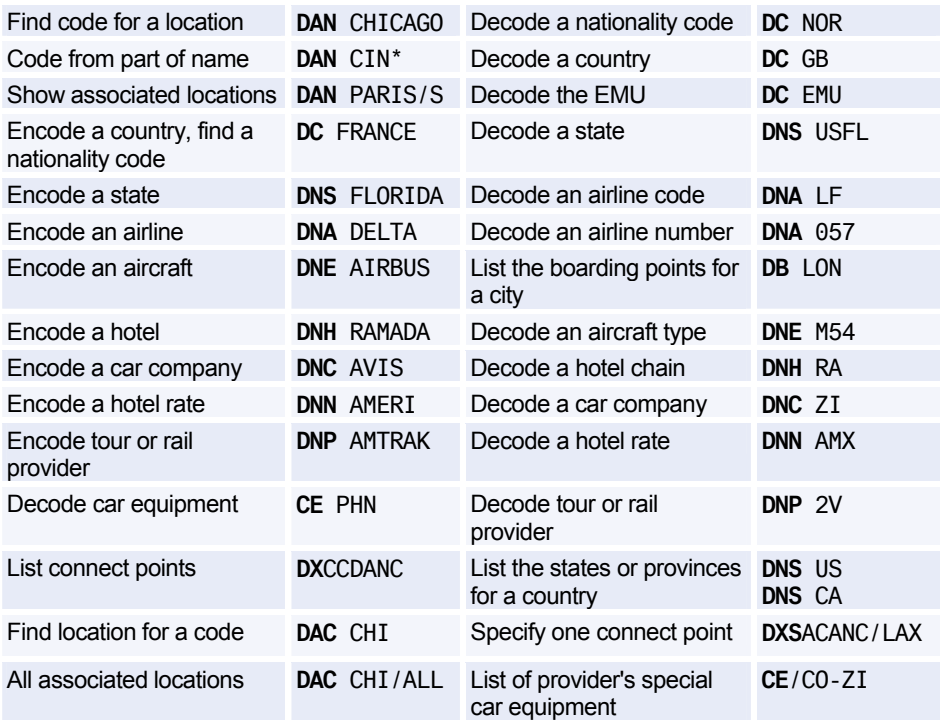

## **CONVERTING**

#### **Converting Between Metric And Imperial**

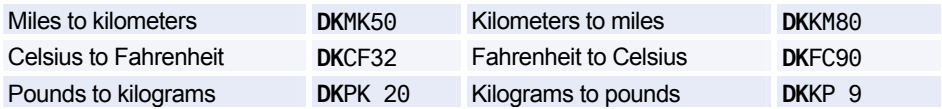

#### **Converting Currency**

*See Currency Conversion on page 131.* 

## **DATES, DAYS, AND TIMES**

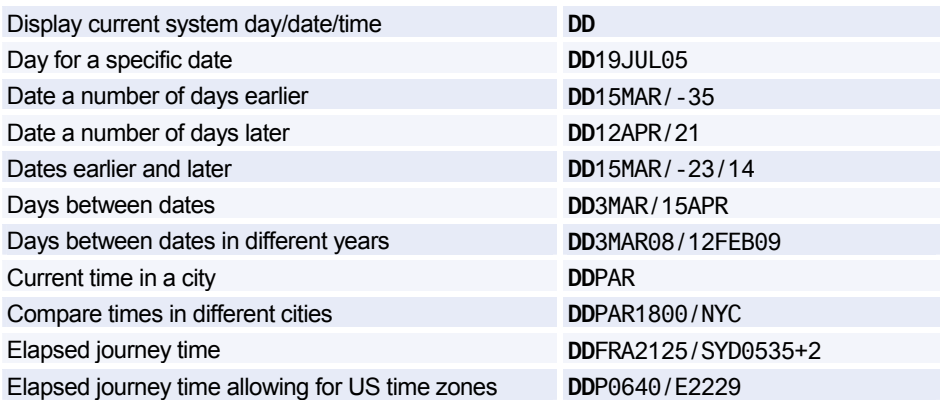

## **CHECK DIGIT**

#### **(OP)ATB Tickets**

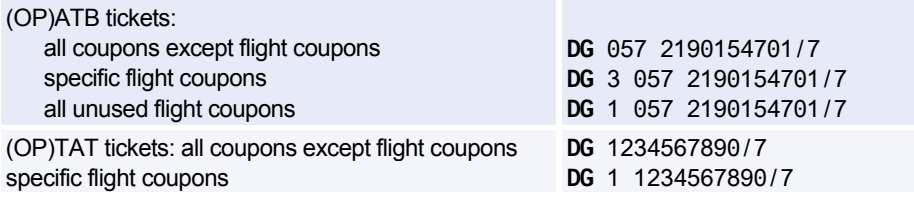

# **Amadeus Interface Record**

## **WORKING WITH THE APPLICATIONS QUEUE**

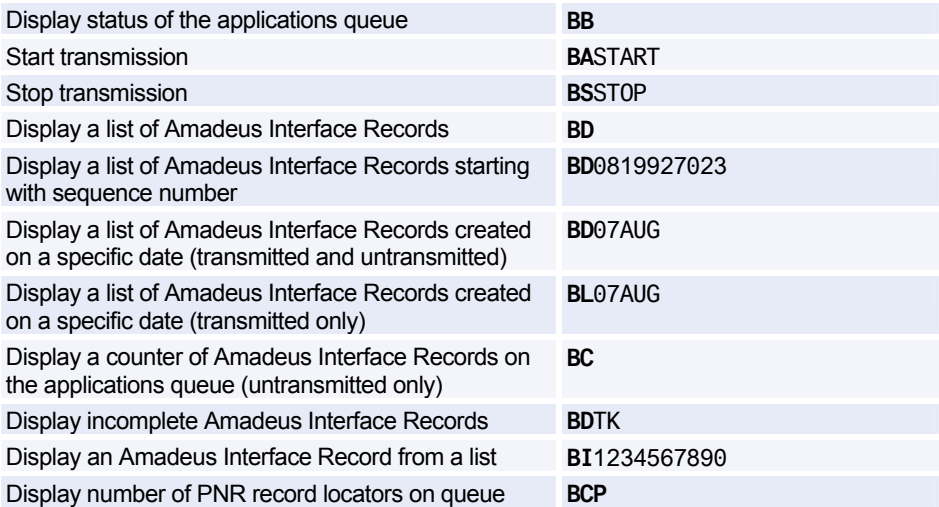

## **TRANSMITTING AMADEUS INTERFACE RECORDS**

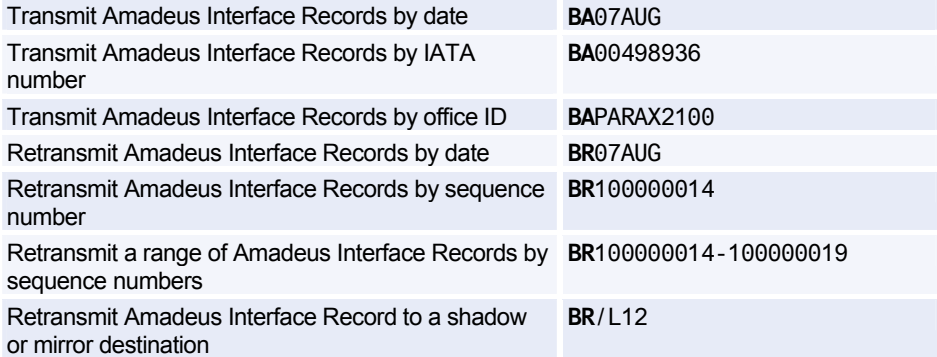

## **VOIDING AND RESTORING**

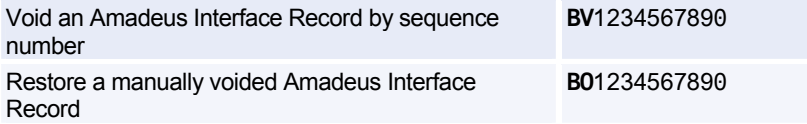

## **MANUALLY CREATING AN AMADEUS INTERFACE RECORD**

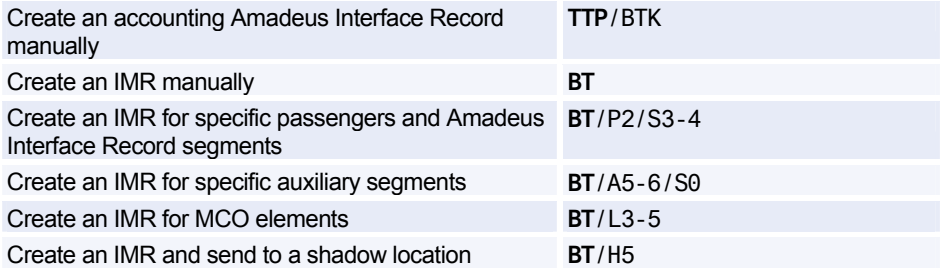

### **SHADOW AND MIRROR DESTINATIONS**

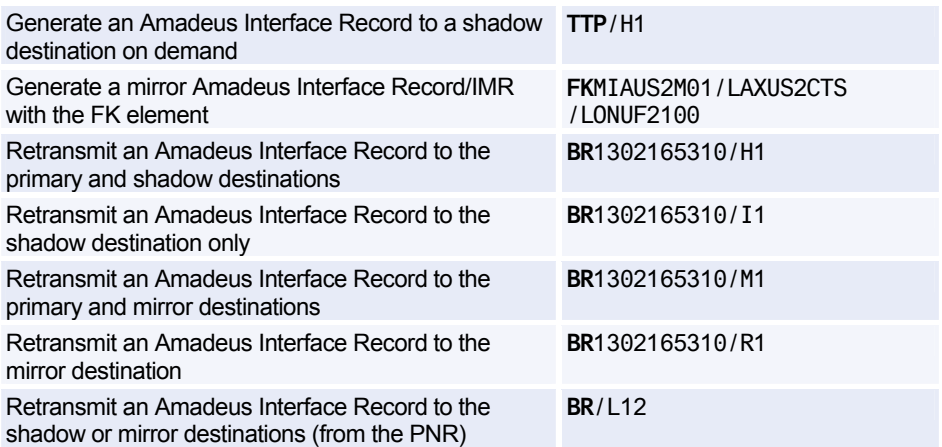

# **Timatic**

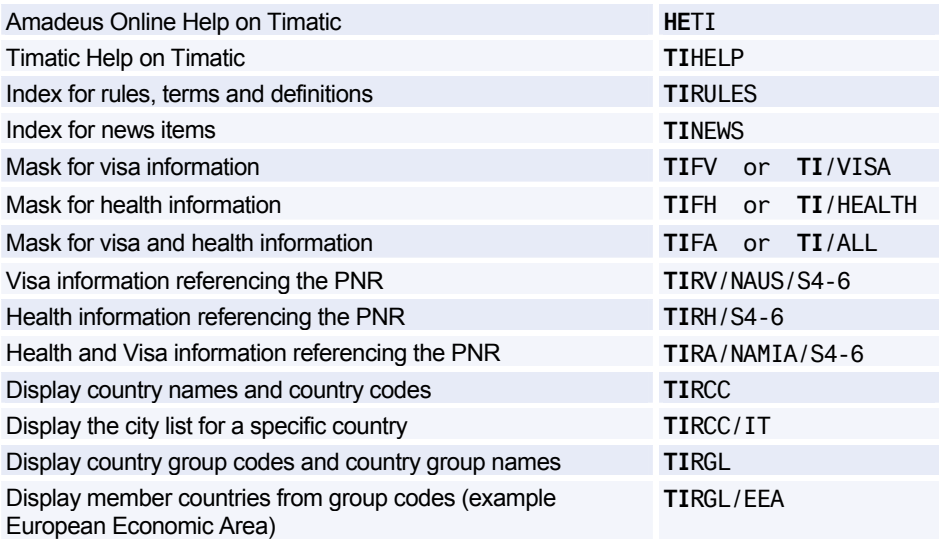

#### **Australian Visas (ETAS)**

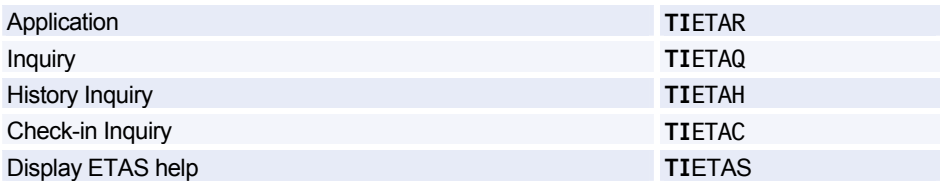

#### **Printing a Timatic Response**

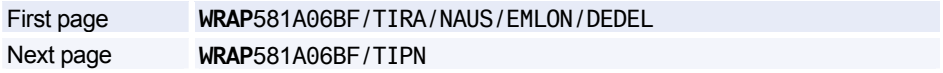

#### **Scrolling in Timatic**

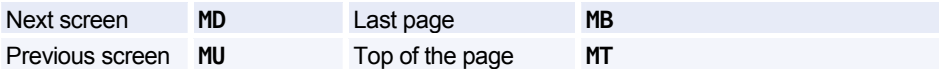

#### **Timatic Database Full Text**

*You can search for information using the Timatic full text database. You specify the country and section you are interested in (mandatory), and you can also specify a subsection (optional).* 

#### **Entry Format**

**TIDFT/** 3-letter city or airport code *or* 2-letter country code /Section (see below) /Subsection (optional, see below)

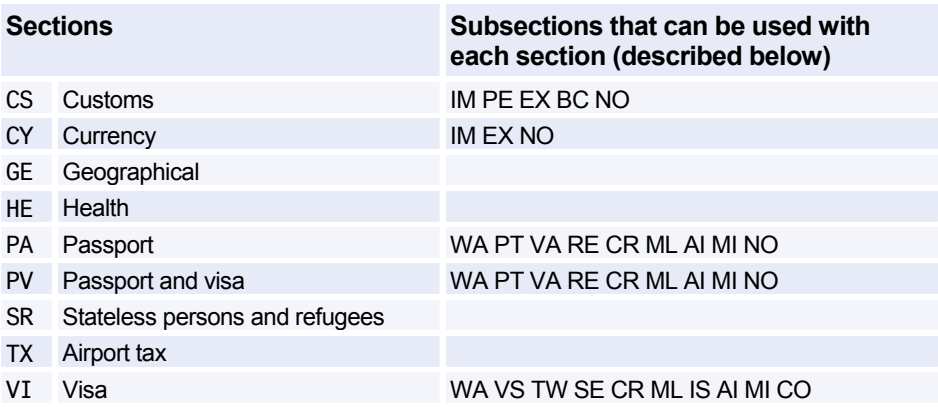

#### **Subsections (optional)**

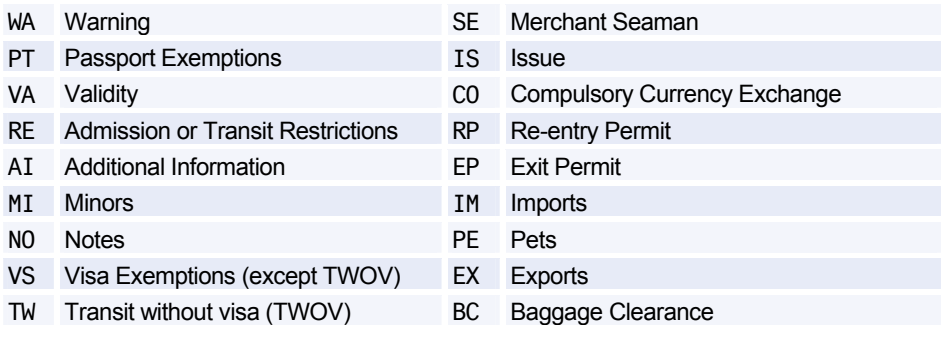

#### **Example Entries**

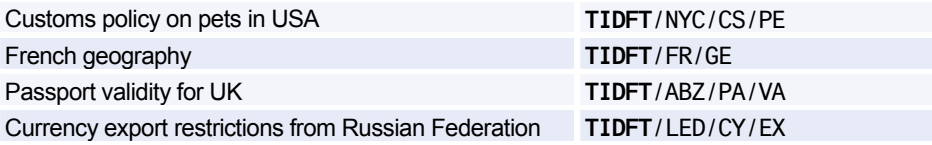

## **AVAILABILITY AND SCHEDULES**

#### **Availability Display Codes**

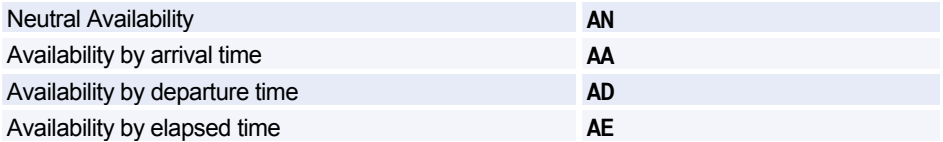

#### **Schedule Display Codes**

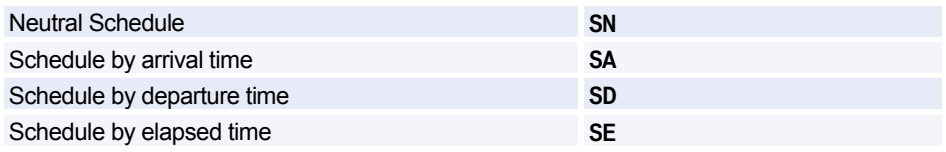

*Unless otherwise specified, these codes can be used with any of the entries and options listed for Availability and Schedules. Since the AN code has been used in all the examples, simply replace it with AA, AD, AE, SN, SA, SD, or SE to request the corresponding display.* 

*Also note that all basic entries below can be used in combination with any of the display options.* 

#### **Basic Entries: One-Way Routing**

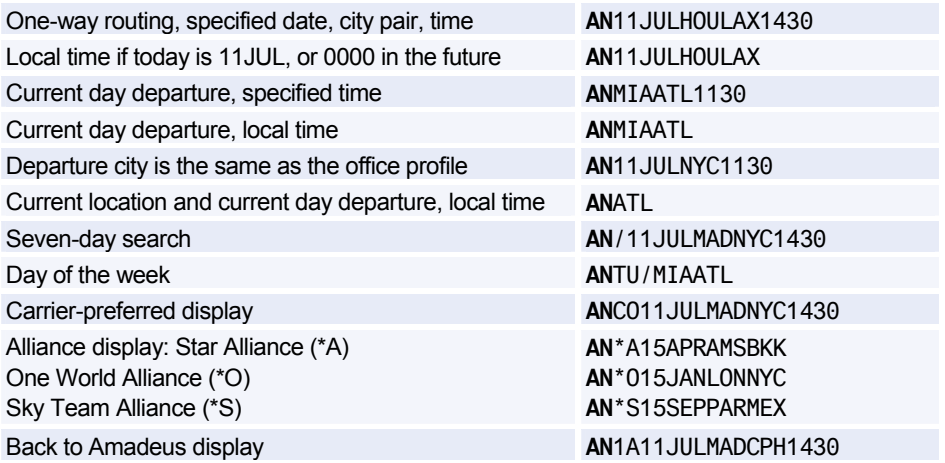

#### **Basic Entries: Round Trip**

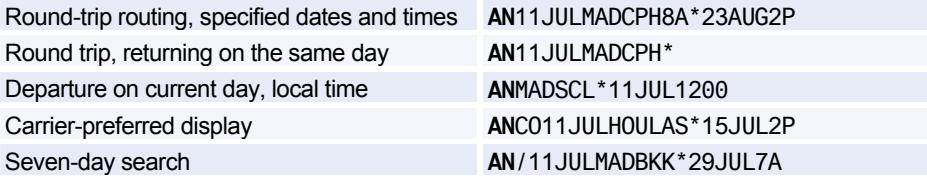

#### **Basic Entries: Dual City Pair**

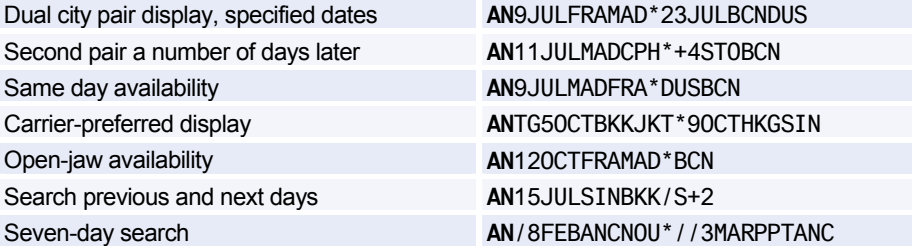

#### **Display Options**

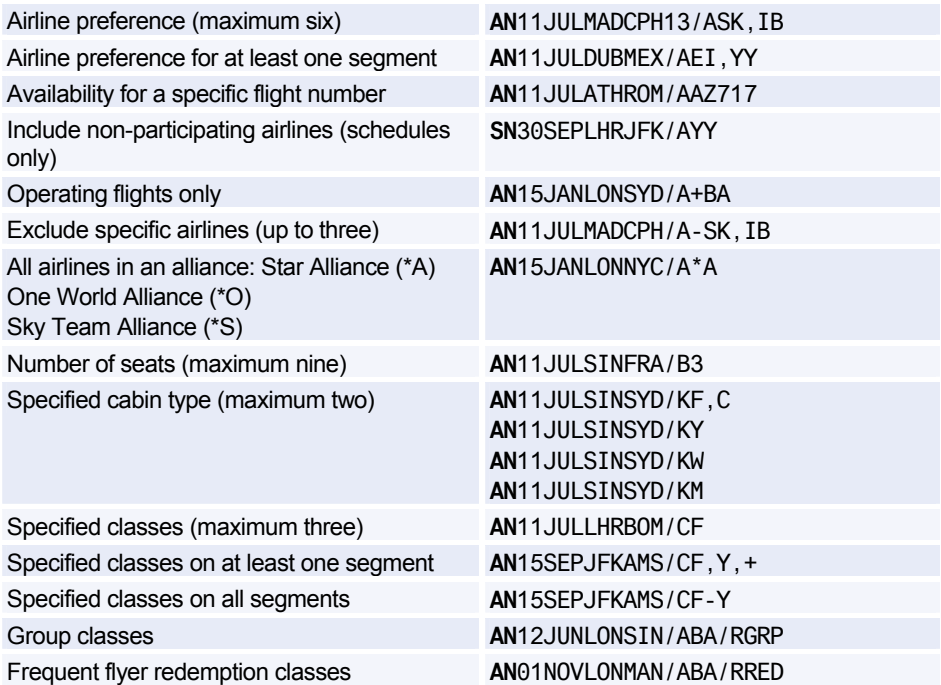

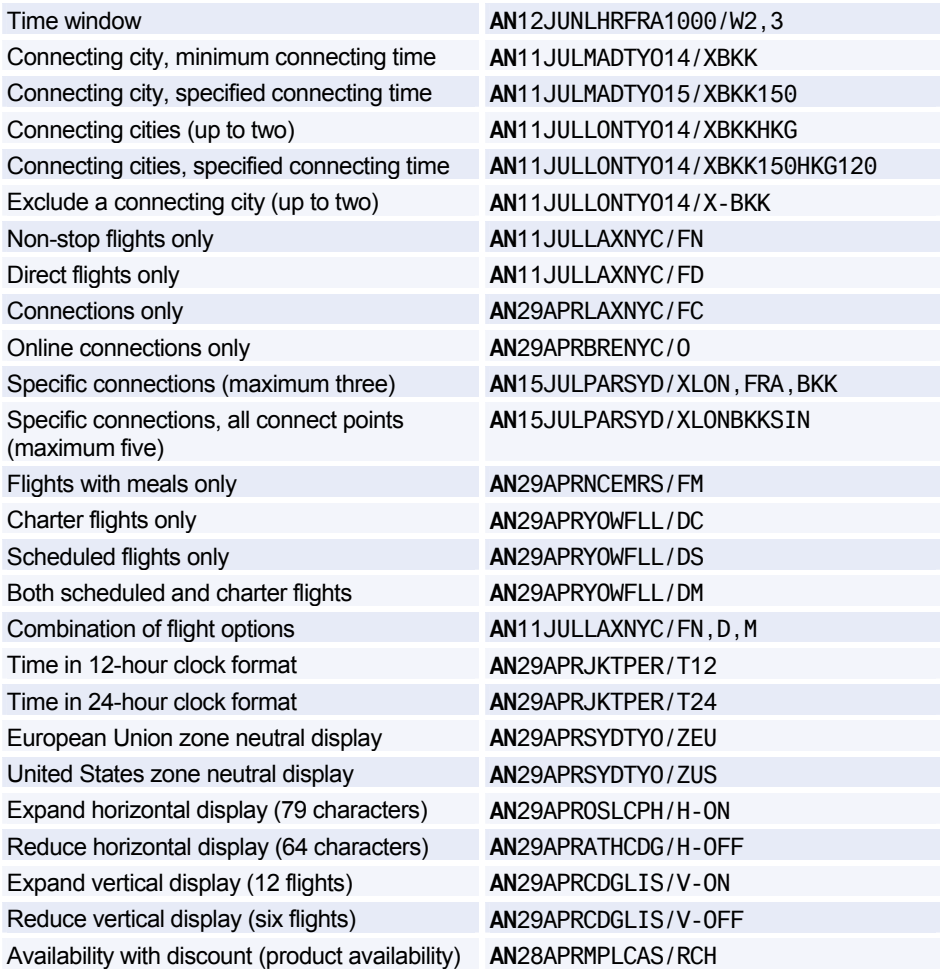

#### **Scrolling Entries: One-Way Display**

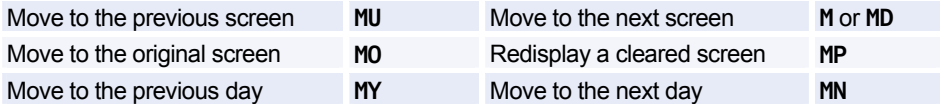

#### **Scrolling Entries: Round Trip and Dual City Pair**

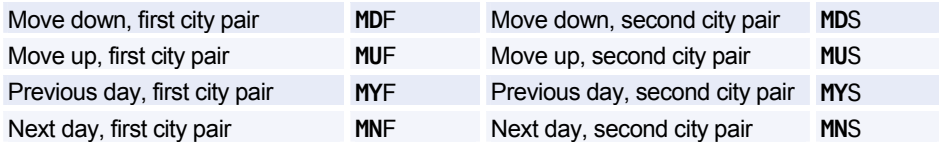

#### **Return to Neutral Display or Seven-Day Search**

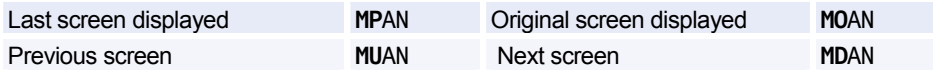

#### **Change Entries**

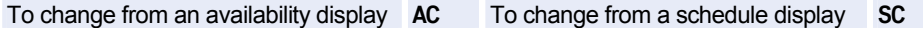

*All the change entry examples below use the AC code: simply replace AC with SC to request the corresponding display.* 

#### **Change Entries: One-Way Routing**

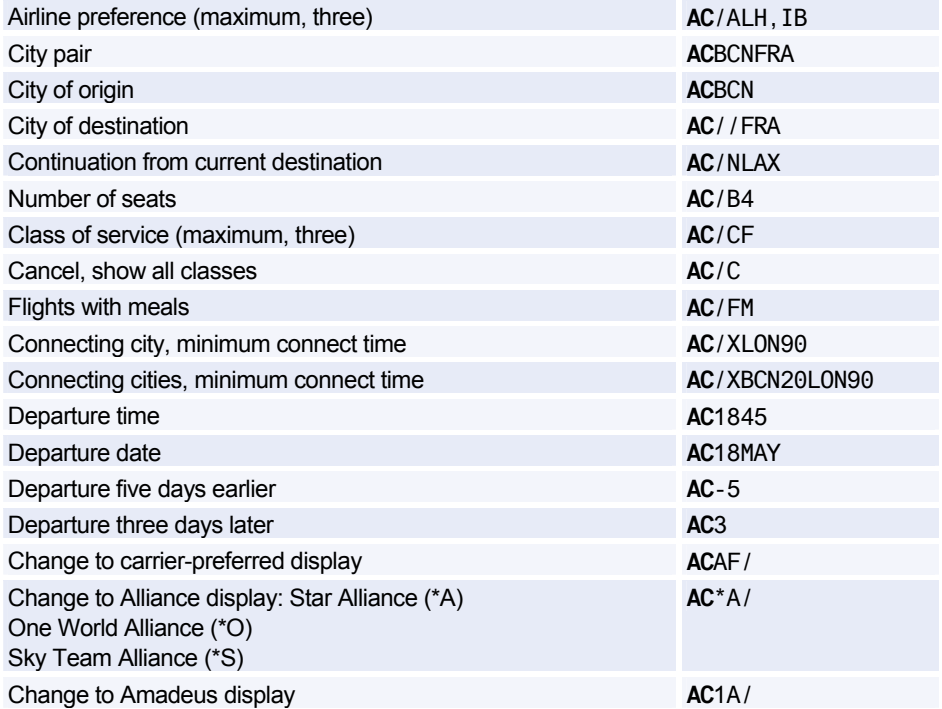

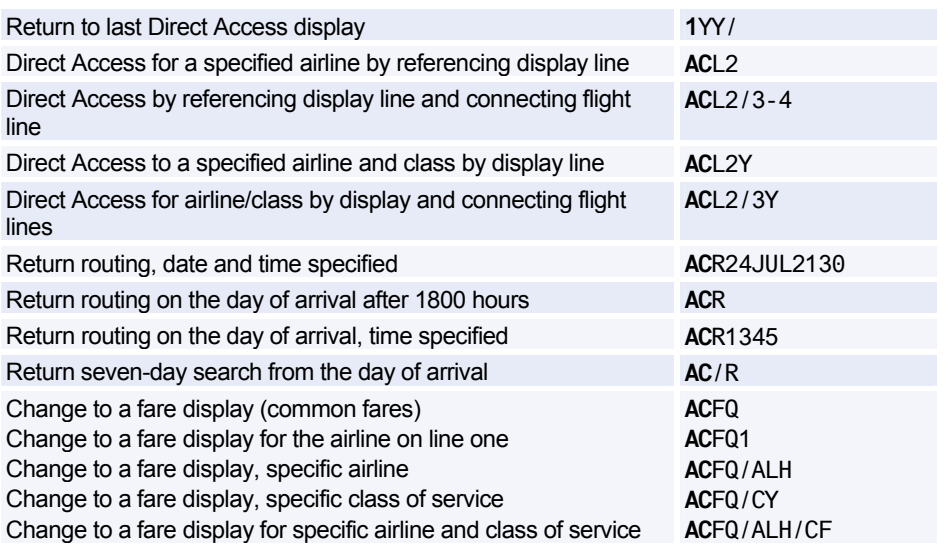

#### **Change Entries: Round Trip and Dual City Pair**

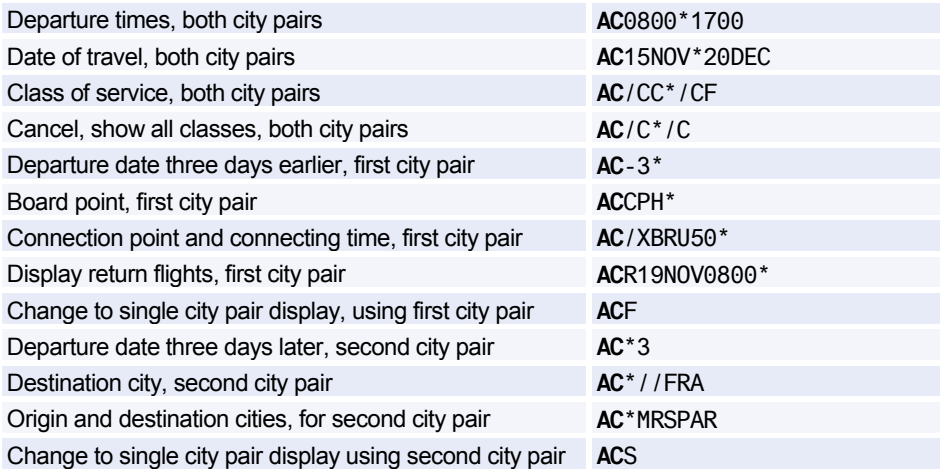

#### **Change Display Type to:**

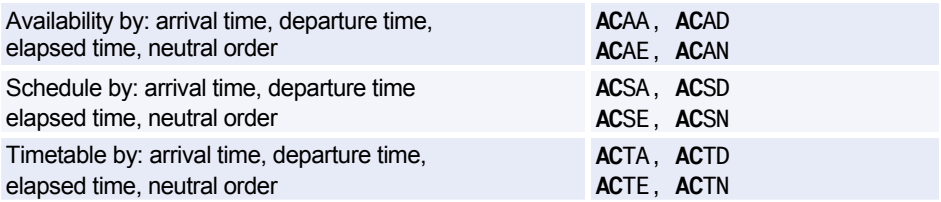

### **TIMETABLE**

#### **Timetable Display Codes**

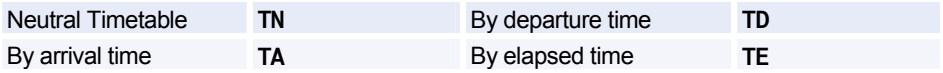

*These codes can be used with any of the entries and options listed here. In the examples below, simply replace TN with TA, TD, or TE to request the corresponding display.* 

#### **Basic Entries**

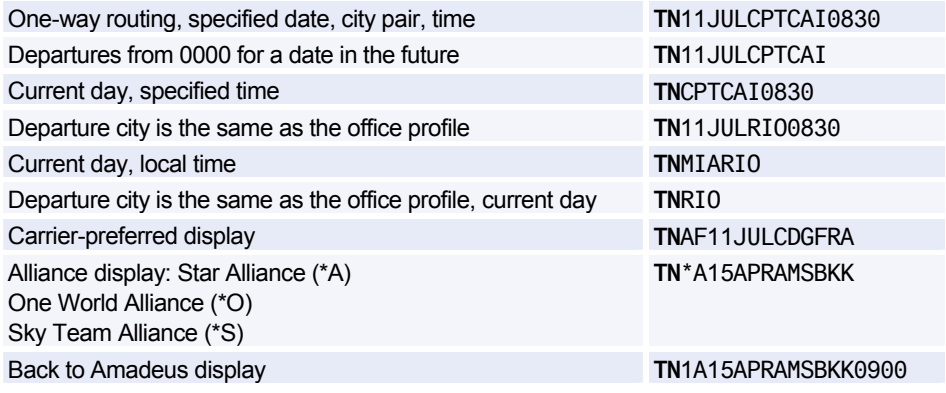

#### **Display Options**

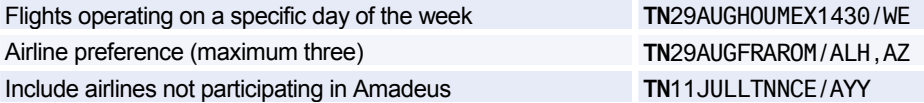

#### **Scrolling Entries**

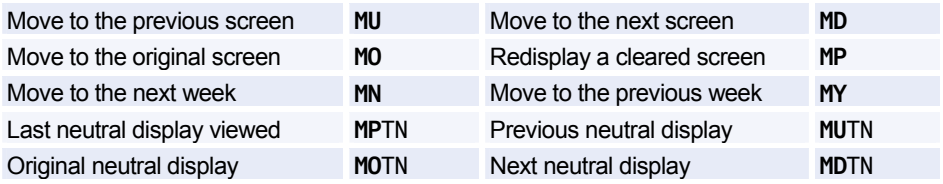

#### **Change Entries**

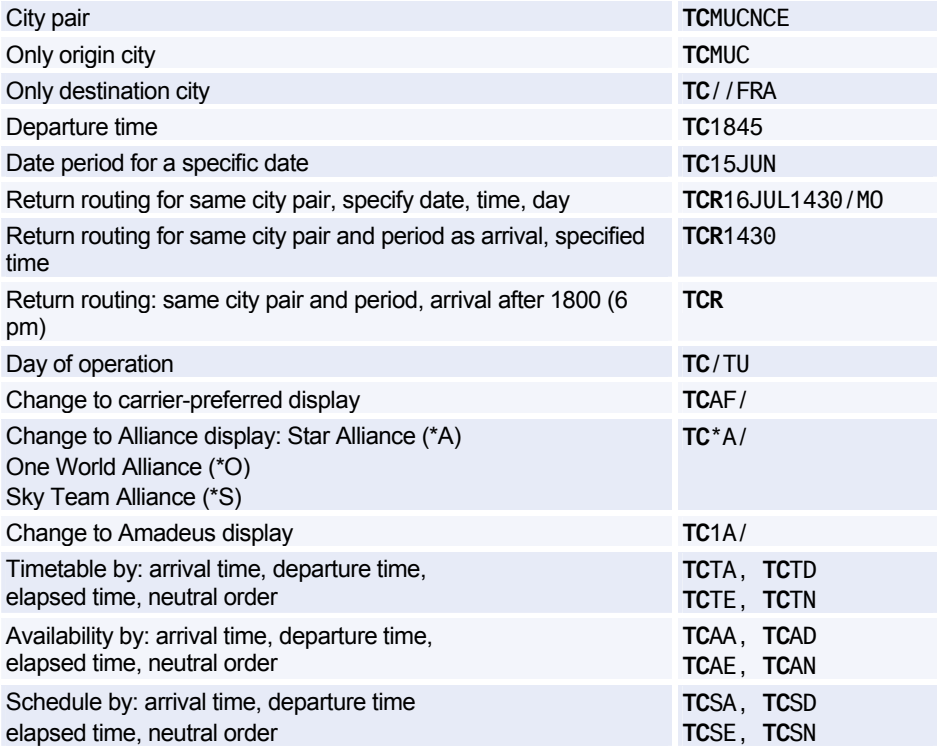

## **DIRECT ACCESS**

*These entries are for availability displays in Direct Access. Except for 1XXSCAD (change to availability from schedule display), they also apply to schedule displays in Direct Access; simply replace 1XXAD with 1XXSD, for example. In all cases, replace XX with the two-letter airline code.* 

*To find out if an airline supports Direct Access, enter GGPCA followed by the airline code. Some Direct Access entries are not supported by all airlines. To view online help for a Direct Access airline, enter HEDIRXX, where XX is the airline code.* 

#### **Availability**

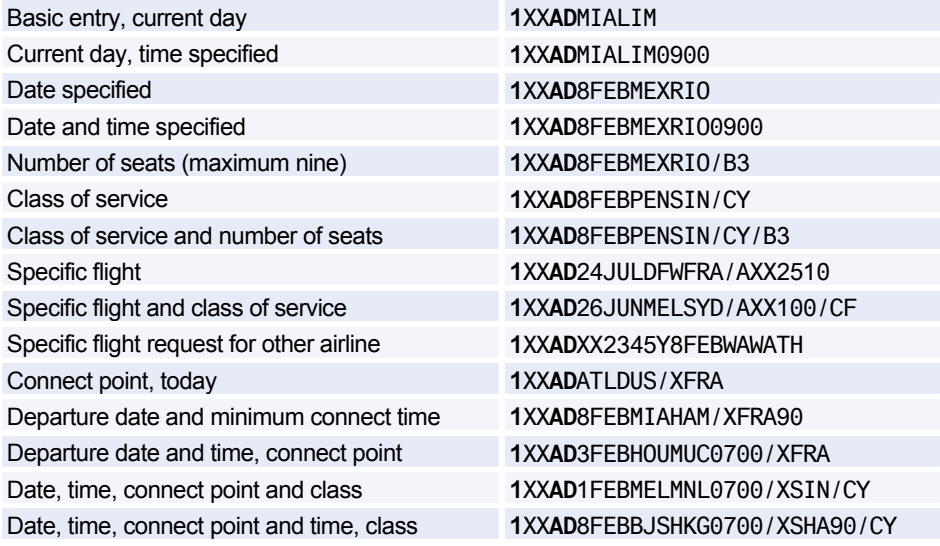

#### **Change Entries**

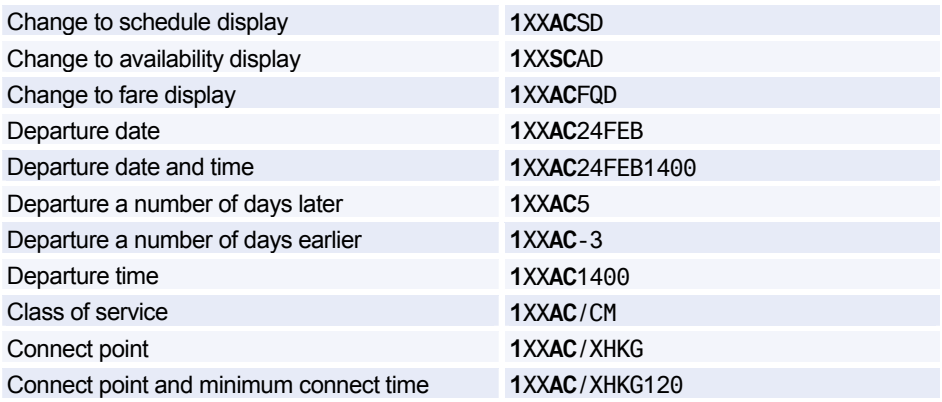

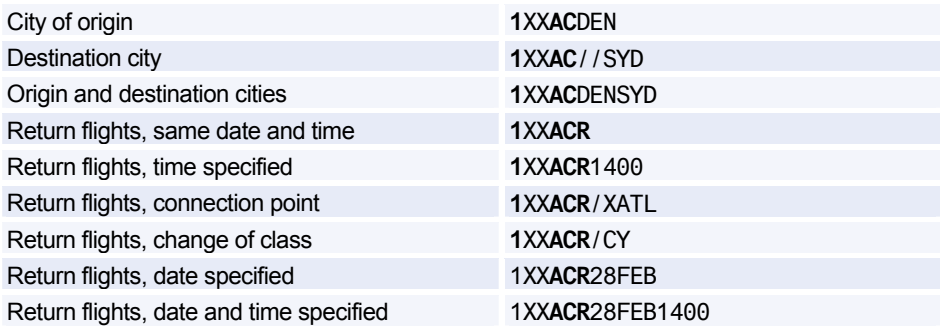

#### **Scrolling Entries**

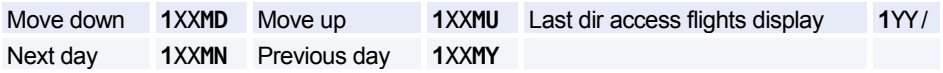

#### **Fare Display**

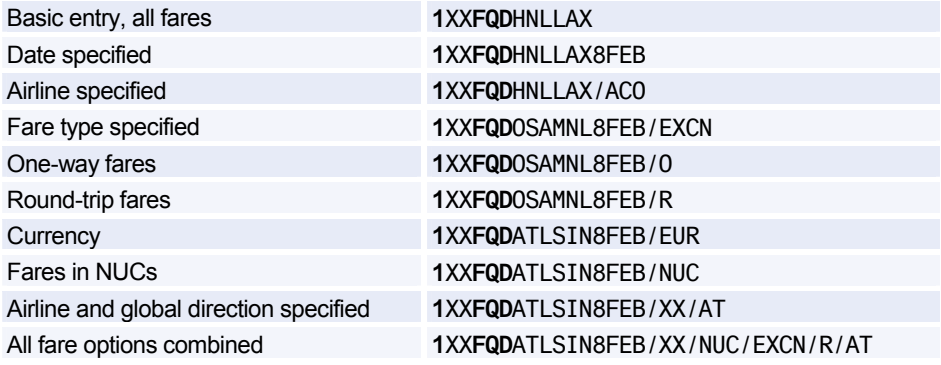

#### **Flight Information**

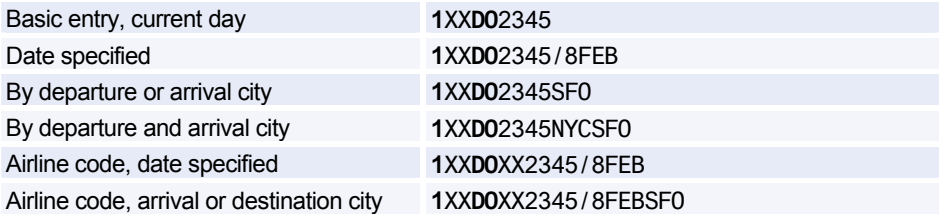

#### **Seat Maps**

*In all cases, replace XX with the appropriate two-letter airline code.* 

Class and number of passengers **1**XX**SM**231/Y/8FEBDUBATL/B4

Specific class **1**XX**SM**231/Y/8FEBDUBATL

#### **PNR Retrieval**

*In all cases, replace XX with the appropriate two-letter airline code.* 

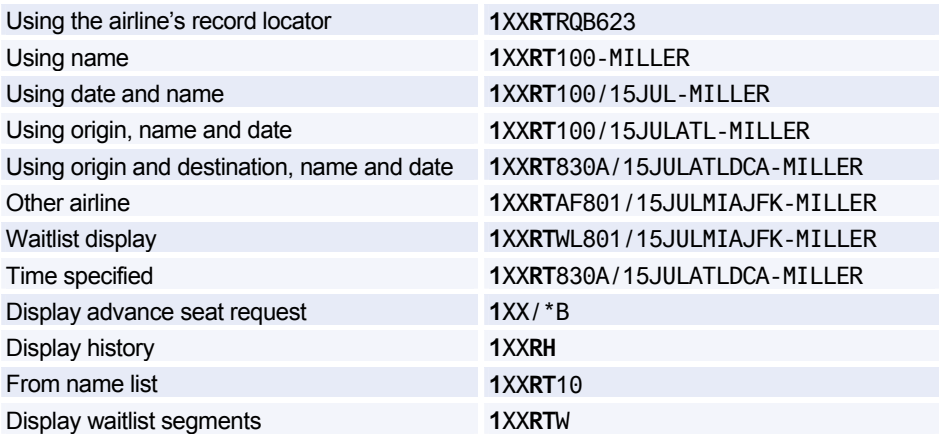

## **FLIGHT INFORMATION**

#### **Search and Display**

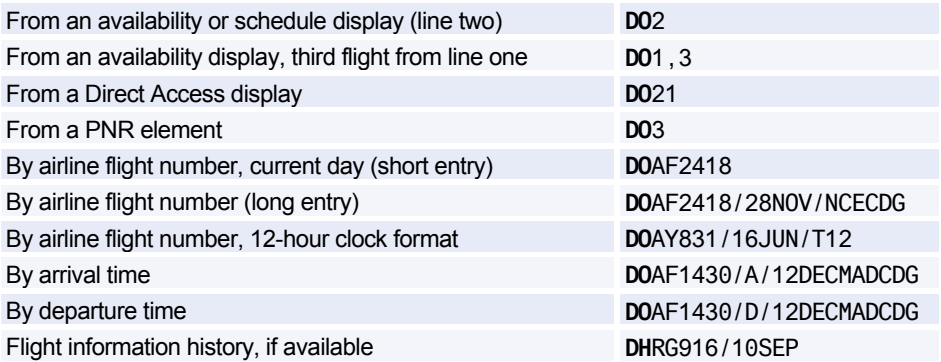

#### **MCT**

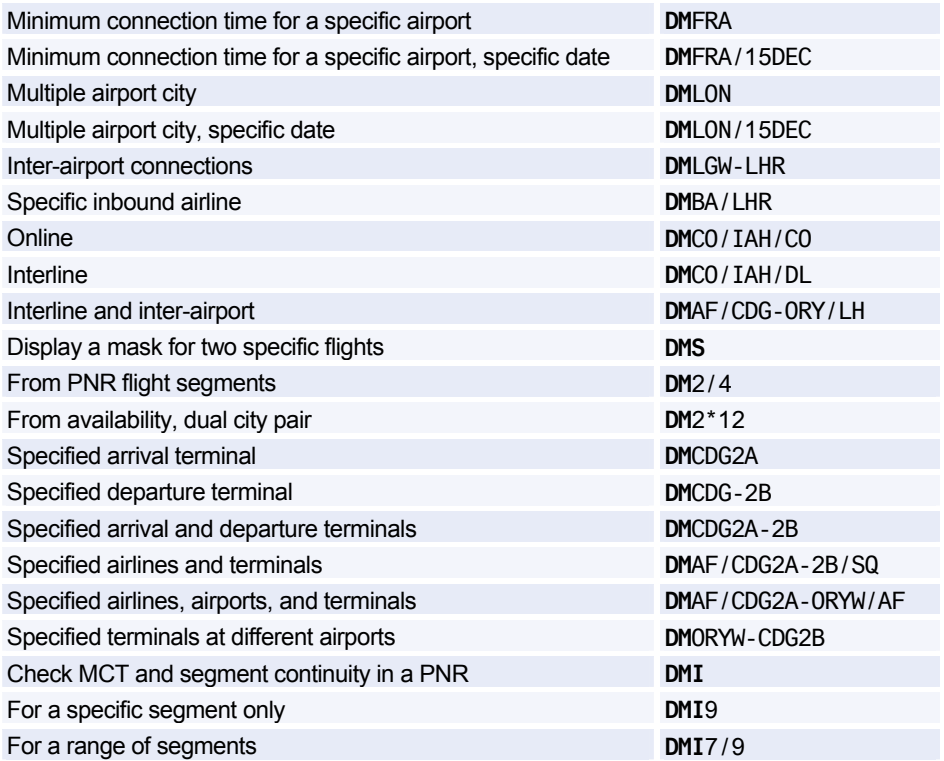

#### **Display Connect Points**

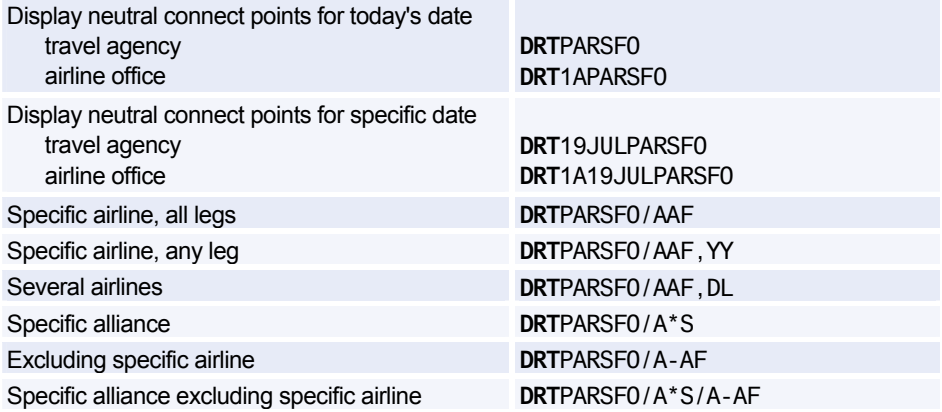

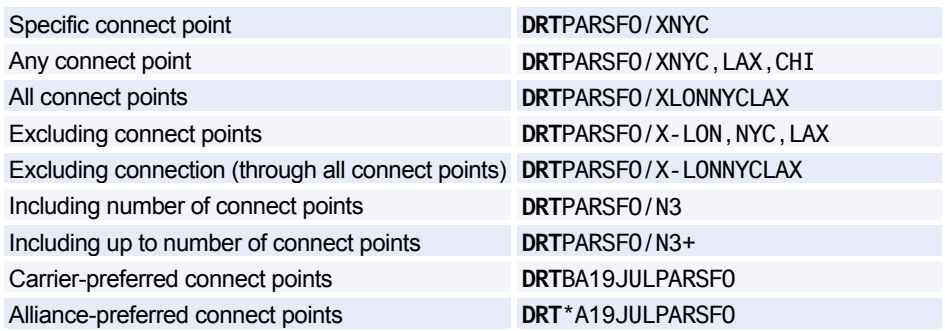

## **NEGOTIATED SPACE**

*This functionality is only available to you if your office has the security agreements in place to use negotiated space for specific airlines.* 

#### **Requesting Negotiated Space Availability**

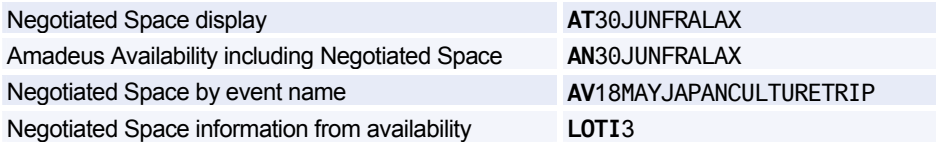

#### **Displaying Negotiated Space**

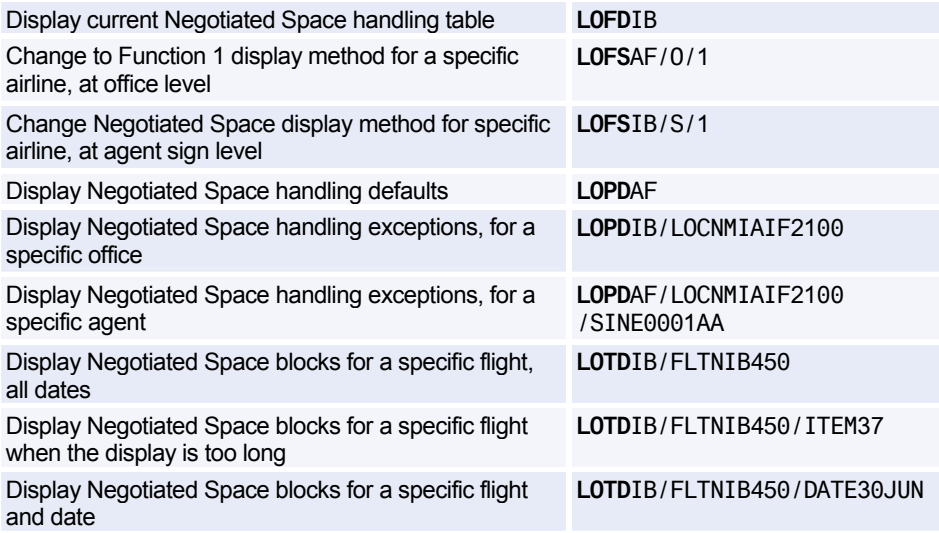

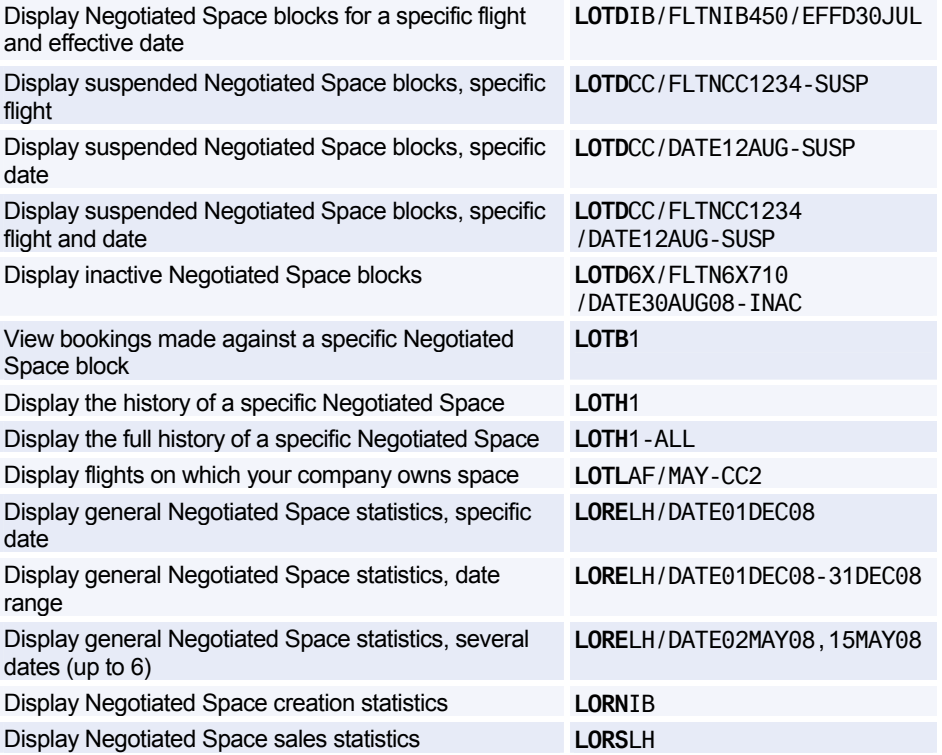

#### **Creating Negotiated Space**

*These entries are not available to all users.* 

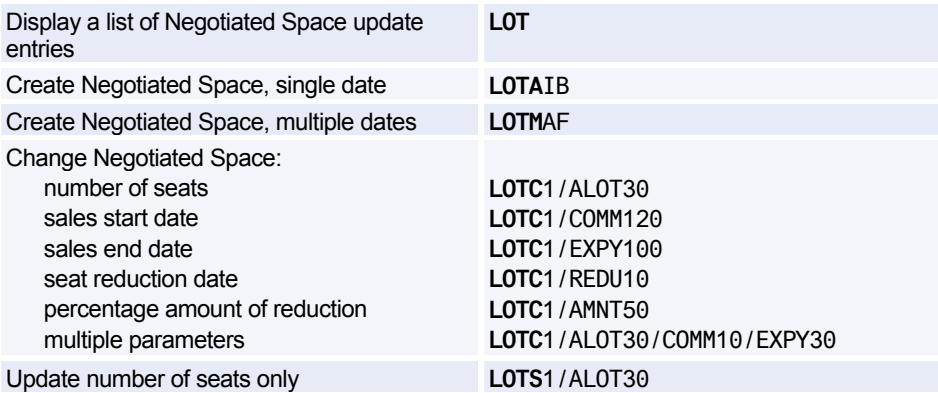

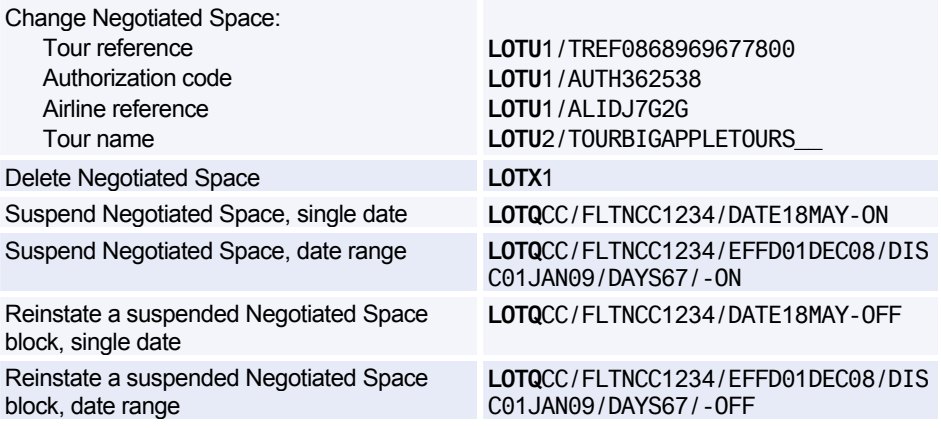

# **PNR**

### **PNR NAME ELEMENT**

#### **Create Name Element**

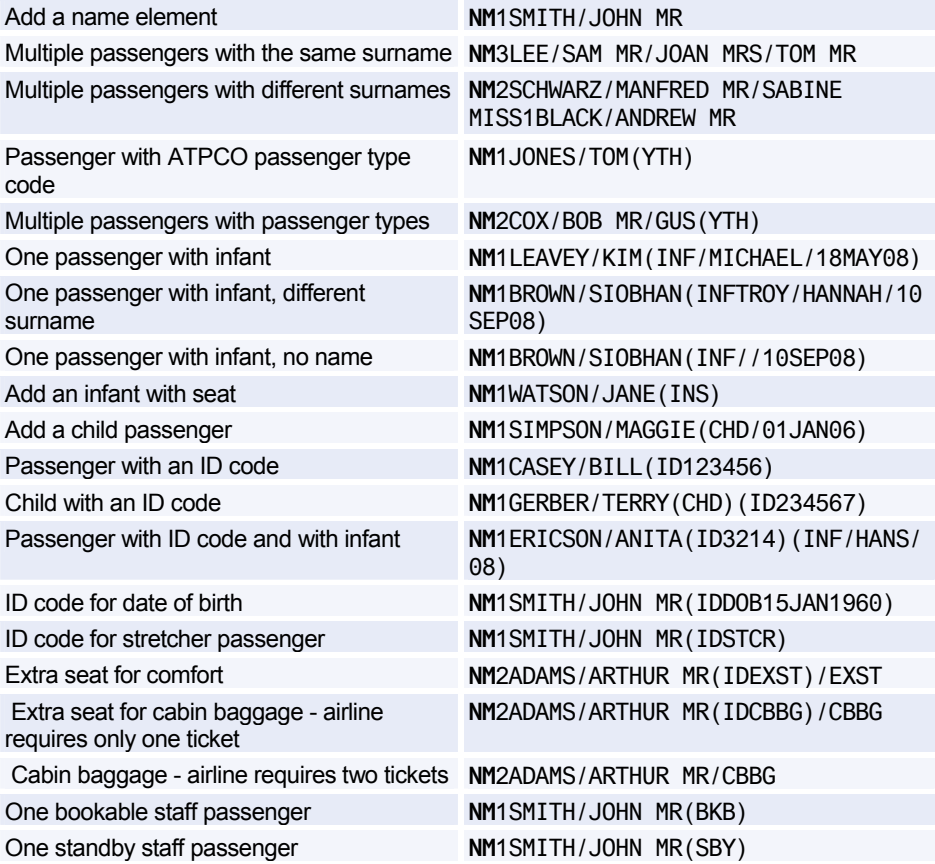

#### **Modify Name Element**

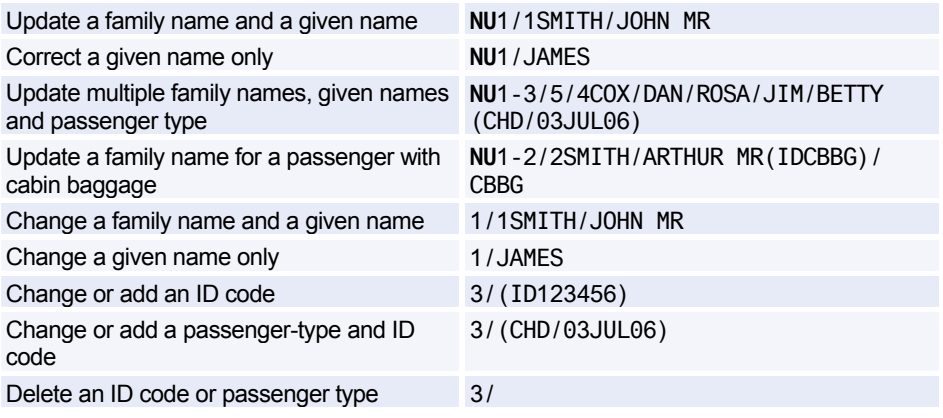

## **PNR FLIGHT SEGMENTS**

#### **Segment Sell - From Availability**

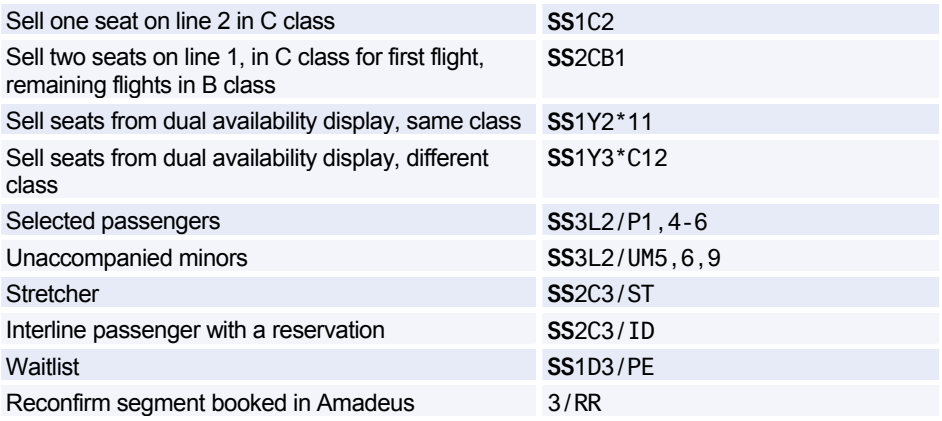

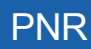

#### **Segment Sell - Long Entry**

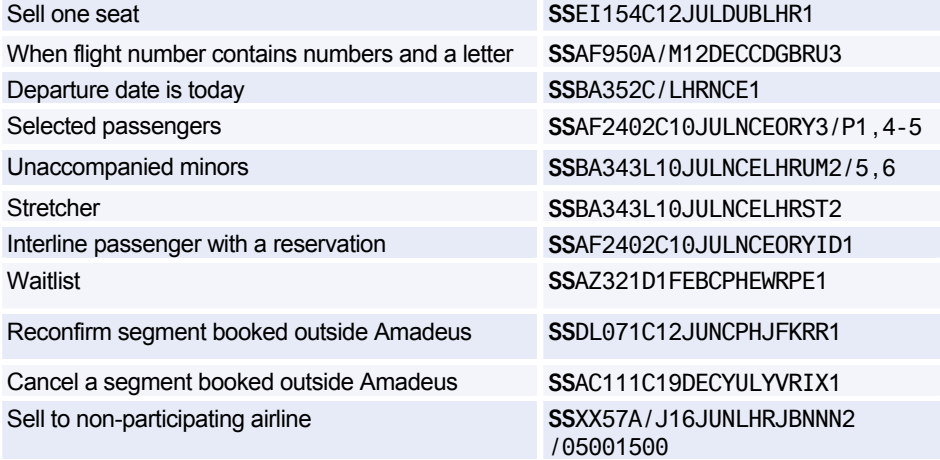

#### **Ghost, Service and Passive Segments**

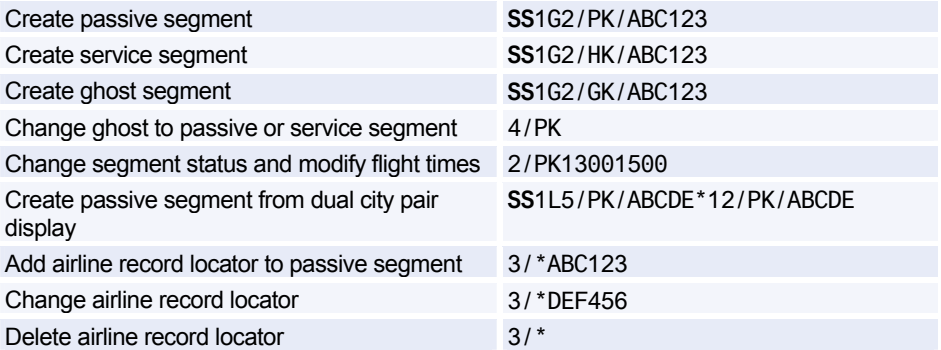

#### **Information Segment**

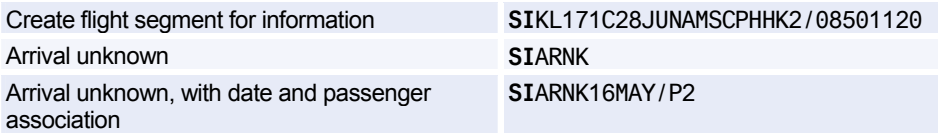

#### **Open Segment**

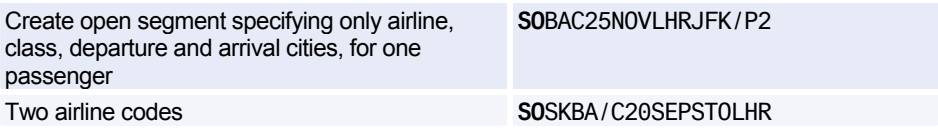

#### **Display Flight and Itinerary Details**

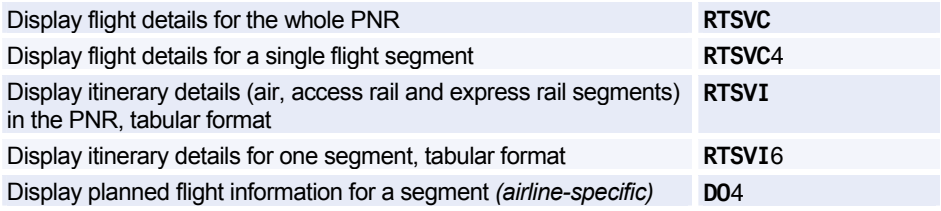

## **AUXILIARY SEGMENTS**

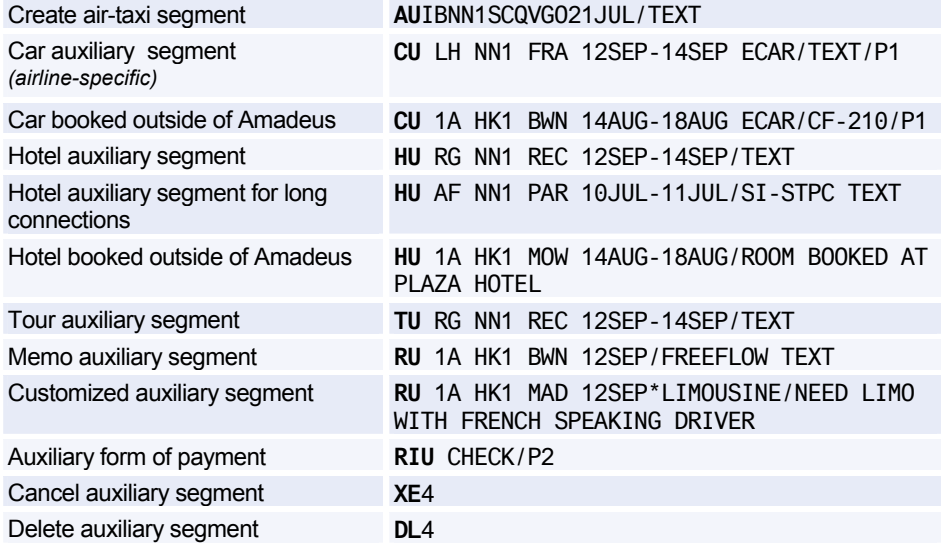
## **PNR CONTACT ELEMENT**

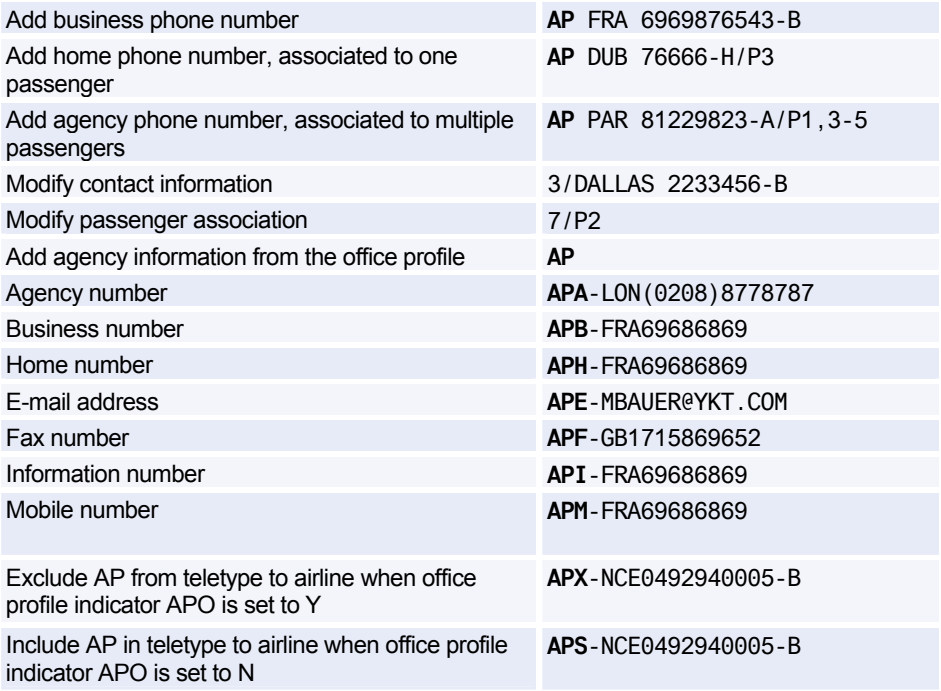

## **PNR TICKETING ARRANGEMENT**

*See Ticketing Arrangement on page 151.* 

## **PNR RECEIVED FROM**

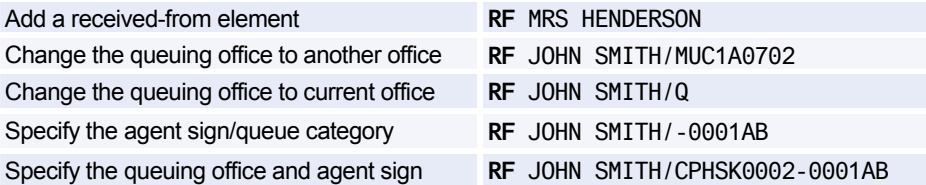

## **PNR SERVICE ELEMENTS**

### **OSI**

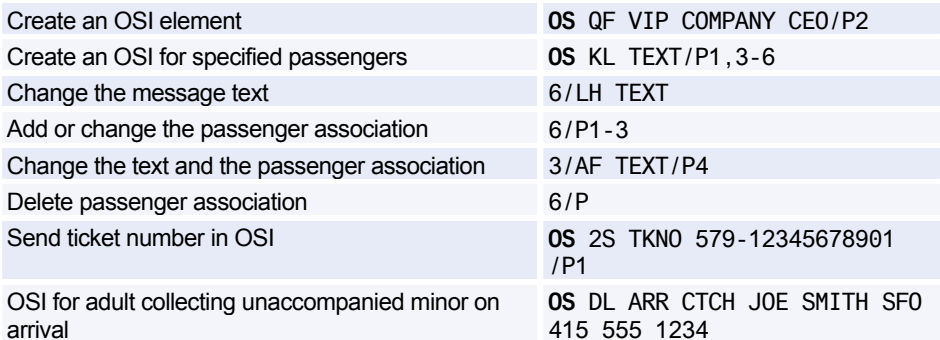

#### **SSR**

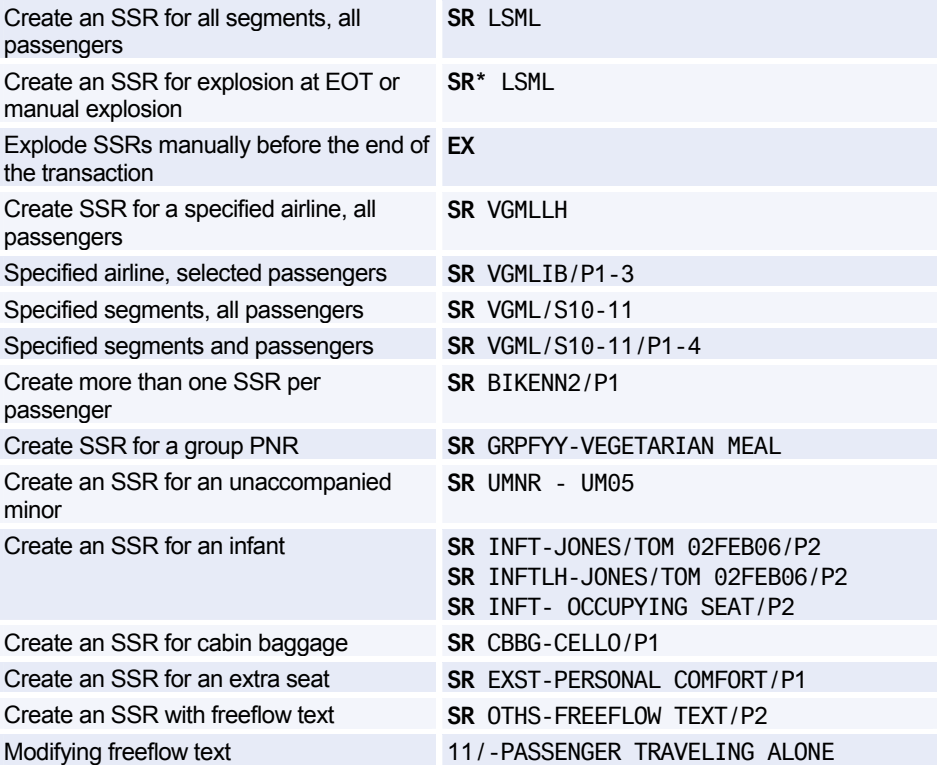

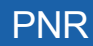

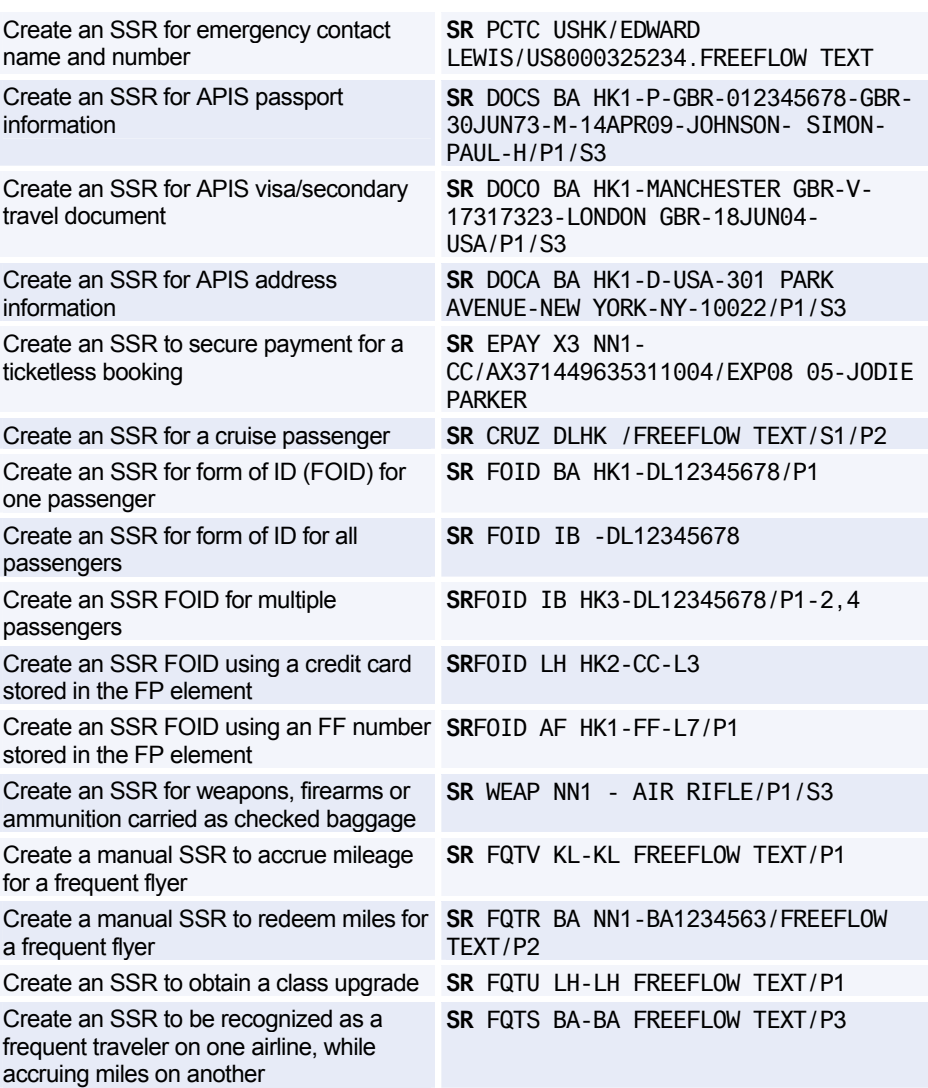

## **PNR REMARKS**

### **Confidential Remarks**

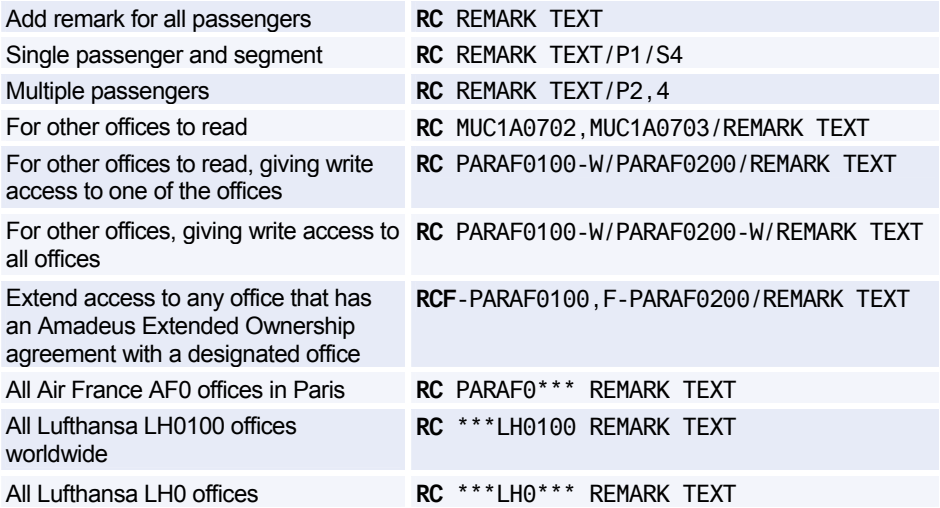

### **Corporate Remarks**

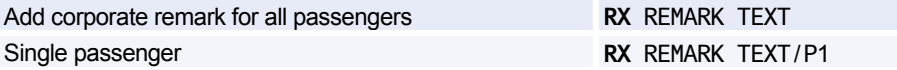

### **General Remarks**

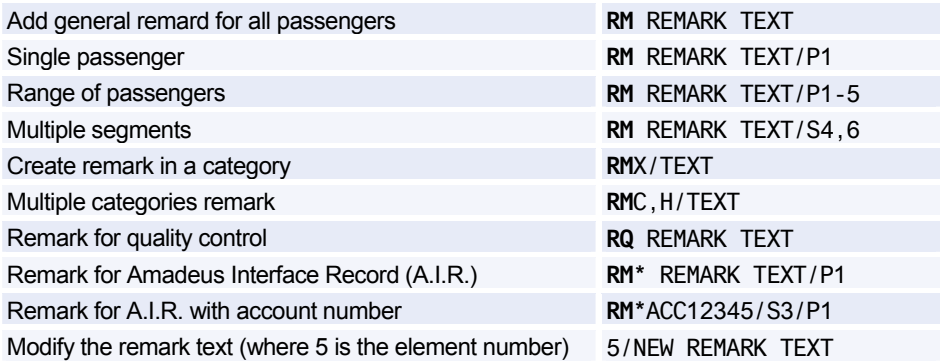

## **PNR QUEUE OPTION**

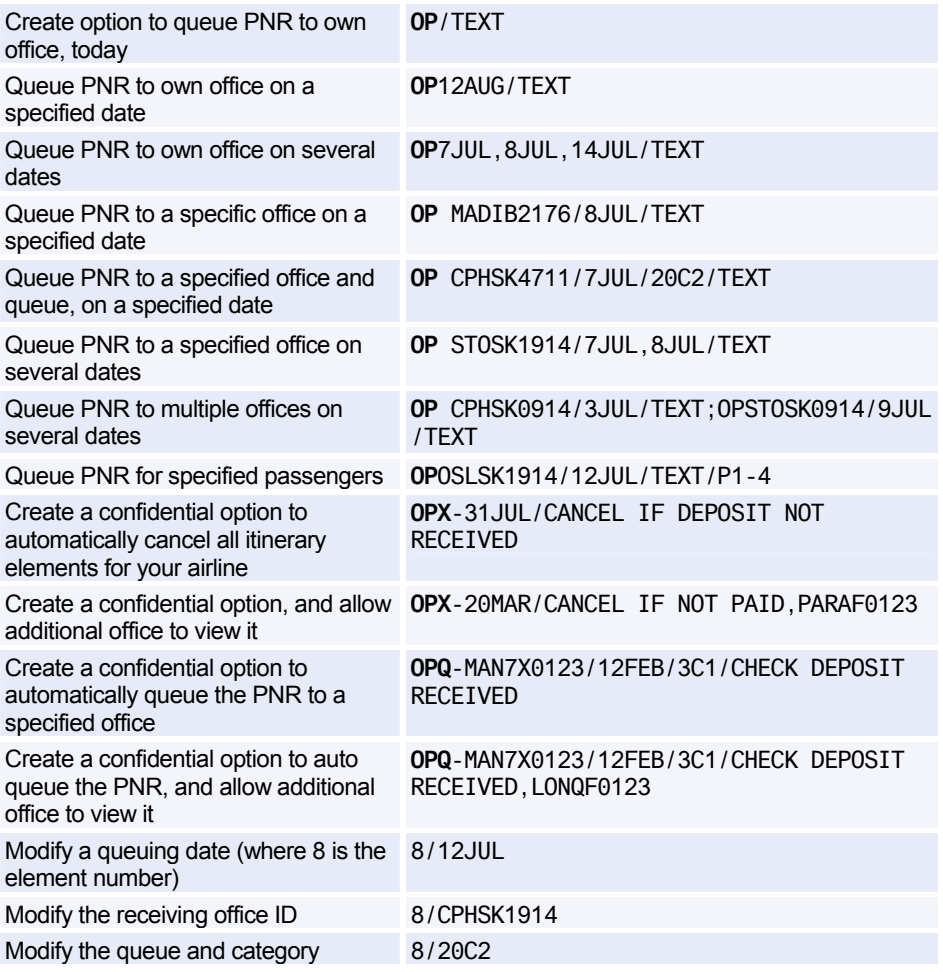

## **MAILING AND BILLING ADDRESSES**

### **Mailing Address**

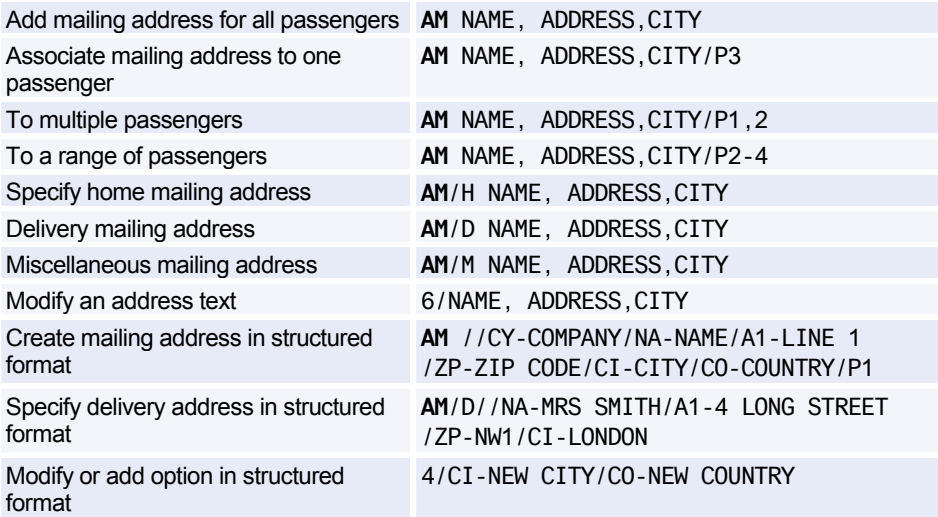

### **Billing Address**

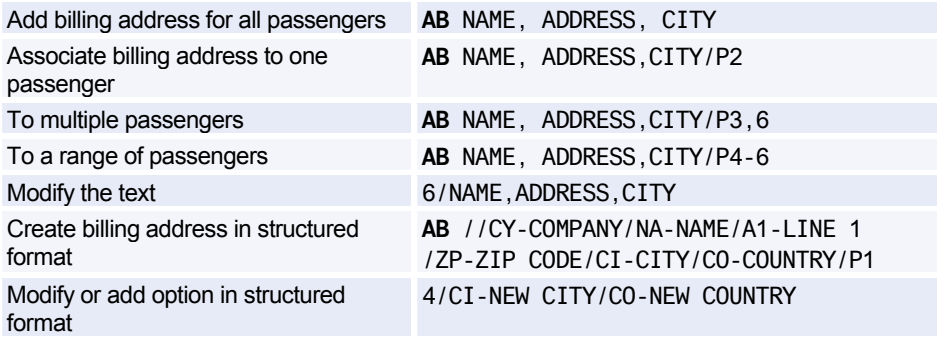

## **FREQUENT FLYER**

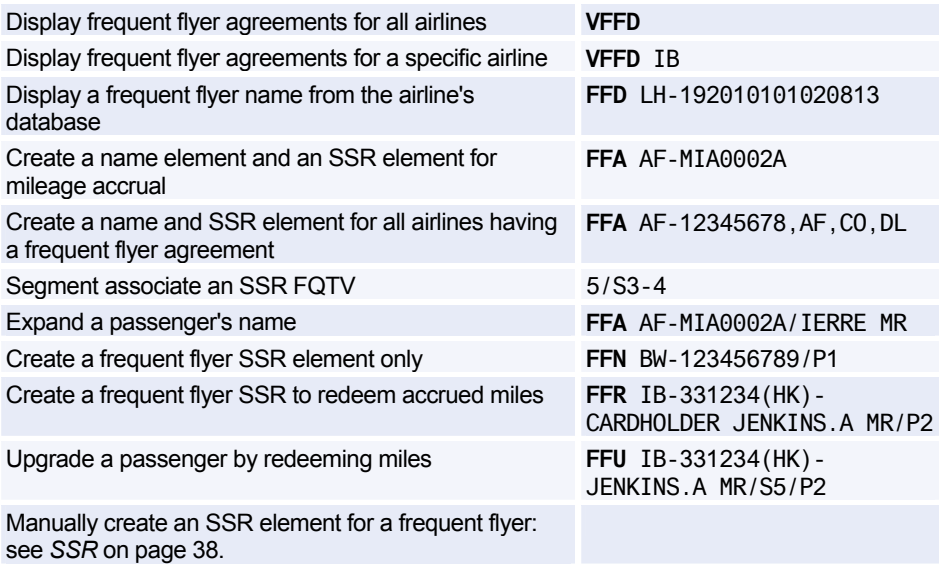

## **SEAT REQUESTS AND MAPS**

### **Advance Seating Request**

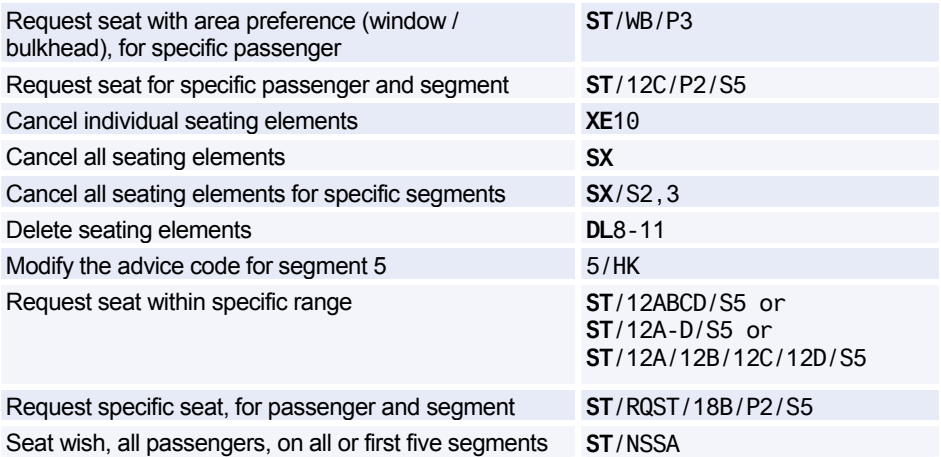

#### **Seat Map**

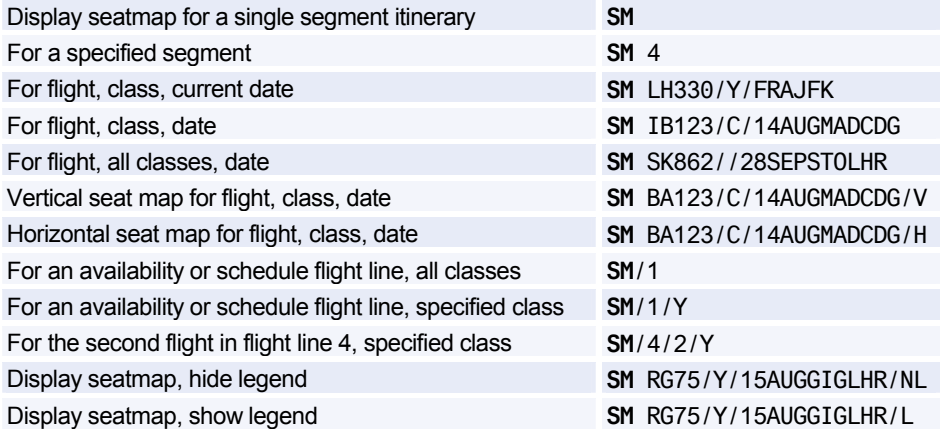

## **PNR FK ELEMENT**

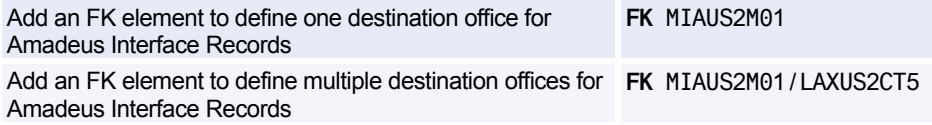

## **PNR KEYWORDS ELEMENT**

Create an SK element **SK** PARK QF HK2-SYD.CAR WASH/P1

## **PNR ACCOUNTING ELEMENT**

*See Accounting Information Element on page 190.* 

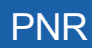

## **MISCELLANEOUS CHARGES AND DOCUMENTS**

### **MCO - Miscellaneous Fees**

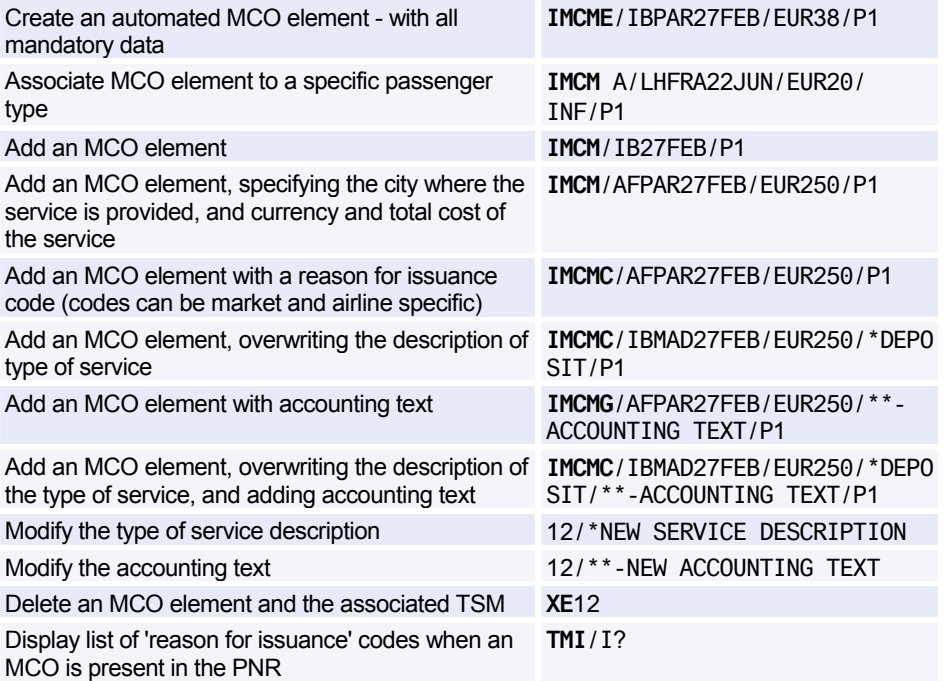

### **Excess Baggage Charge**

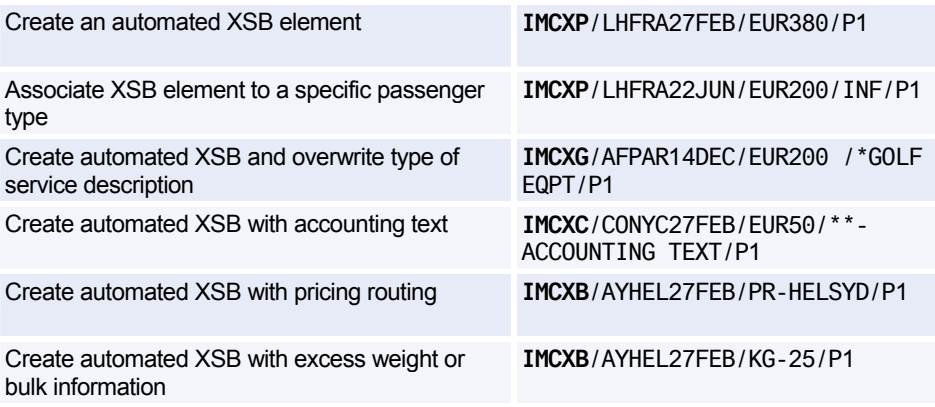

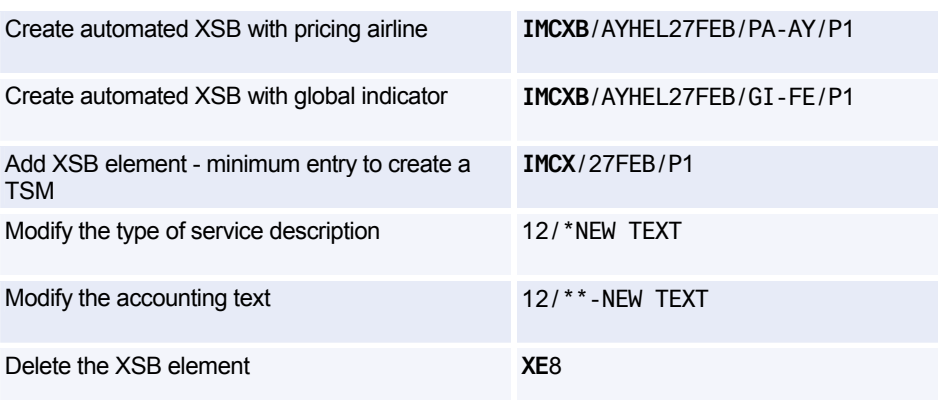

## **MULTIPLE PNR ELEMENT ENTRY**

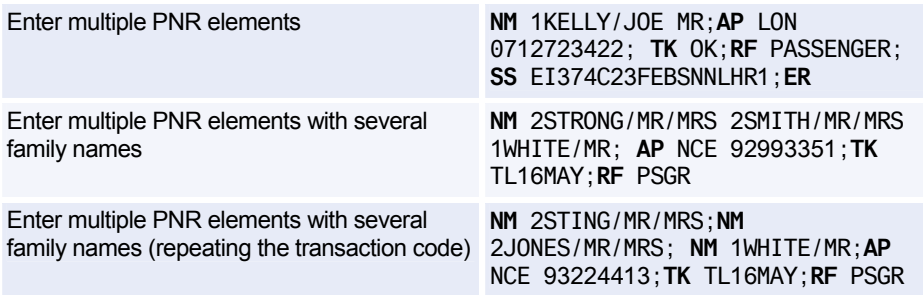

## **ENDING A PNR TRANSACTION**

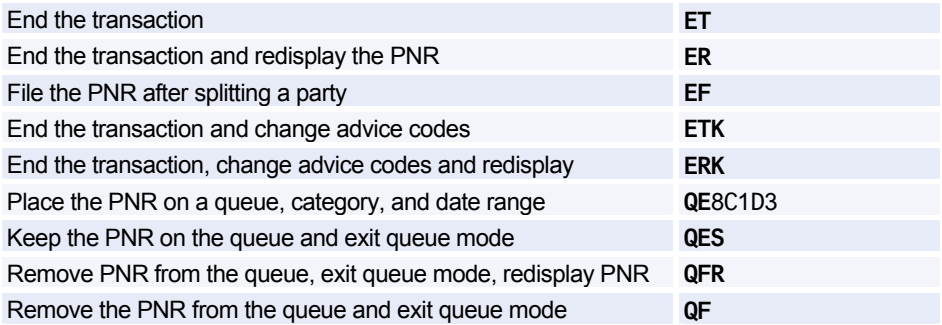

## **IGNORING A PNR ENTRY**

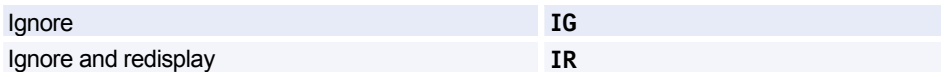

## **RETRIEVING A PNR**

### **Retrieving a PNR**

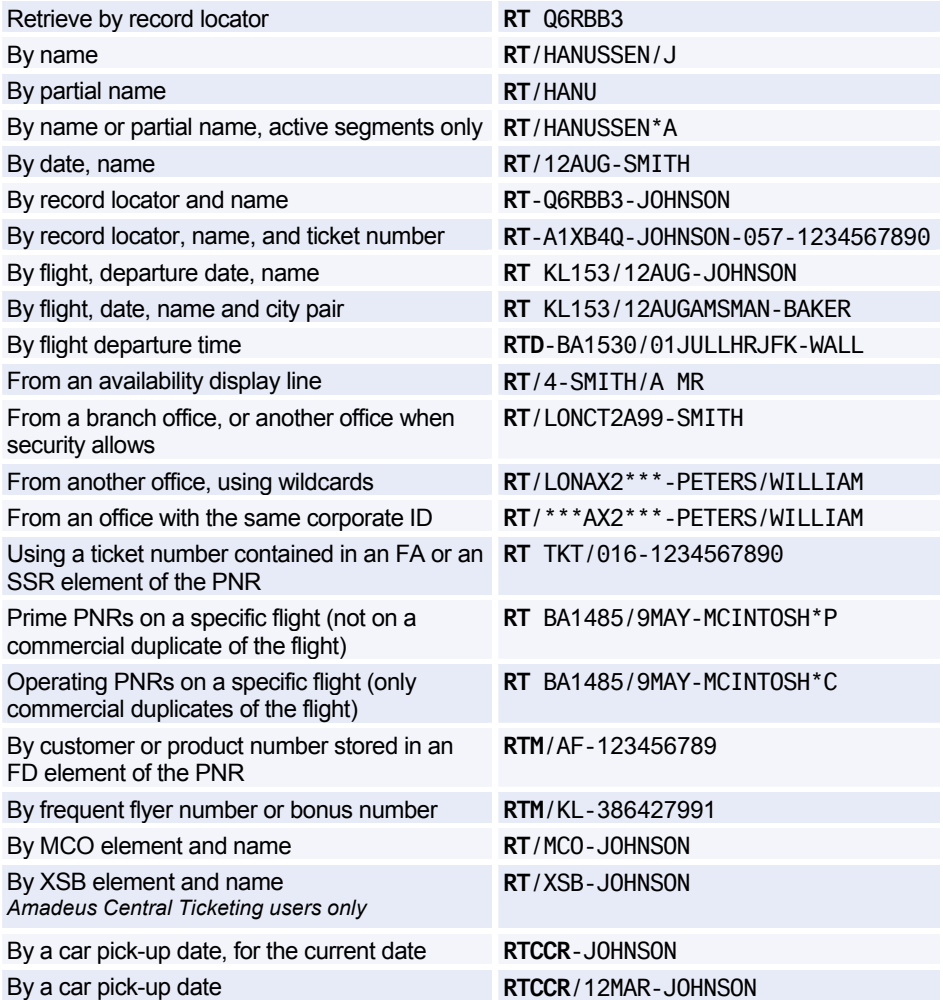

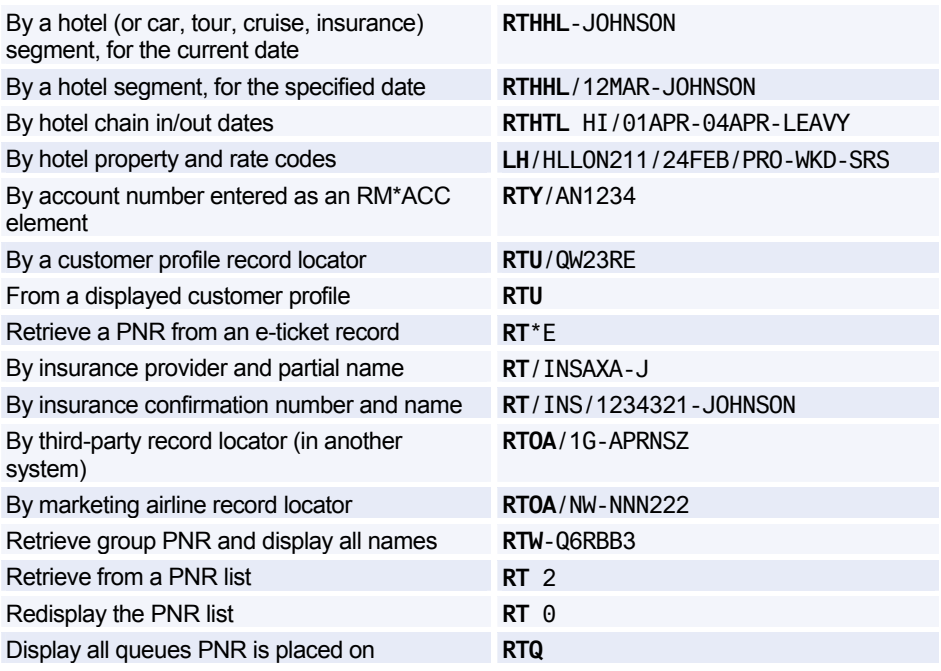

### **Retrieving PNR-related Data**

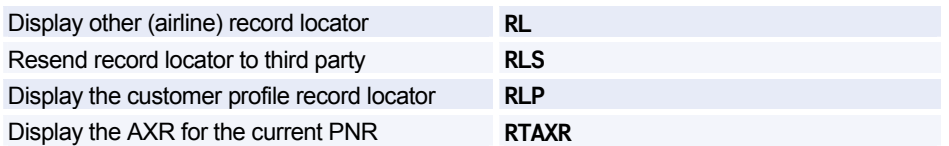

### **Displaying a Partial PNR**

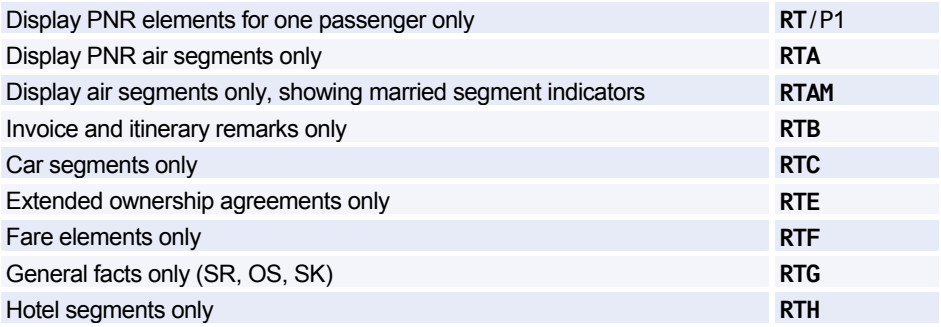

## PNR

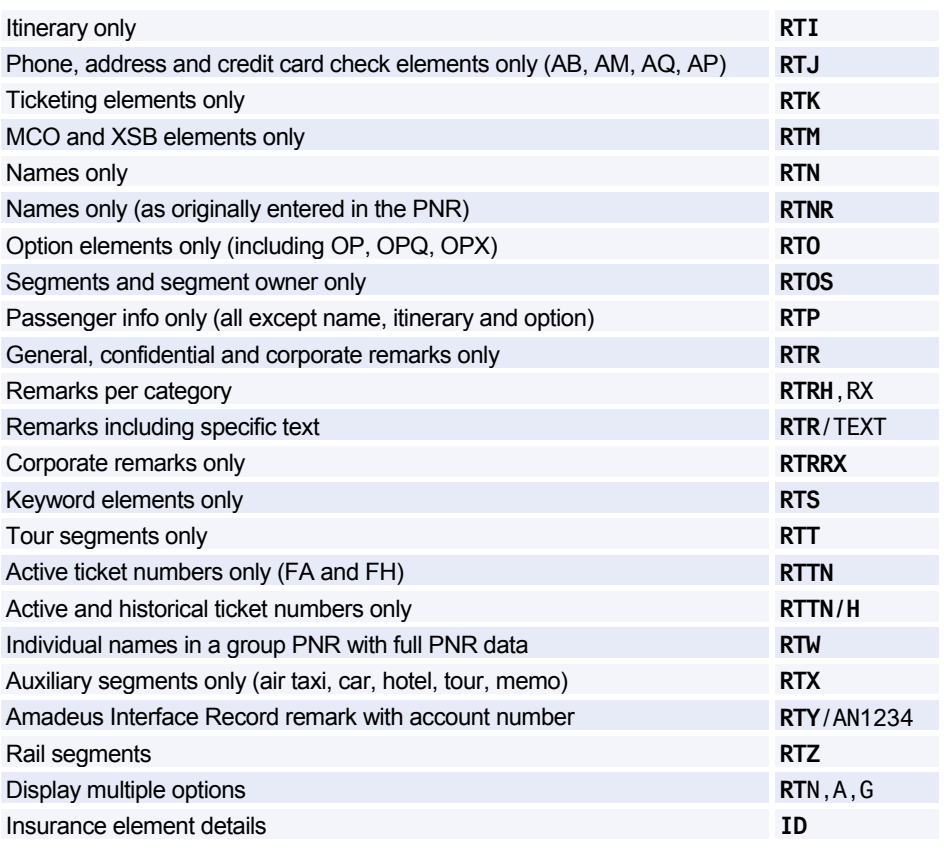

## **CHANGING AND REBOOKING ELEMENTS**

### **Changing Elements**

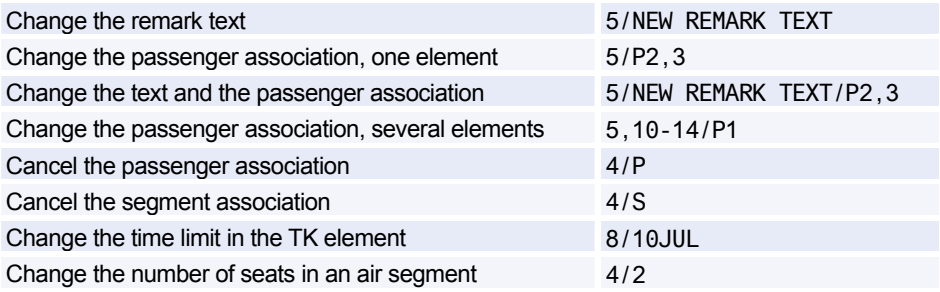

#### **Segment Statuses**

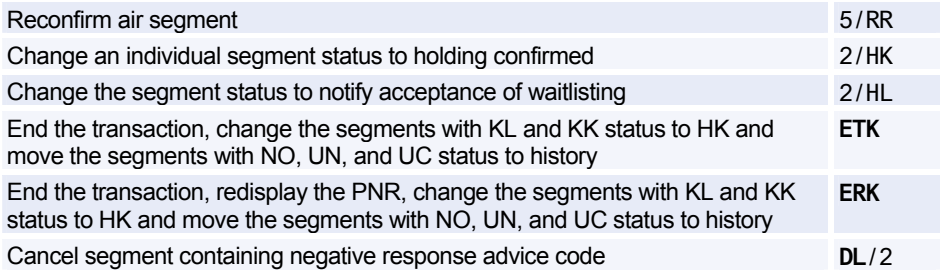

### **Rearranging Segments or Elements**

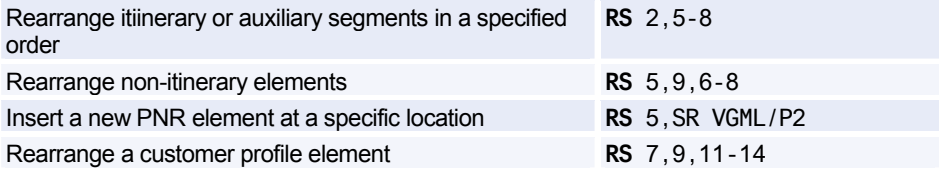

### **Rebooking Segments**

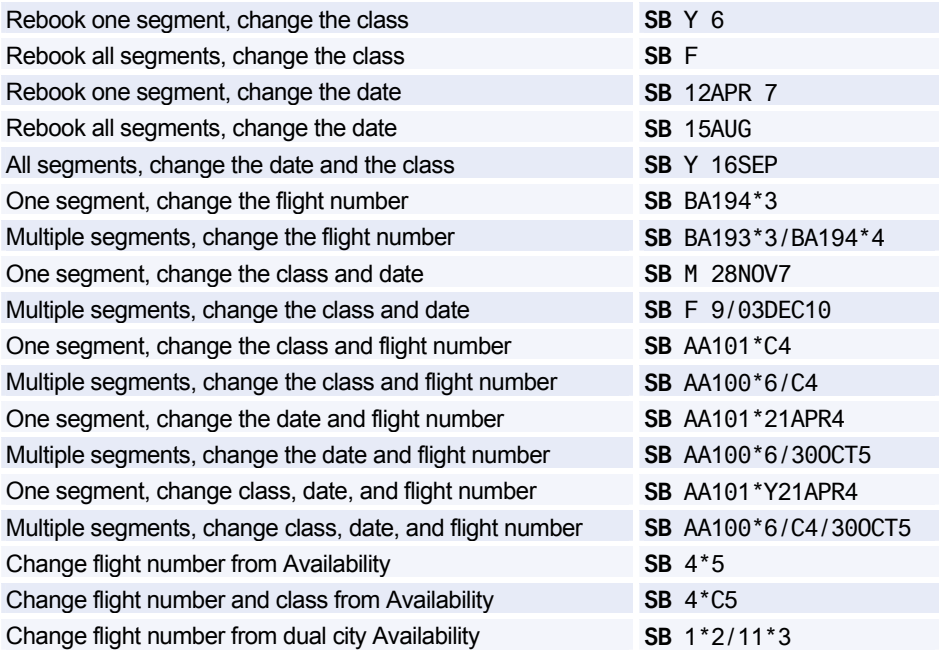

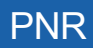

## **CANCELING AND DELETING ELEMENTS**

### **Canceling Elements**

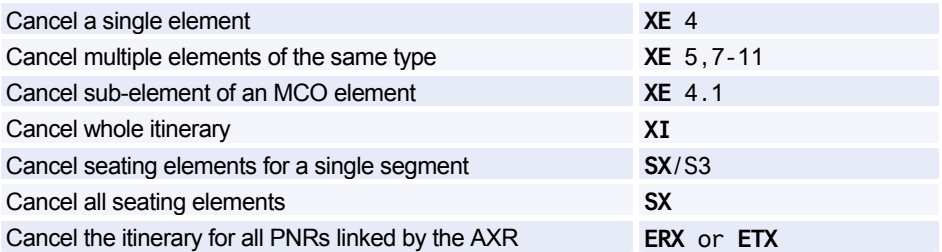

### **Deleting Elements**

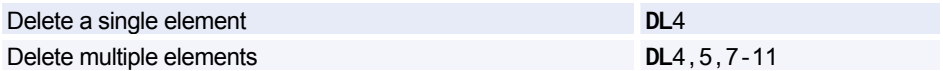

## **COPYING A PNR**

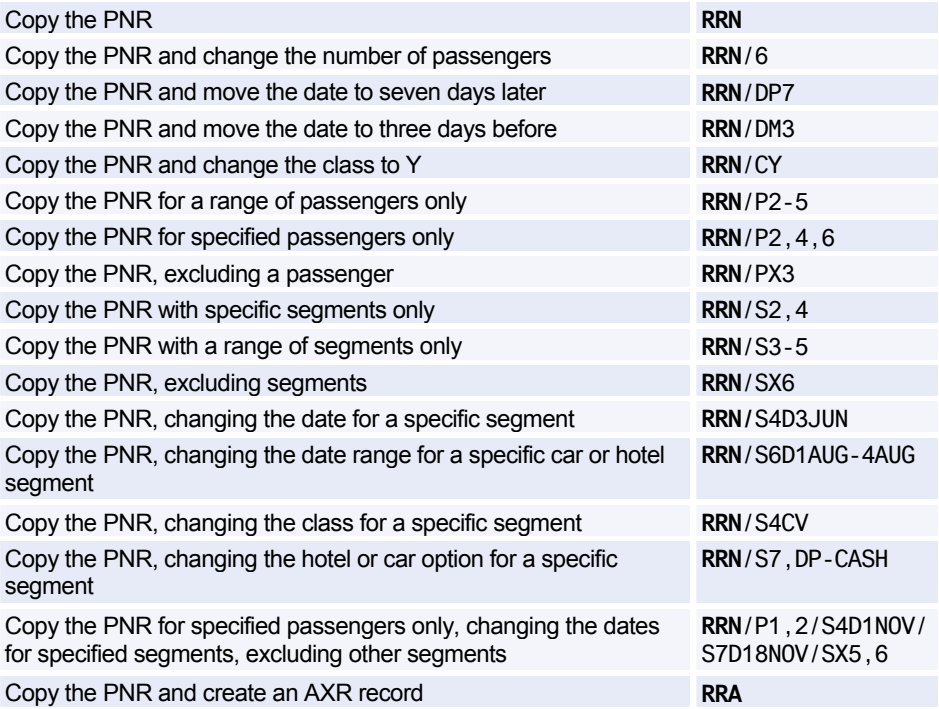

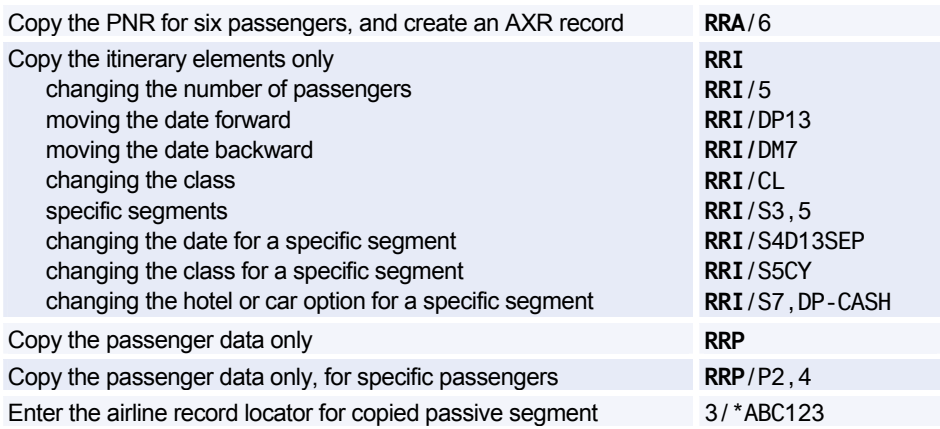

## **SPLITTING A PNR**

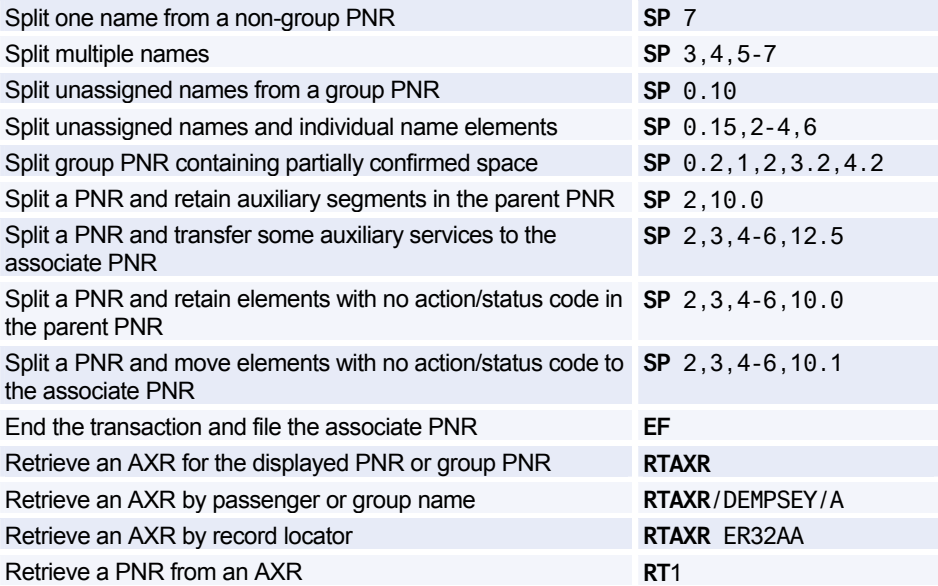

## **PRINTING A PNR**

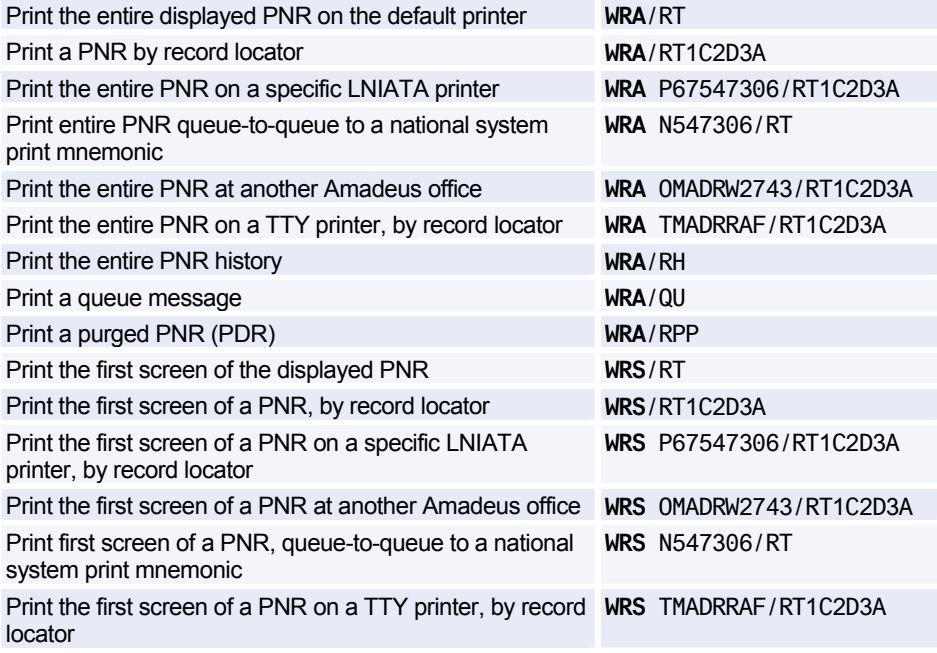

### **Printing a Purged PNR**

*Purged PNRs are also known as Past Date Records (PDRs)* 

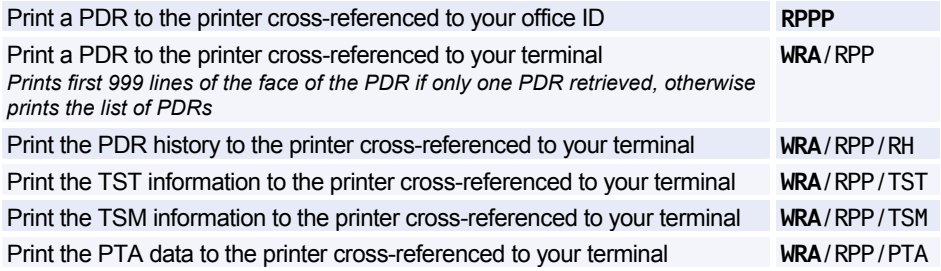

## **LISTING PNRS**

### **Search by Flight**

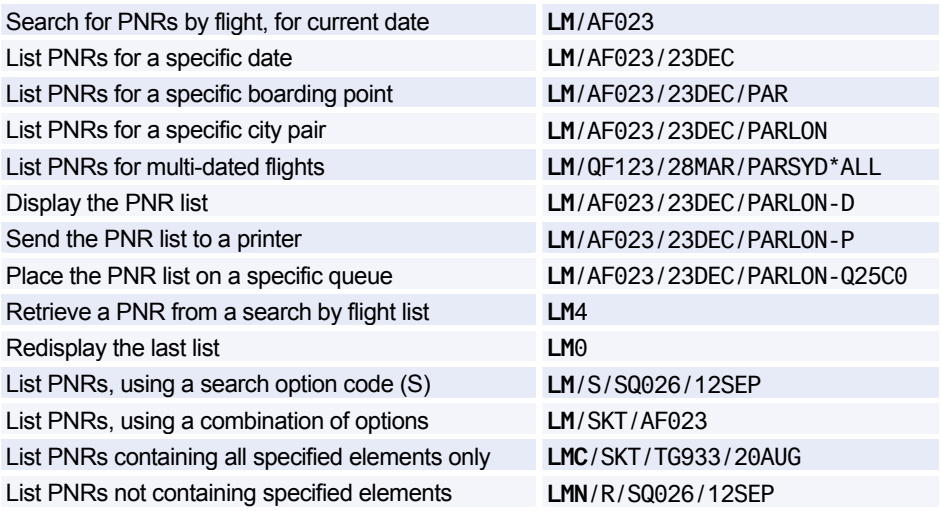

### **Search by Flight - Options**

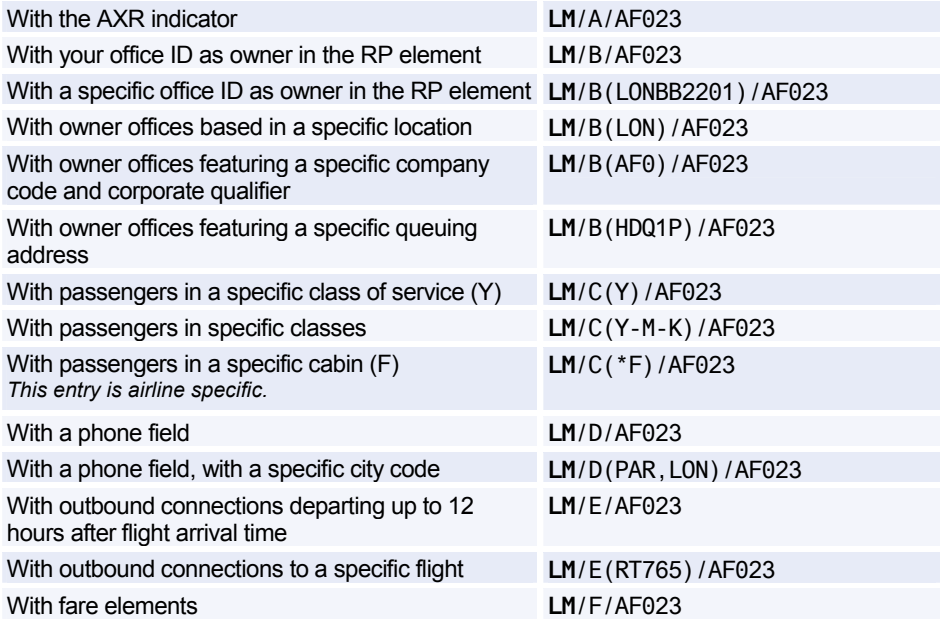

## **PNR**

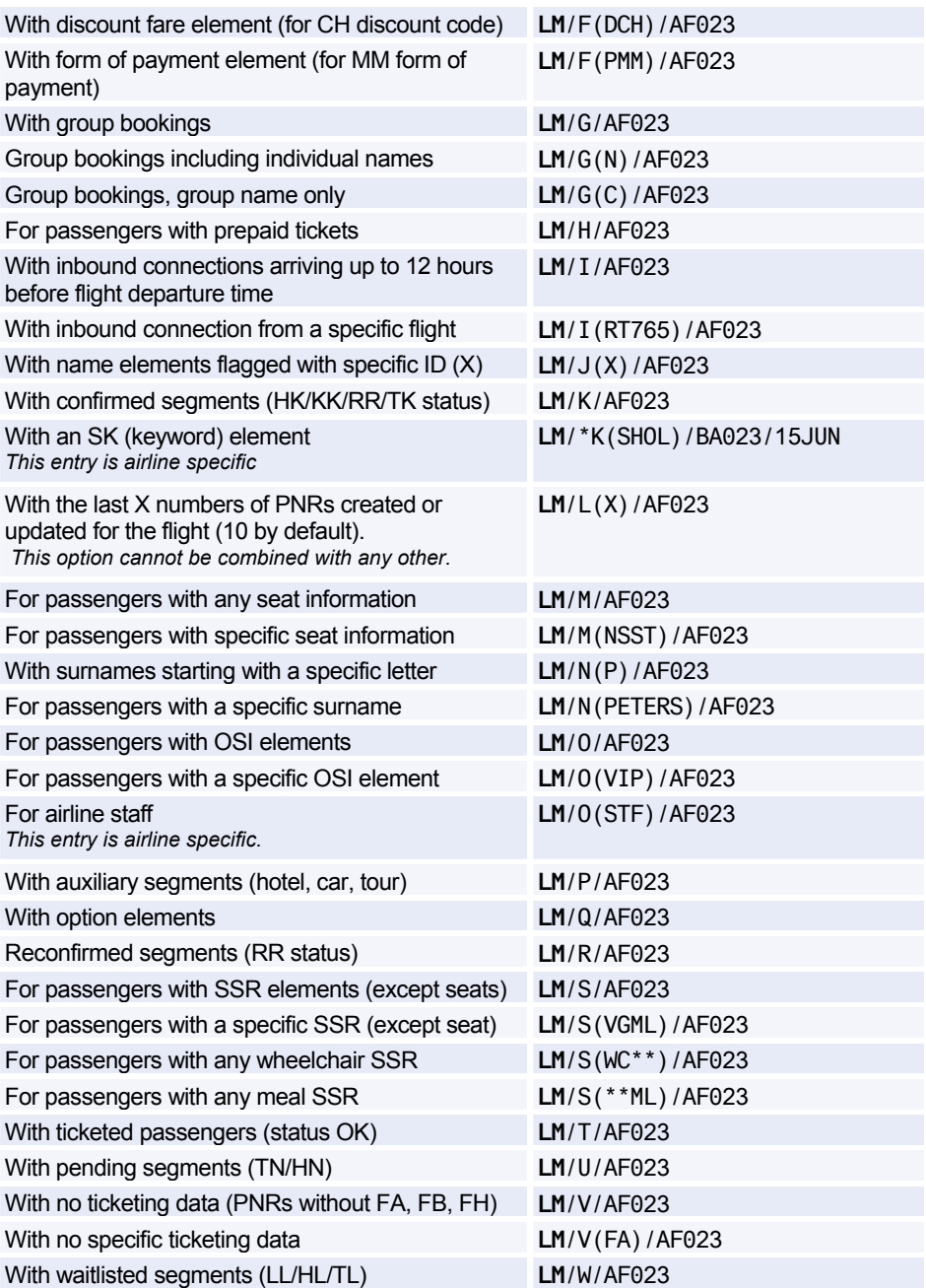

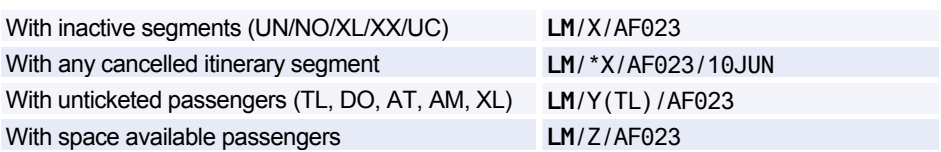

### **Search by Office**

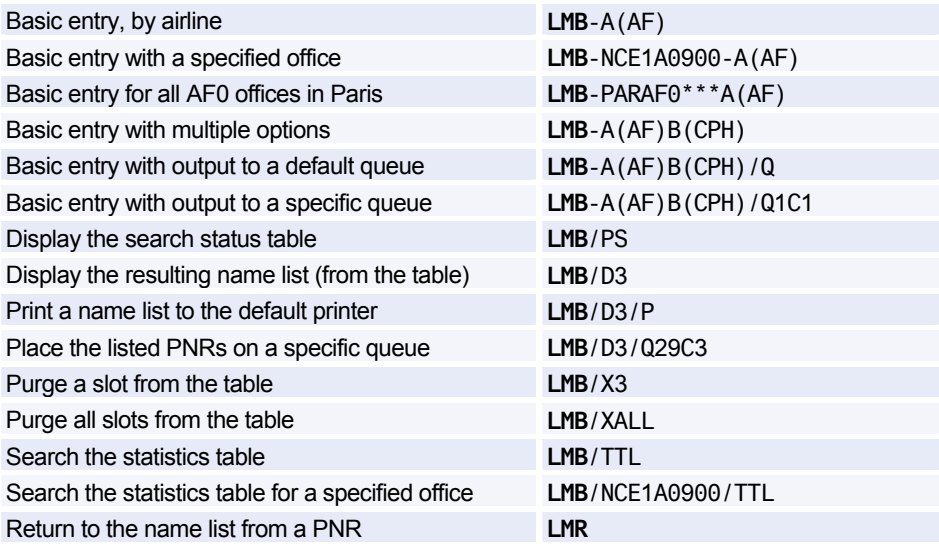

### **Search by Office - Options**

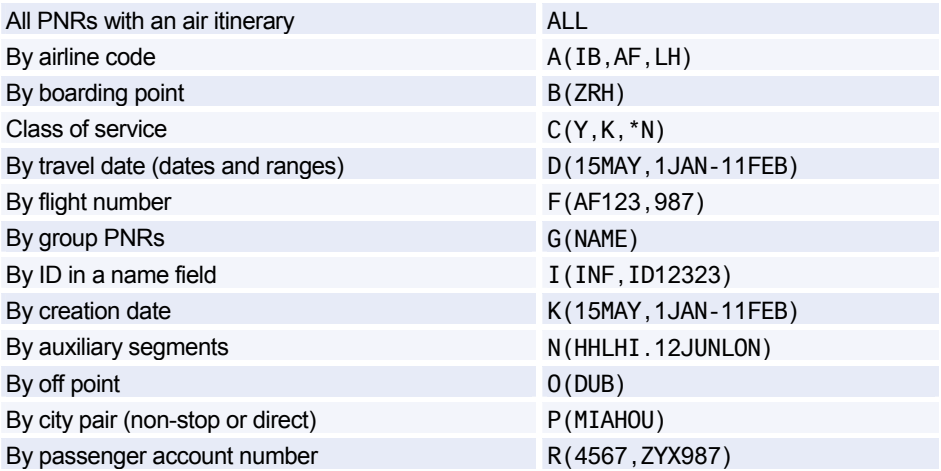

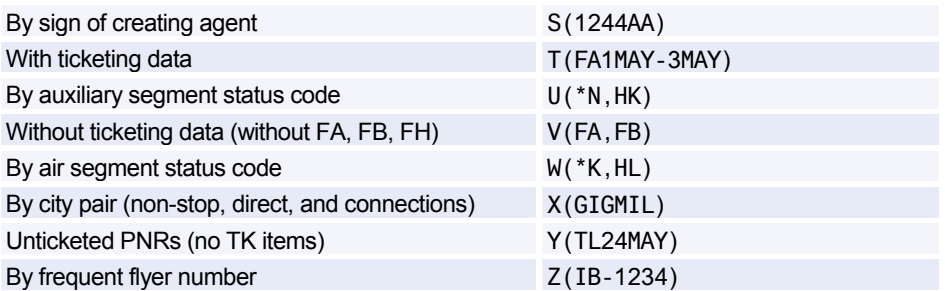

### **List PNRs by Office**

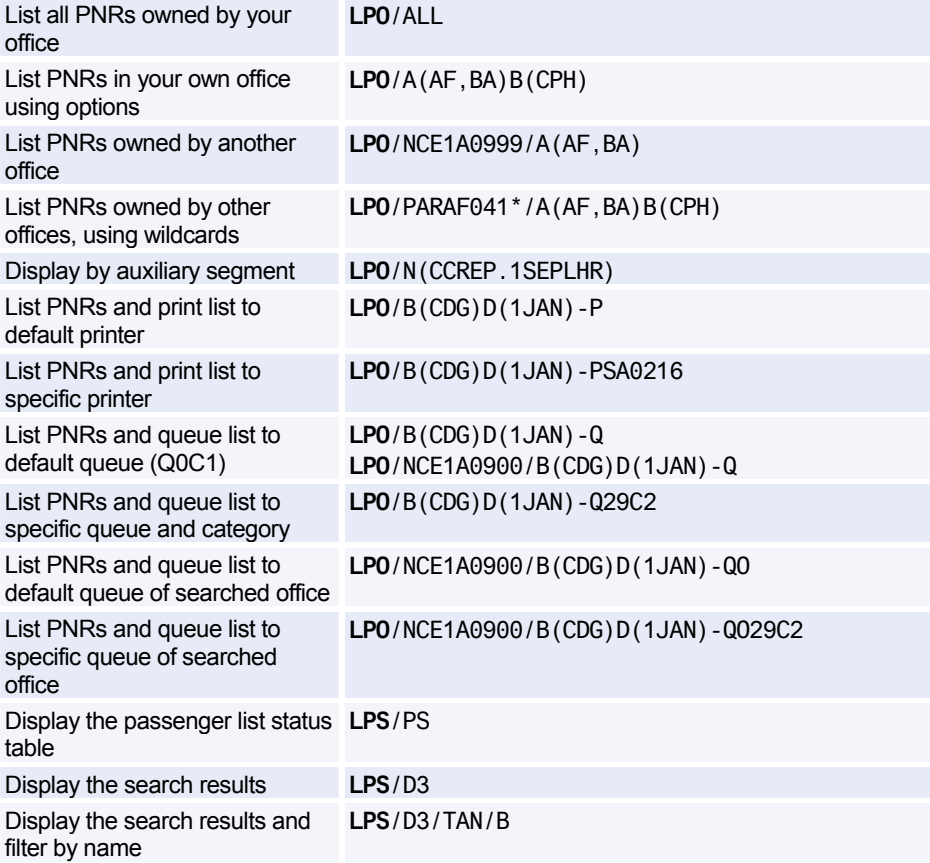

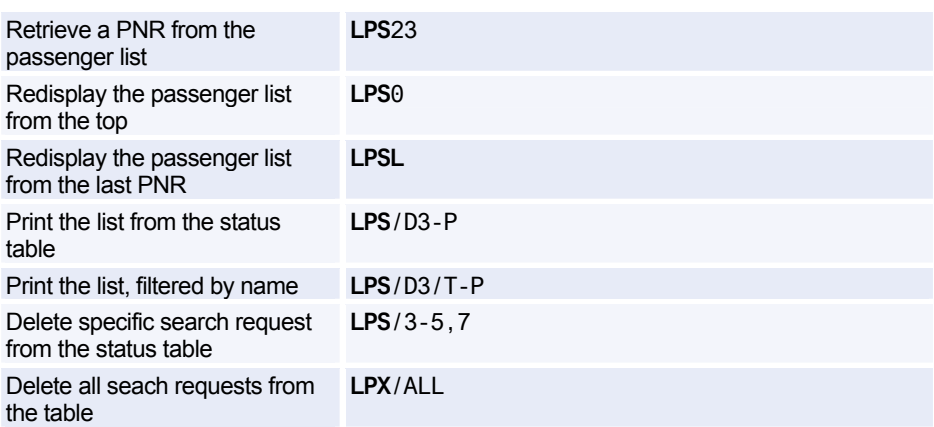

### **List PNRs by Office - Options**

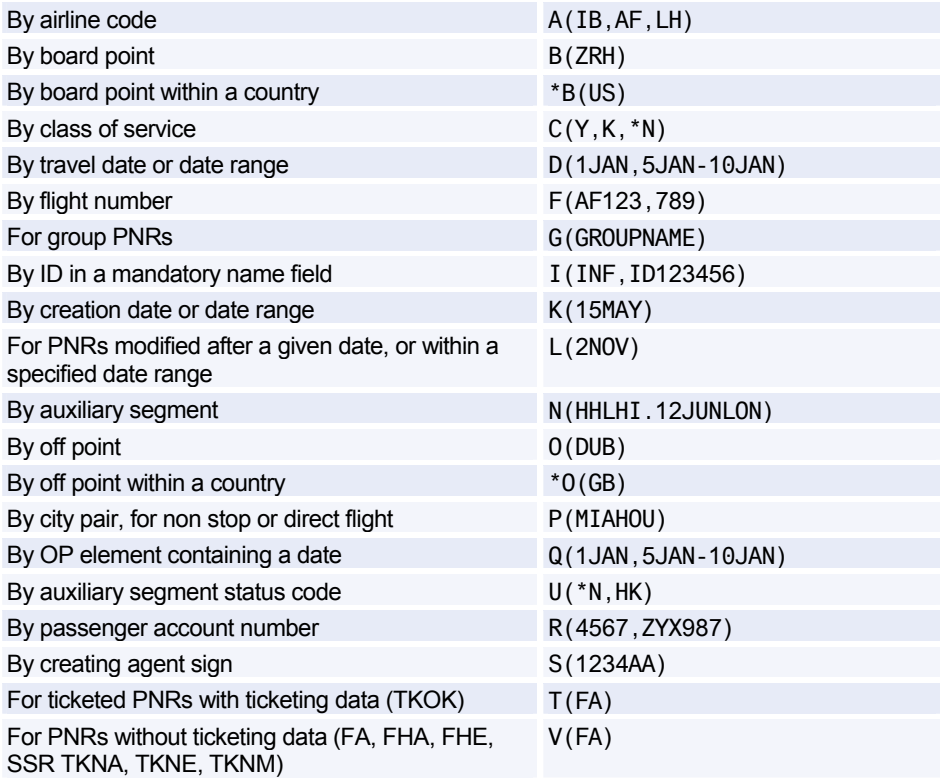

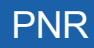

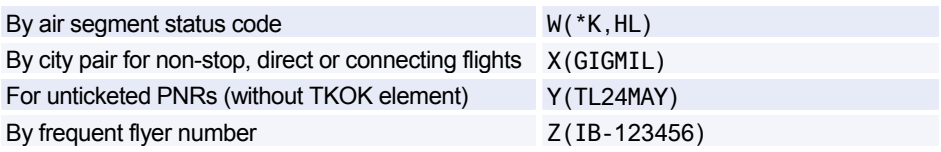

### **RECALLING A PURGED PNR**

*Purged PNRs are also known as Past Date Records (PDRs)* 

### **Recalling Off-line, Basic Option (Complimentary)**

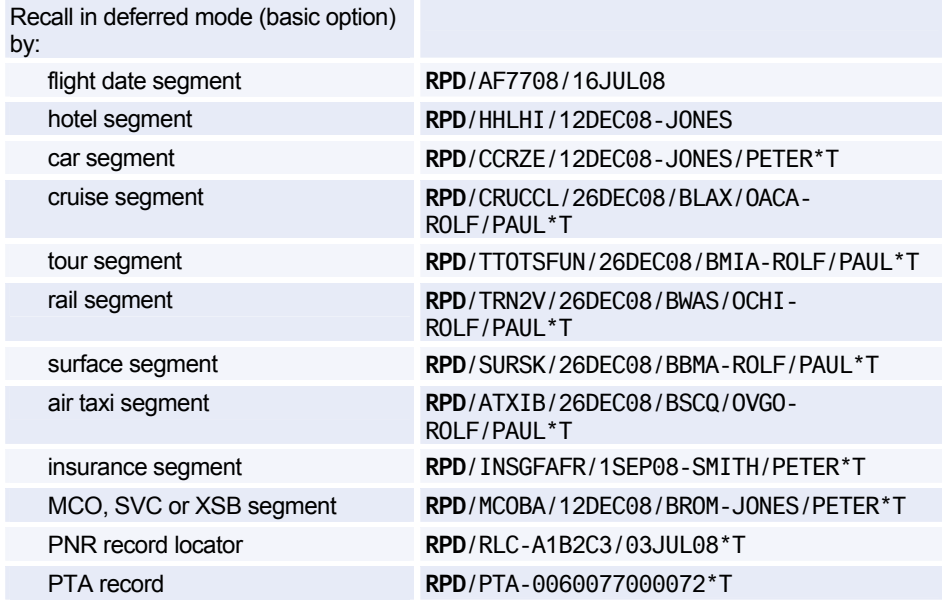

### **Recalling Off-line, Premium Option (Chargeable)**

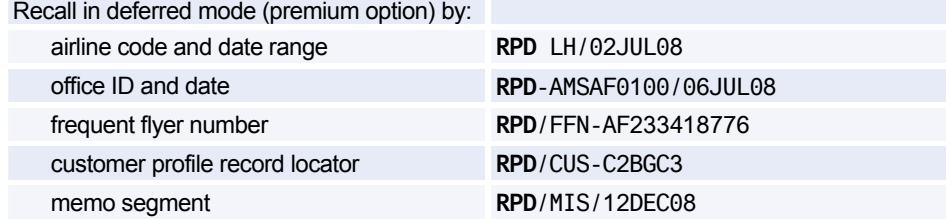

### **Recalling Interactively (Premium Option, Chargeable)**

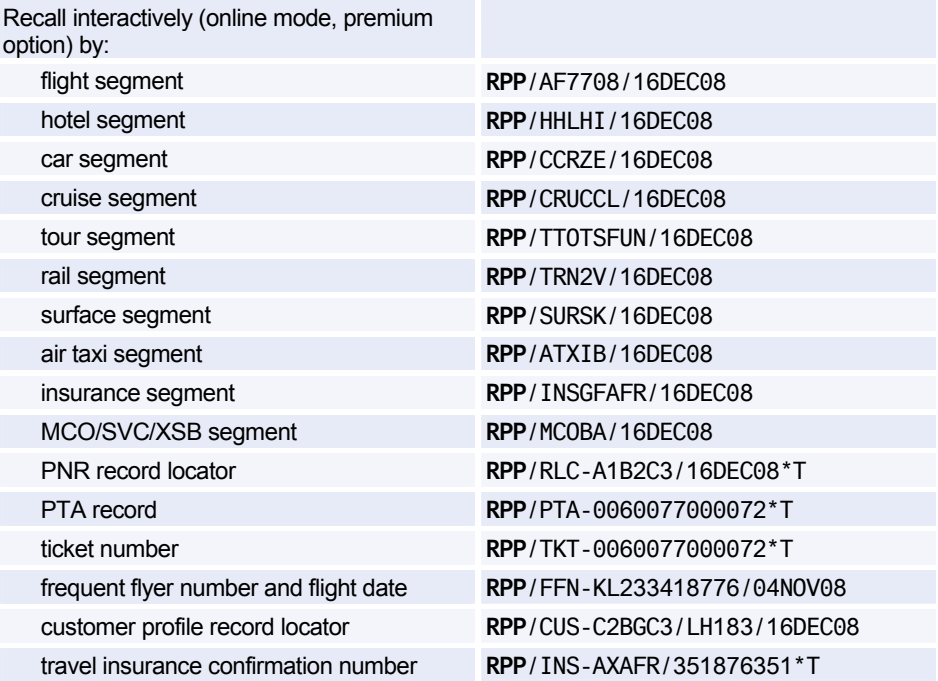

### **Displaying a Purged PNR**

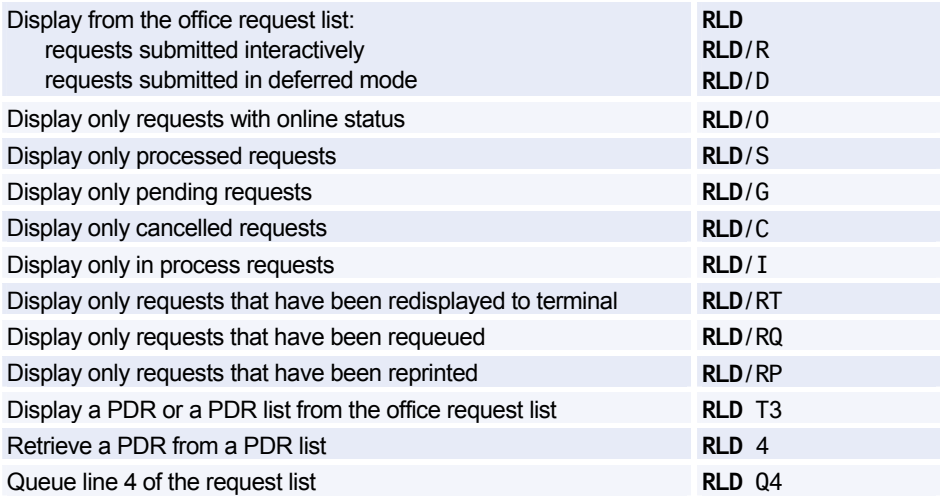

## PNR

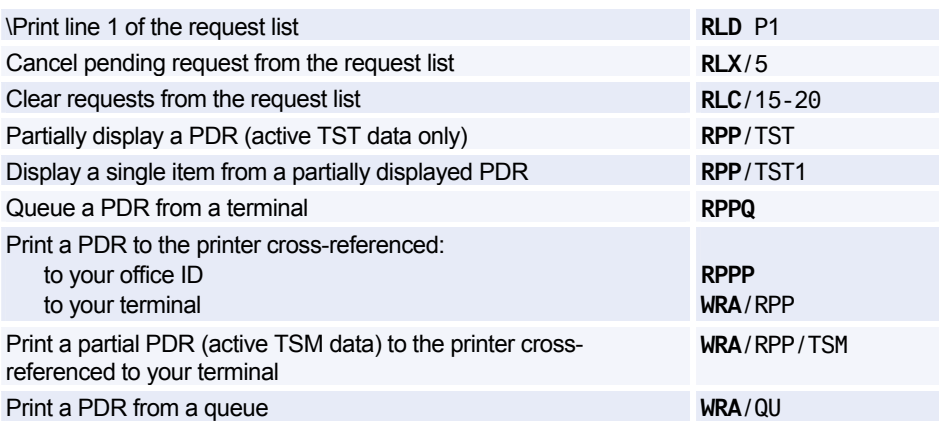

### **Recalling PNRs Purged Before April 2004**

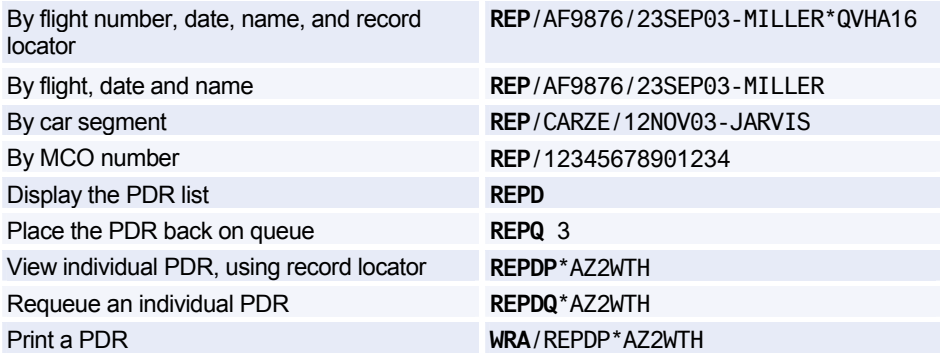

## **CLAIMING A PNR**

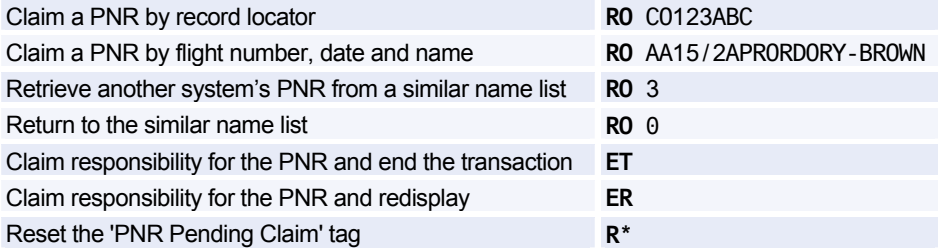

## **PNR SECURITY**

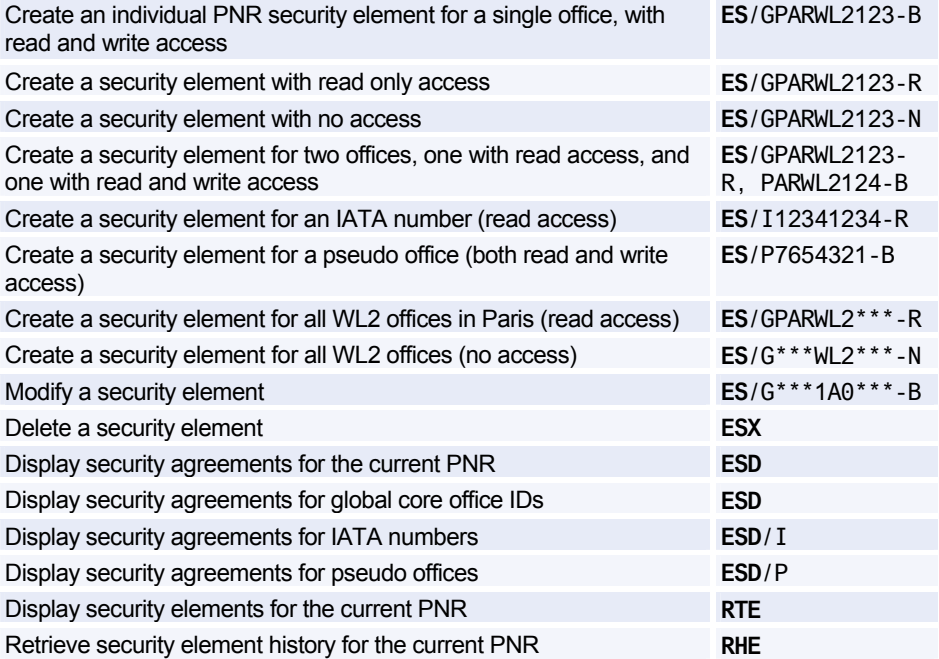

## **TRANSFERING OWNERSHIP (RESPONSIBILITY)**

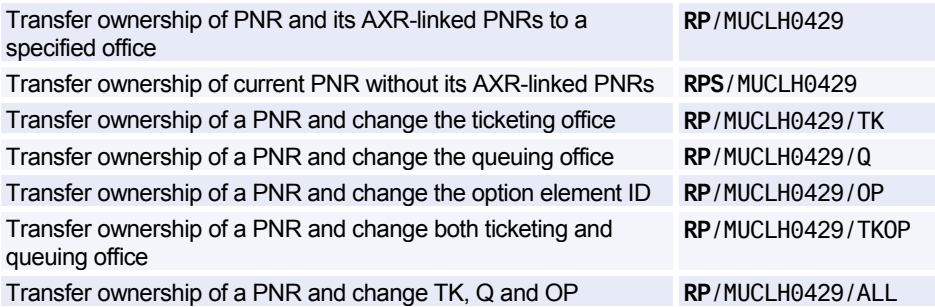

## **PNR HISTORY**

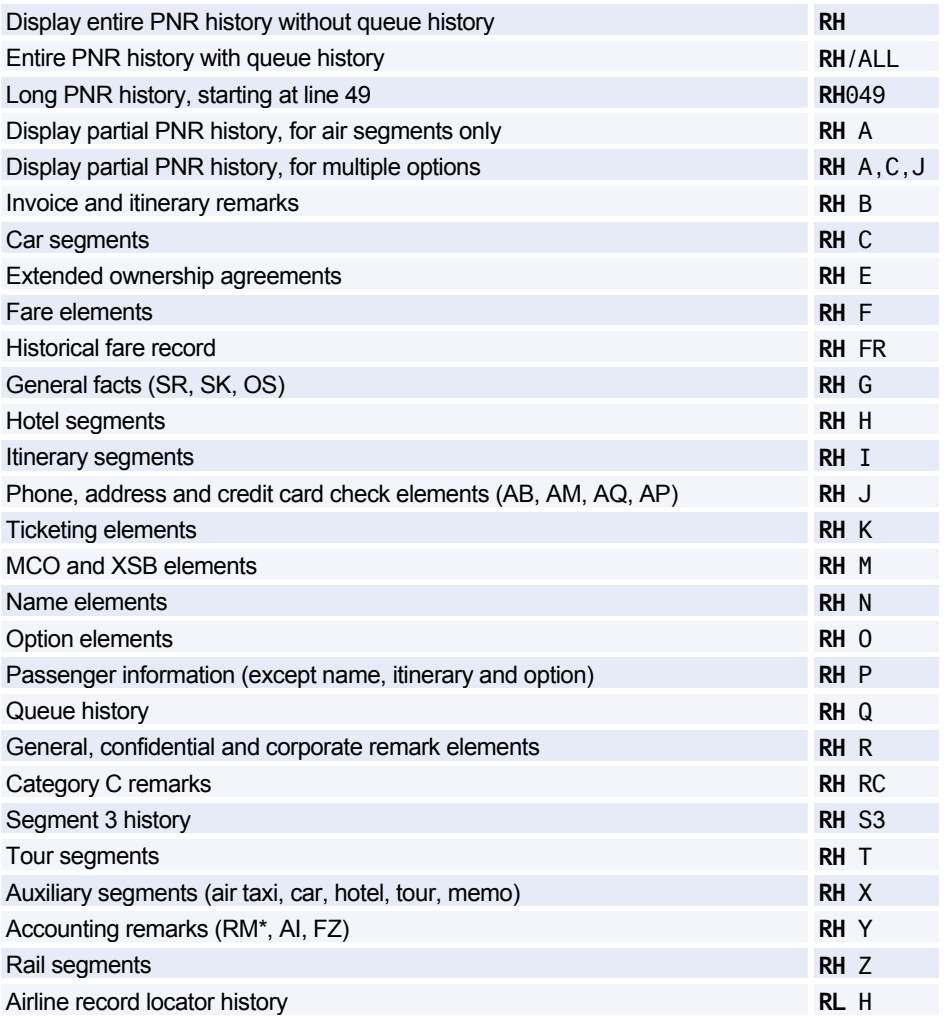

## **GROUP PNRS**

### **Group Name**

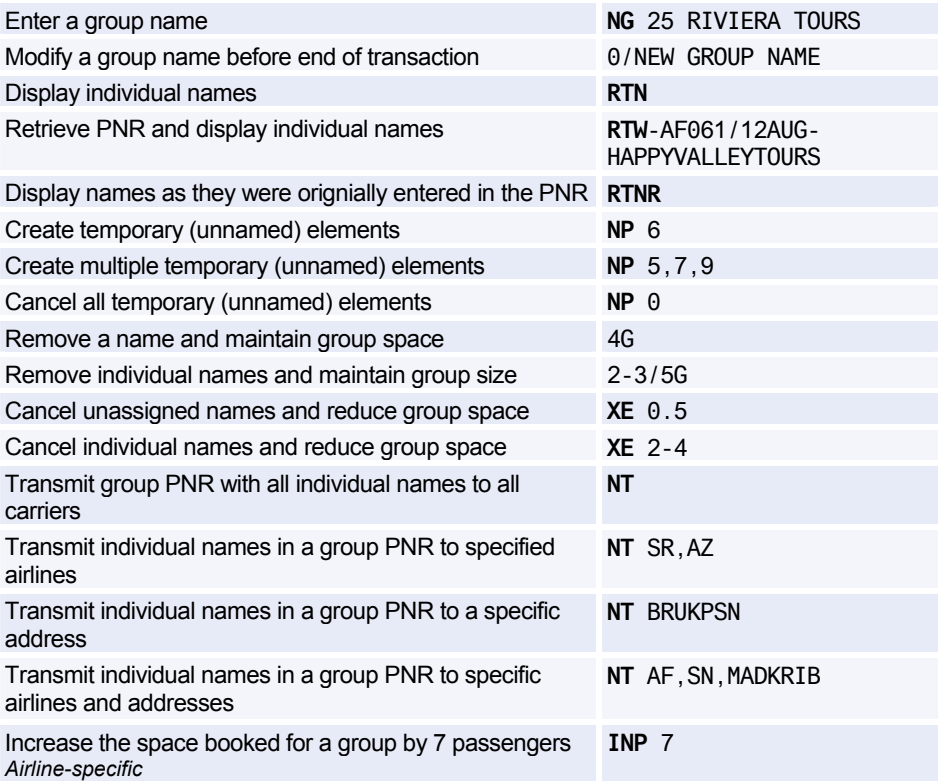

### **Group Segment Sell**

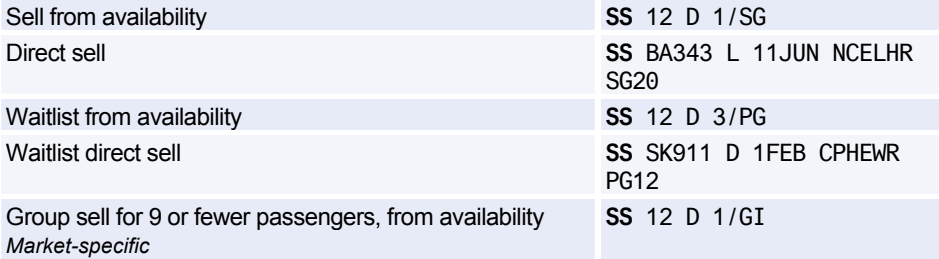

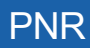

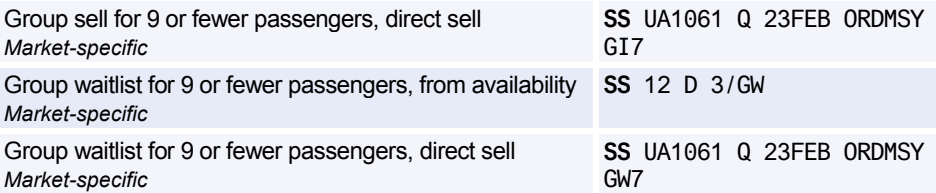

### **Group Seat Request**

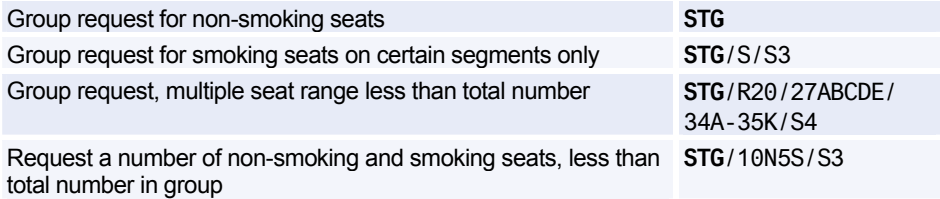

### **Group Fare**

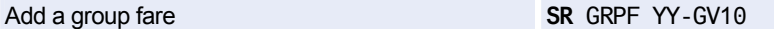

### **Miscellaneous for Groups**

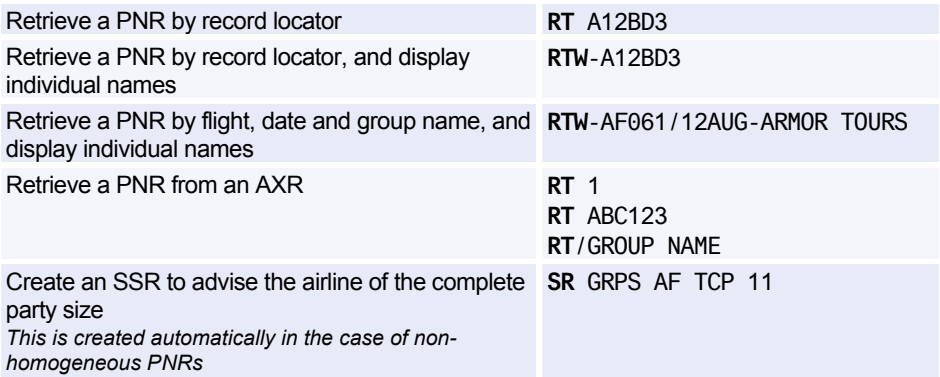

## **NON-COMMERCIAL PNRS**

*Non-commercial PNRs are used only by agents of airlines whose inventory is hosted in Amadeus Altéa Inventory.* 

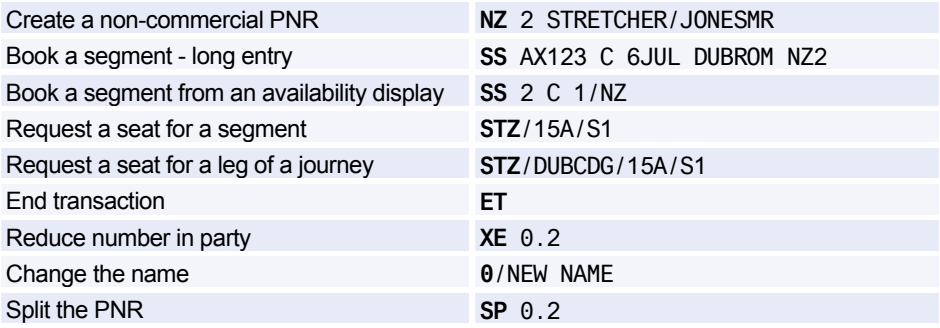

# **Amadeus Customer Profiles**

## **ENTERING AND EXITING PROFILE MODE**

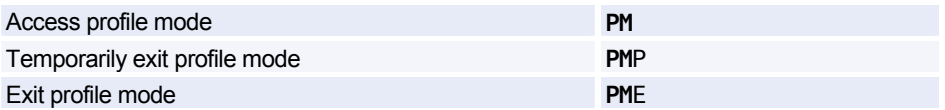

## **ENDING TRANSACTION OR IGNORING A PROFILE**

*You must be in profile mode to make these entries.* 

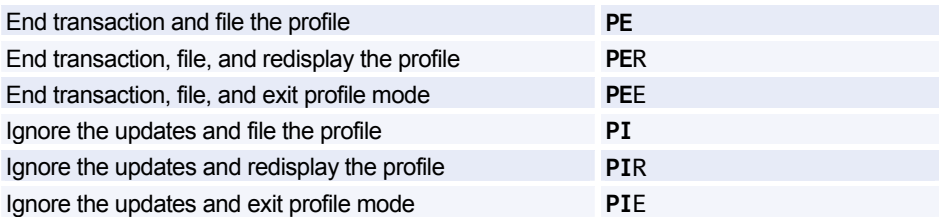

### **MANAGEMENT PROFILES**

*You must be in profile mode to make these entries.* 

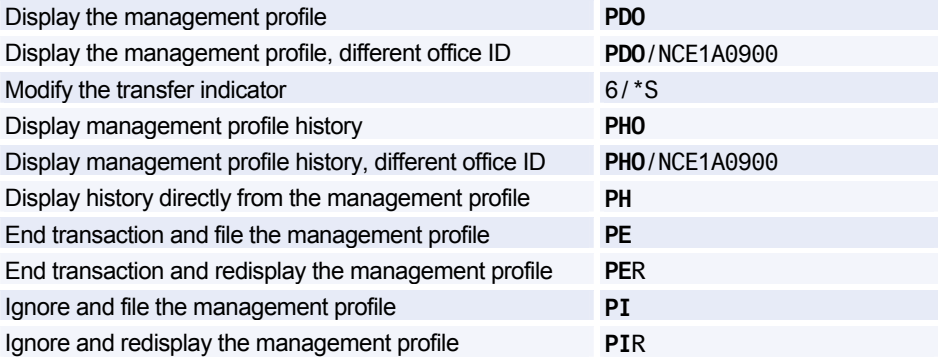

## **CREATING A PROFILE**

*You must be in profile mode to make these entries.* 

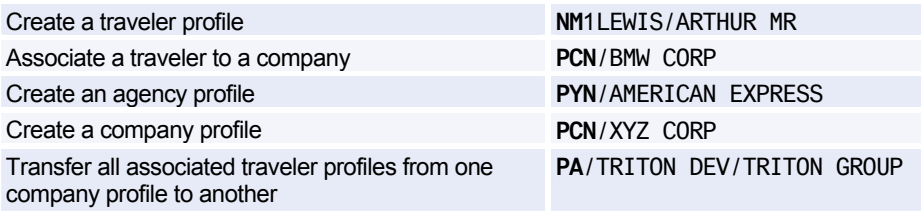

## **PNR TRANSFERABLE ELEMENTS**

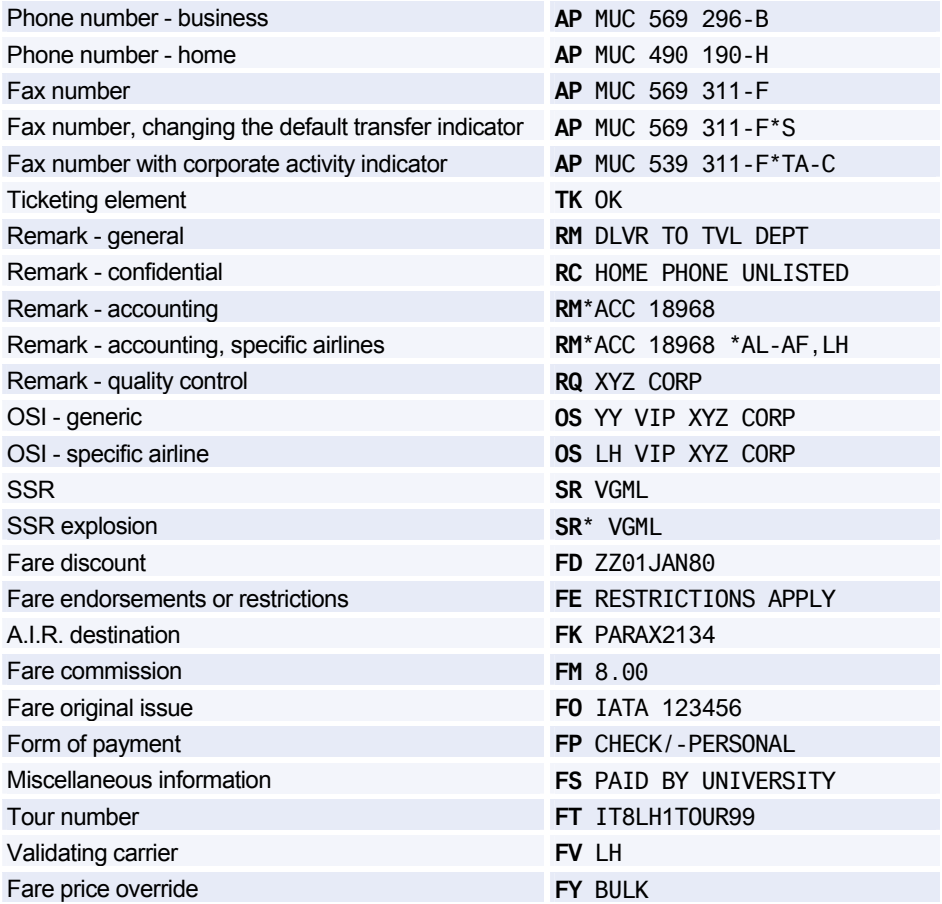

## Amadeus Customer Profiles

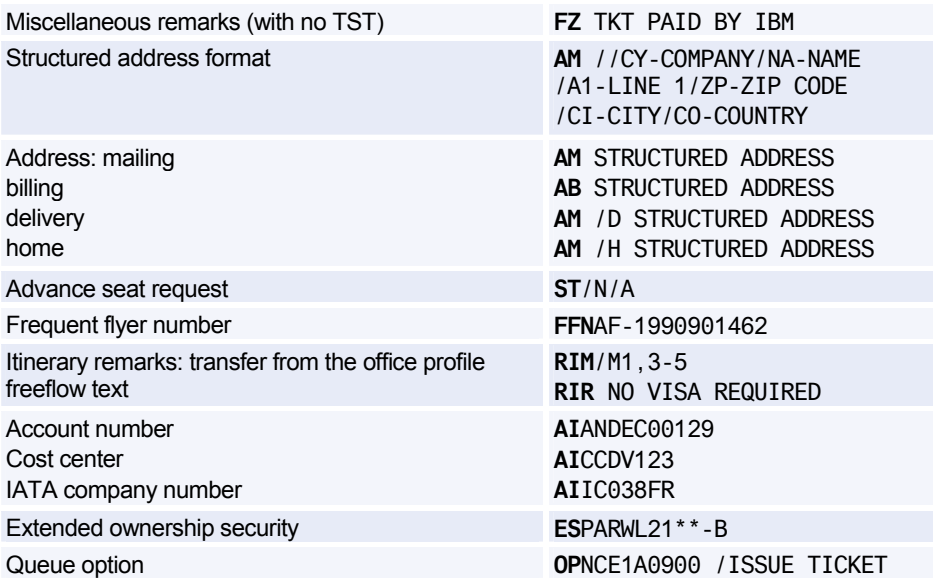

### **PNR Transferable Elements - Itinerary Section**

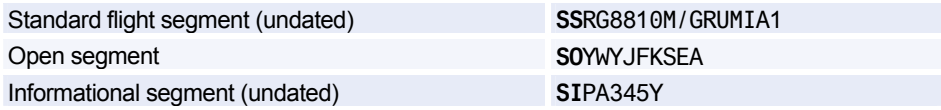

#### **PNR Transferable Elements - Follow-up and Priority Section**

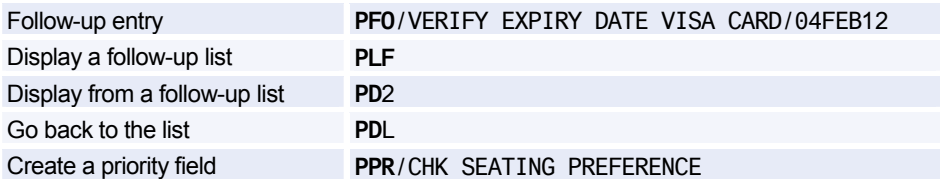

### **PNR Transferable Elements - General Information Section**

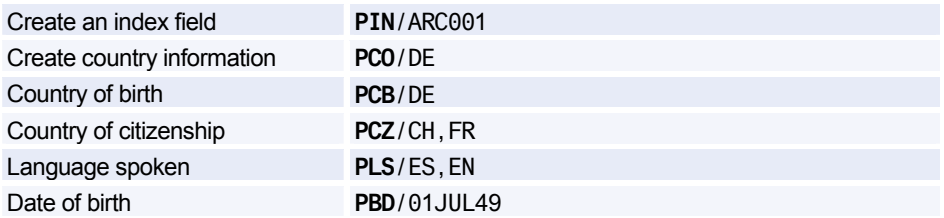

### **PNR Transferable Elements - Documents Section**

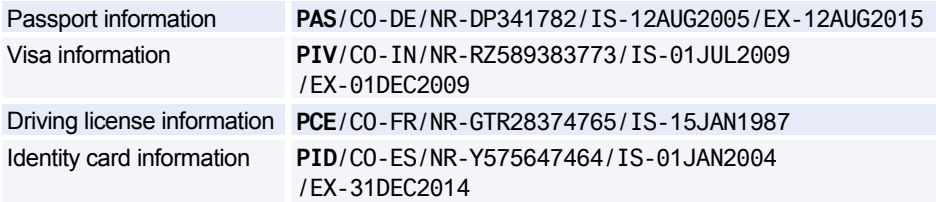

## **TRAVEL MANAGEMENT SECTION**

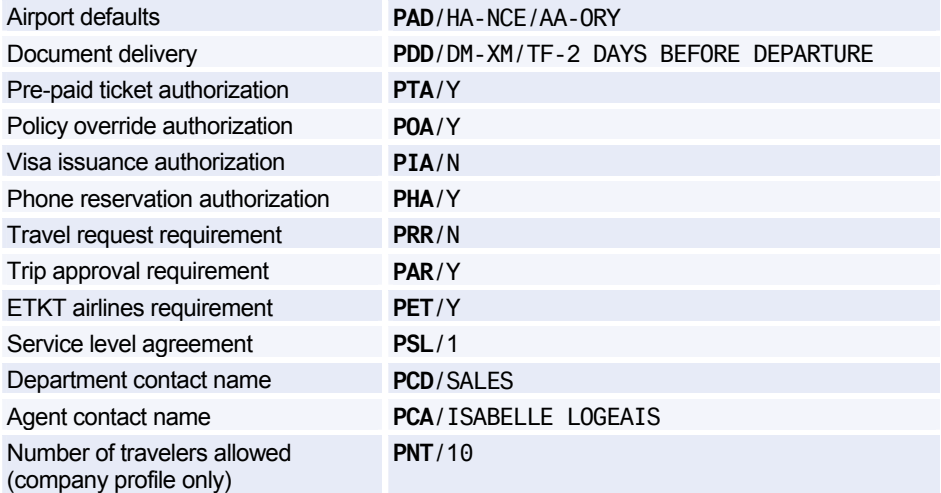

## **TRAVEL POLICIES**

### **Travel Policies - Trip and Traveler Categories**

*You must be in profile mode to make these entries.* 

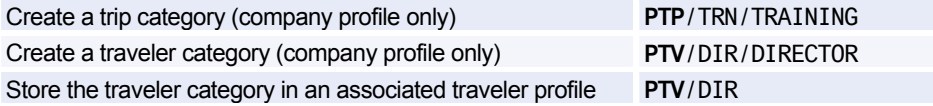

### **Travel Policies - Air**

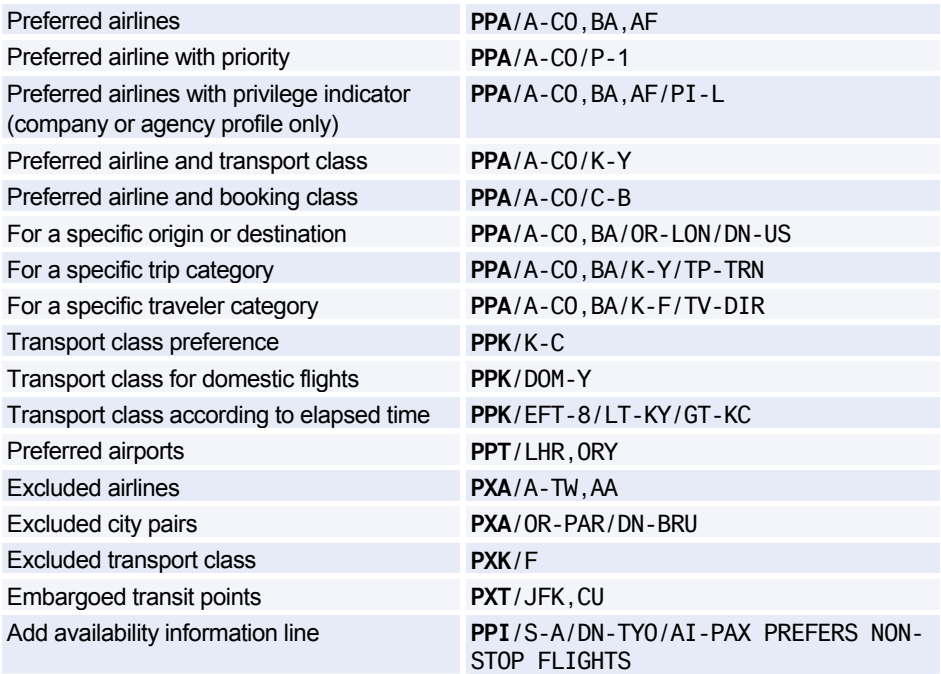

### **Travel Policies - Car**

*You must be in profile mode to make these entries.* 

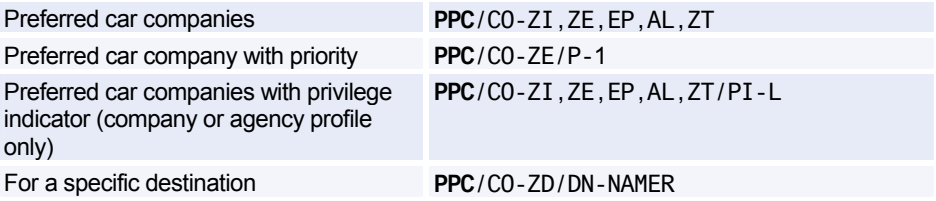

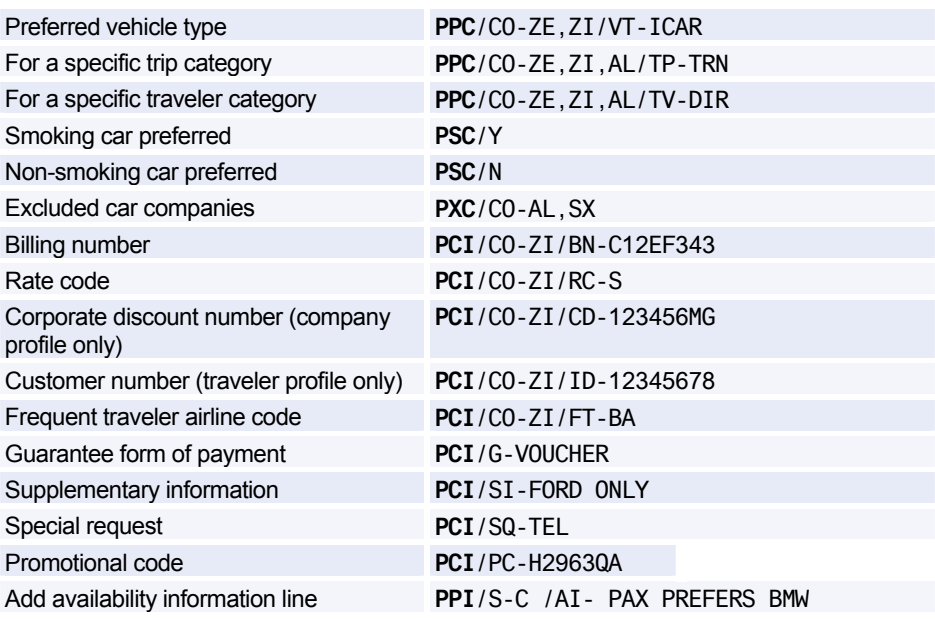

### **Travel Policies - Hotel**

*You must be in profile mode to make these entries.* 

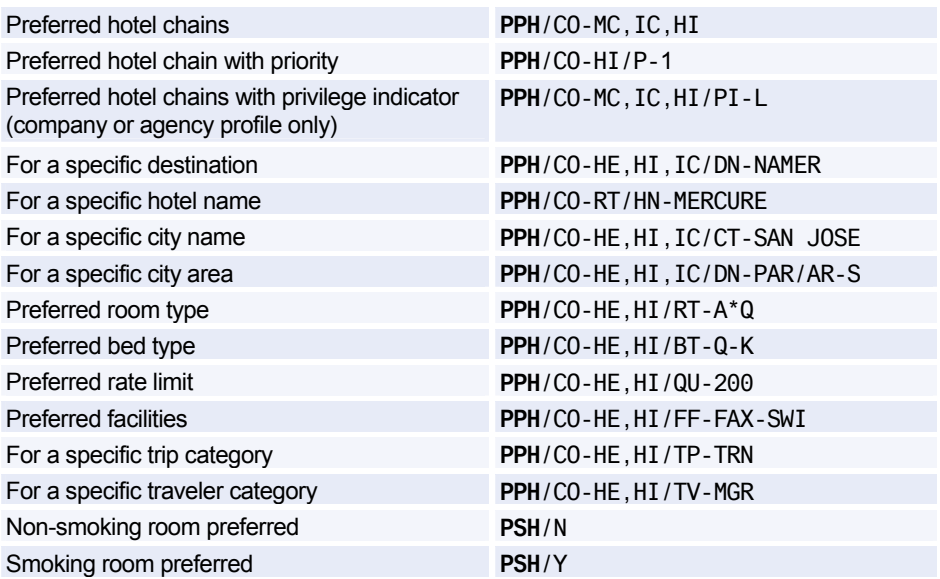
# Amadeus Customer Profiles

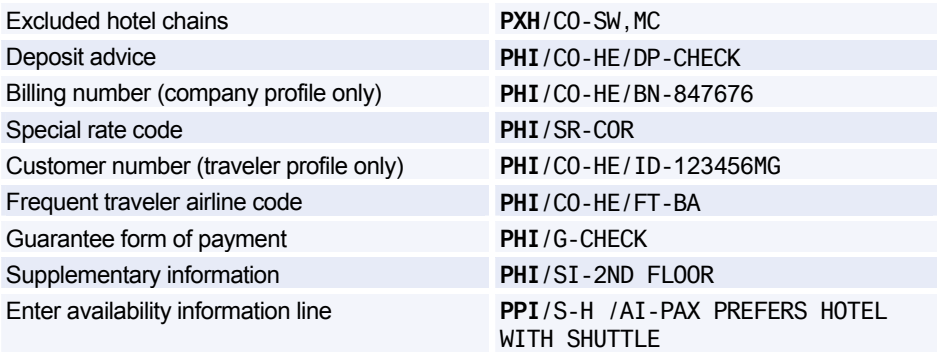

### **Travel Policies - Fares**

*You must be in profile mode to make these entries.* 

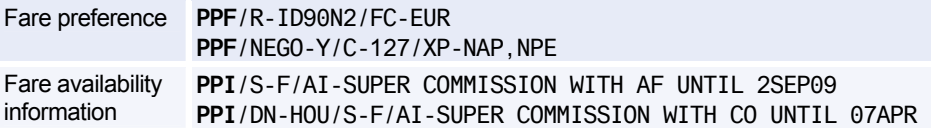

### **HOTEL BIASING ENTRIES**

*You must be in profile mode to make these entries.* 

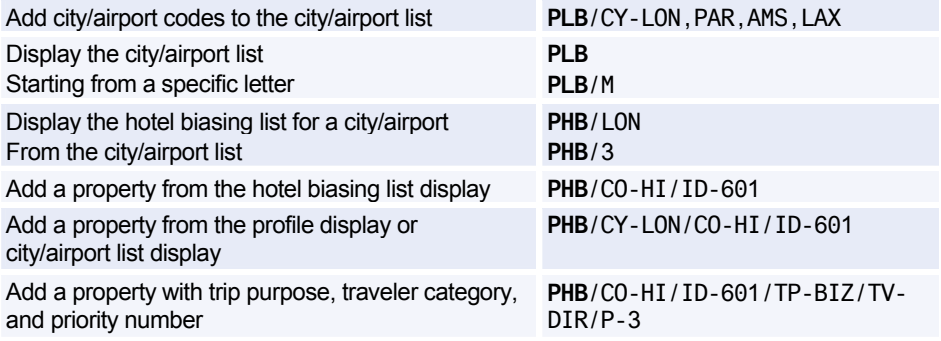

### **PRESTORED ENTRIES**

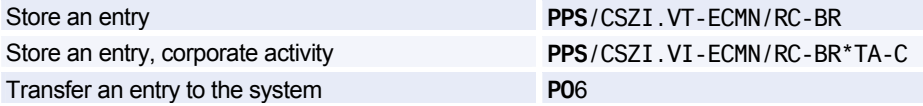

### **CREATING AND UPDATING PROFILES**

### **Creating a Profile from a Profile**

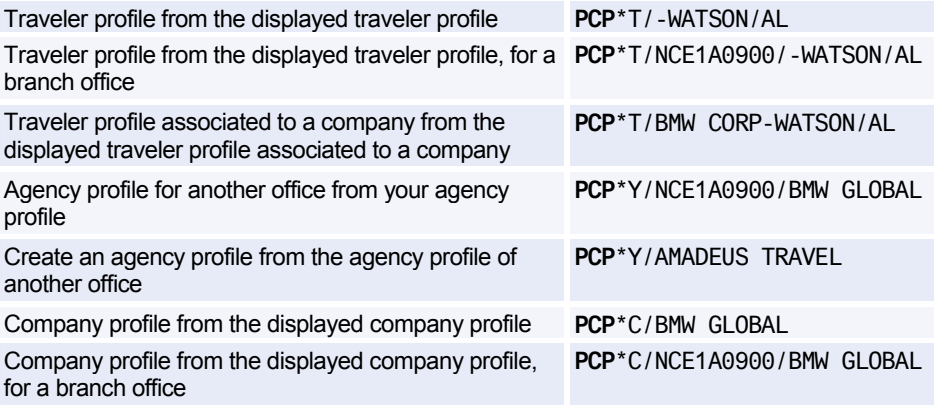

### **Updating a Profile from a Profile**

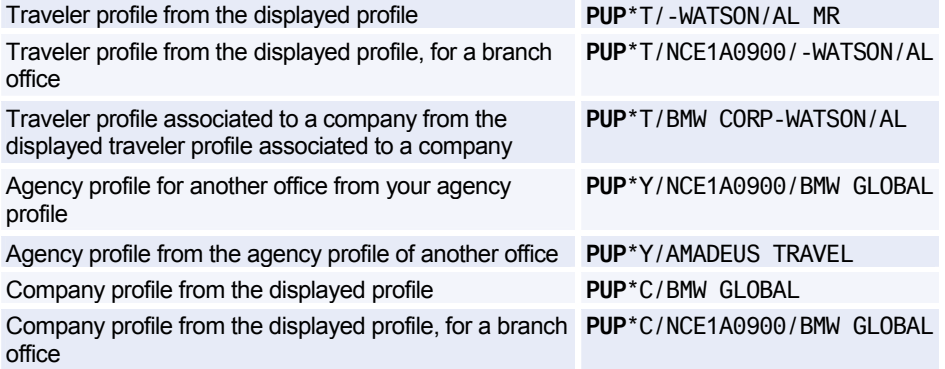

### **Creating a Profile from a PNR**

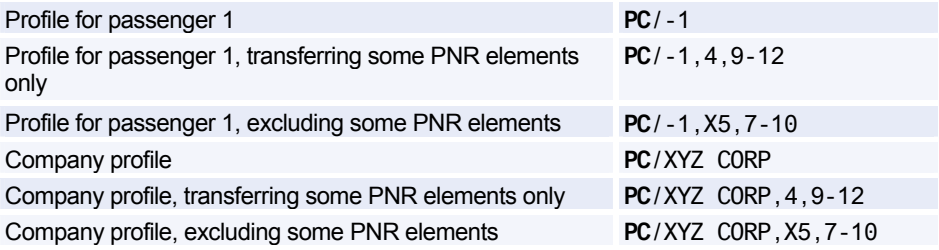

# Amadeus Customer Profiles

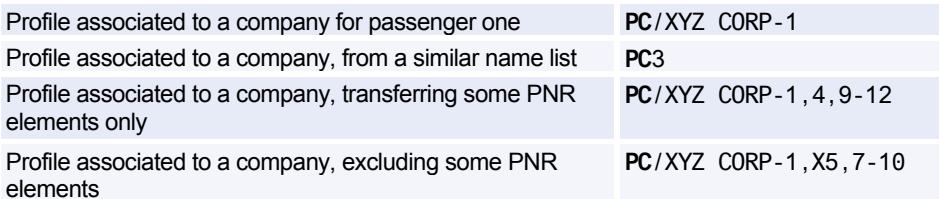

### **Updating a Profile from a PNR**

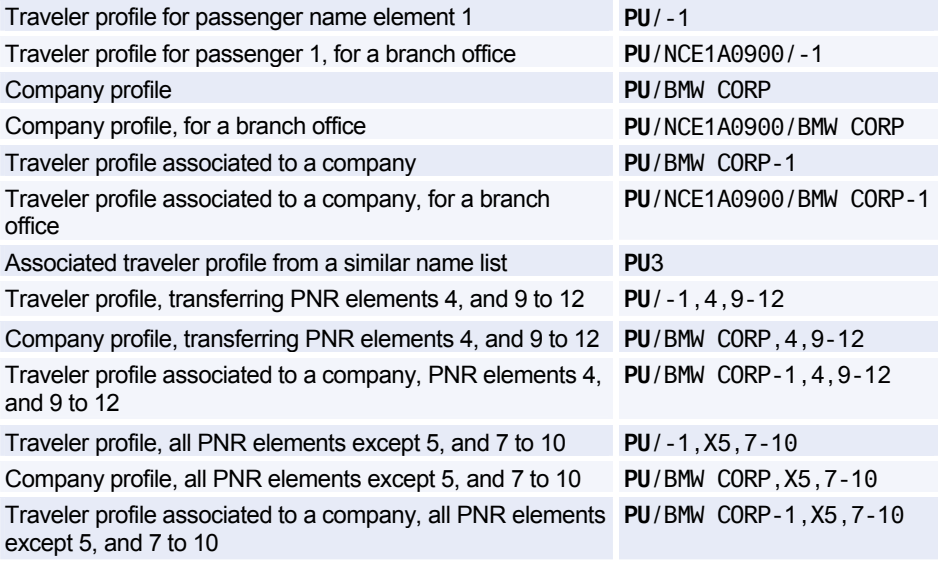

### **PROFILE NOTES**

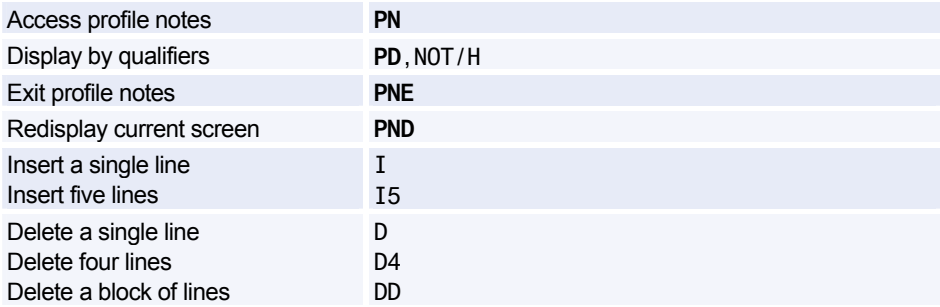

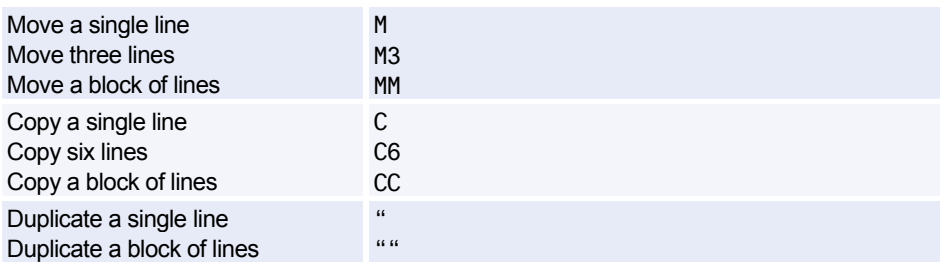

### **DISPLAYING A PROFILE**

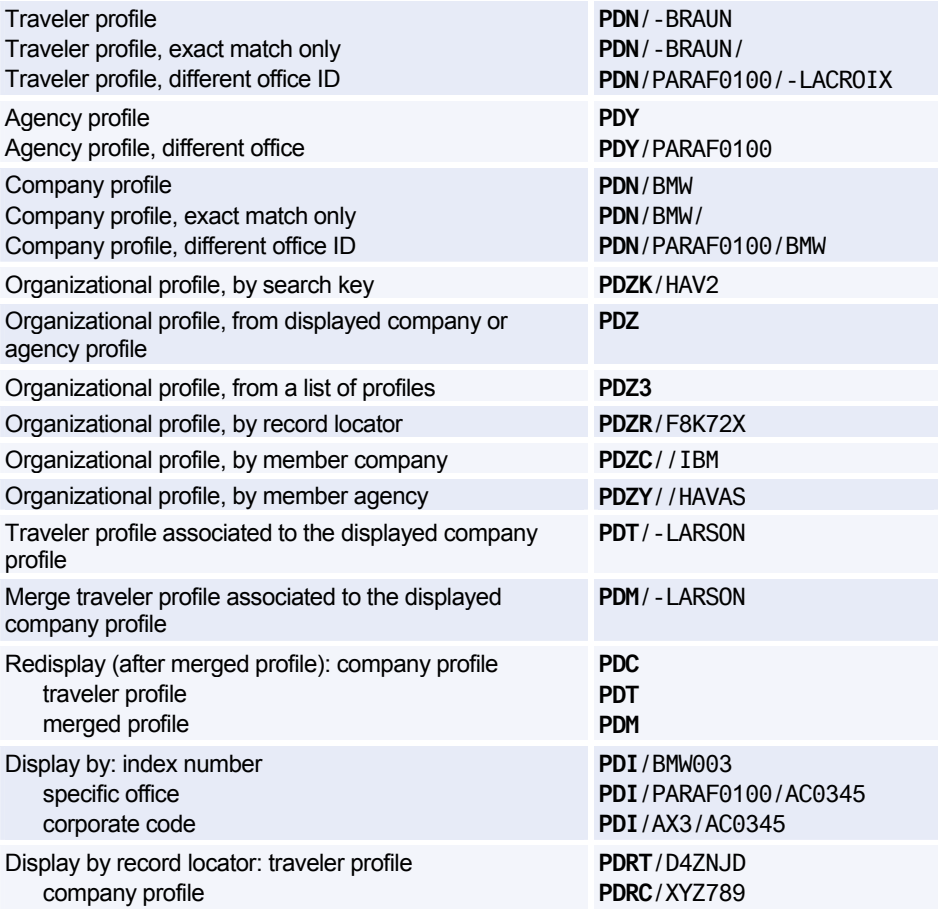

# Amadeus Customer Profiles

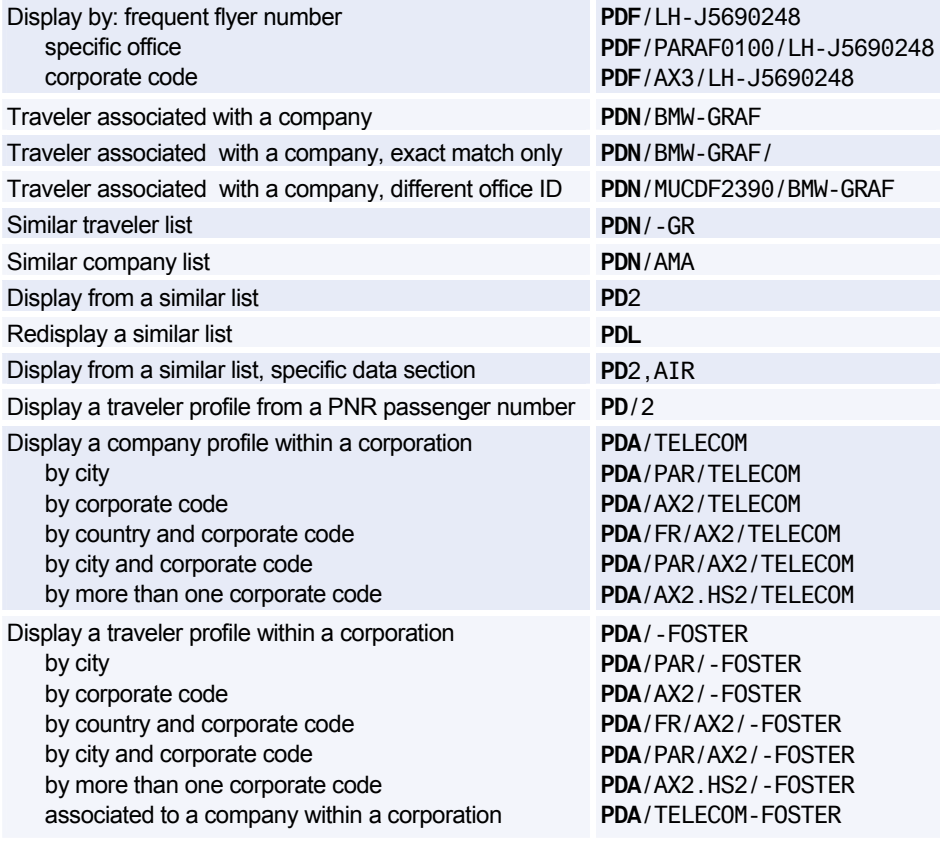

### **Displaying Profile Data Sections**

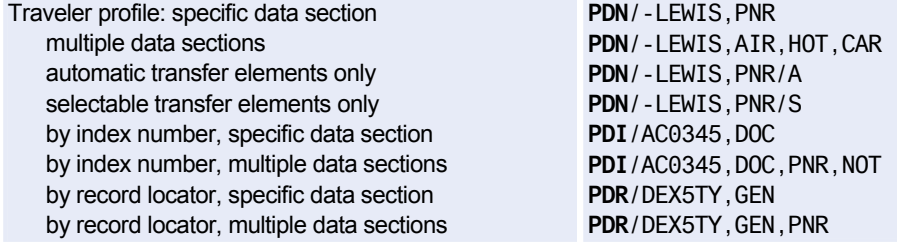

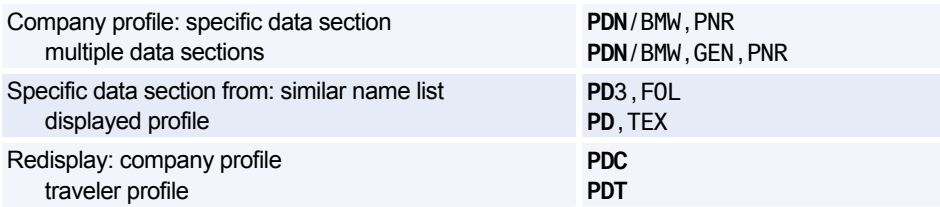

### **Displaying a Merged Profile**

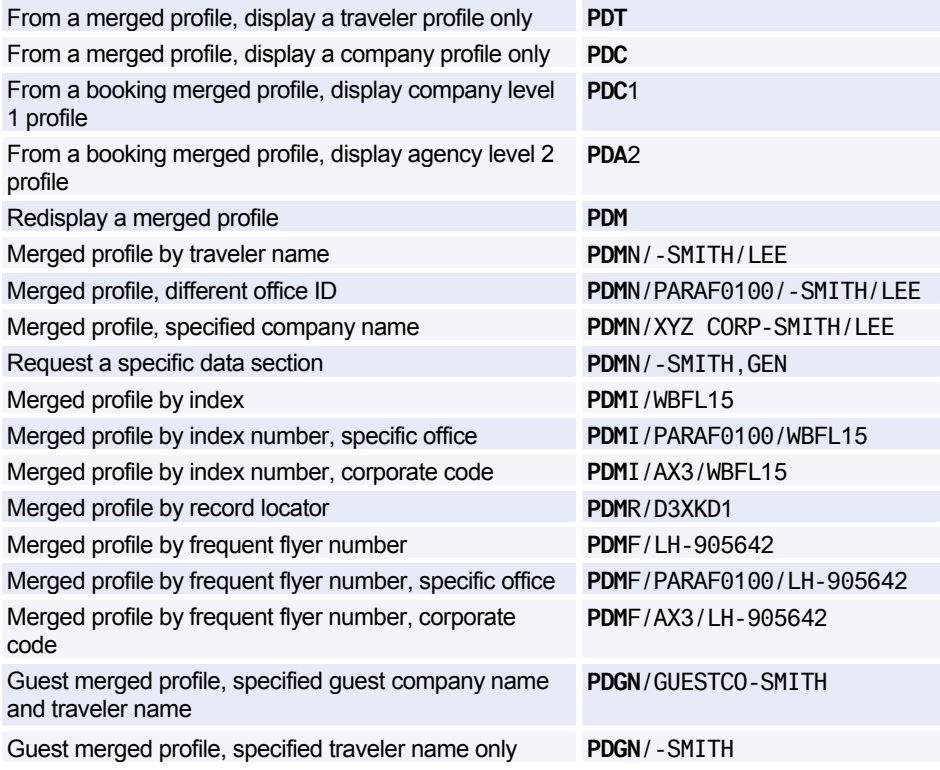

# Amadeus Customer Profiles

### **Booking Merged Display**

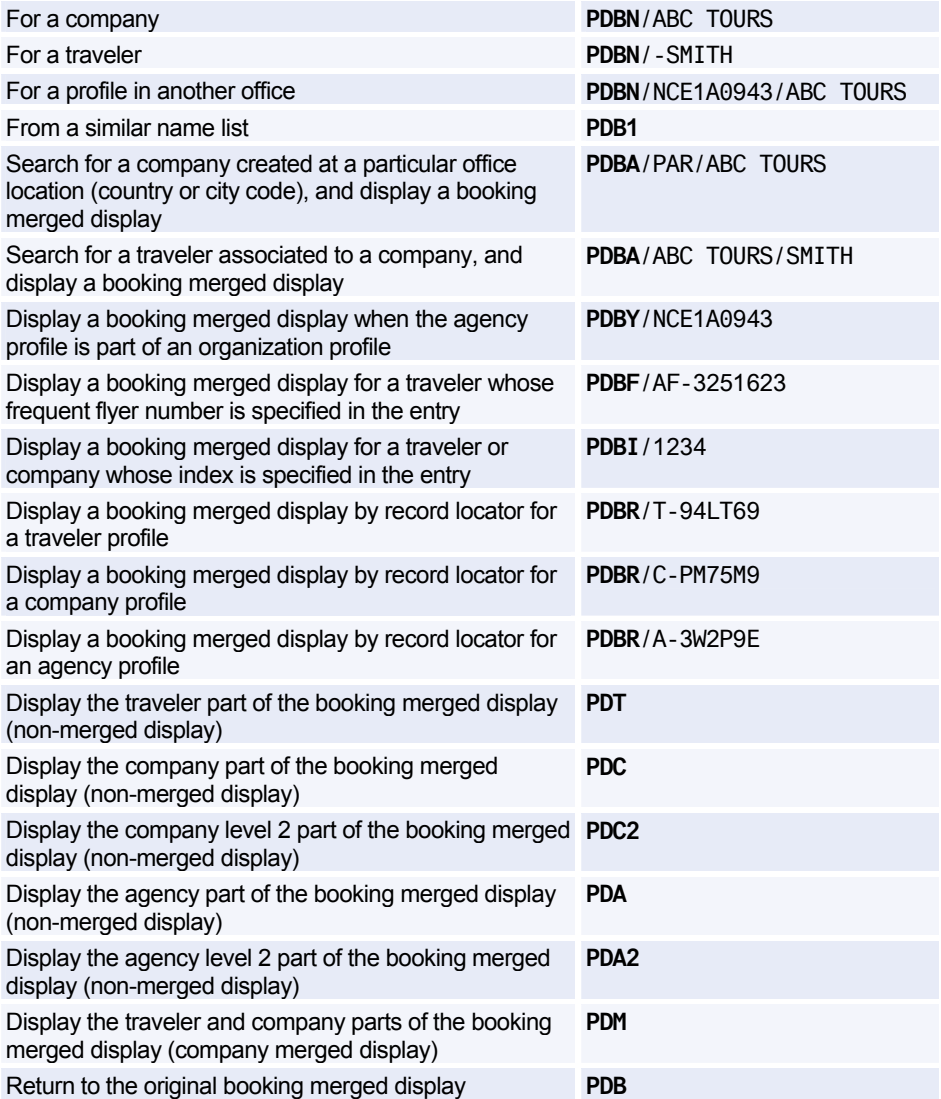

### **MODIFYING A PROFILE**

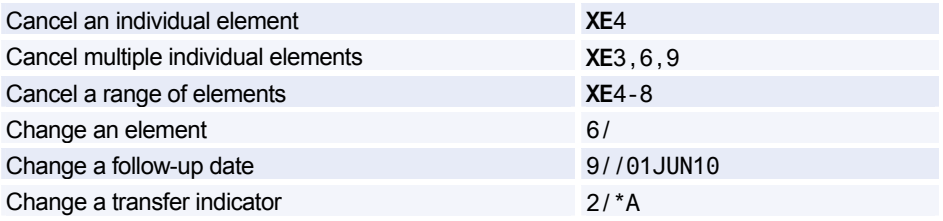

### **CREATING A PNR FROM A PROFILE**

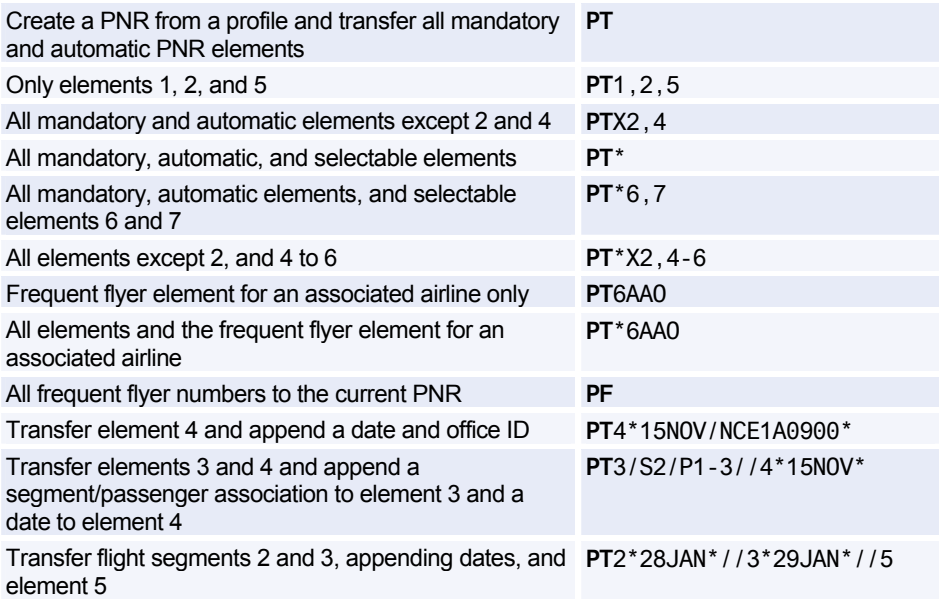

### **TRANSFERRING FROM A PROFILE TO A PNR**

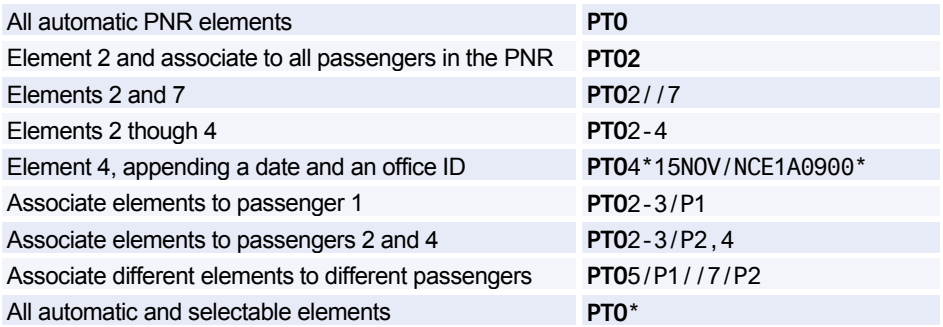

### **BLIND TRANSFER TO A PNR**

*For all of these entries, you can specify "all elements" by adding an asterisk (\*) to the end of the entry. For example:* 

*Create a PNR from a company name: PBN/BMW* 

*Create a PNR from a company name, all elements: PBN/BMW\** 

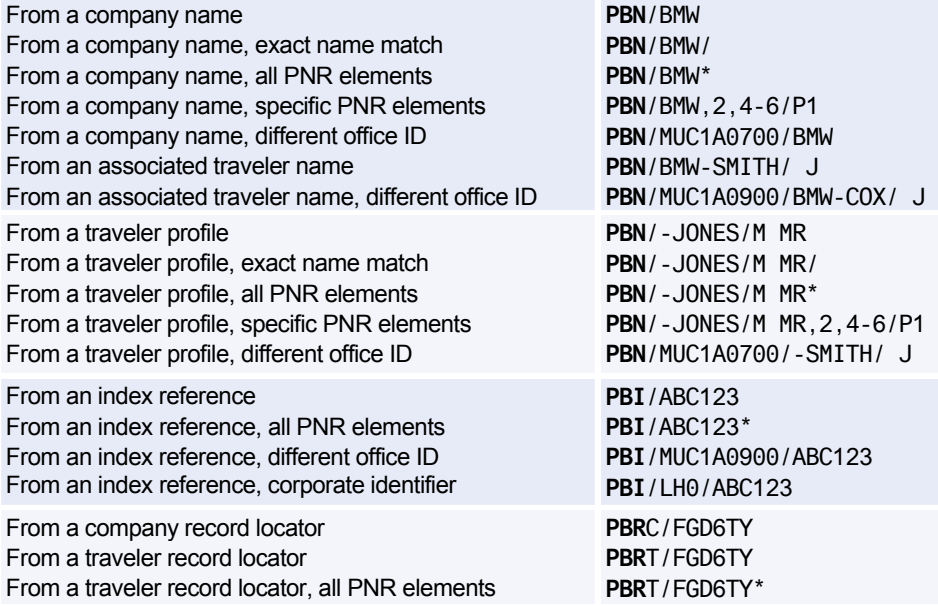

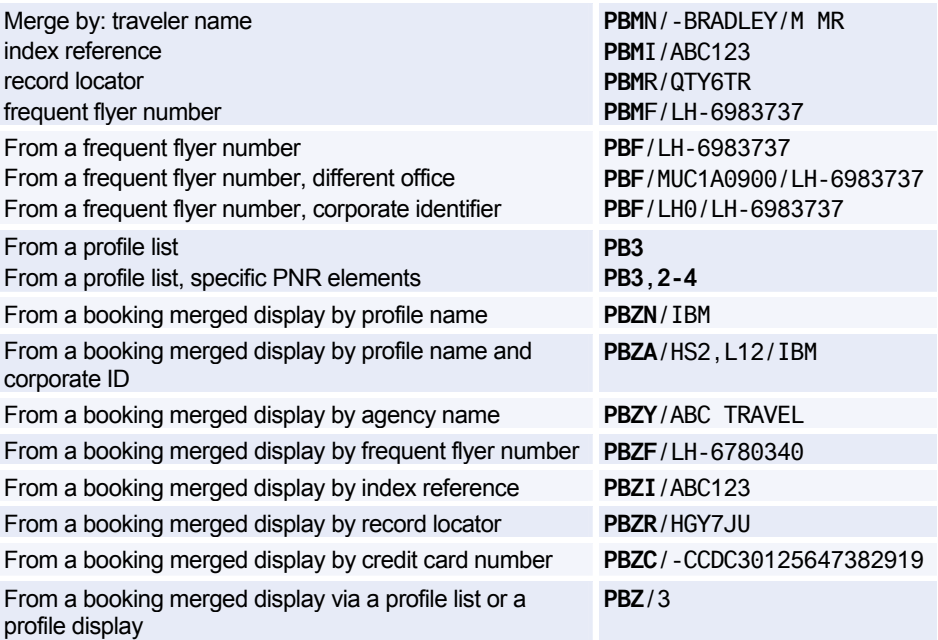

### **PROFILE LIST GENERATION**

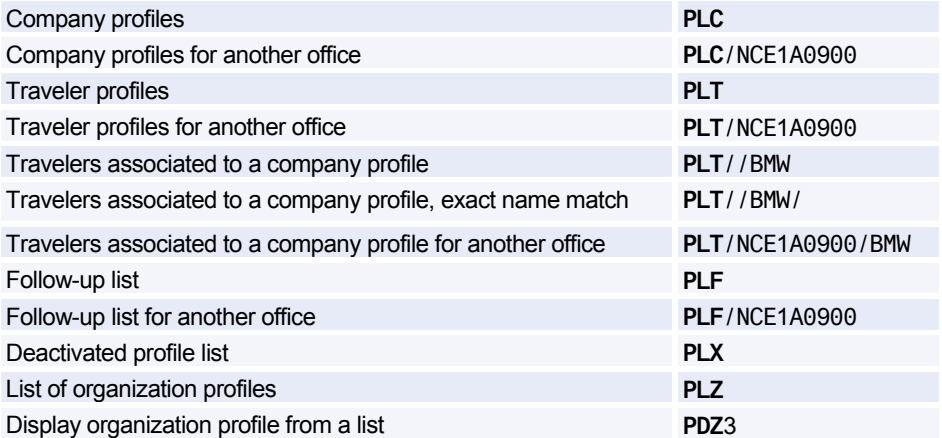

### **GLOBAL SEARCH**

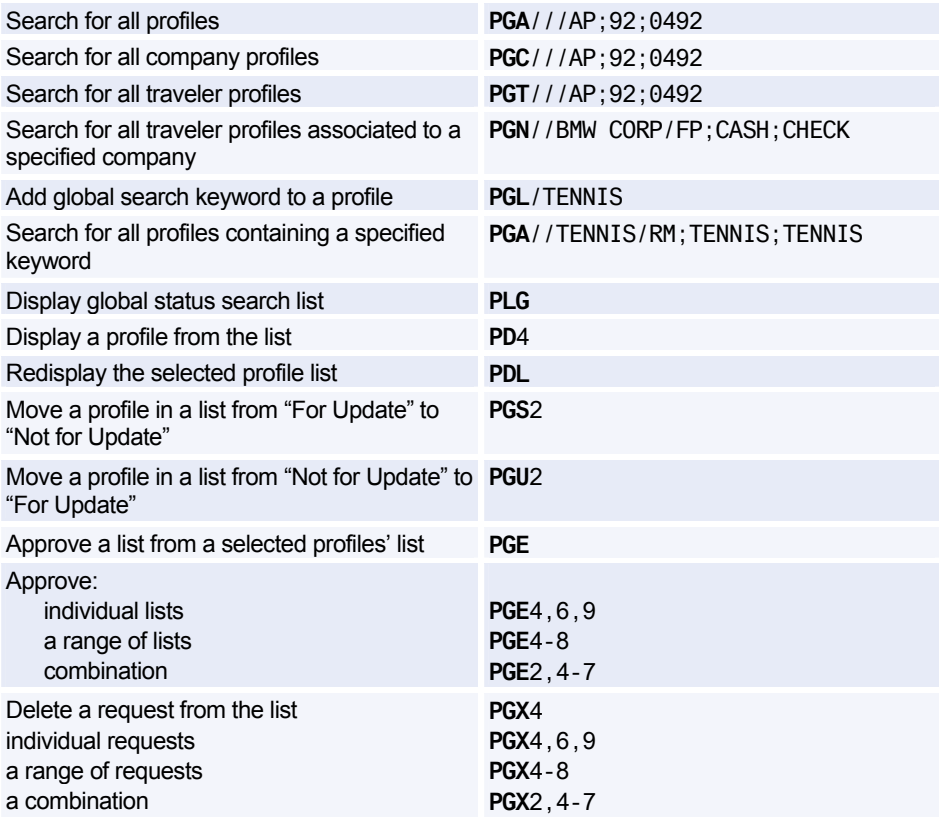

### **PROFILE HISTORY**

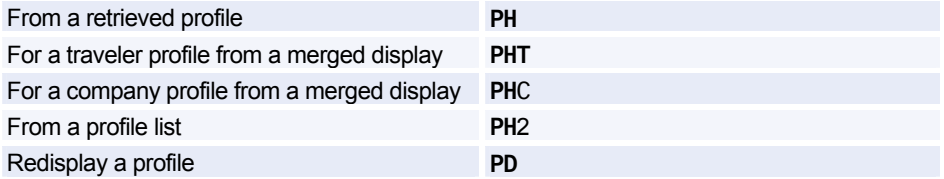

### **DEACTIVATING AND REACTIVATING A PROFILE**

*You must be in profile mode to make these entries.* 

#### **Deactivating a Profile**

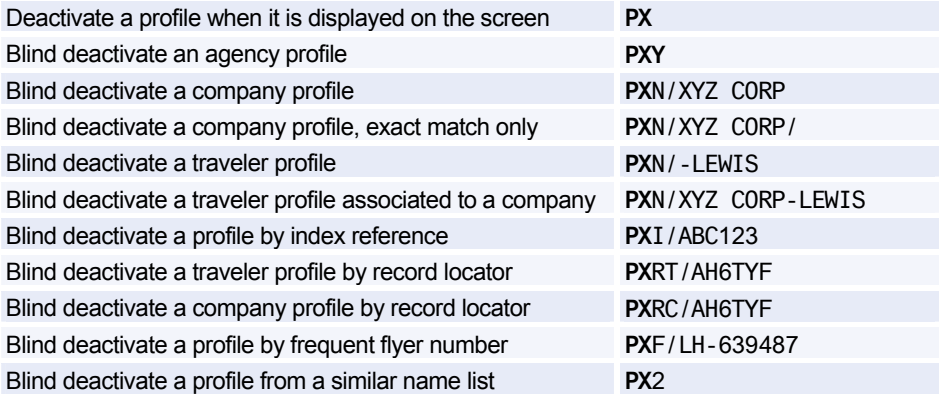

#### **Reactivating a Profile**

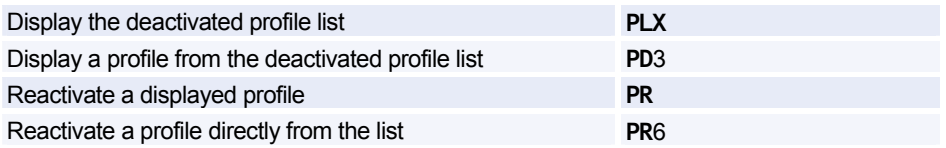

### **PRINTING A PROFILE**

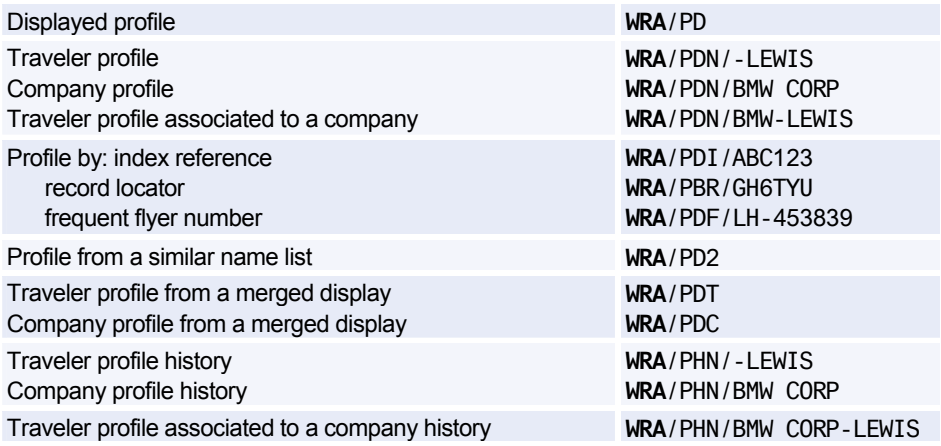

### Amadeus Customer Profiles

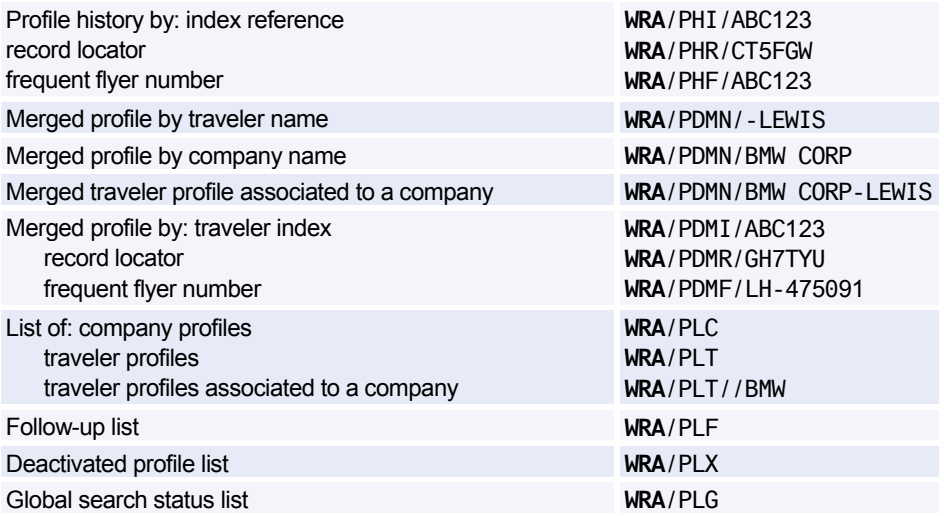

### **AMADEUS TRAVEL PREFERENCES MANAGER**

#### **Policy and Preference Display**

Display applicable policies and preferences **PPD** 

#### **Air Requests**

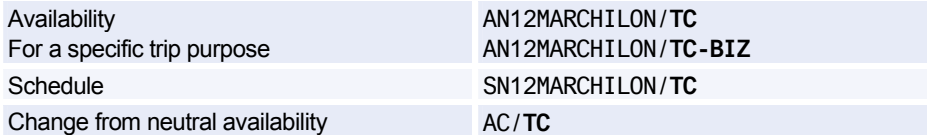

*Air options (such as /A, /X, /C, ...) are not allowed with the /TC option.* 

#### **Car Requests**

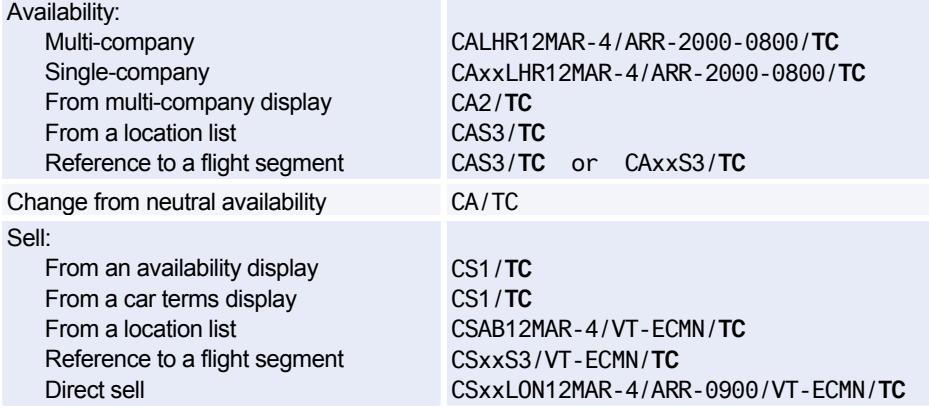

*The following car options are not allowed with the /TC option: CD, CO, FT, ID, RC, VT, VTA, BN, DP, G, SI, SQ.* 

### **Hotel Requests**

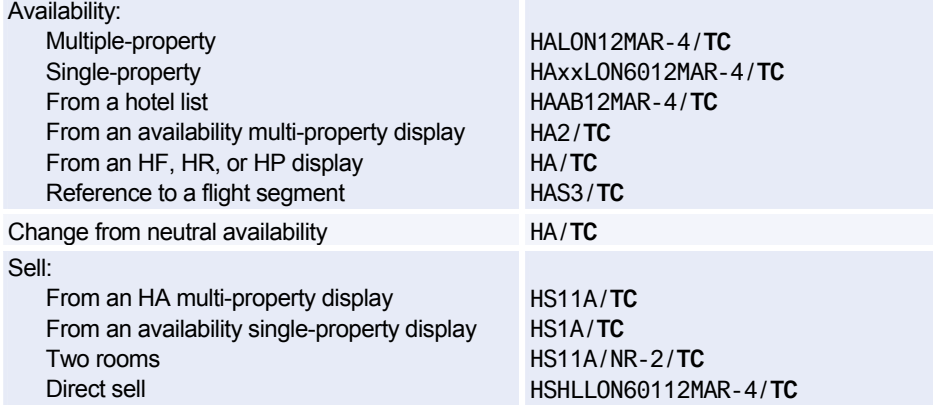

*The following hotel options are not allowed with the /TC option: AR, BT, CT, CO, FC, HN, ID, QU, RT, FF, SR, BN, DP, G, FT, ID, SI.* 

# **Amadeus Cars**

### **INFORMATION ABOUT CAR COMPANIES**

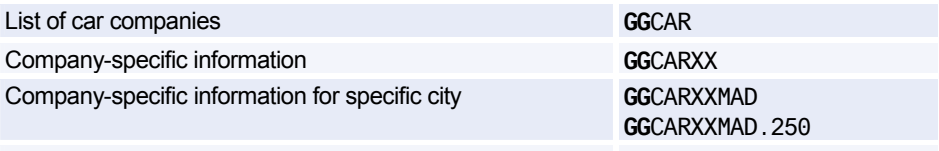

Car dimensions for ferry, where X is the first letter of the car **G**PX maker's name.

### **CAR AVAILABILITY**

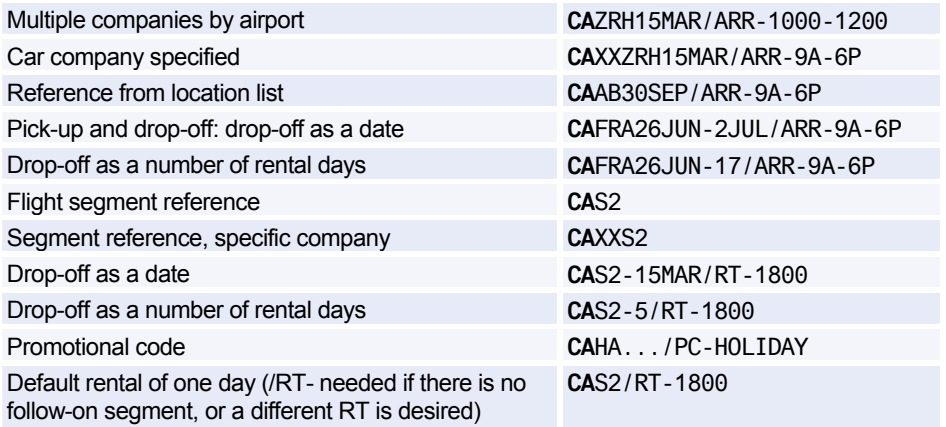

### **Options**

*See also Extra Options for Modifying CA Display on page 89.* 

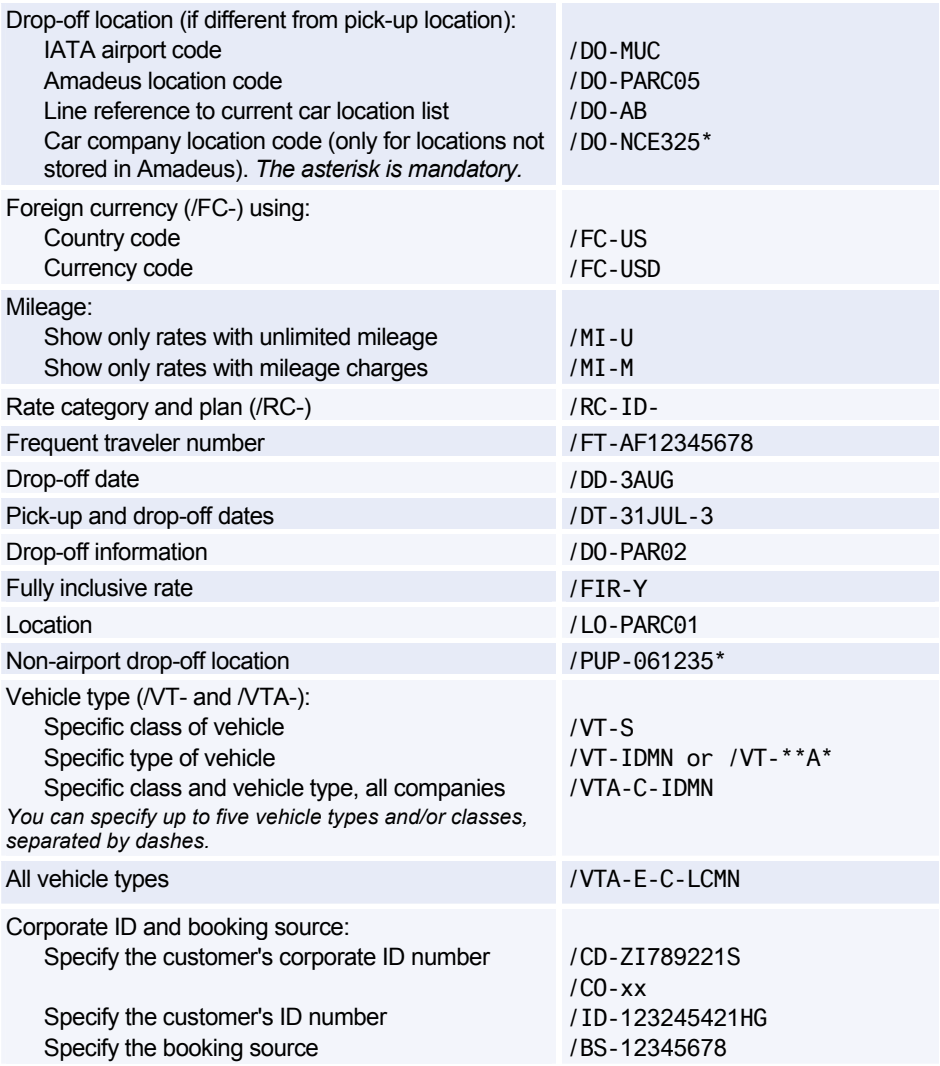

*CD, CO, FT, ID, LO, RC, VT entries cannot be used in conjunction with Travel Choice.* 

#### **Extra Options for Modifying CA Display**

*To modify an existing CA display, enter CA/ then the option and option data. For example, to change the display currency to US dollars, enter: CA/FC-USD. The following options are also available for modifying existing displays:* 

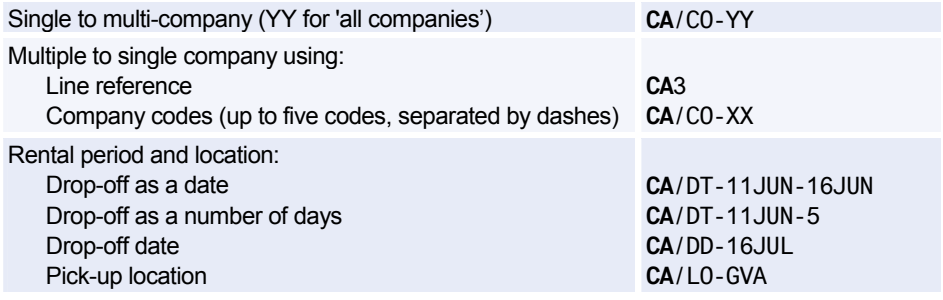

#### **Direct Access**

*In the following examples XX is the car company code (ZD Budget, and ZI Avis only). For help, see each car company's AIS pages (GG CAR xx).* 

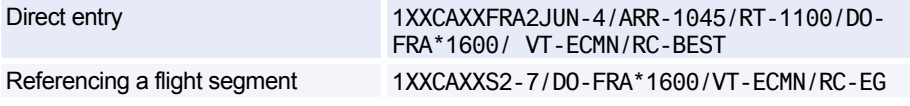

#### **Scrolling**

*You can move to a CA display from another display type, and scroll through the CA display - enter the scroll command followed by CA. Example: MDCA* 

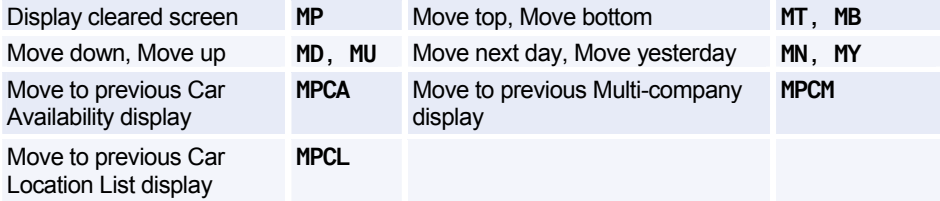

### **CAR CODES**

#### **Access Level Codes**

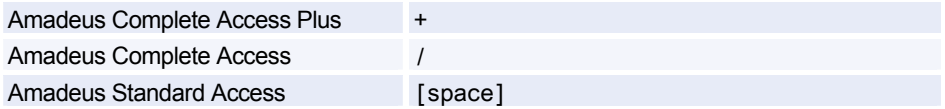

#### **Availability Status Codes**

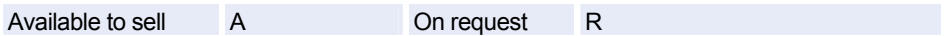

#### **Distance**

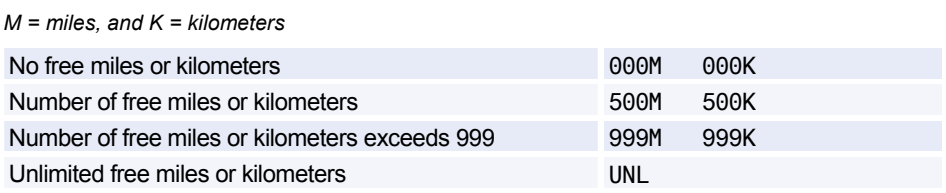

### **Car Type Codes (ACRISS Standard Codes)**

*The codes consist of four letters (for example ECMN) where: E = vehicle class, C = car type, M = manual/automatic, and N = air conditioning yes/no. For specifying car types, you use the /VT- (vehicle type) option.* 

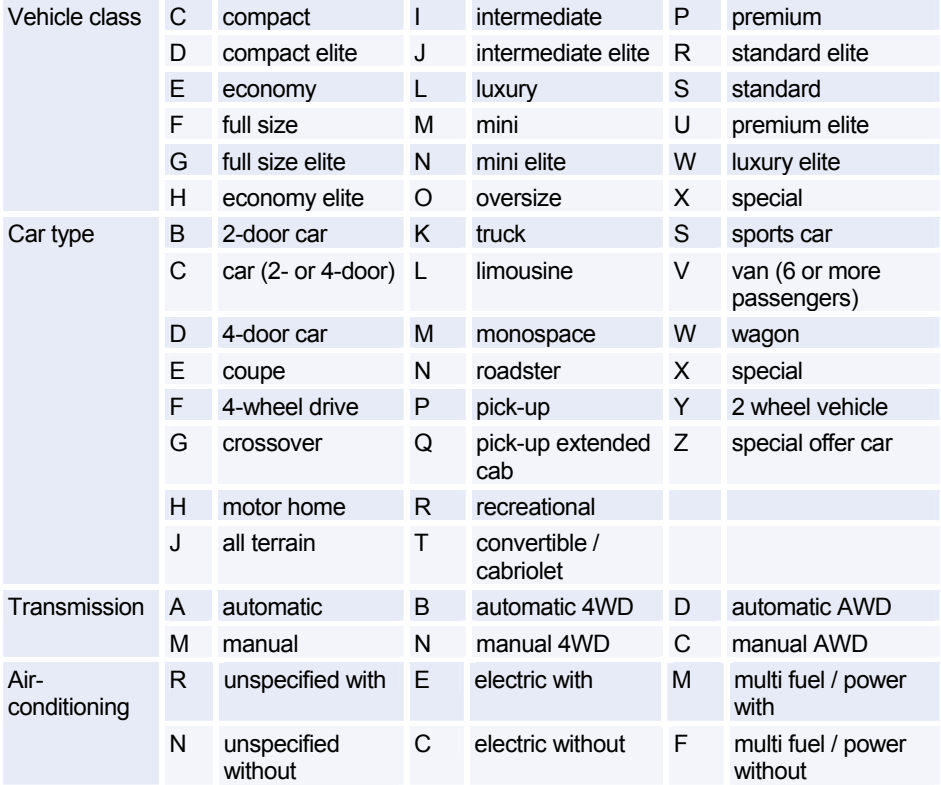

### Amadeus Cars

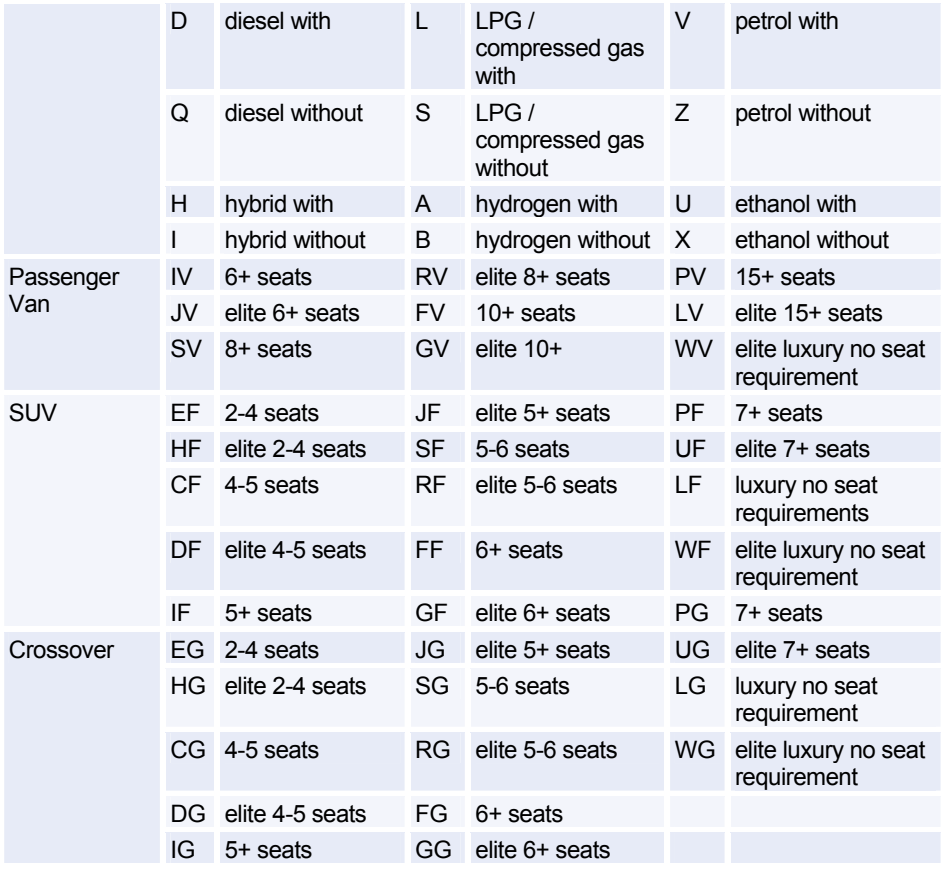

*For information about the car makes and models corresponding to vehicle type, enter CPOXXXYZ/VEH, where XX is the car company code and XYZ is the airport/city code. You will also find information about insurance coverage and tax.* 

#### **Rate Categories and Plans**

*When specifying a rate category and plan using the /RC- option, you must enter the rate category, followed by the requested rate plan and a dash at the end. For example: /RC-BW-*

*If you do not add the dash at the end, Amadeus assumes that you are giving a car company's rate code. For information on the rate codes for a specific car company, enter: GG CAR XX RATE (where XX is the car company code). This information is not available for all car companies.* 

*You can request a rate category without a rate plan (example /RC-B-), but not a rate plan only.* 

*By default, Amadeus shows Standard rates only. Use the RC/BEST entry to show the best available rate.* 

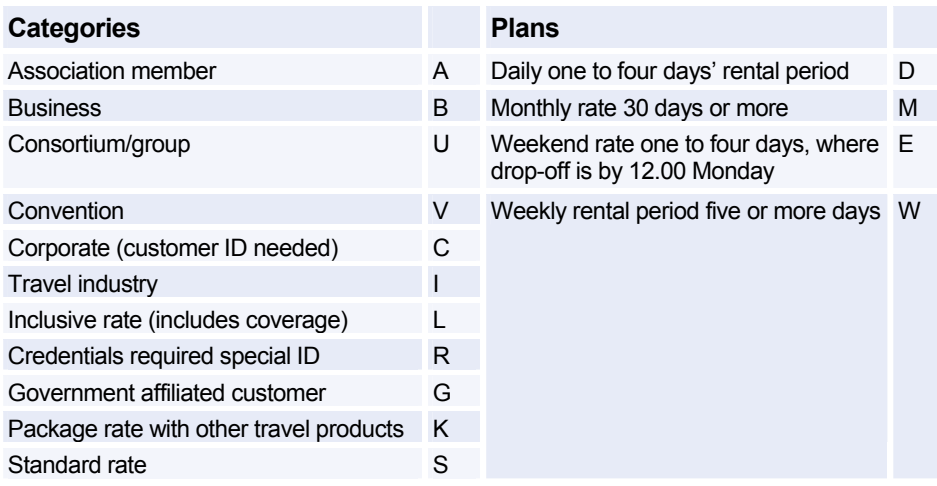

### **Displaying Car Codes**

*The following transactions are used to display car codes and groups.* 

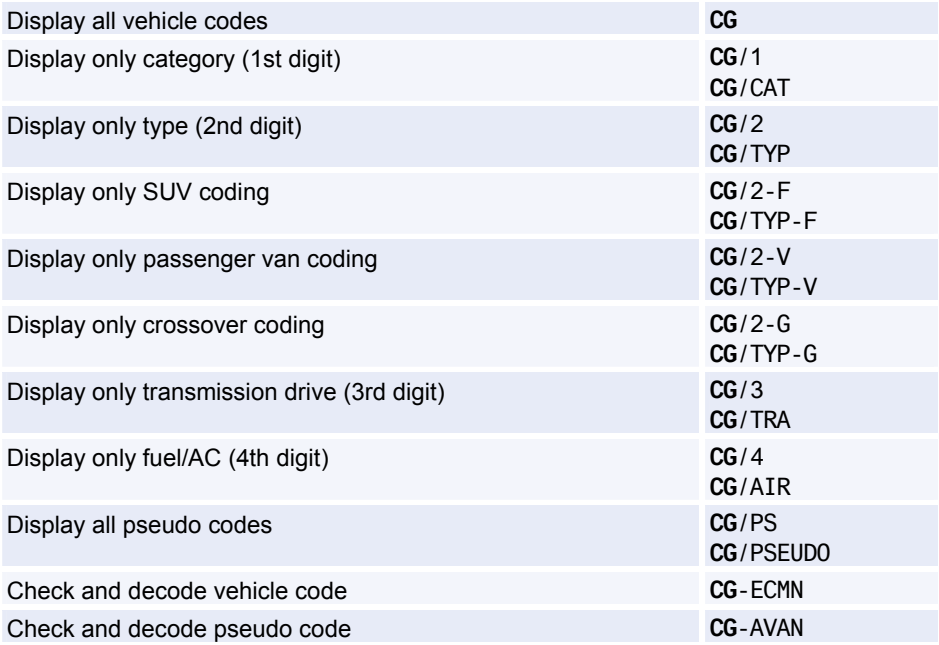

### **CAR LOCATION LIST**

#### **Basic Entries**

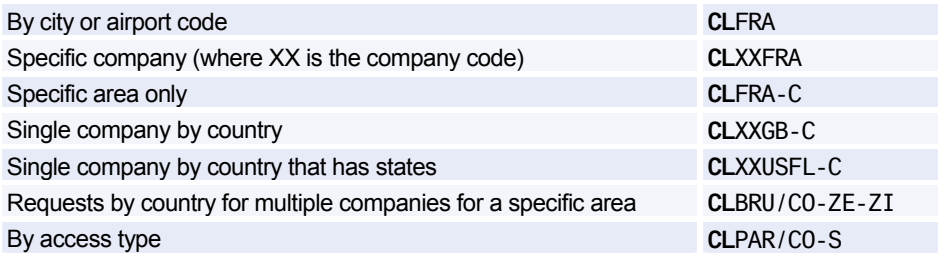

#### **Area Identifiers**

You can limit a car location display to a specific area of a city, by adding a dash followed by one of the following area identifiers:

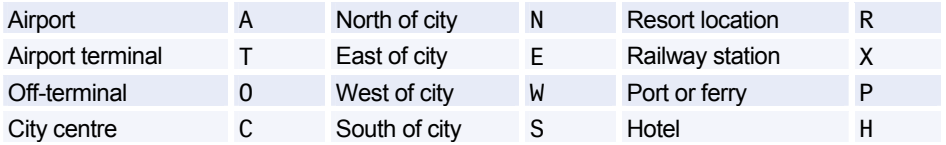

### **Direct Access Displays**

Specific city (where XX is car company code: ZD, and ZI Avis only) 1XXCLXXLHR

### **Scrolling**

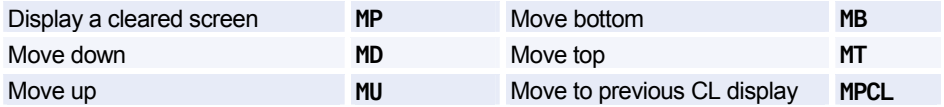

You can move to a CL display from another display type, and scroll the CL display. Enter the scroll *command followed by CL. Example: MDCL* 

### **CAR LOCATION POLICY**

*Amadeus Car Reservation allows you to obtain location policy information regarding location details, tax, policy, surcharge and vehicle type, without having to refer to a car rate availability display. To do this use the transaction code CPO.* 

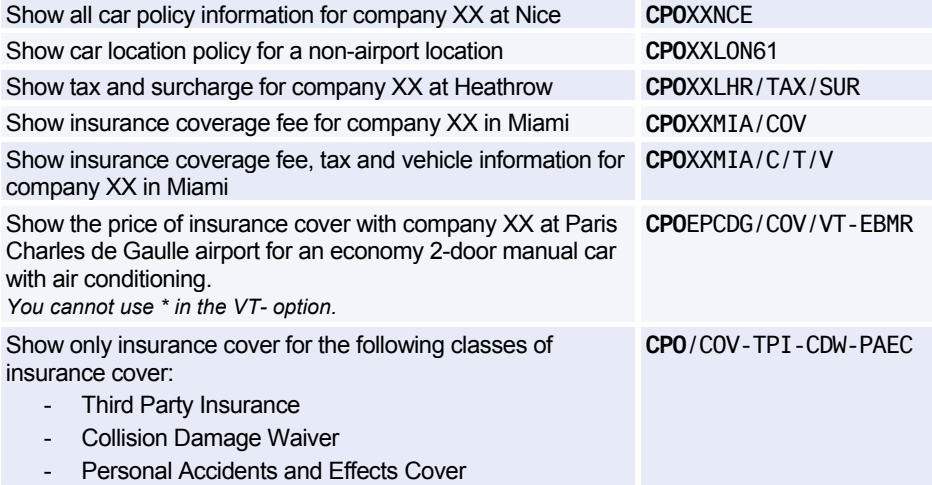

#### **Policy Indicators**

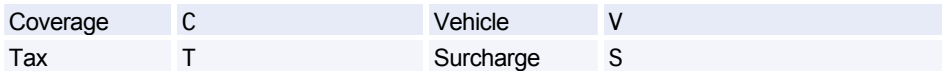

### **CAR SELL**

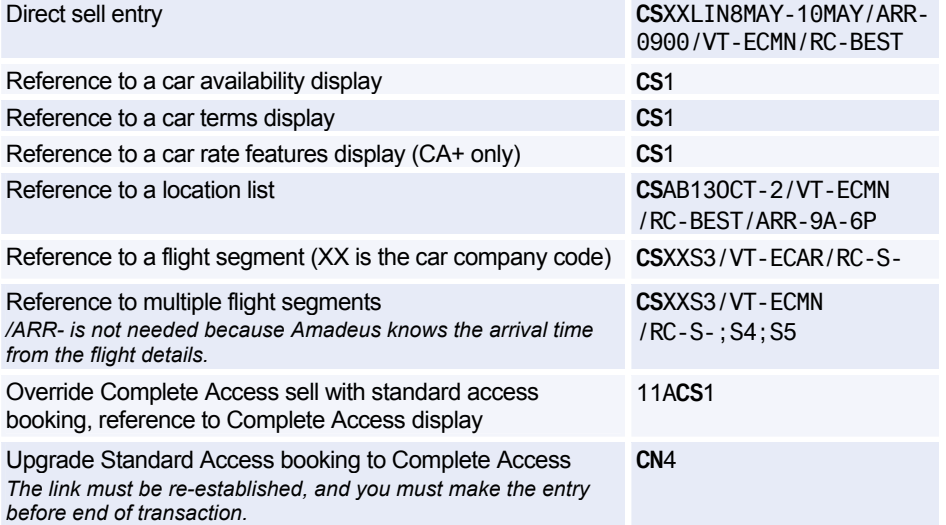

#### **Car Sell Options**

*You can re-enter the last value you entered for an option by replacing the data by a dash (-). For example, to re-enter the last special information you added using the /SI- option, enter: /SI--* 

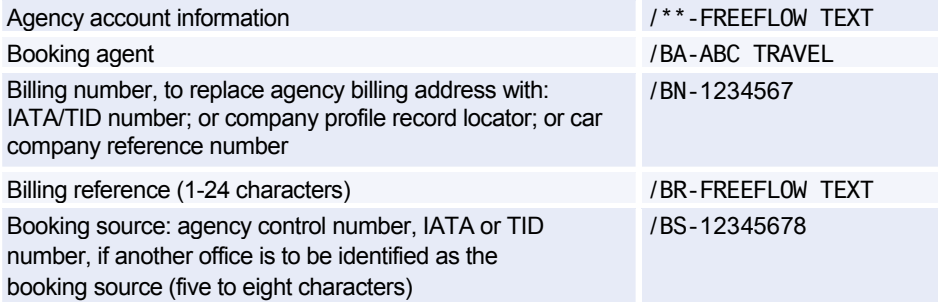

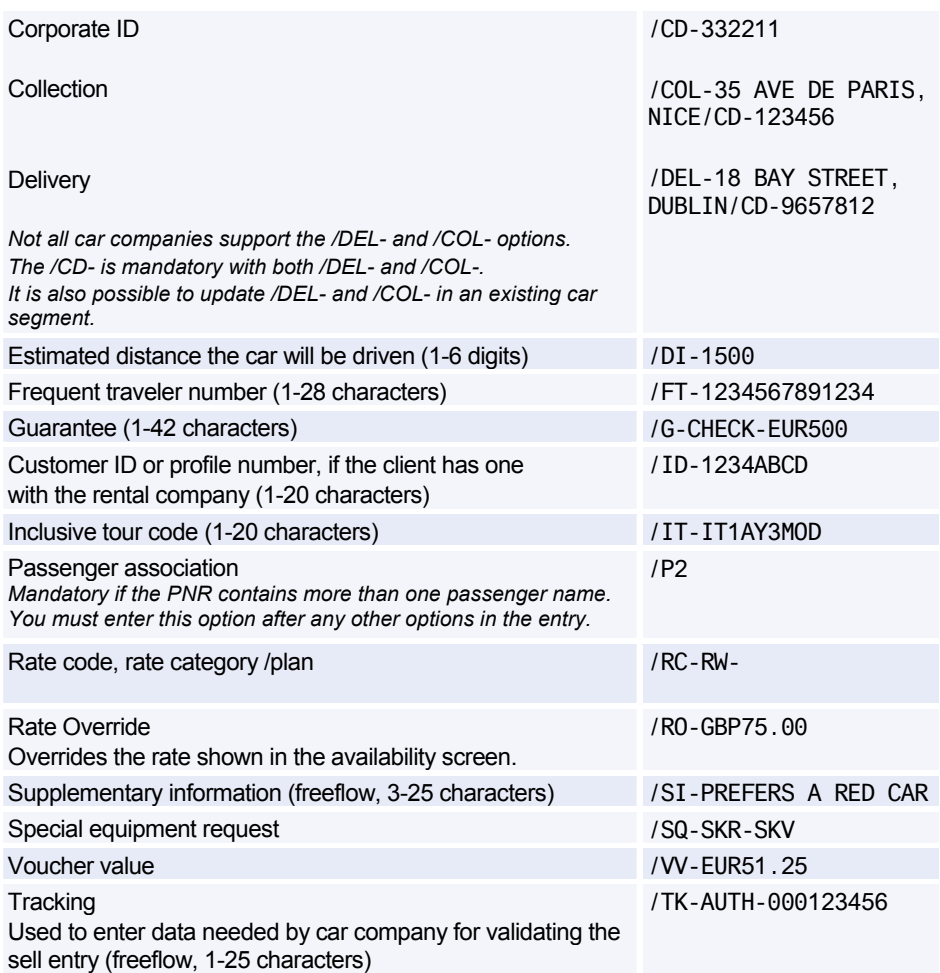

### **Options for Direct Sell and Segment Reference Sell Only**

*The car sell options below are not available for sell entries referencing an availability display, as the display already supplies the relevant data.* 

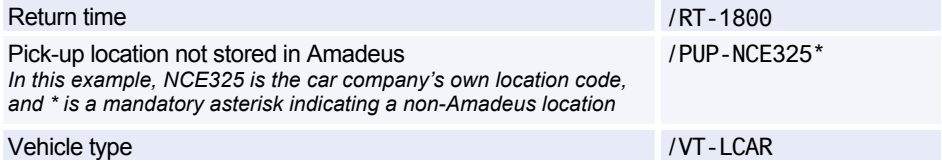

### **Options for Passive Segments Only**

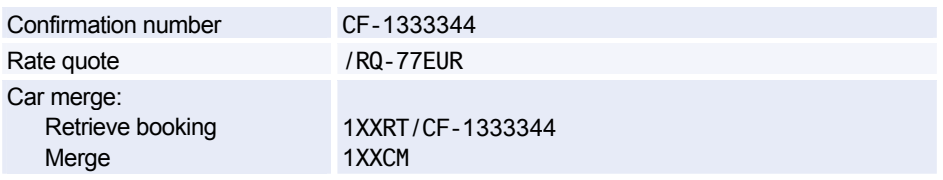

### **Retrieve Direct Access Booking**

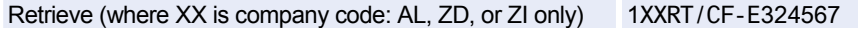

#### **Cancel and Delete Segment**

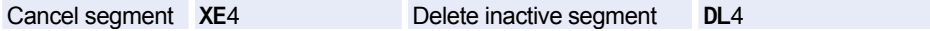

#### **Equipment Codes**

*Use the /SQ- option to specify equipment codes (1-3, separated by dashes). For a full list of equipment codes in Amadeus, enter CEA. To see which options a company supports, enter CE/CO-xx (where xx is company code).* 

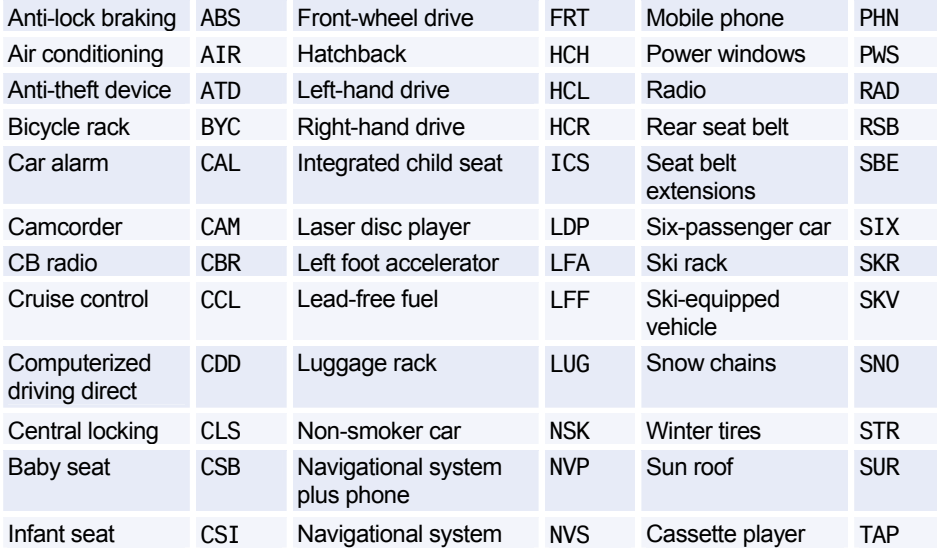

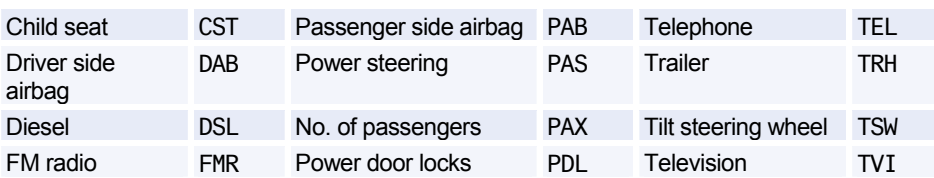

#### **Modify/Delete Option Data**

*To modify any option data, enter the segment number with the option and the new data. For example, to change the corporate ID number for segment 3 to 332211, enter: 3/CD-332211. To delete option data, enter the segment number, then the option but no data. For example: 3/CD-*

*Note: To change the pickup location you cannot use /PUP. You must cancel the segment and rebook.* 

*For Supplementary Information, you have three Modify options:* 

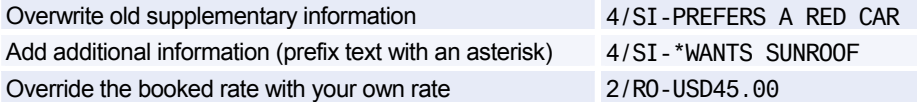

*Some Modify options cancel the old segment and book a new one.* 

#### **Resell Car Segment Using Segment Number**

*For a list of rate codes specific to a car company, enter: GG CAR XX (where XX is the company code). This is not available for all companies.* 

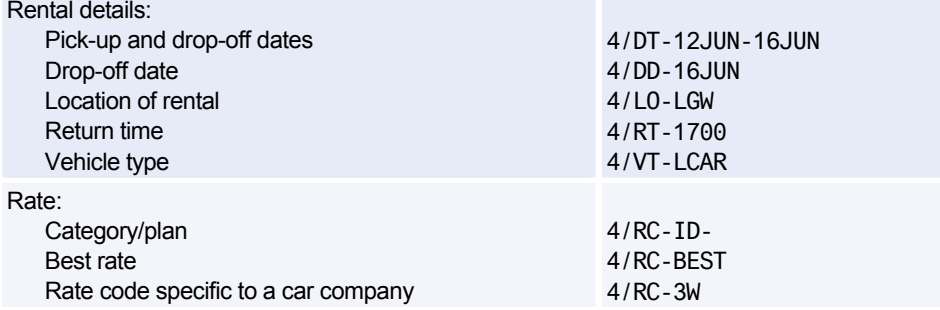

### **CAR TERMS**

#### **Basic Entries**

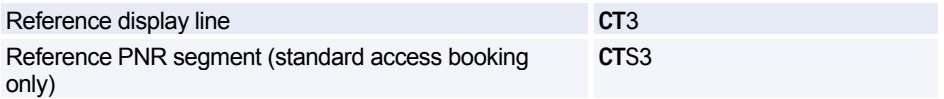

#### **Specific Categories of Information**

*1-3 category codes identified by its key or key letter separated by dashes. For example: CT2/TAX/SUR/VEH or CT2/T/S/V* 

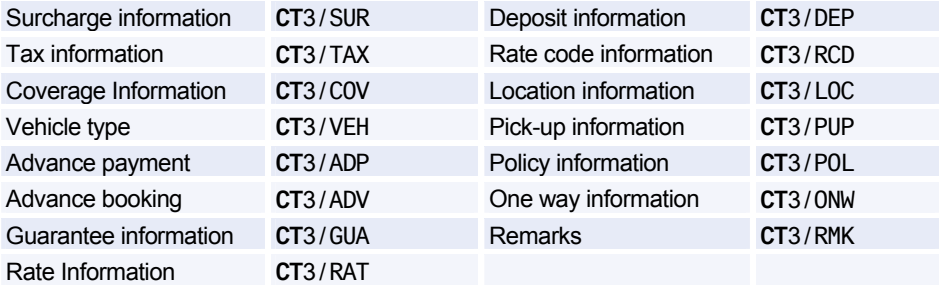

#### **Scrolling**

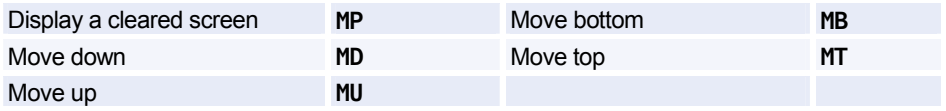

*You can move to a CT display from another display type, and scroll the CT display - enter the scroll command followed by CT. Example: MDCT* 

### **CAR RATE FEATURES**

*This display is an enhanced Car Terms display that is available only for Complete Access Plus companies, and for rates that have been returned from the car company when rate availability has been requested.* 

#### **Basic Entries**

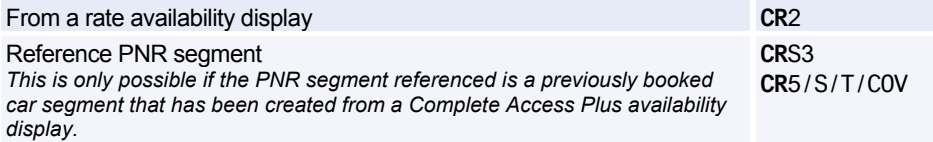

### **Specific Categories of Information**

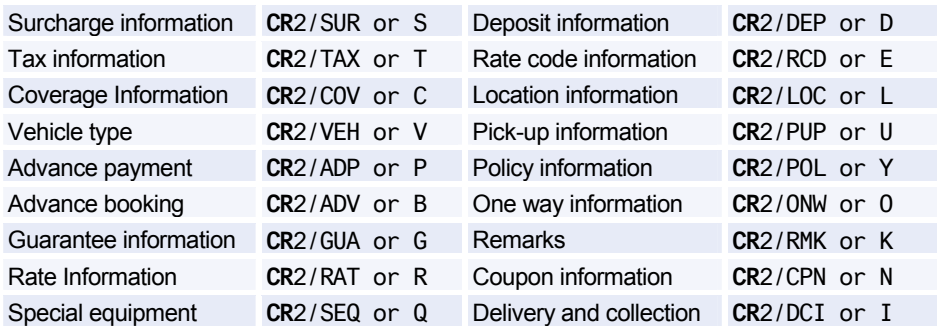

### **Scrolling**

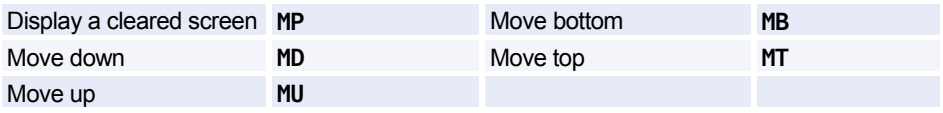

*You can move to a CR display from another display type, and scroll through the CR display. Enter the scroll command followed by CR. Example: MDCR* 

### **CAR VOUCHER**

#### **Mandatory Options**

*The following options are mandatory:* 

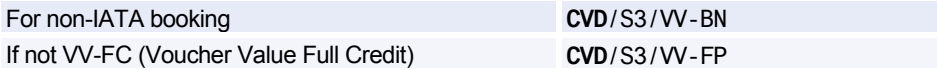

#### **Display Voucher**

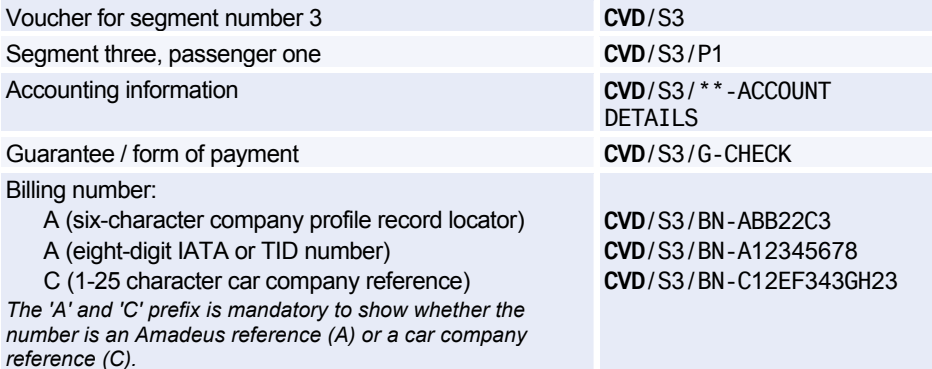

### Amadeus Cars

Billing reference (freeflow 1-25 characters) **CVD**/S3/BR-AB1234

Form of payment: Credit card Check (or cheque) with value optional

Cash with value optional

**CVD**/FP-CCAX37144965311004 **CVD**/FP-CHECK **CVD**/FP-CHEQUE-EUR66.46 **CVD**/FP-CASH **CVD**/FP-CASH-EUR66.46

Specify voucher value: Specified amount Full credit Nil value Group days apply (special rate)

**CVD**/S3/VV-EUR51.25 **CVD**/S3/VV-FC **CVD**/S3/VV-NV **CVD**/S3/VV-GDA

#### **Print Voucher**

*The entries to print a voucher are identical to those for displaying a voucher, except that you change CVD (Car Voucher Display) to CVP (Car Voucher Print). For printing vouchers, you have these additional options:* 

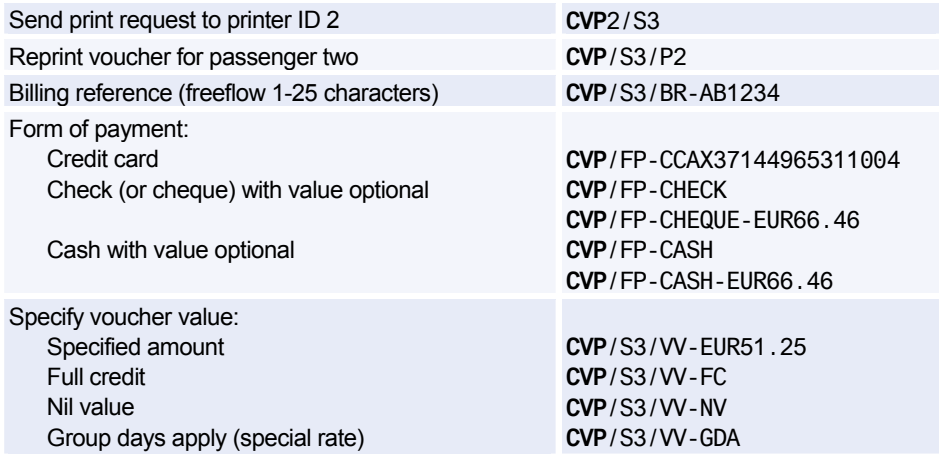

### **E-vouchers**

*You can choose to issue an electronic voucher (e-voucher) when a passenger does not require a paper document. This option is only available in certain markets and for certain car providers.* 

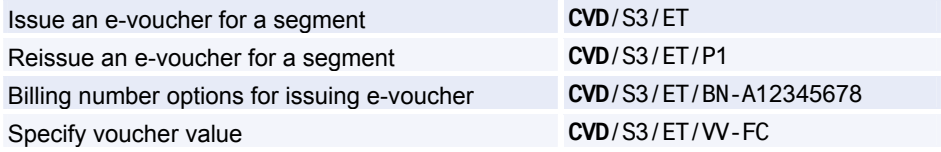

### **Car Billing Number Display**

*The car billing number display allows you to display all numbers associated to your agency's booking source for a specific car rental company.* 

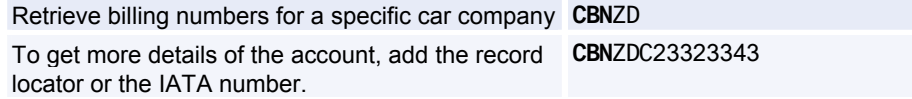

### **CAR AUXILIARY SEGMENT**

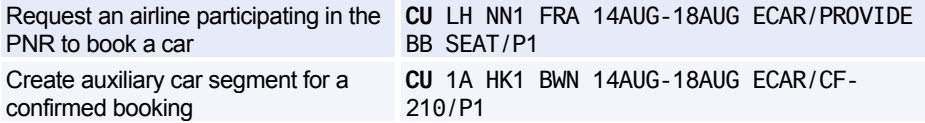

### **CAR EASY SHOPPER**

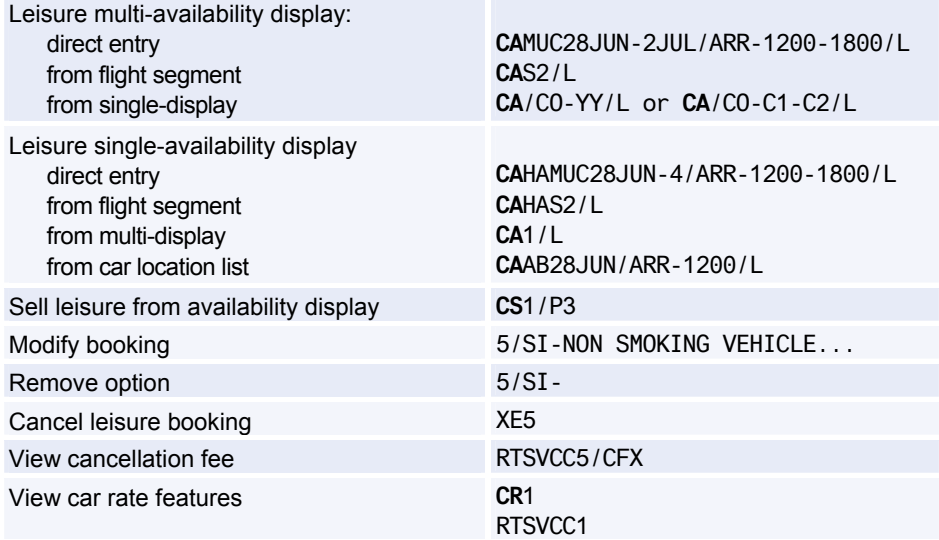

# **Amadeus Hotels**

### **INFORMATION ABOUT HOTEL CHAINS**

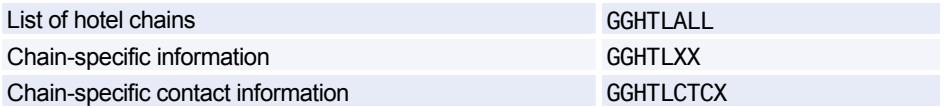

*XX represents sub-chain or master-chain codes. This means you can now search for hotels in a specific group. Do not use master-chain codes for single-property displays. For more information about master-chain codes refer to the Amadeus Online Help by entering: HE HOT* 

### **HOTEL CODES**

#### **Amadeus Predefined Rate Codes**

*To decode rate codes, you can use the DNN entry. For information, see: HE DNN* 

*To display and store your preferred rate codes, use the JGD/P and JGU/HSR entries. Enter: HE JGD or HE JGU* 

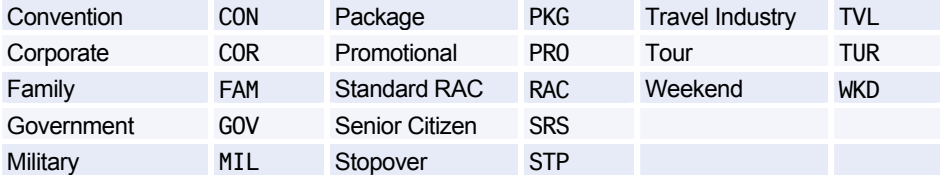

#### **Rate Code Inclusion and Restriction Indicators**

*These codes appear on single-property Hotel Availability displays only.* 

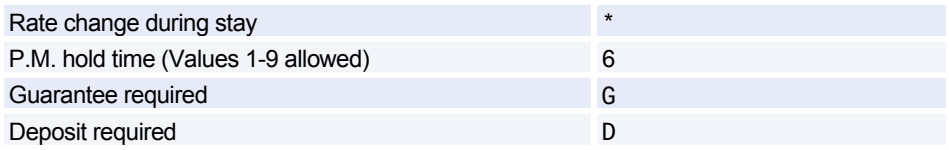

### **Access Level Codes**

*These codes appear on Hotel Availability displays between the hotel chain code and the hotel name.* 

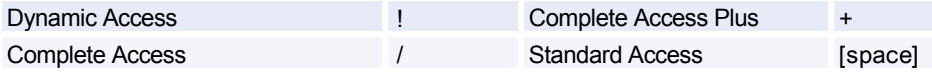

#### **Availability Status Codes**

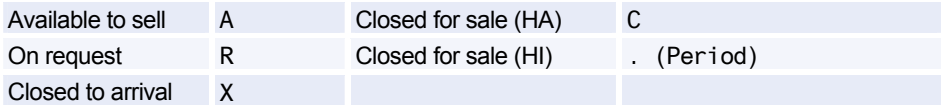

### **Room Type Codes**

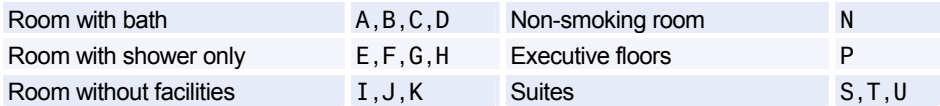

### **Number of Beds Codes**

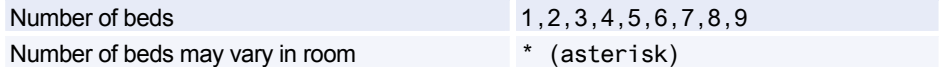

### **Bed Type Codes**

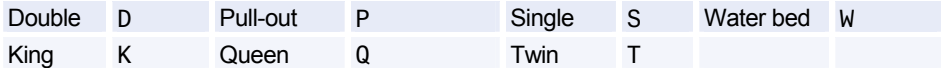

### **Hotel Facilities Codes**

*You can use these codes to search for hotels with the facilities you want, using the /FF- option followed by 1-3 codes, separated by dashes.* 

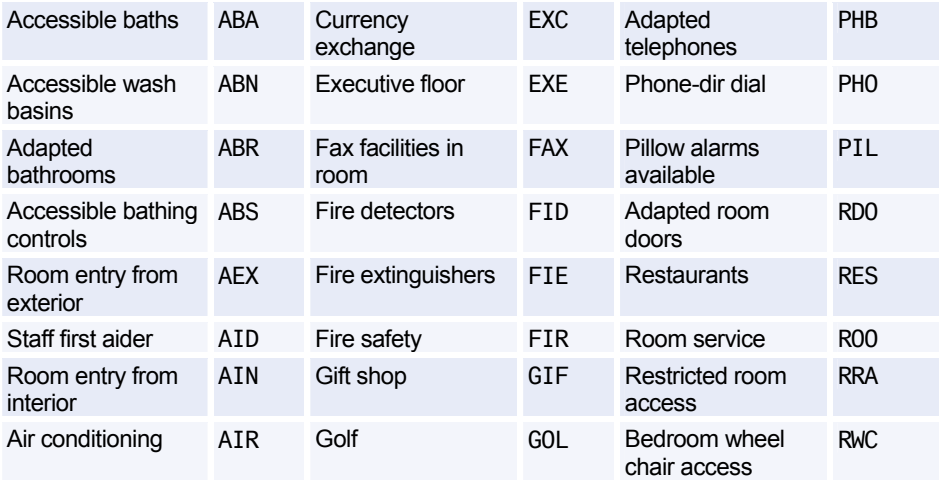

# Amadeus Hotels

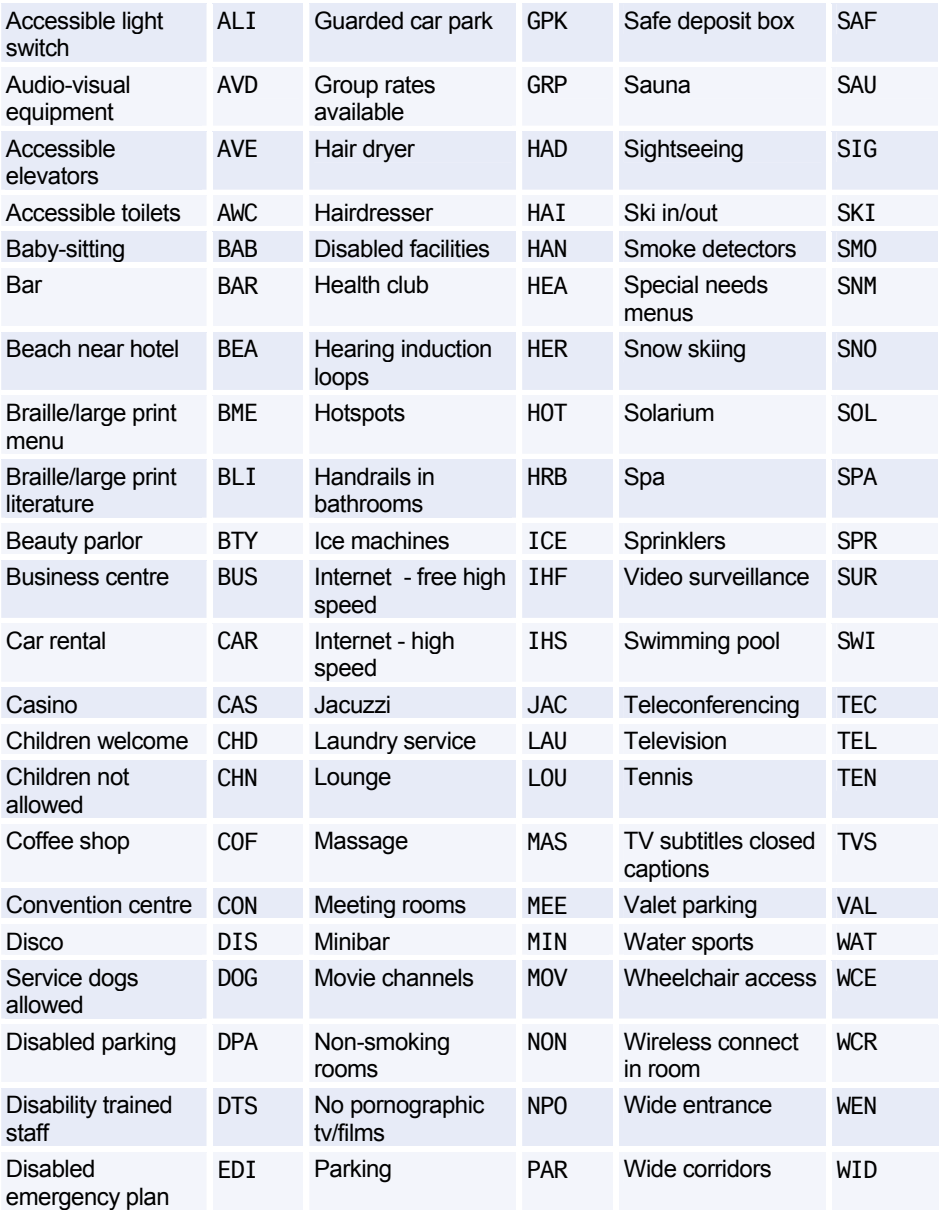

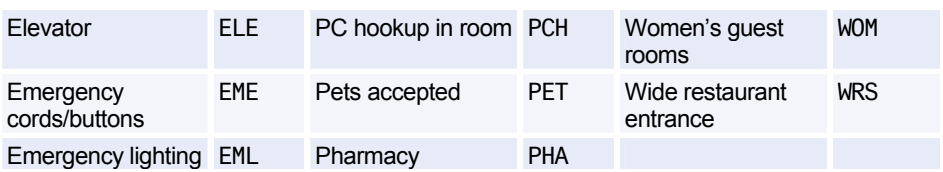

### **HOTEL LOCATION LIST**

*For a list of options, see Hotel Display Options.* 

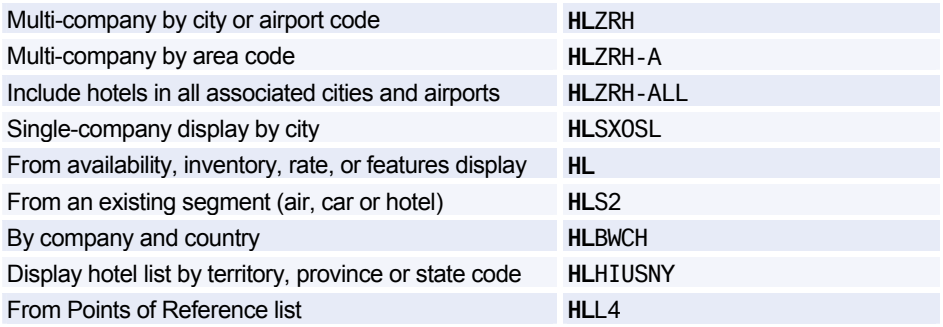

### **Scrolling**

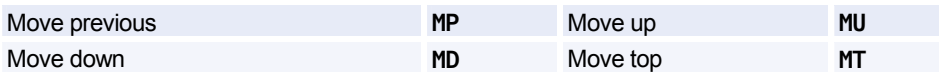

*You can move to an HL display from another display type, and scroll the HL display - enter the scroll command followed by HL. Example: MDHL* 

#### **Area Identifiers**

*1-3 identifiers per entry, separated by dashes. Example: HAPAR-N-E* 

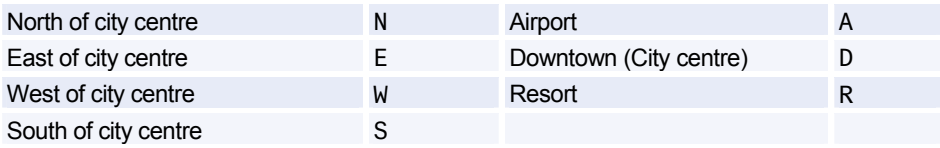

### **Transportation Identifiers**

*Up to 2 identifiers per entry, separated by dashes. Example: HAPAR-F-L* 

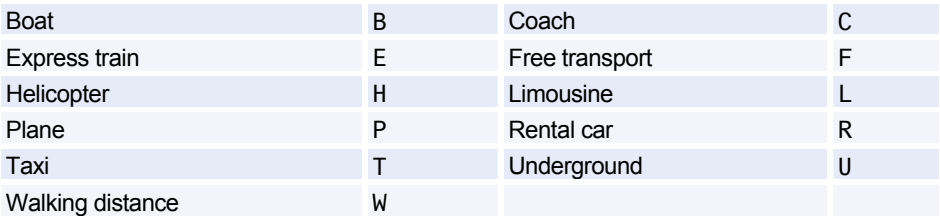

### **HOTEL AVAILABILITY**

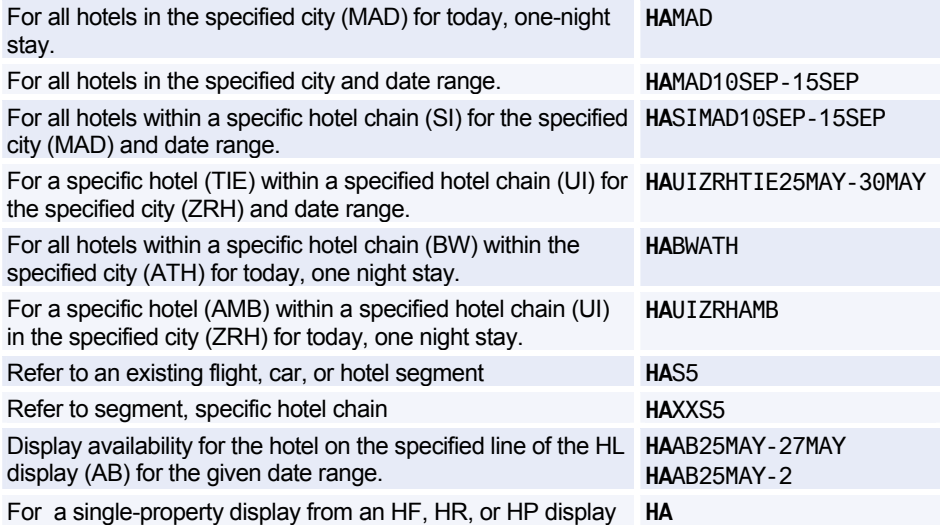

### **Scrolling**

![](_page_106_Picture_185.jpeg)

### **HOTEL RATE CHANGE**

*For a list of options, see Hotel Display Options on page 115.* 

![](_page_107_Picture_164.jpeg)

### **Scrolling**

![](_page_107_Picture_165.jpeg)

*You can move to an HR display from another display type, and scroll the HR display - enter the scroll command followed by HR. Example: MDHR* 

### **HOTEL FEATURES**

![](_page_107_Picture_166.jpeg)
### Amadeus Hotels

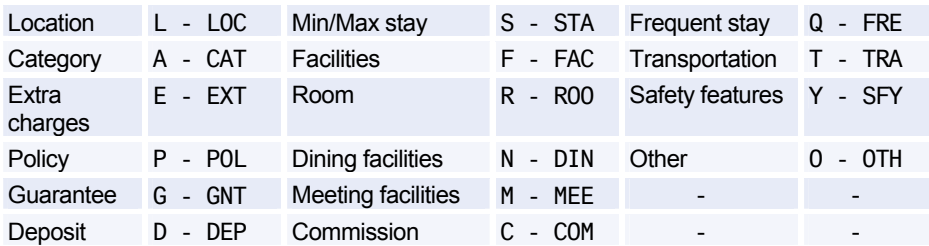

#### **Codes / Keywords**

#### **Scrolling**

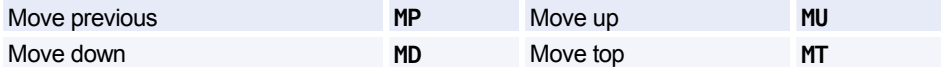

*You can move to an HF display from another display type, and scroll the HF display - enter the scroll command followed by HF. Example: MDHF* 

### **HOTEL PRICING & FEATURES**

*Available with Complete Access Plus Only.* 

#### **Entries**

*For a list of options, see Hotel Display Options on page 115.* 

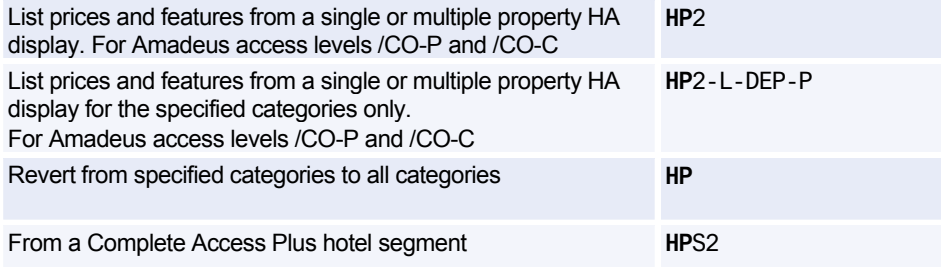

#### **Categories**

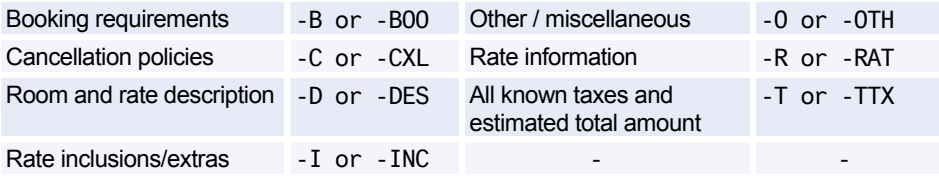

### **HOTEL TERMS**

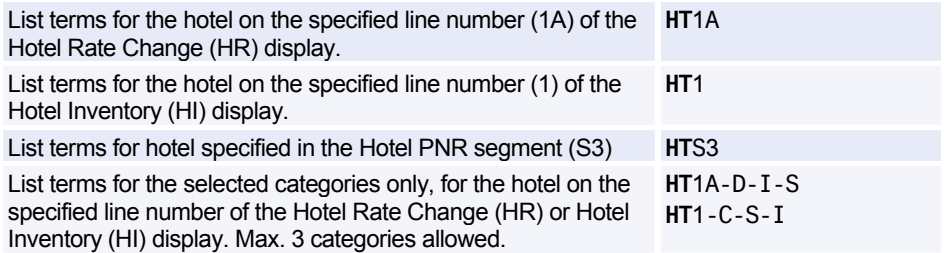

#### **Categories**

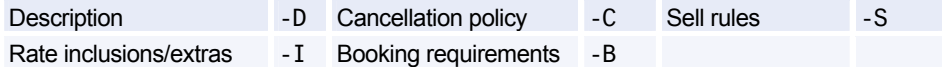

### **HOTEL INVENTORY**

*The hotel inventory (HI) display gives a 40-day snapshot of room availability by rate at a single hotel - for hotels using standard access and hotel complete access only.* 

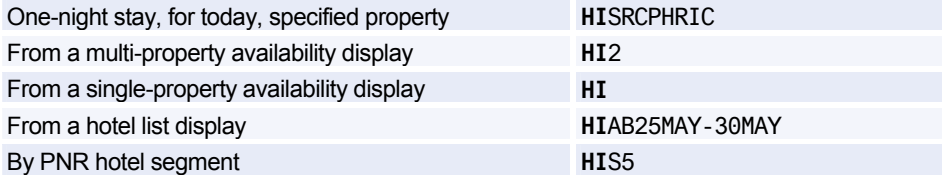

#### **Scrolling**

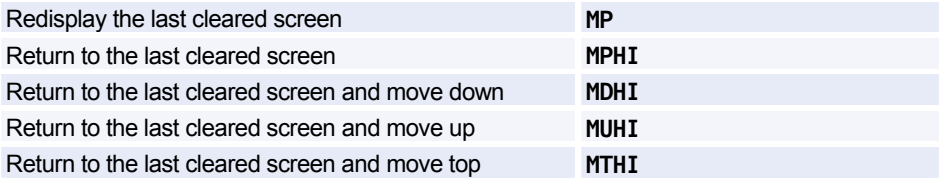

### **HOTEL SELL**

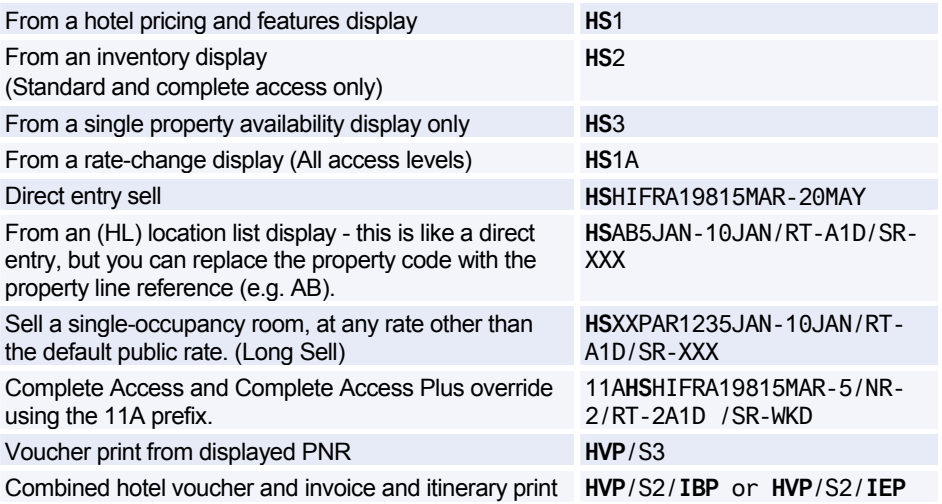

#### **Hotel Sell Options**

*For information about the sell options supported by specific hotel chains, enter HEHTLXX, where XX is the code of the hotel chain.* 

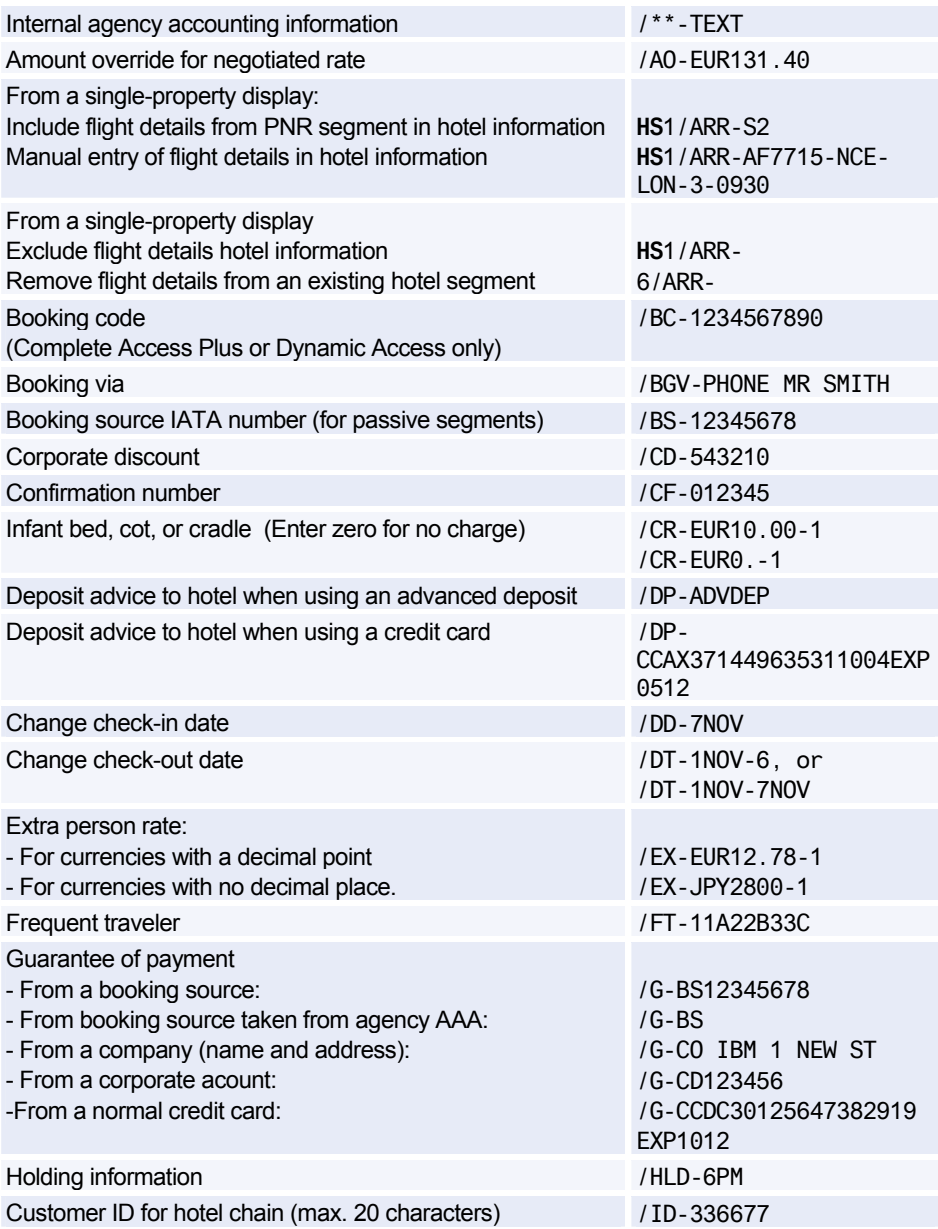

# Amadeus Hotels

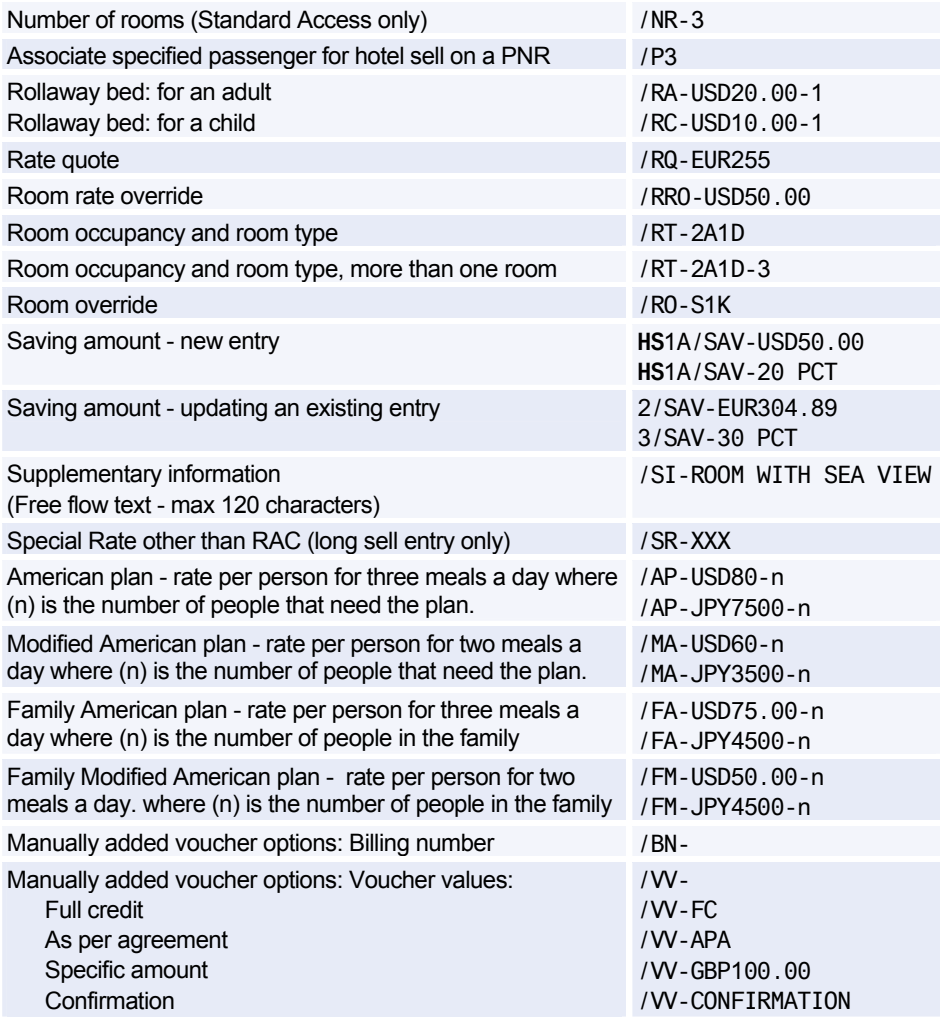

identifiers (ID- and G-).

#### **Modify/Delete Option Data by Segment Number**

*To modify option data, give the segment number, then the option and the new data.* 

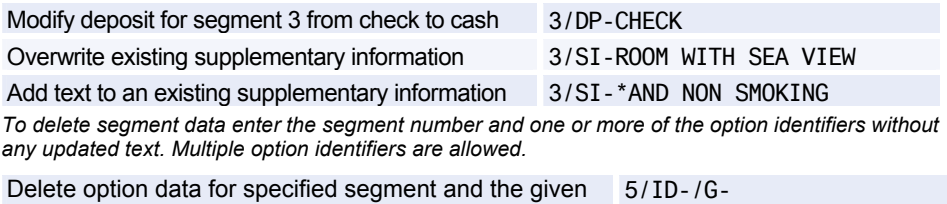

*You cannot delete data for the following identifiers: /AO-, /RG-, /BS-, /RO-, /CF-, /RQ-, /DD-, /RT-, /DT-, /SR-, /NR-.*

#### **Resell Segment by Segment Number**

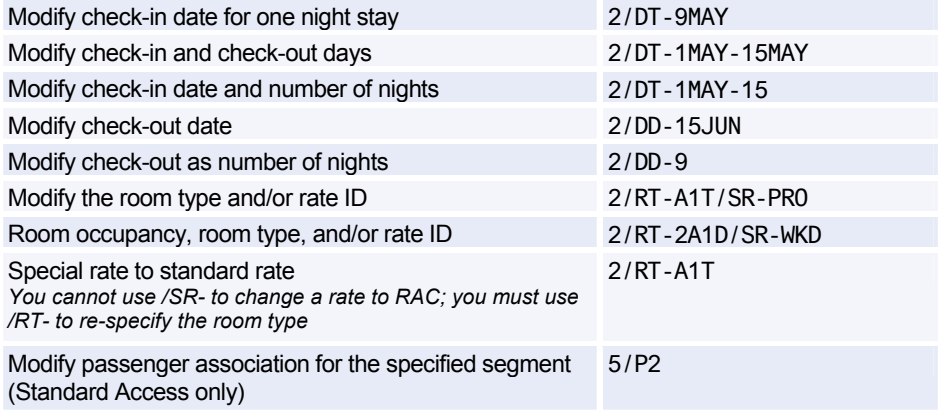

#### **Add Passive Segment (Booking Made Outside Amadeus)**

*To add the passive segment, make a Standard Access sell entry which includes the /CF- option with the confirmation number. If you do not enter the /CF information, a new booking will be generated* 

*Remember to use the 11a prefix for Complete Access, and Complete Access Plus chains, and also /SR- identifier for special rate codes..* 

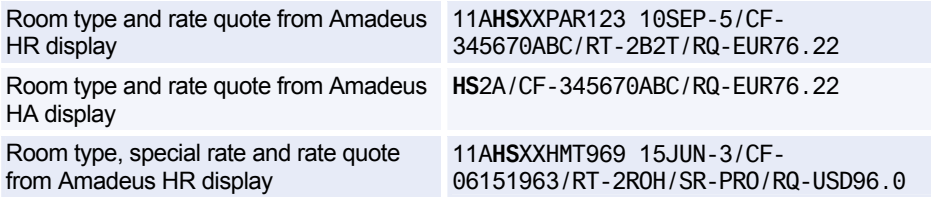

### Amadeus Hotels

Reference sell from the hotel rate from Amadeus HR display.

Reference sell from the hotel rate (HR) display, adding a special rate code.

Room type and rate override from Amadeus

Room override and rate quote, not booked in Amadeus

Room override and rate override, not booked in Amadeus

Room override and rate quote. not booked in Amadeus

Auxiliary PNR segment, HK status, hotel booked outside Amadeus

11A**HS**1B/CF-345670ABC/RQ-EUR76.22

11A**HS**1B/CF-345670ABC/RQ-EUR76.22/SR-ABC

**HS**UIROM34510SEP-15SEP/CF-345670 ABC/RT-2B2T/AO-EUR78.00

**HS**UIROM34510SEP-15SEP/CF-345670 ABC/RQ-EUR78.00/RO-S1K

11A**HS**XXPAR123 10SEP-5/CF-345670/RO-S1K/AO-EUR76.22

11A**HS**XXPAR123 10SEP-5/CF-345670ABC /RO-1B1T/RQ-EUR76.22

**HU**1AHK1 SFO 1SEP-3SEP/SAVOY HOTEL/CF-123456

### **HOTEL DISPLAY OPTIONS**

*For online help for Hotel options, and information on which option is available with which type of hotel display, see: HE HOTEL OPTIONS* 

#### **Search Options**

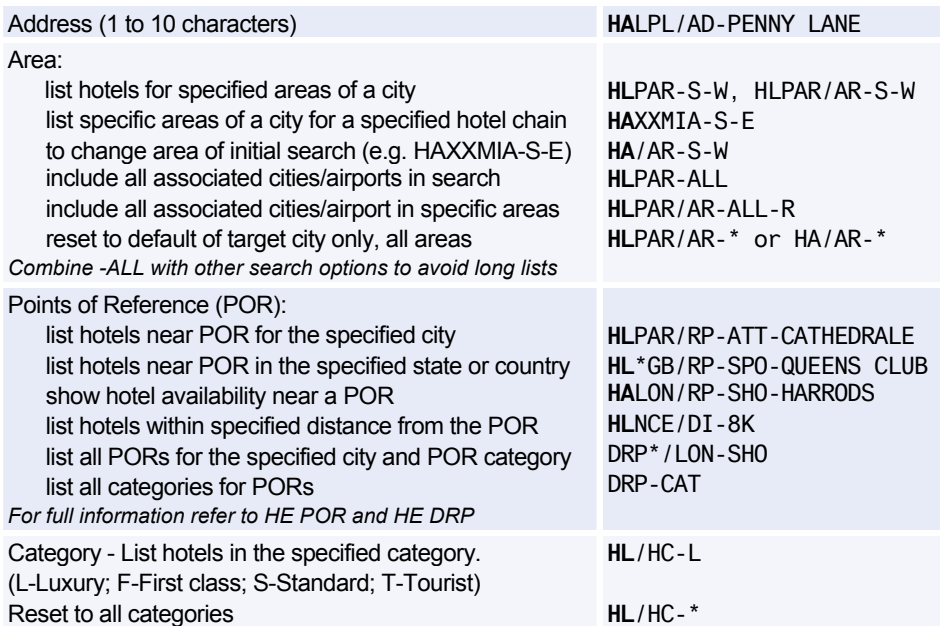

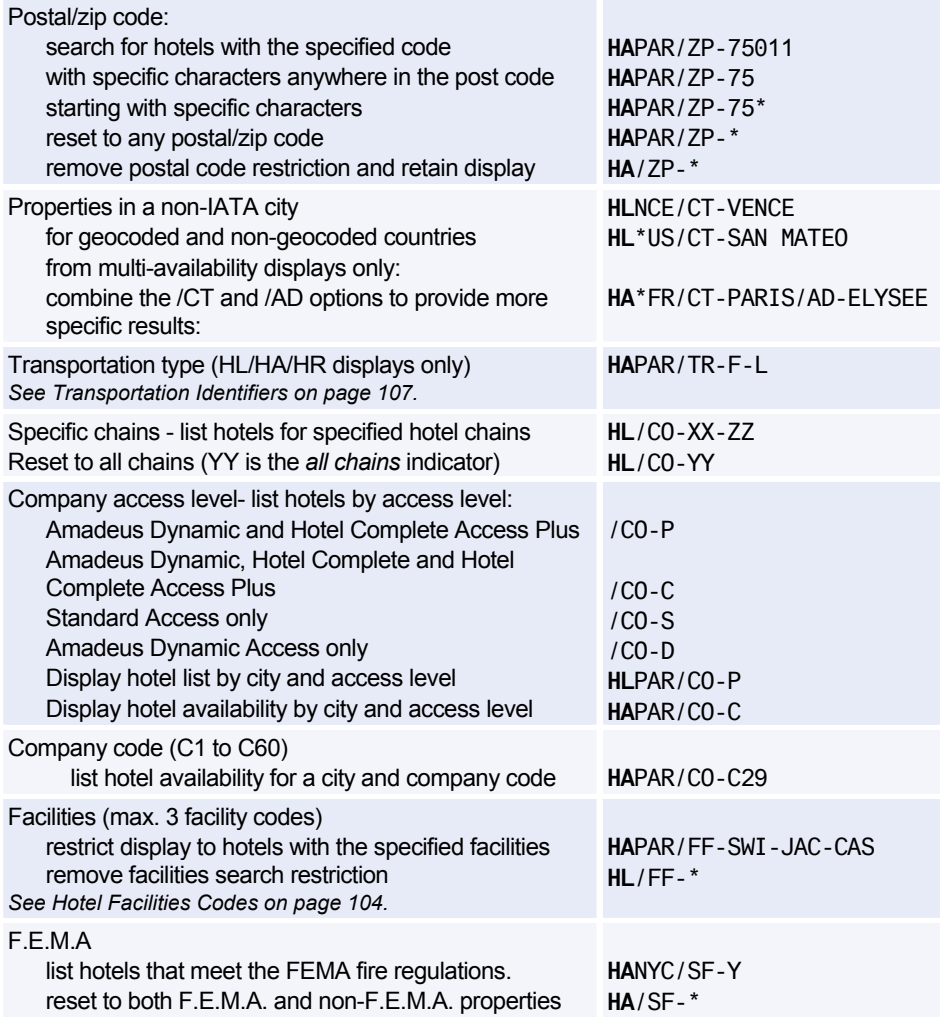

# Amadeus Hotels

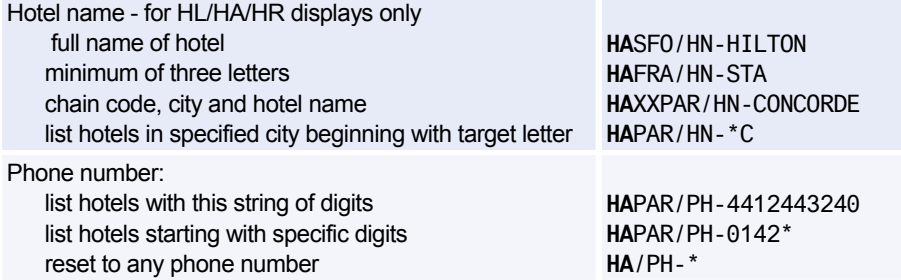

#### **Modify Options**

*For online help for Hotel options, and information on which option works with which display type, see: HE HOT OPT* 

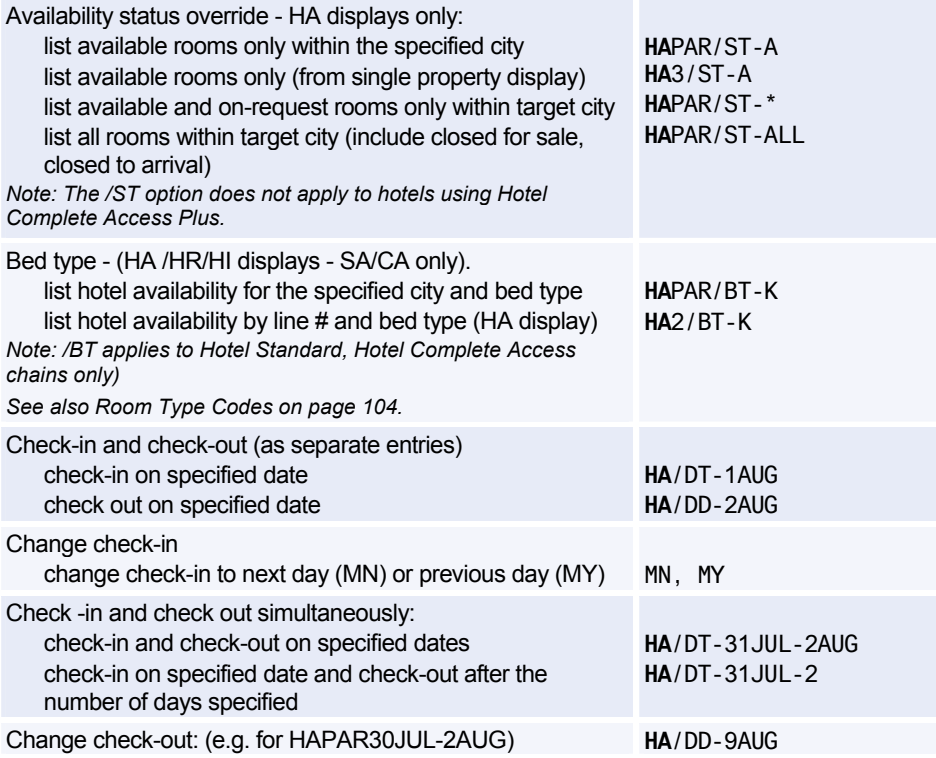

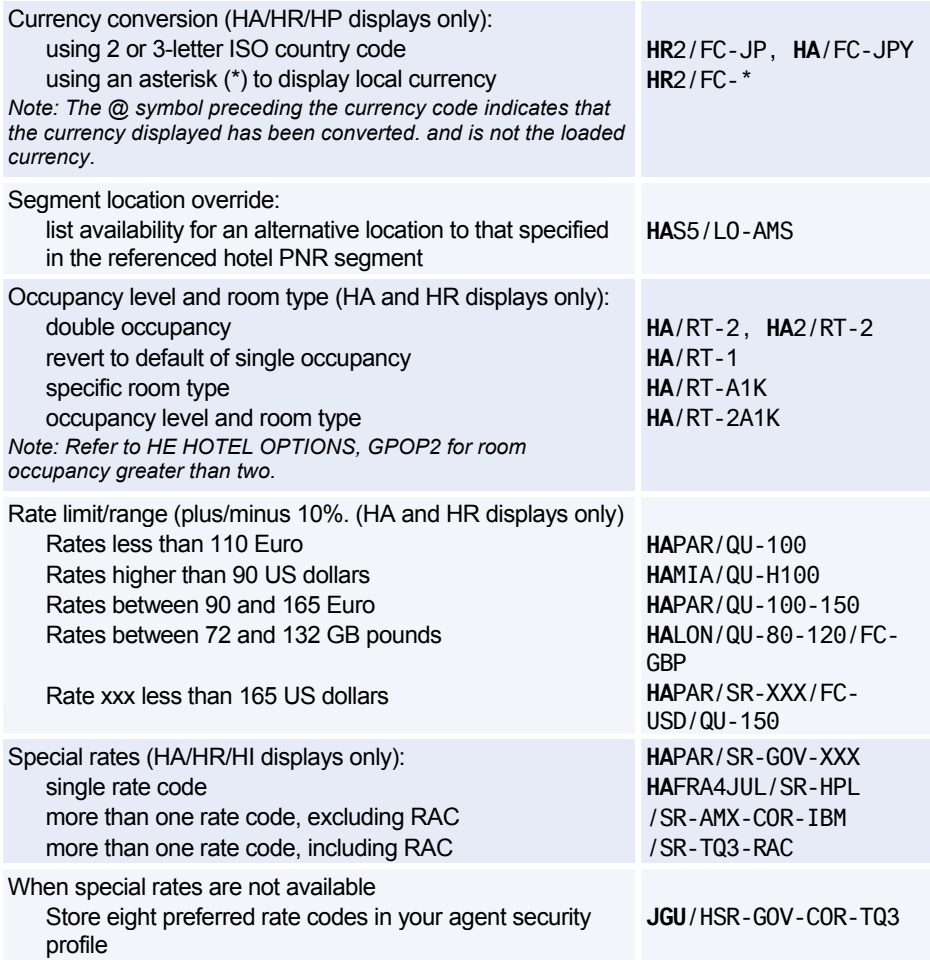

#### **Supplementary Sell Options**

*For Hotel Availability, Rate Change, and Inventory displays only.* 

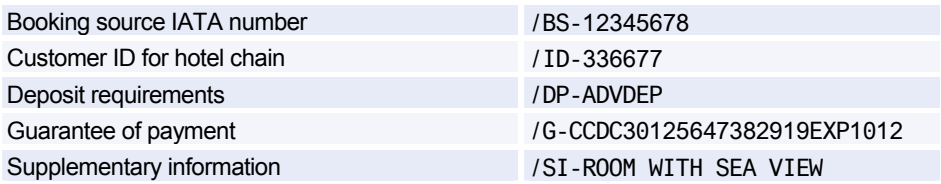

### **BIASED DISPLAYS**

#### **Entries**

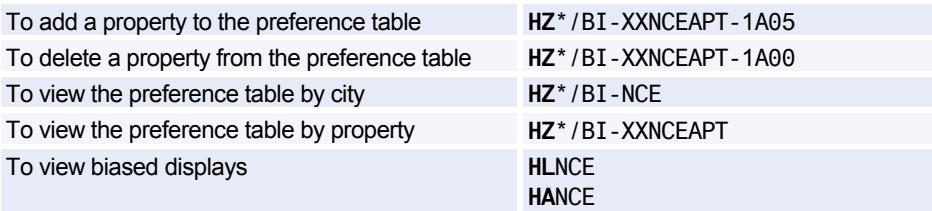

# **Amadeus Rail**

*For general information about Amadeus Rail Providers, enter* **GGRAIL***.* 

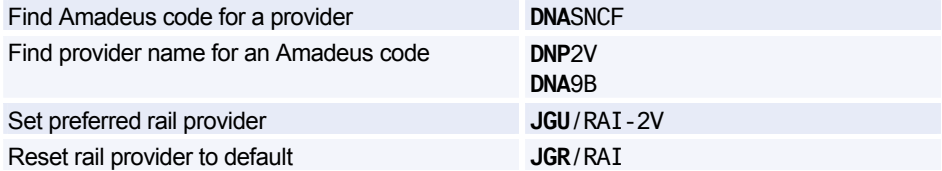

*If you set your preferred provider, your subsequent rail entries can take the format R/(Entry). If you do not set a preference, or if you want to use a different rail provider, you must use the format R/- 2V/(Entry).* 

### **AVAILABILITY AND SCHEDULE DISPLAY**

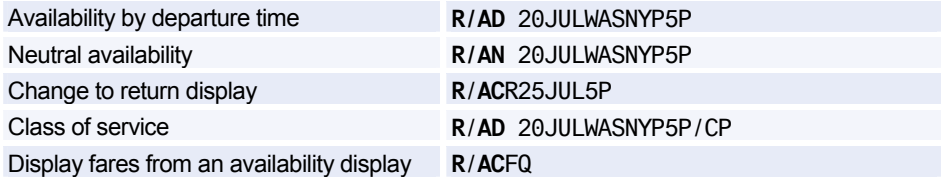

#### **Scrolling**

*A semi-colon (;), hash (#), or question mark (?) at the bottom right-hand corner of a display means there is more information which you must scroll down to see.* 

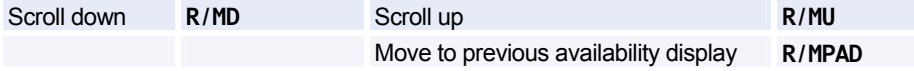

### **SEGMENT SELL FROM AVAILABILITY**

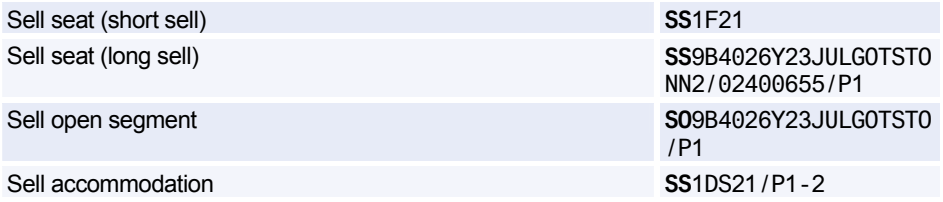

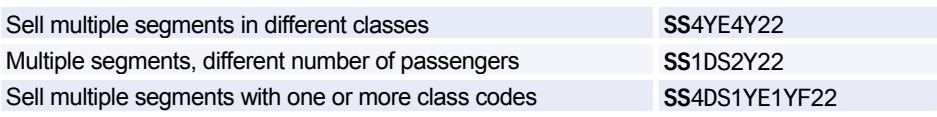

### **FARES**

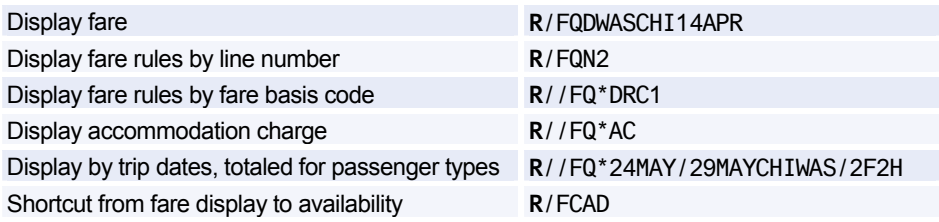

#### **Fare Display Codes**

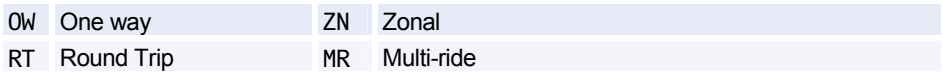

#### **Fare Basis**

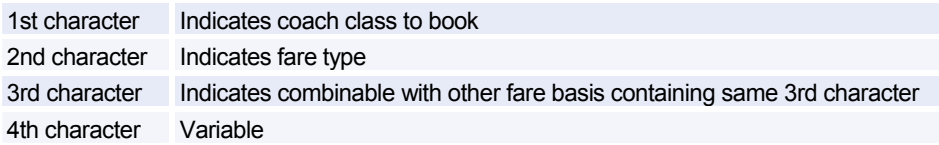

#### **Passenger Type Codes**

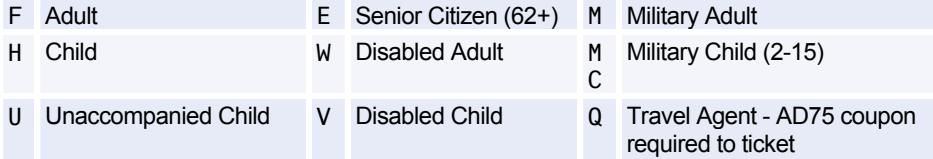

### **PRICING OPTIONS**

*If your PNR contains all adult passengers, the system will automatically price at the lowest applicable fare for the inventory class you sell.* 

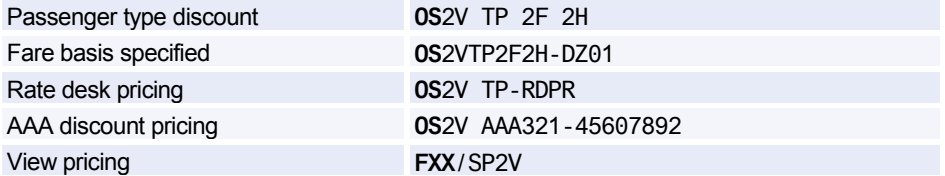

### **TICKETING**

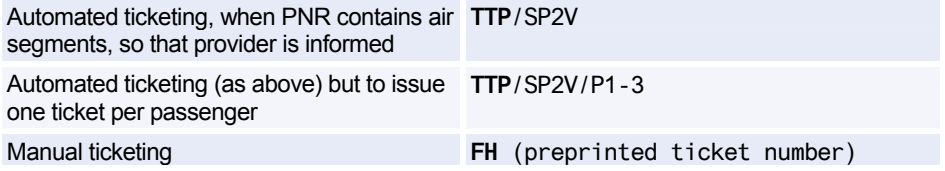

### **ADDITIONAL ENTRIES**

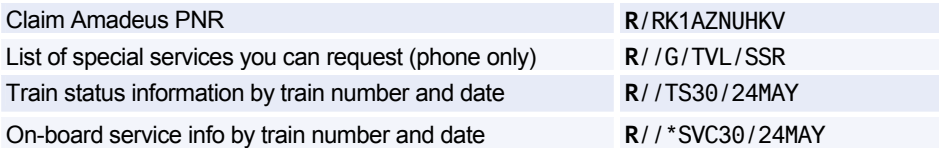

### **AMADEUS ACCESRAIL (9B)**

*Amadeus AccesRail does not use Rail Mode. It uses the standard Amadeus Air transactions, as the examples below illustrate. For full information enter HE ACCESRAIL in the distribution system. BritRail services are now sold using the AccesRail code.* 

#### **Availability and Schedule Display**

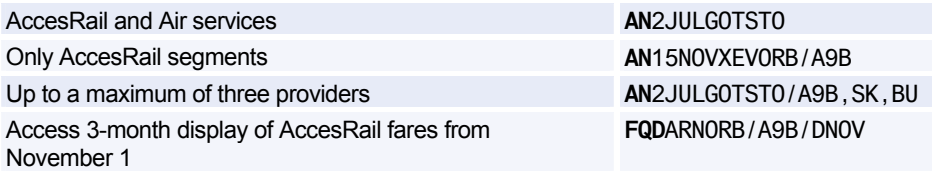

#### **Service Information**

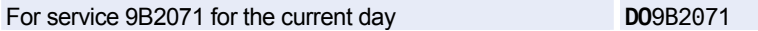

#### **Miscellaneous**

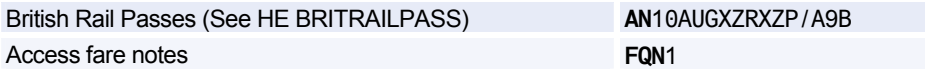

## **AMADEUS RAIL AIRPORT EXPRESS (9G)**

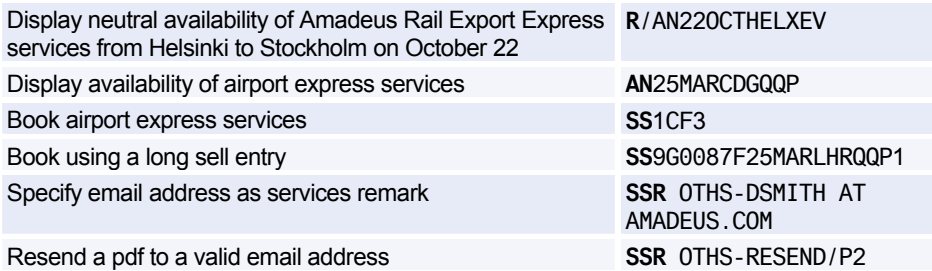

### **Rail Coach Map**

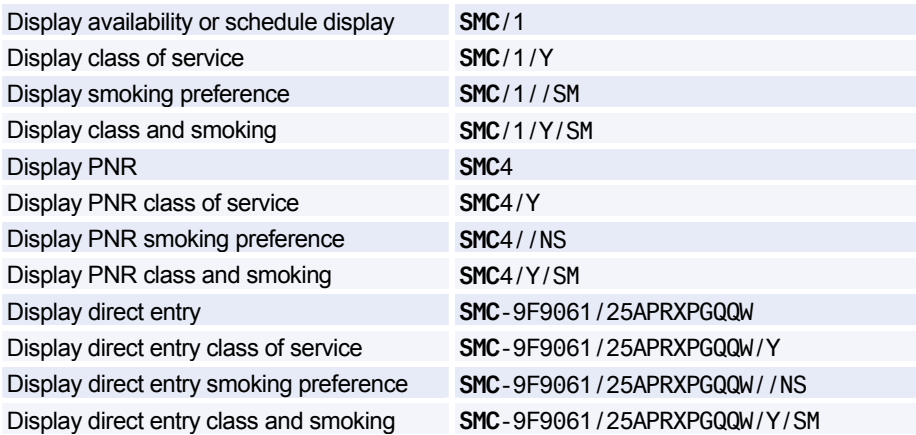

### **Rail Seat Map**

#### **Display from Availability or Schedule Display**

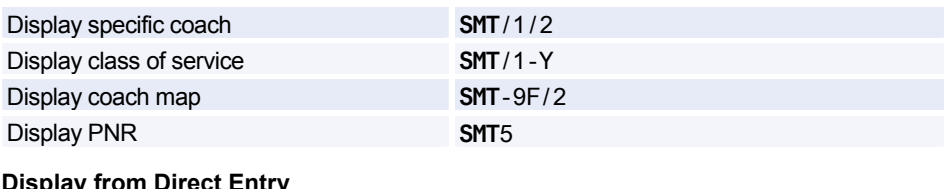

#### **Display from Direct Entry**

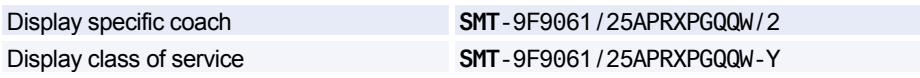

### **Rail Seat Request**

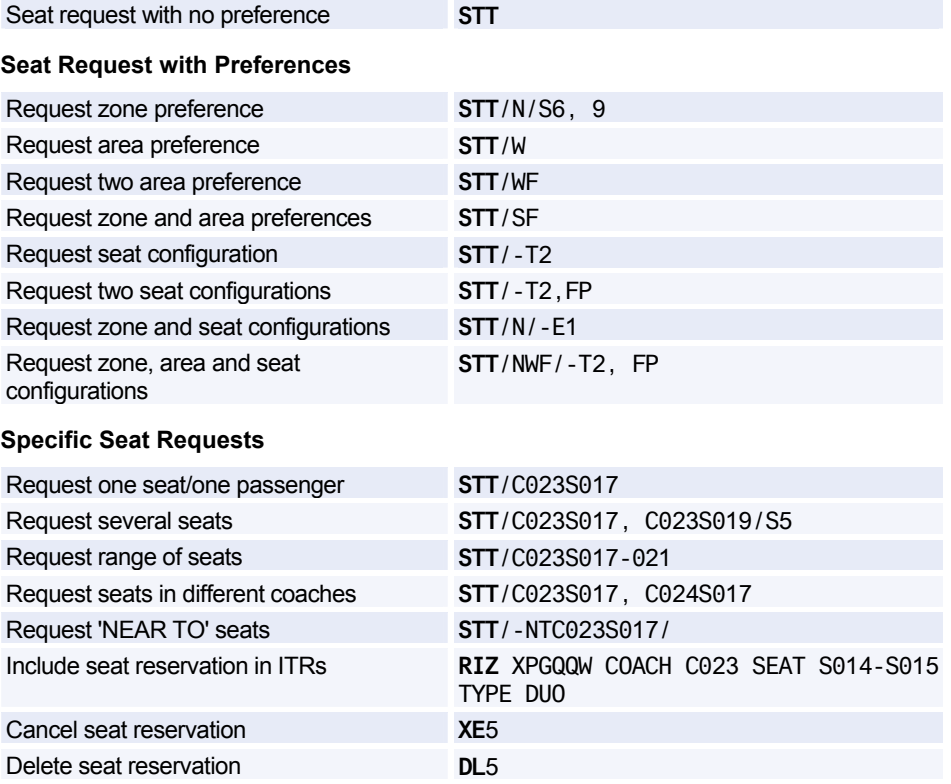

# **Amadeus Insurance**

*The Amadeus Insurance product is available in certain markets only.* 

### **DISPLAYING INFORMATION**

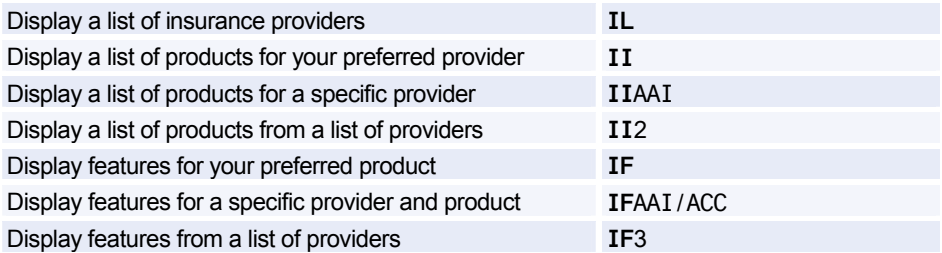

### **PNR ELEMENT**

#### **Preference Settings**

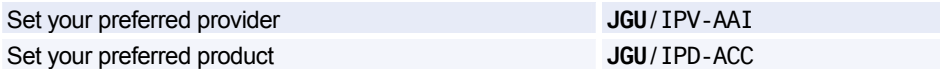

#### **Informative Pricing for a PNR**

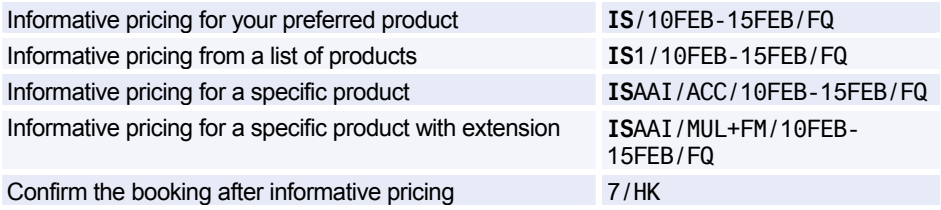

#### **Selling Insurance for a PNR**

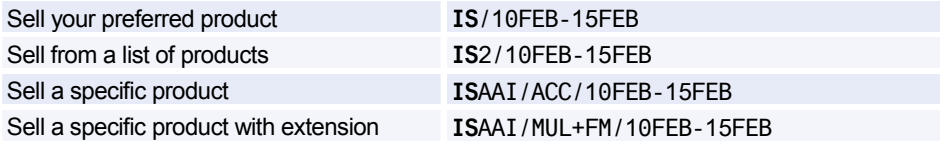

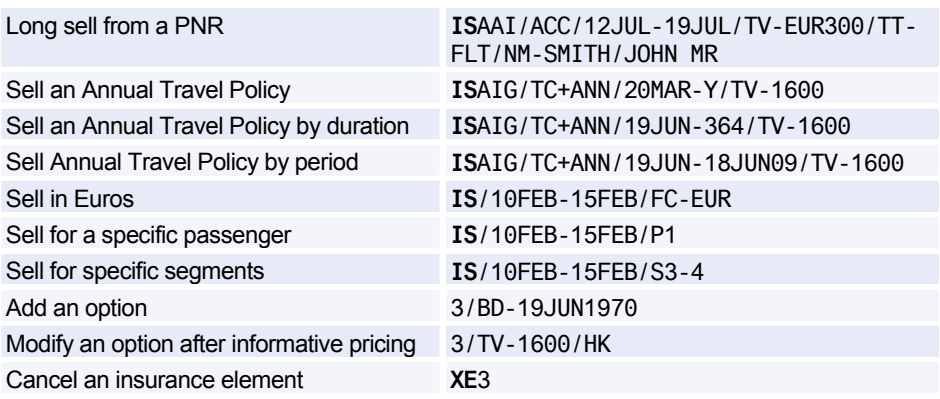

#### **Insurance Sell Options**

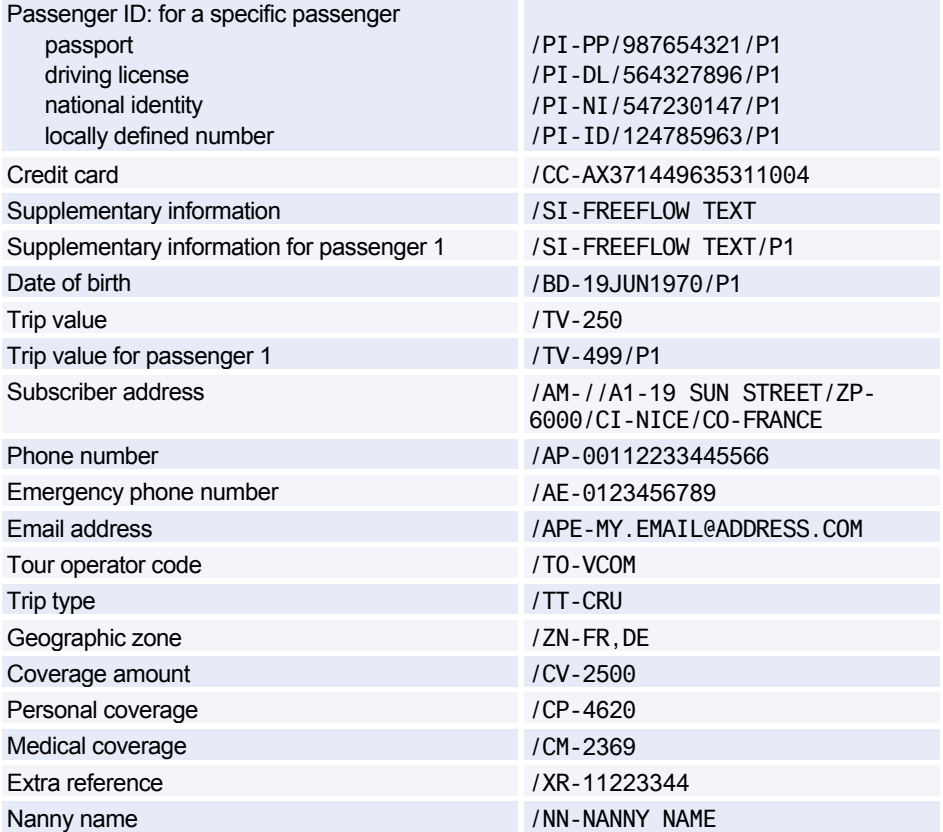

### Amadeus Insurance

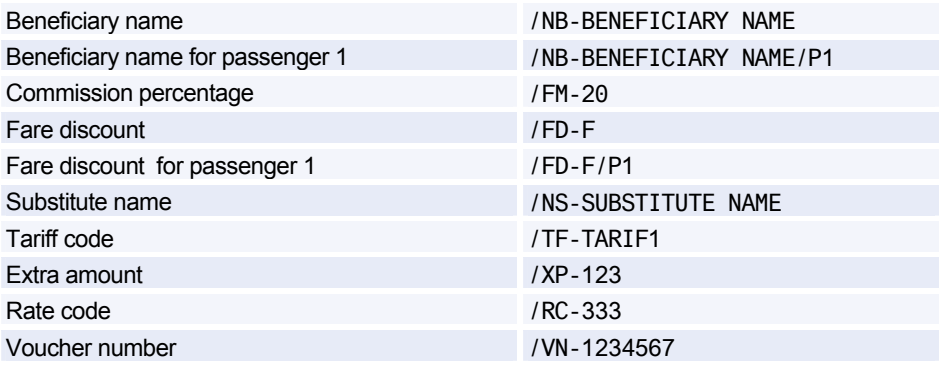

### **CERTIFICATES AND VOUCHERS**

#### **Printing Certificates and Vouchers**

*Most markets issue Amadeus Insurance certificates. However, the following entries also generate vouchers, depending on your market.* 

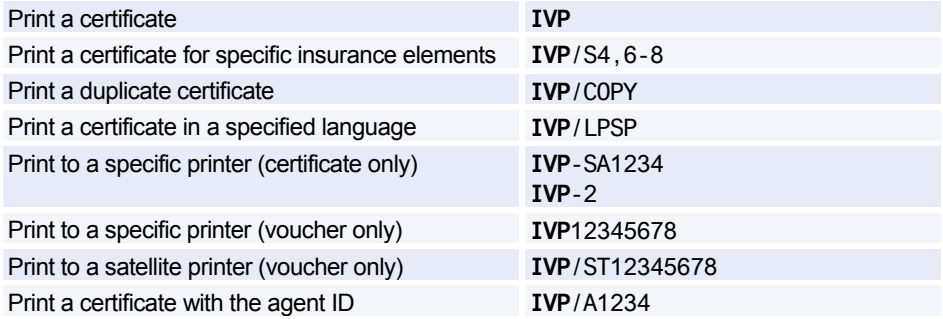

#### **Displaying Certificates**

*The following entries are only valid for markets that issue certificates.* 

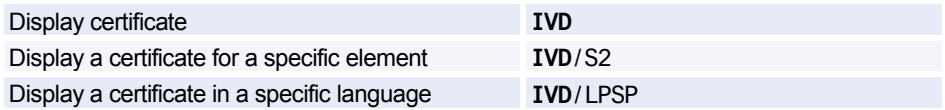

### **CURRENCY CONVERSION**

Convert a specific amount of a currency, using the default currency of your terminal Convert a specific amount, using a country code **FQC**100SEK/\*GB Convert a specific amount, using a city code **FQC**100SEK/\*LON Convert a specific amount, using a currency code **FQC**120GBP/EUR Convert, using a designated BSR of 1.35 **FQC**250GBP/EUR1.35 Convert, using today's BBR **FQC**120GBP/EUR/B Convert, using today's ICH rate **FQC**120GBP/EUR/C Convert at today's BSR, BBR, and ICH rates **FQC**120GBP/EUR/A Convert from a designated currency to a NUC **FQC**1000EUR/NUC Convert from a NUC to a designated currency **FQC**37.87NUC/EUR Convert currencies up to 12 months in the past **FQC**GBP/NOK/15FEB09

**FQC**100EUR

**FQC**100GBP/\*NO/15SEP08 **FQC**100GBP/\*OSL/15SEP08

### **LIST OF BANKERS RATES**

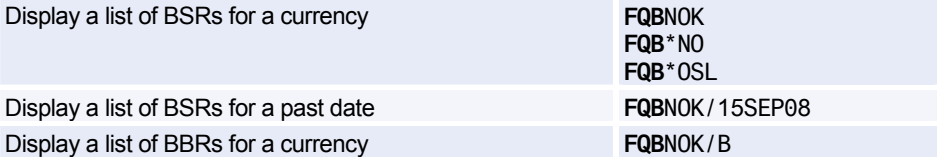

### **IATA RATES OF EXCHANGE**

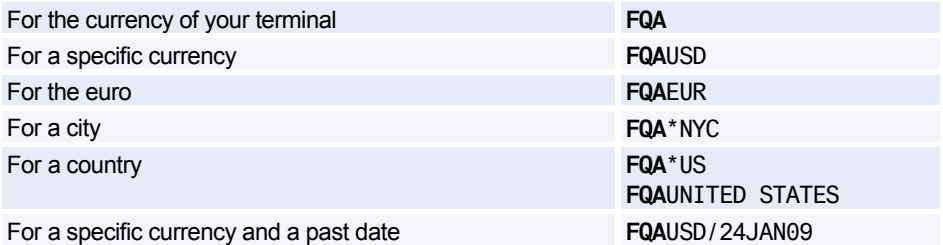

### **CALCULATING MILEAGE**

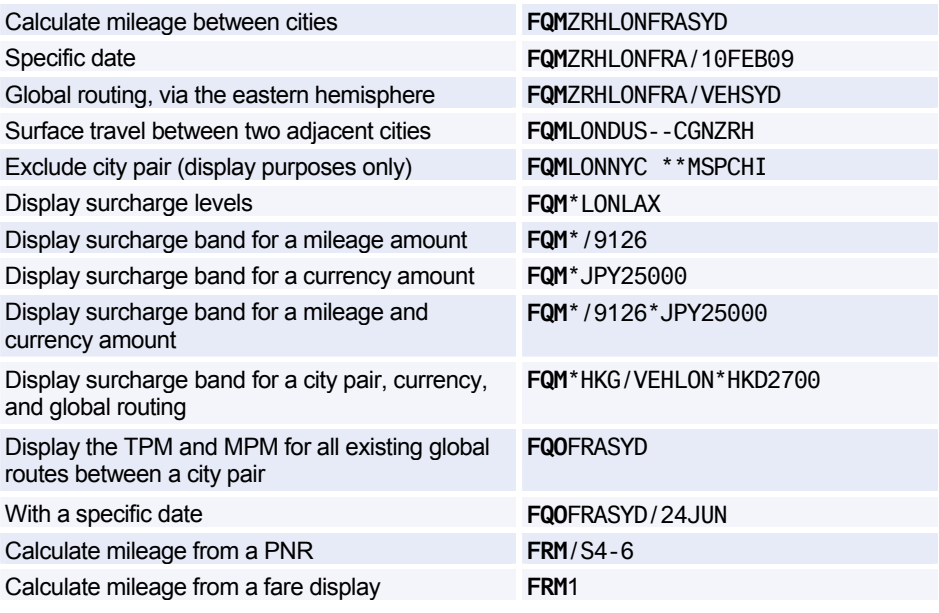

### **CHARGES**

#### **Excess Baggage Charges**

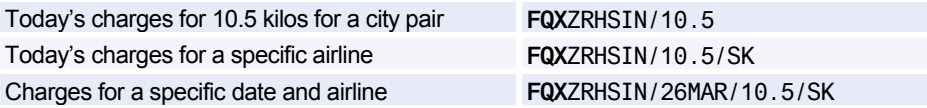

#### **Passenger Facility Charges**

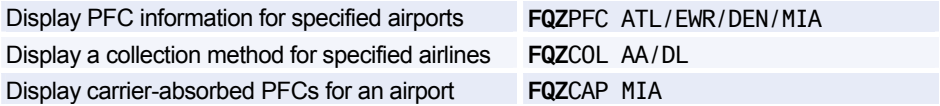

### **FARE DISPLAY**

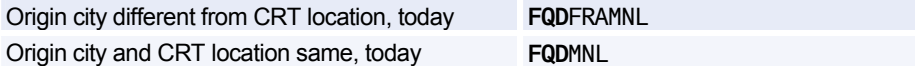

### **Options**

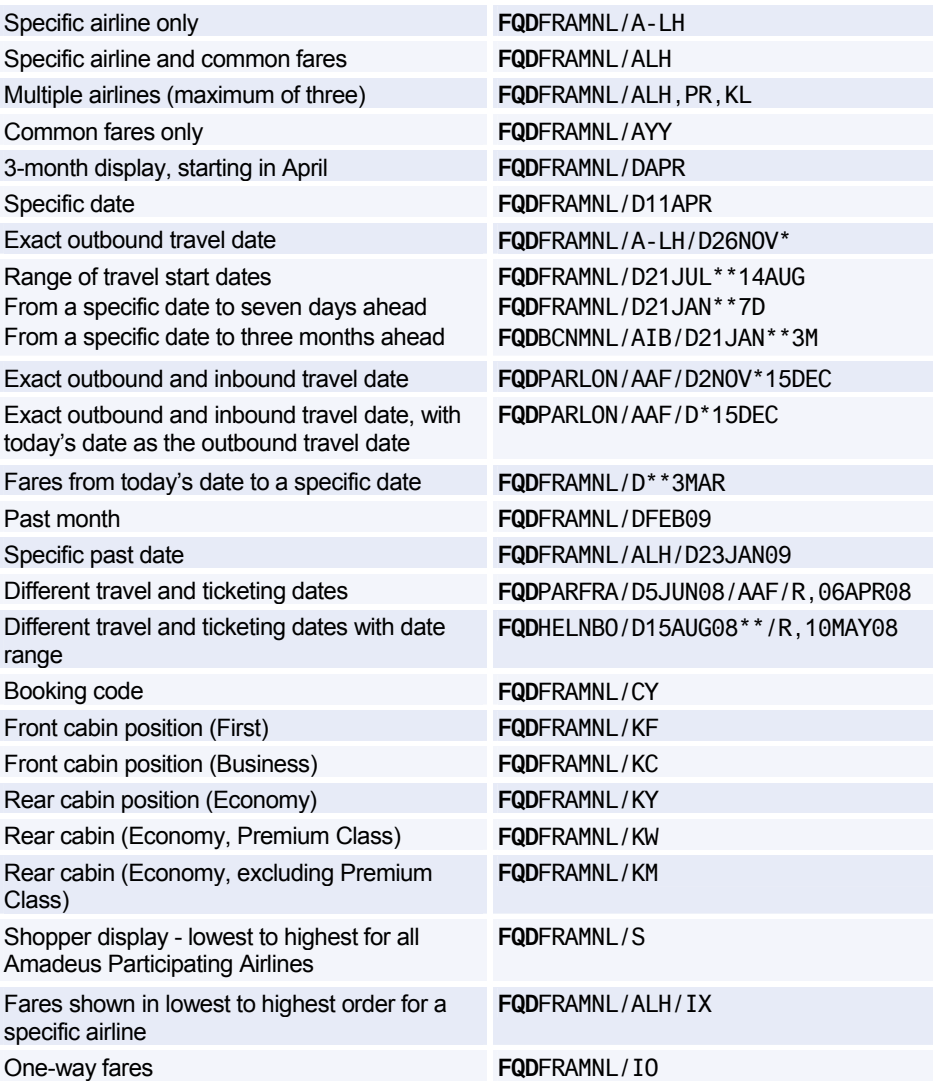

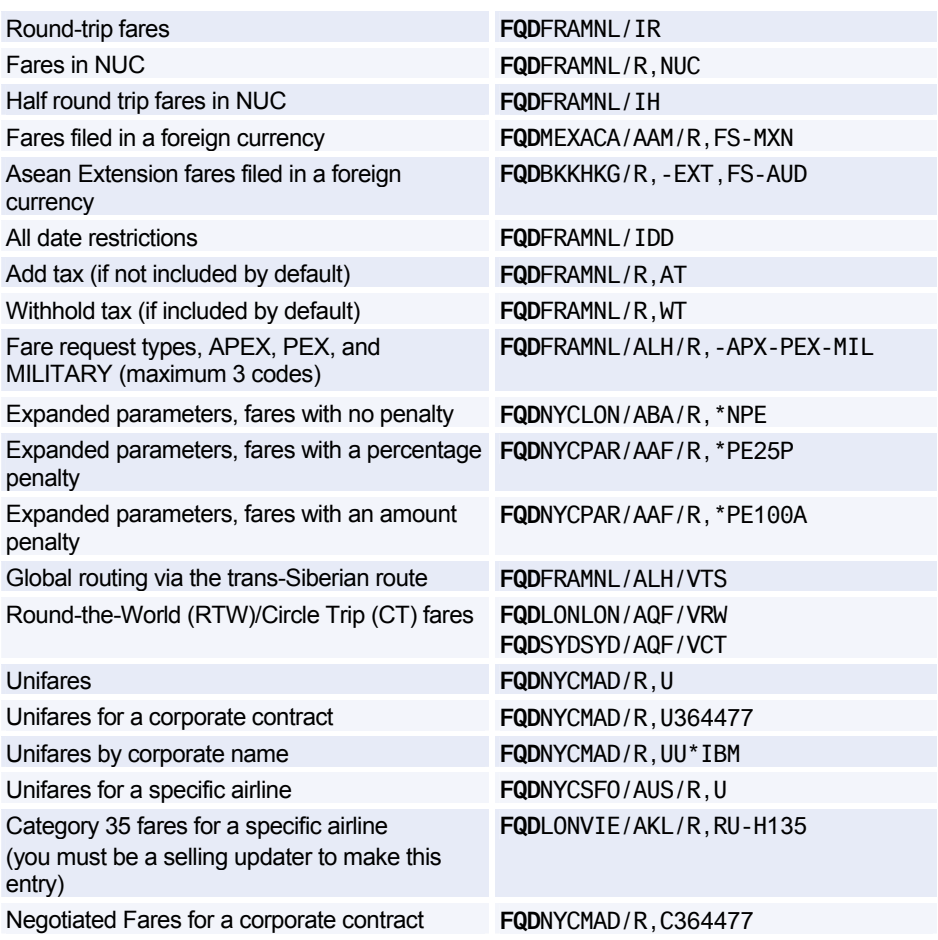

#### **Follow-up Entries for Fare Display**

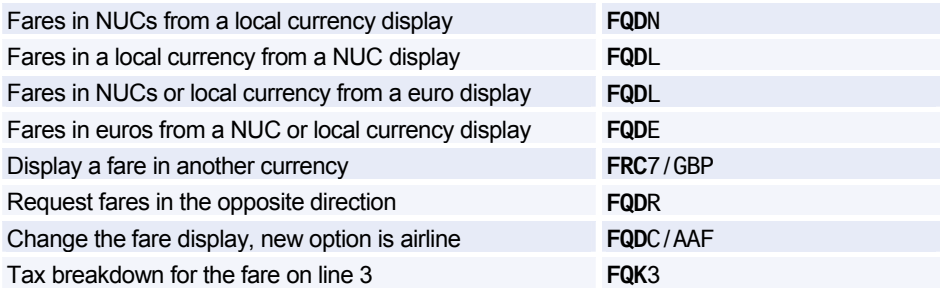

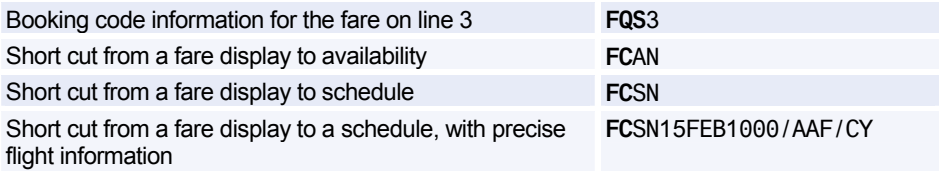

### **FARE NOTES**

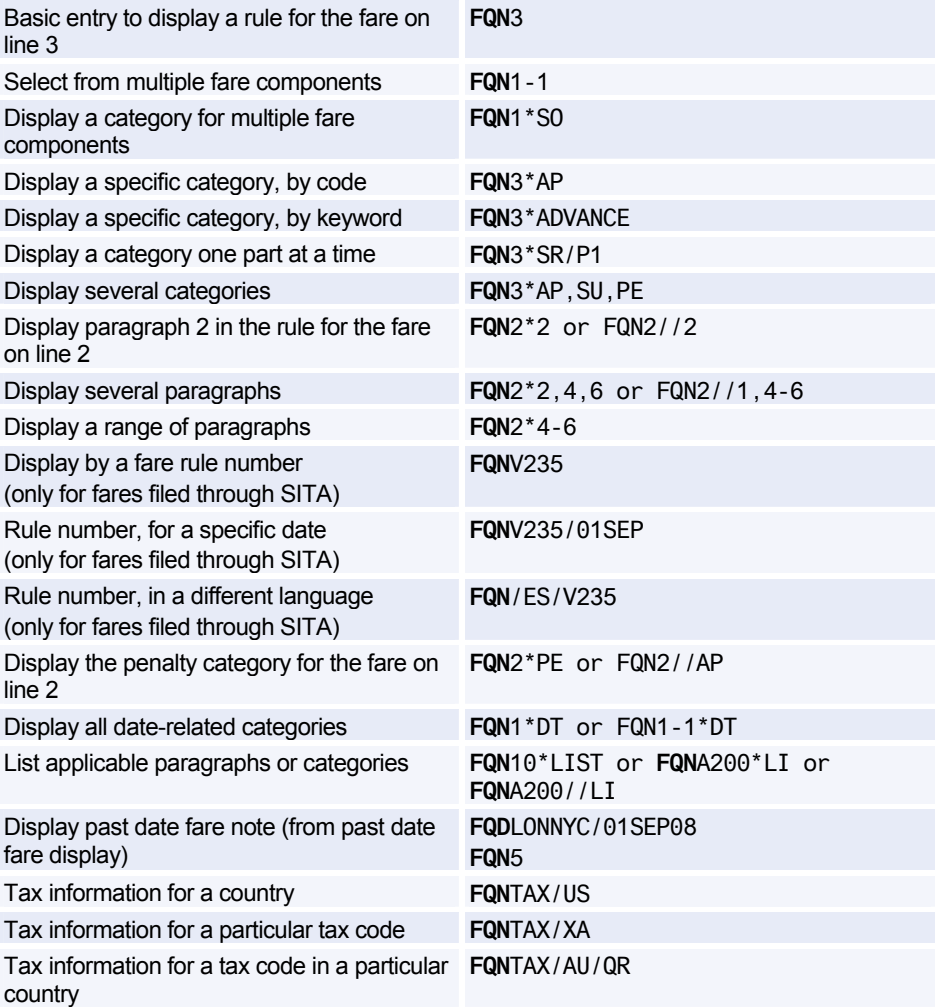

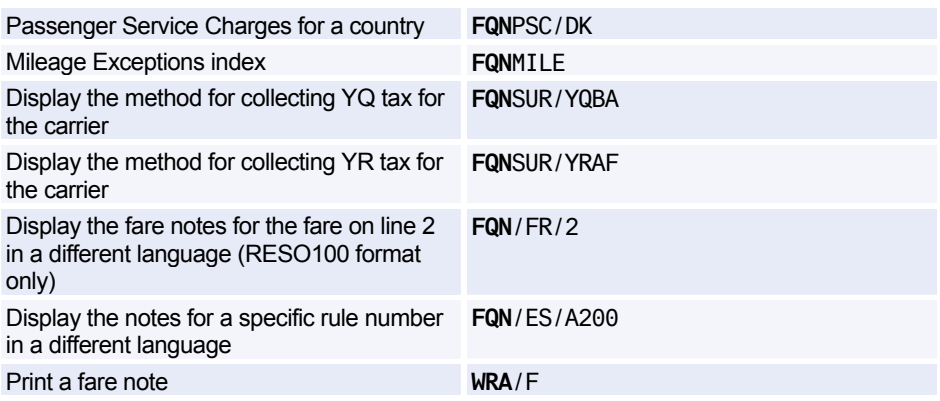

### **INFORMATIONAL NOTES**

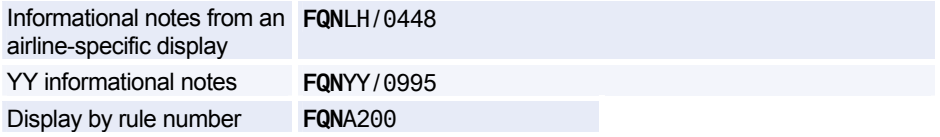

### **ROUTING INFORMATION**

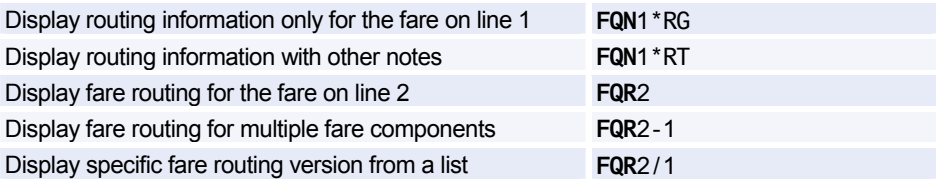

### **INFORMATIVE PRICING**

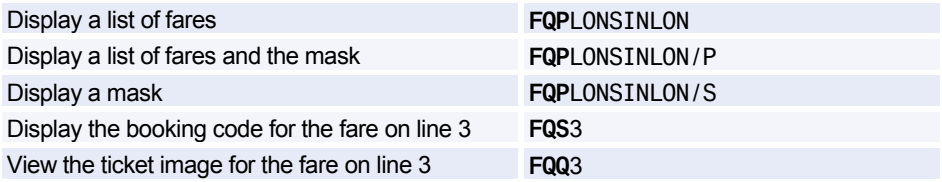

#### **Options for Informative Pricing**

*Dates do not need to have leading zeros. For example* **/D07JUL** *and* **/D7JUL** *are both correct.* 

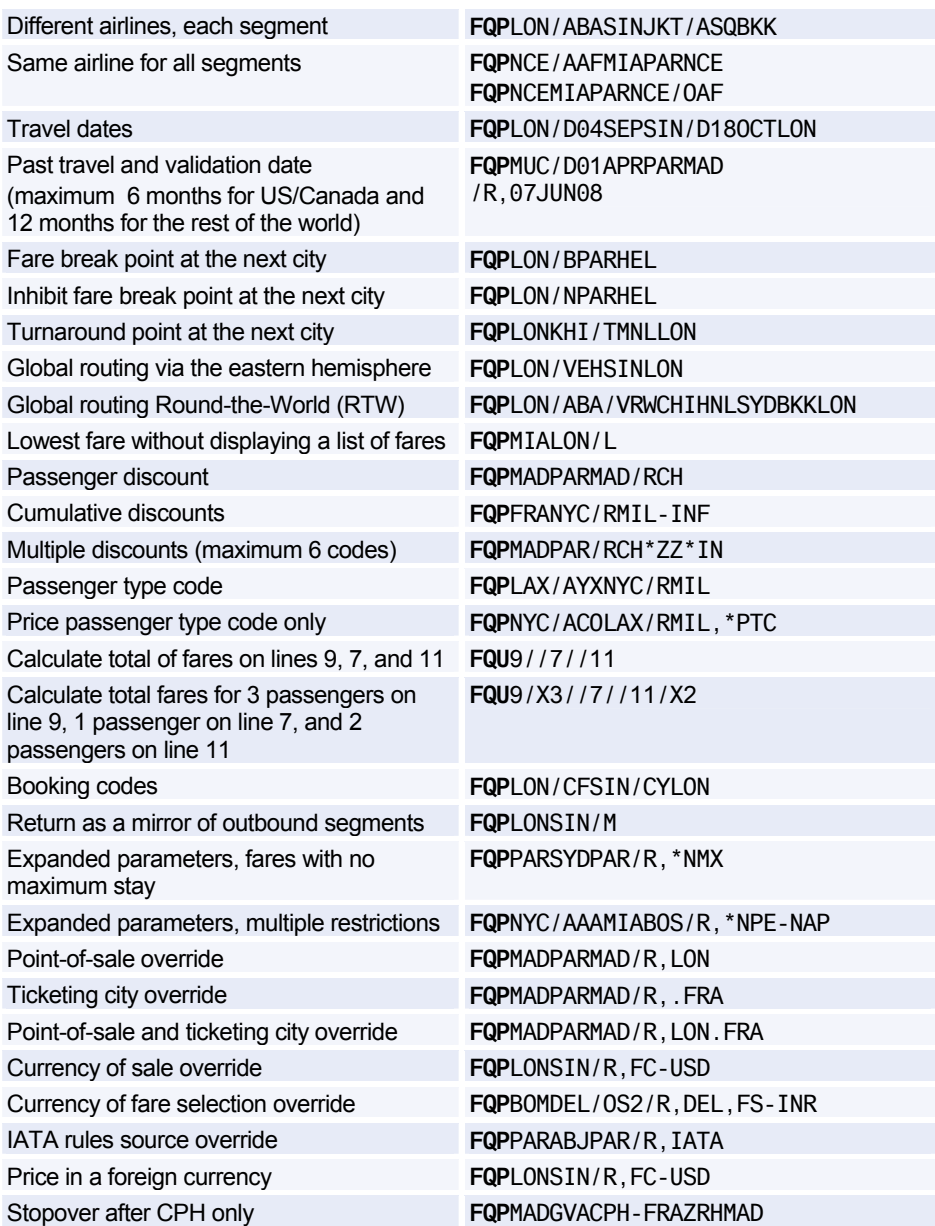

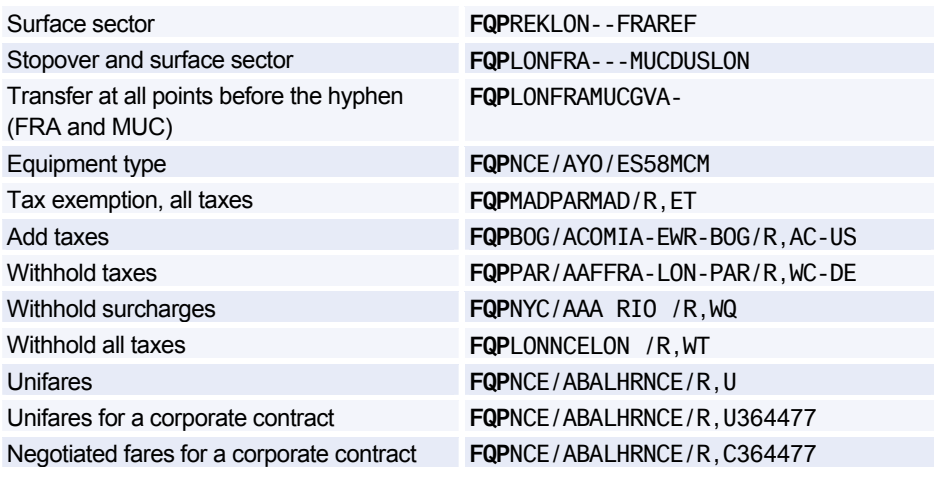

### **ITINERARY PRICING**

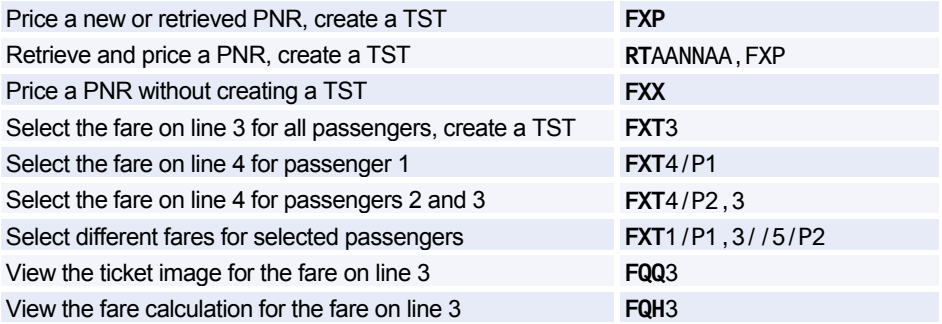

#### **Options for Itinerary Pricing**

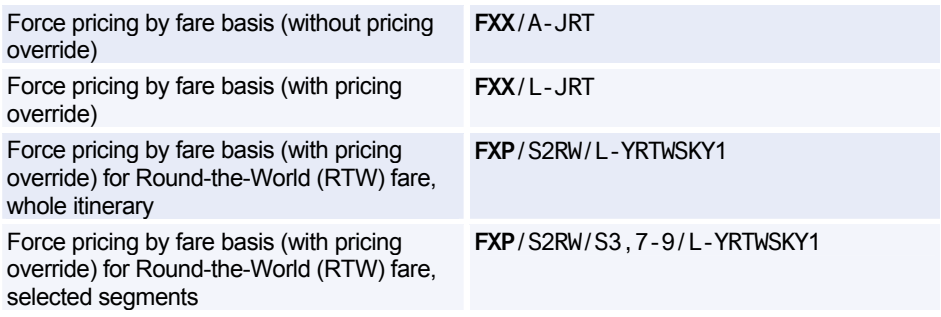

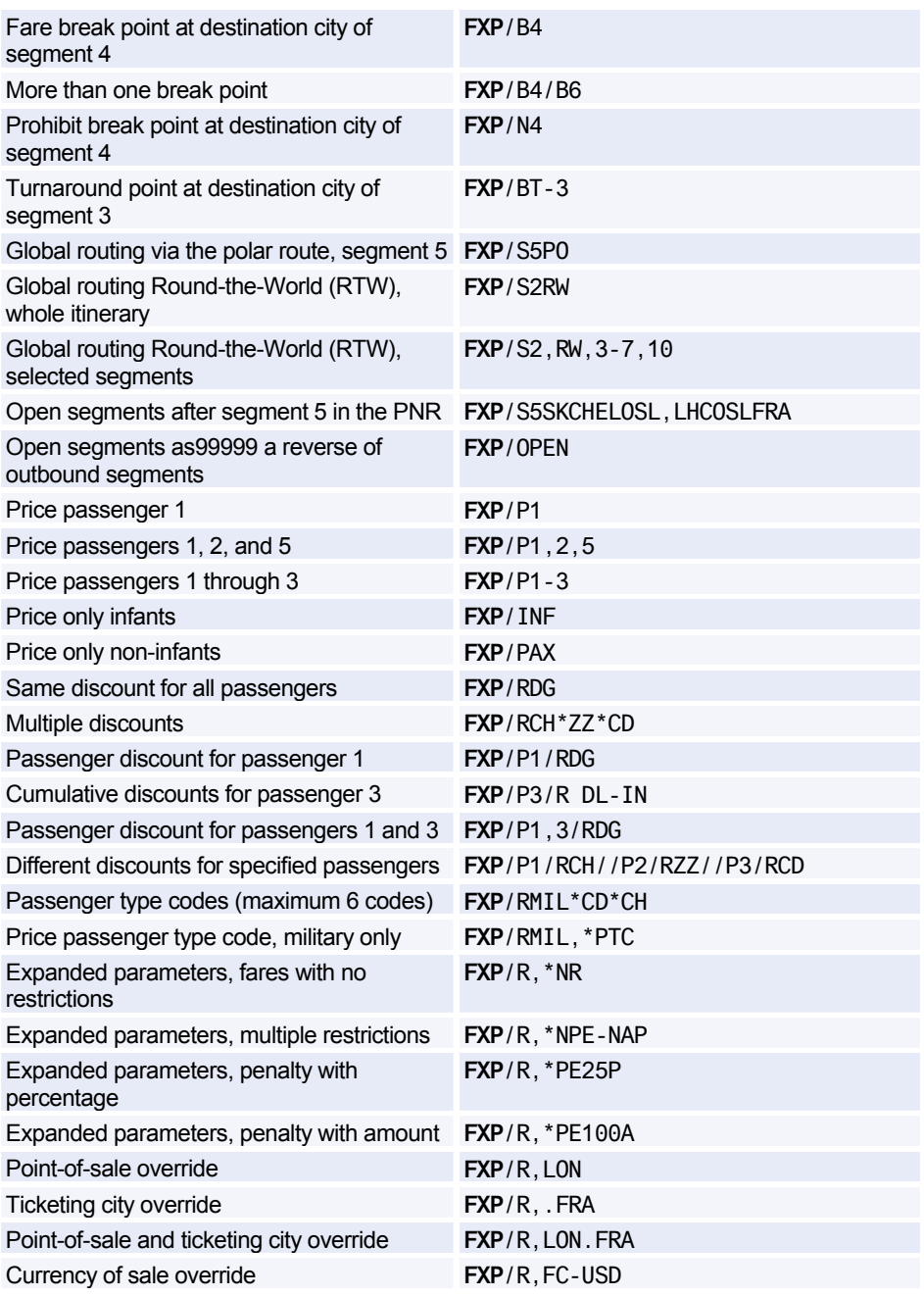

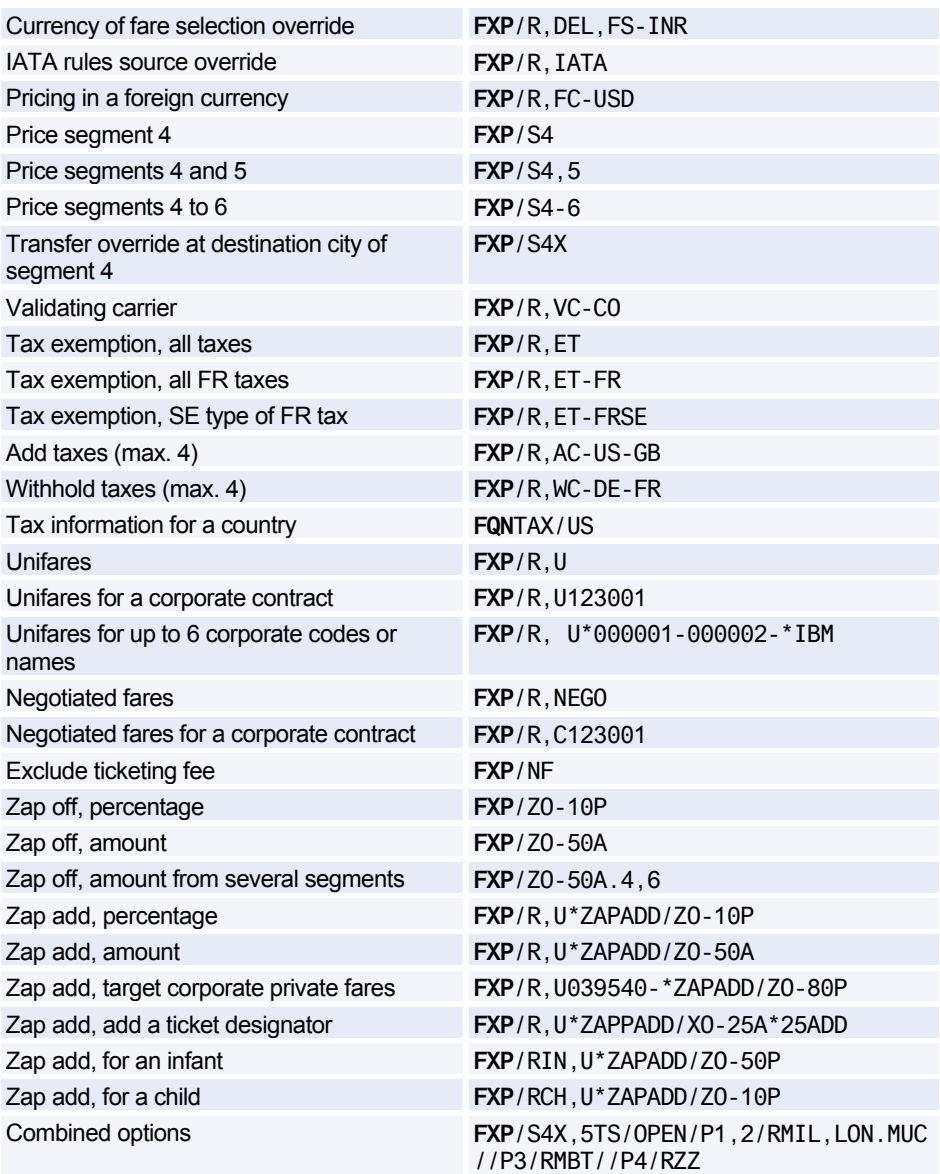

### **AMADEUS BEST PRICER**

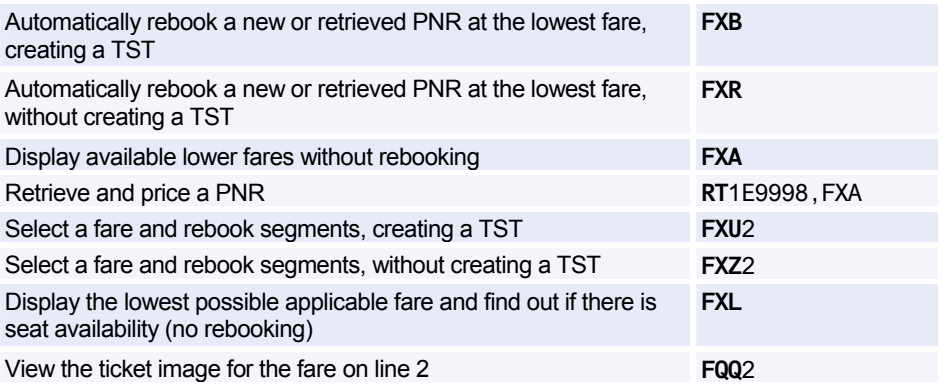

#### **Options for Amadeus Best Pricer**

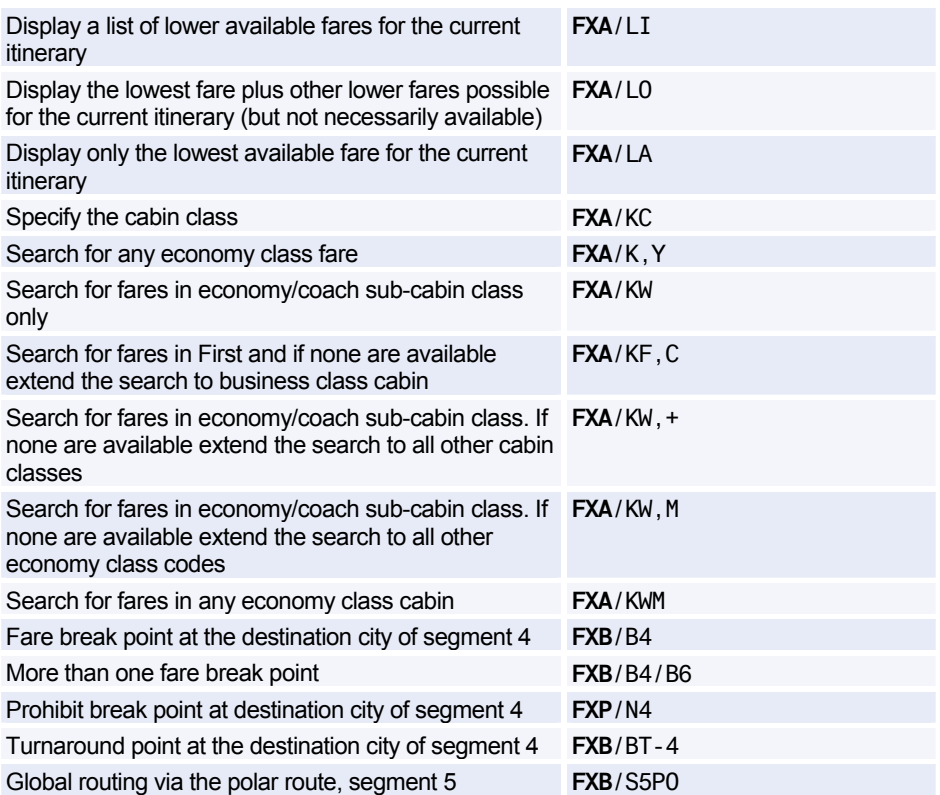

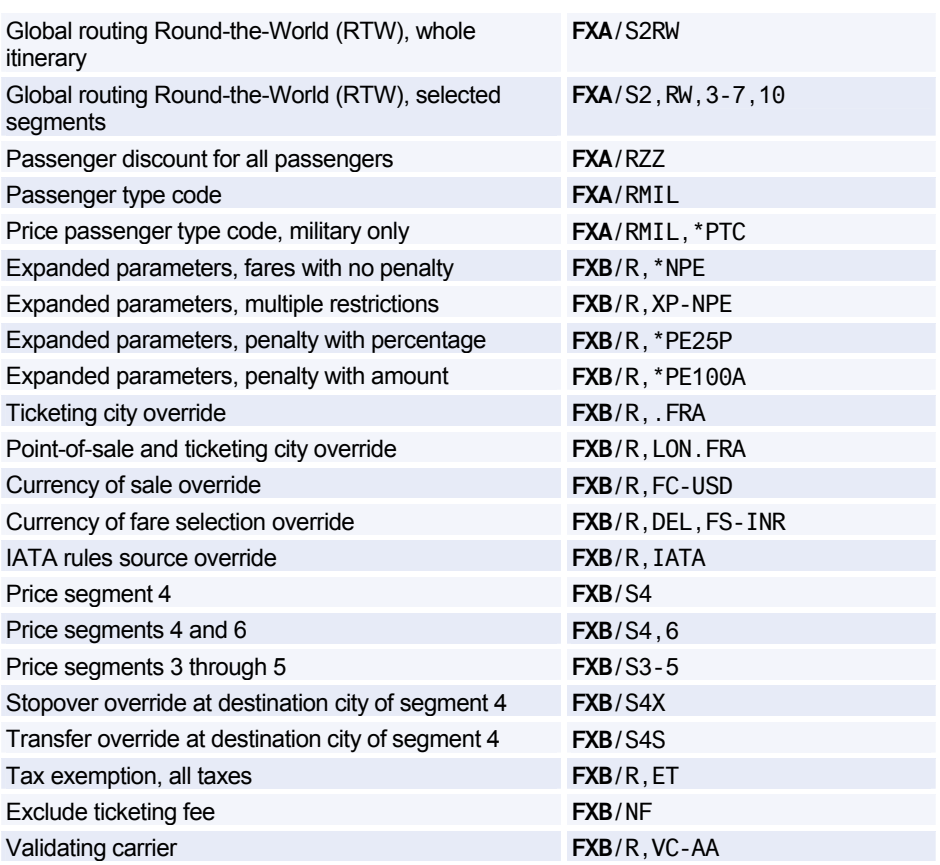

### **AMADEUS VALUE PRICER**

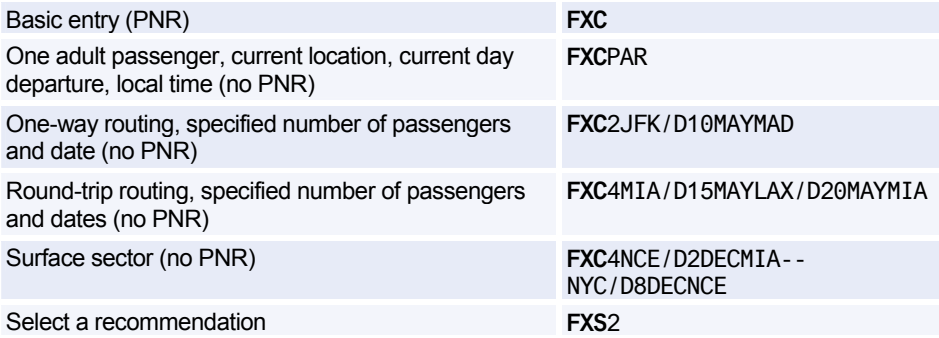

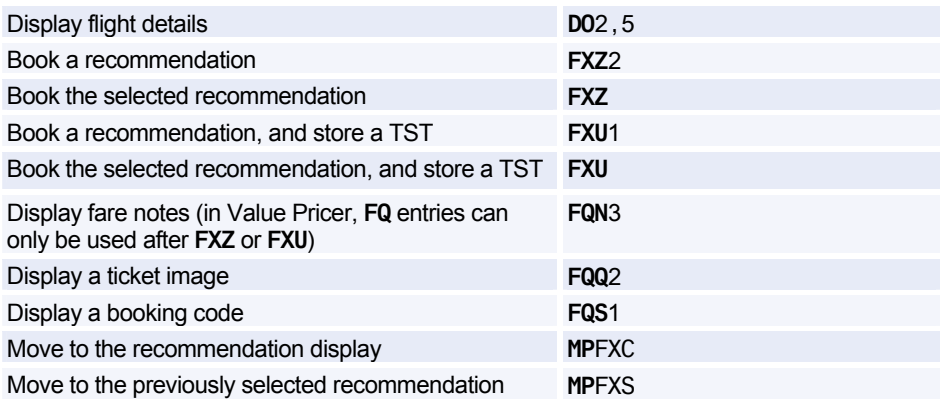

#### **Options for Amadeus Value Pricer**

*For each option, the first entry applies to searching for low fares without a PNR, and the second entry applies to searching with a PNR, unless specified otherwise.* 

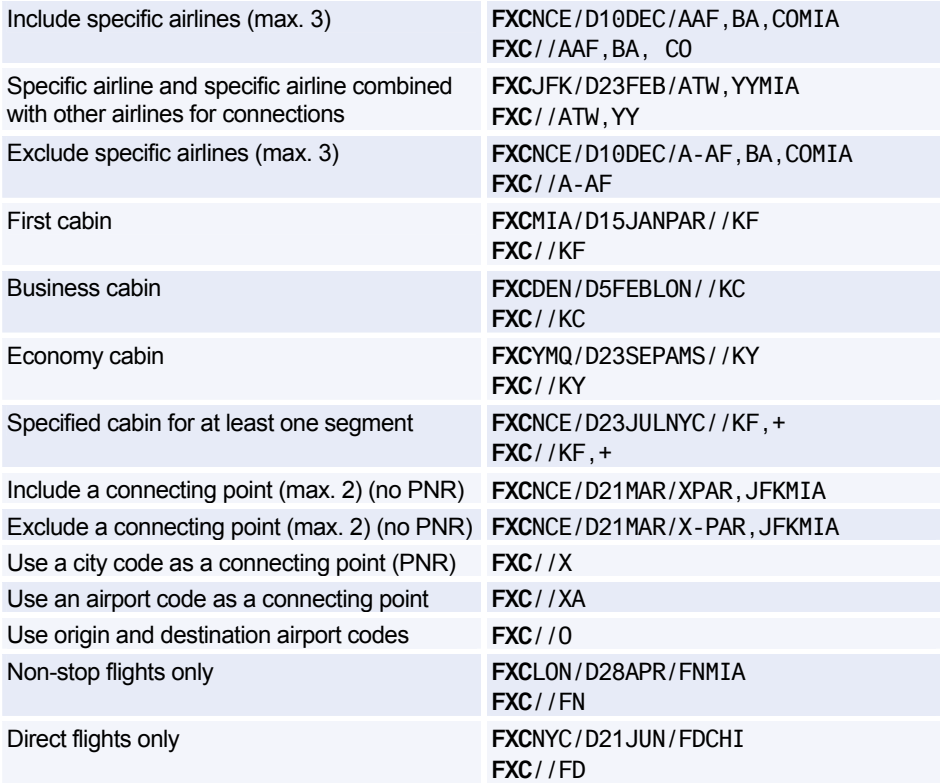

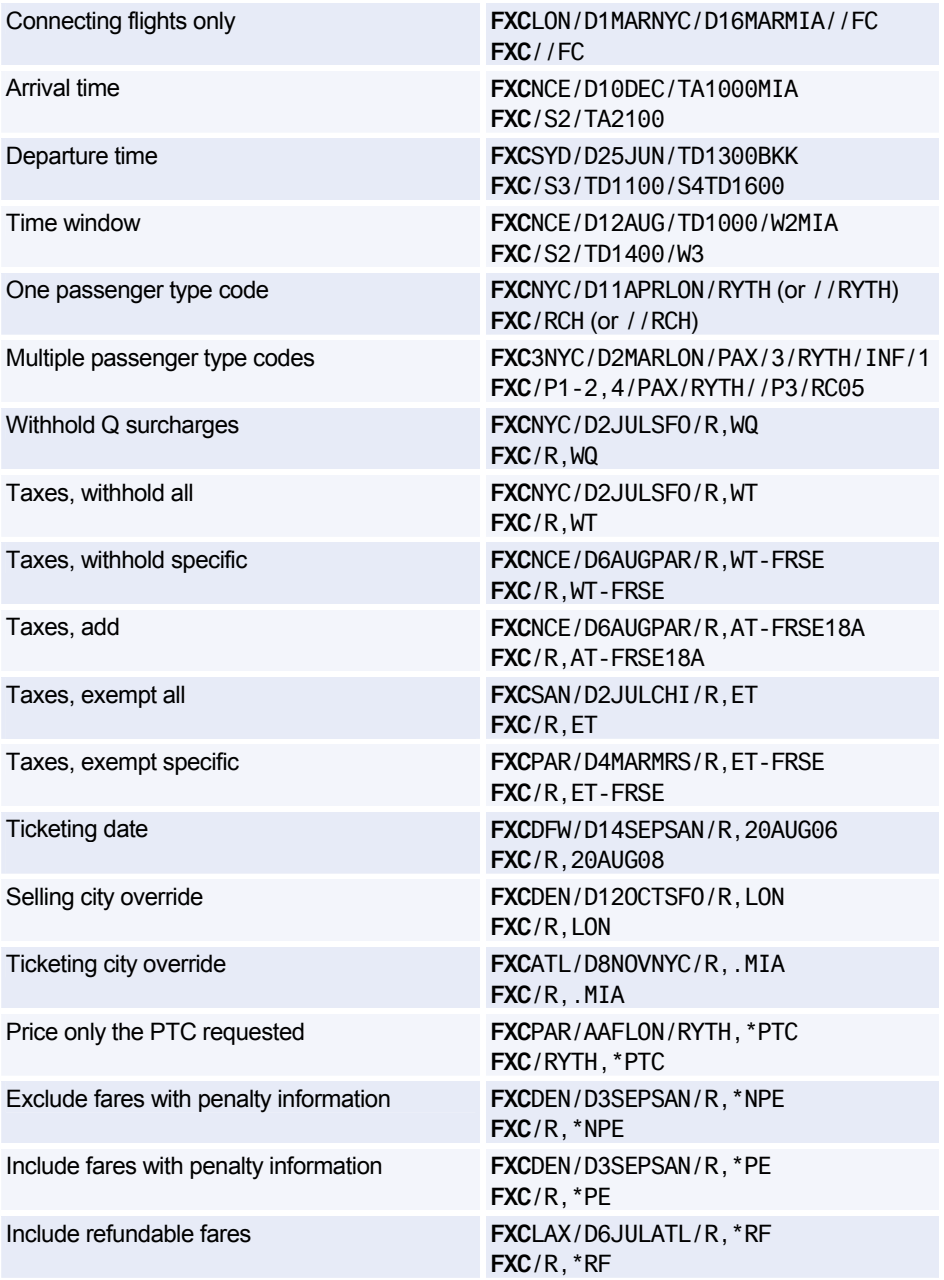
### Amadeus Fares and Pricing

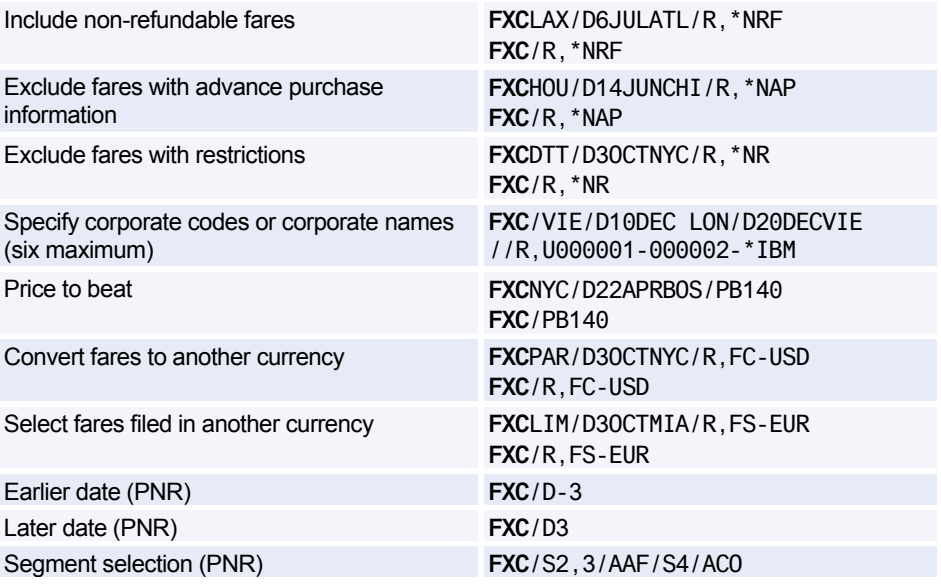

### **TICKET TYPE OPTION**

*The following ticket type options can be used in any pricing entry.* 

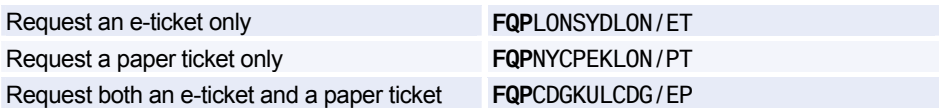

### **ENCODING/DECODING CORPORATE CONTRACTS**

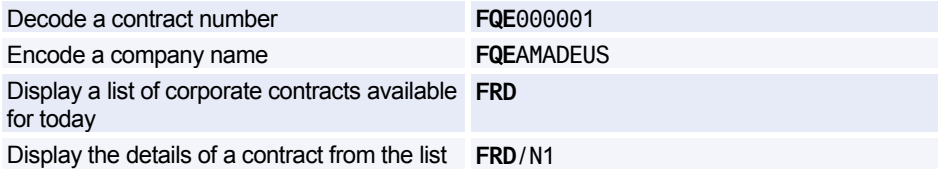

### **HISTORICAL FARE RECORDS**

*Only available for certain markets.* 

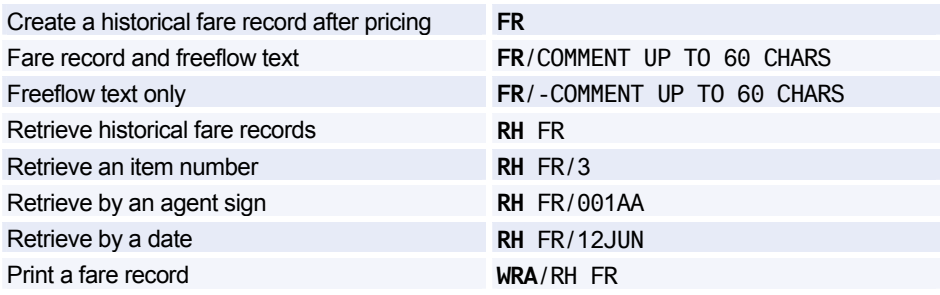

### **FARE DISCOUNT ELEMENT**

*For other fare elements, see Fare Elements on page 152.* 

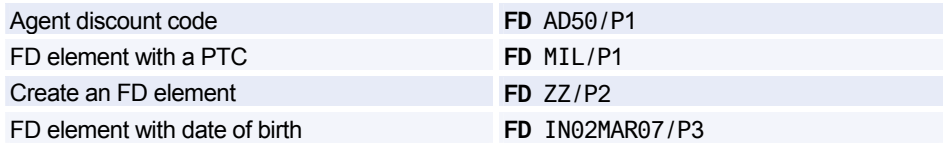

### **FARE CODES**

#### **Expanded Parameters**

*These options apply only to fares that use automated rules. This is currently the Americas, trans-Atlantic, trans-Pacific, Pacific, and Asia.* 

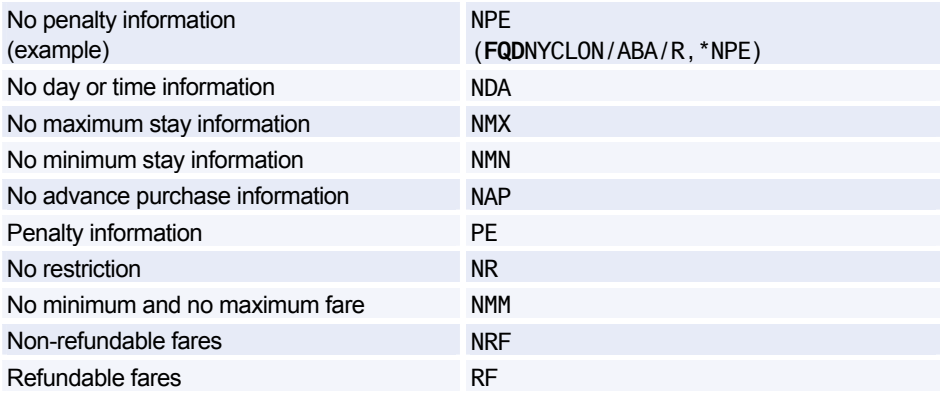

#### **Fare Request Type Codes**

*The examples shown here are the most commonly used ones. For further examples and a complete list, please refer to HE FARE REQ.* 

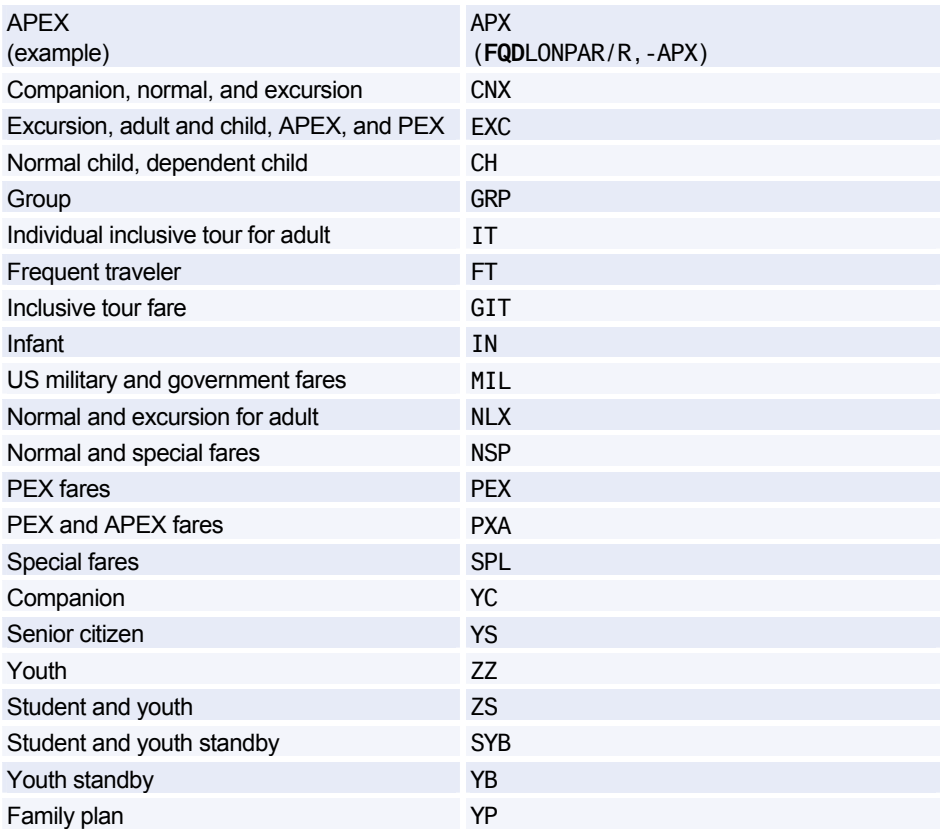

### **AMADEUS TICKET CHANGER**

#### **Pricing**

*This functionality is market-specific.* 

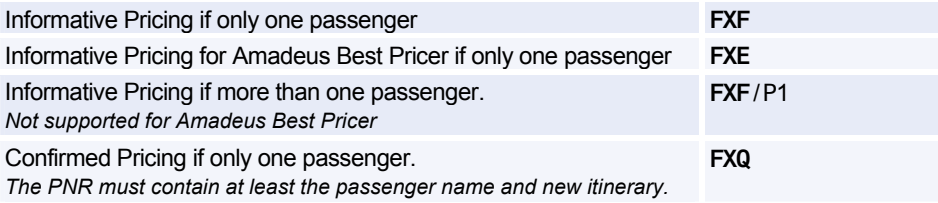

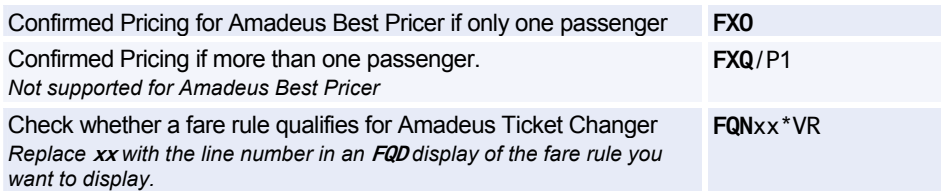

#### **Pricing Options**

*Unless otherwise specified, the following options are valid for all Amadeus Ticket Changer entries: FXF, FXQ FXE, FXO* 

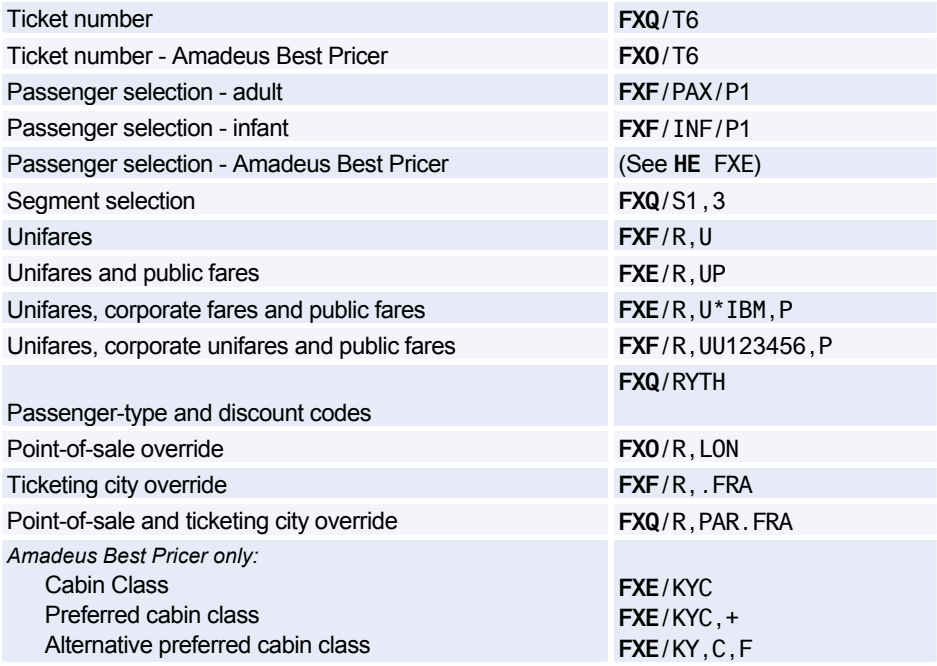

#### **Involuntary Reissue**

*This functionality is available to airline agents only.* 

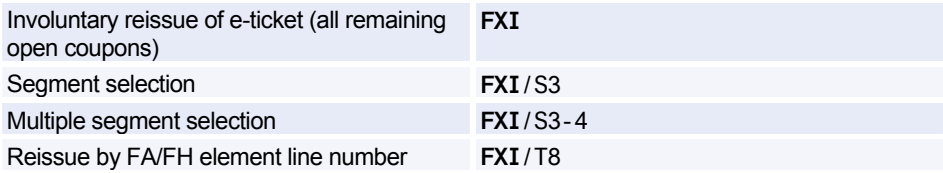

## Amadeus Fares and Pricing

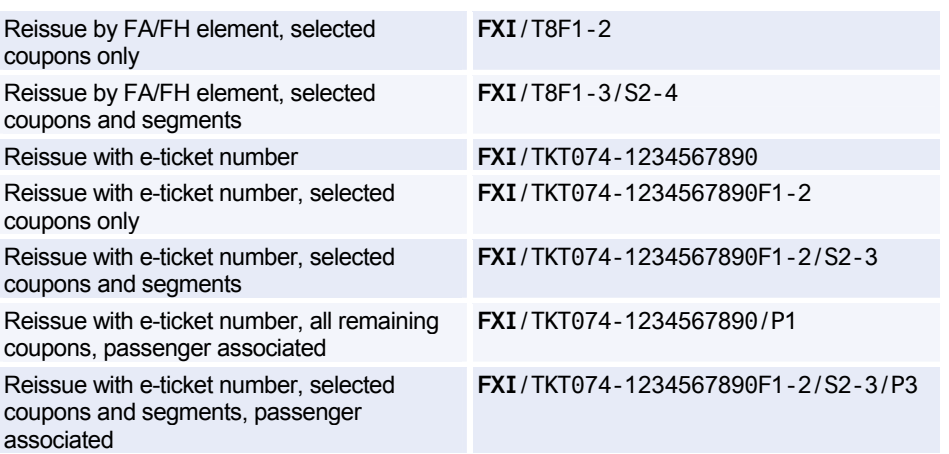

### **PNR ELEMENTS**

#### **Ticketing Arrangement**

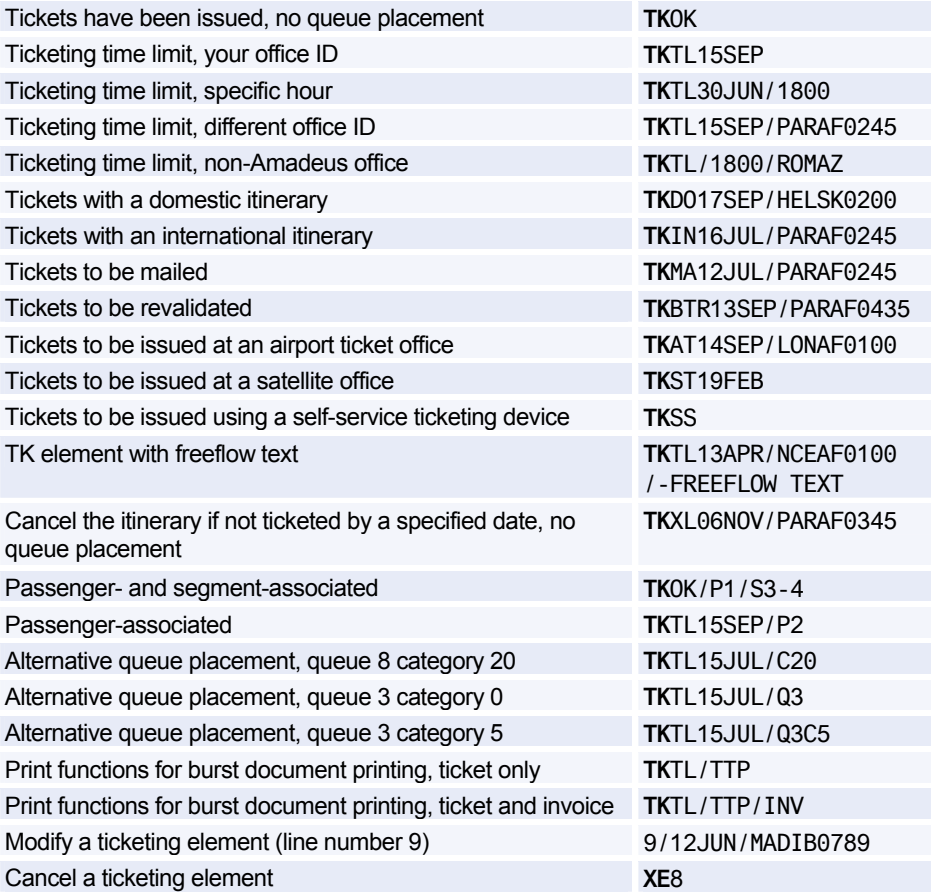

#### **Fare Elements**

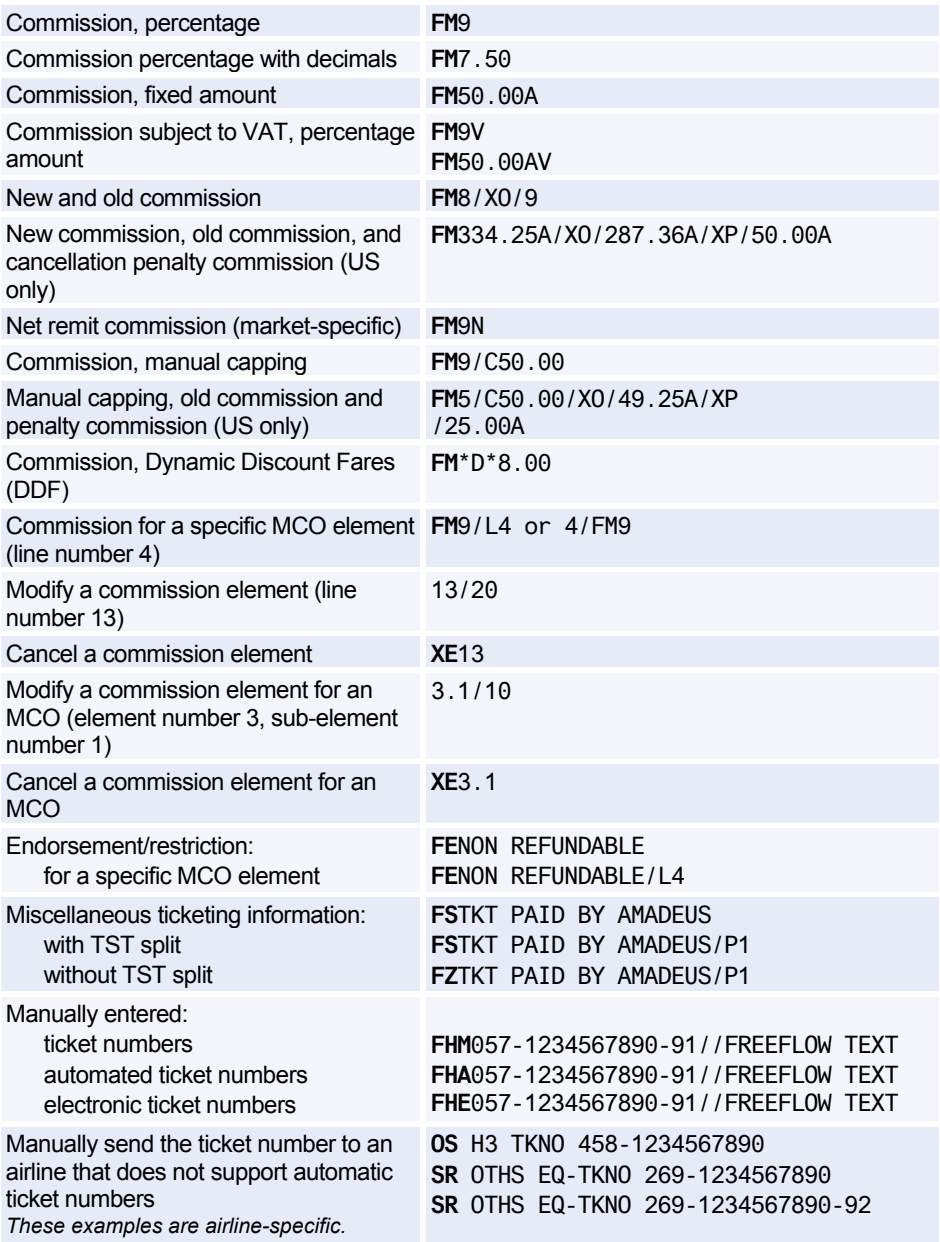

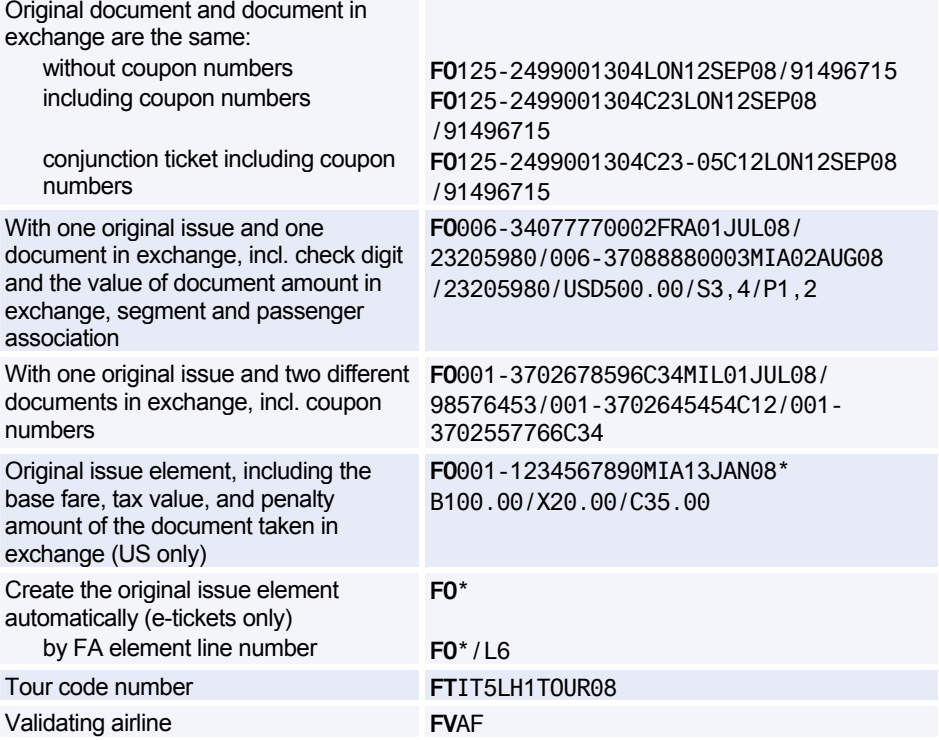

### **AMADEUS INFORMATION PAGES**

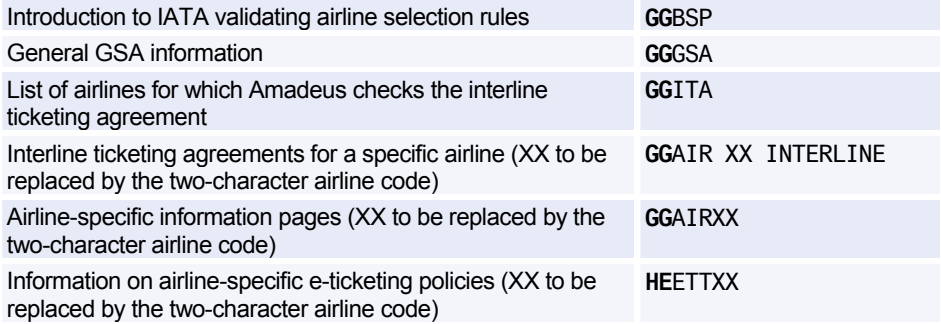

### **SETTLEMENT/REPORTING PLAN, INTERLINE AGREEMENT, GSA, AND ELECTRONIC TICKETING CARRIER TABLES**

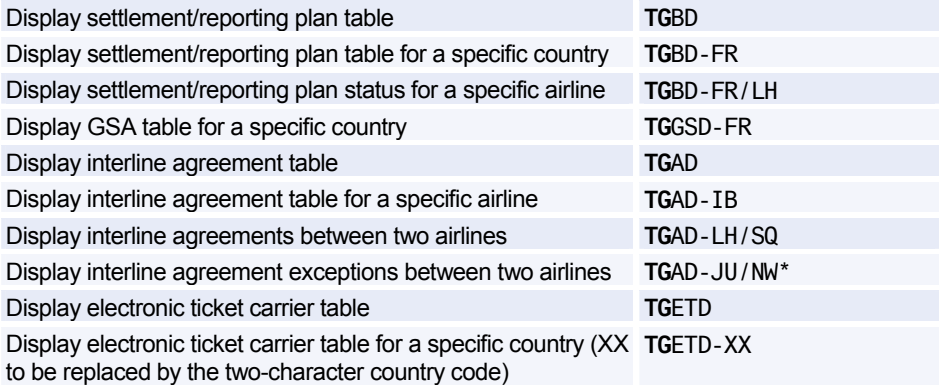

### **CREDIT CARD CHECK**

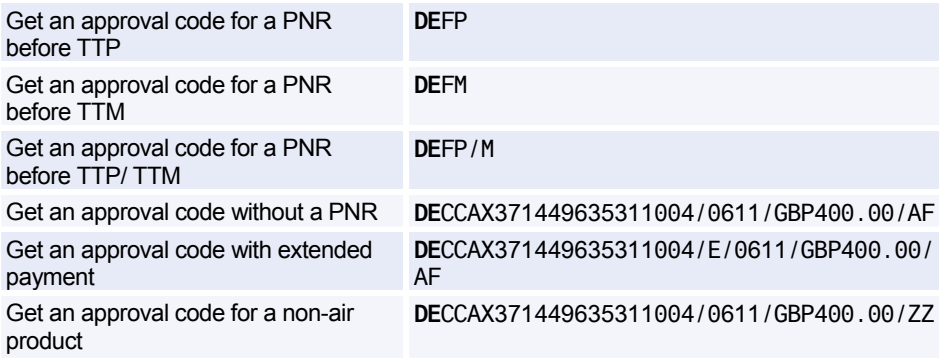

*The following entries are only applicable to credit cards issued in the US and Canada* 

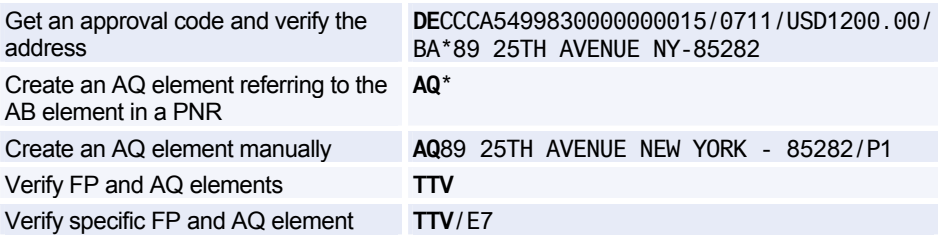

### **FORM OF PAYMENT**

*These entries are IATA standard forms of payment; for detailed information on airline- or marketspecific forms of payment see the help page HE FP in the distribution system.* 

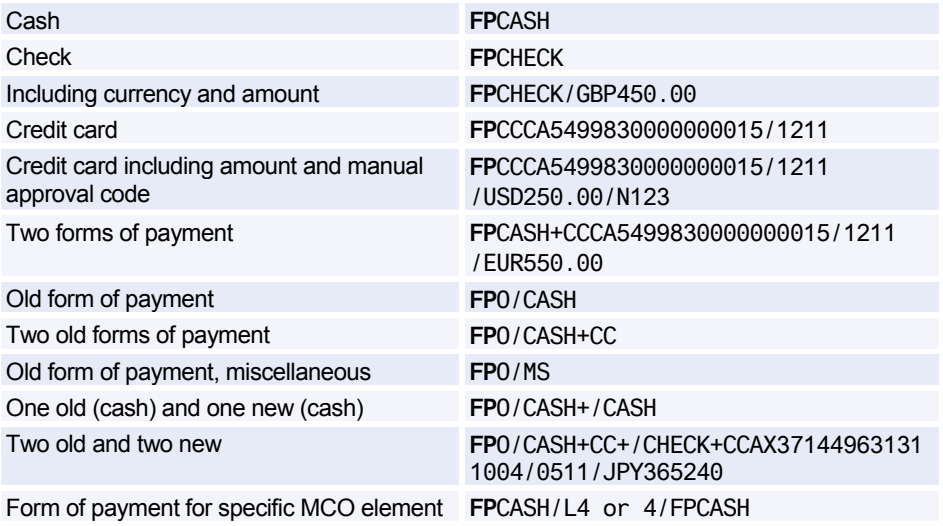

### **TEMPORARY TICKETING**

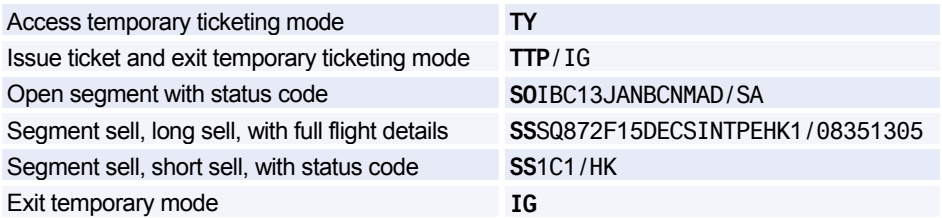

### **ISSUING TICKETS**

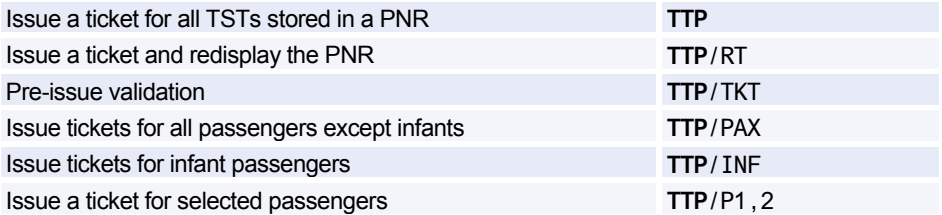

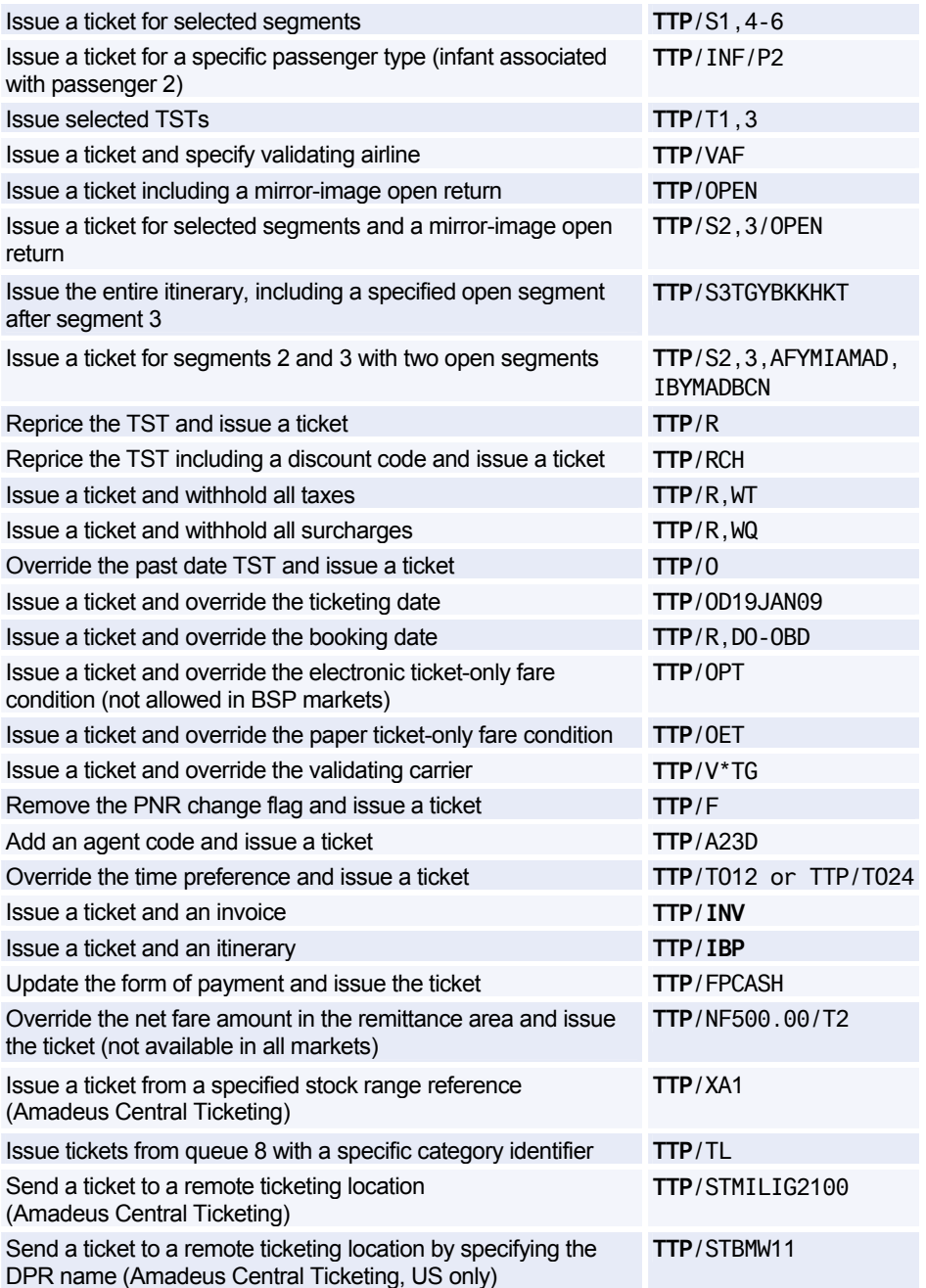

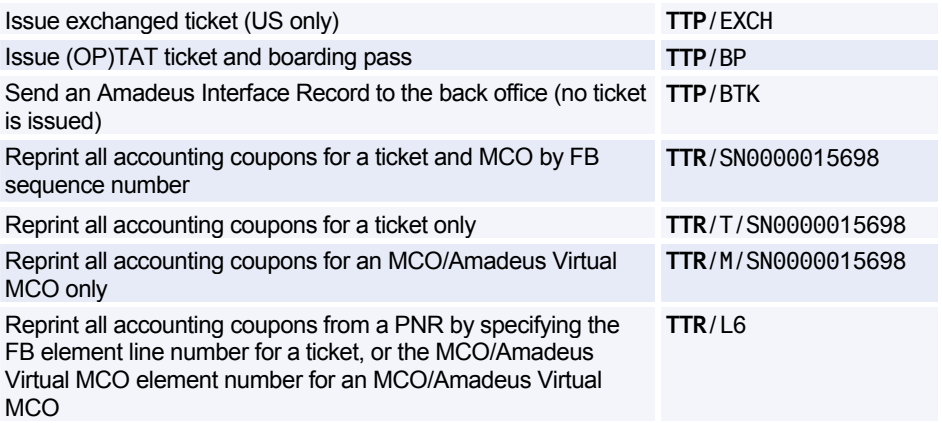

### **ISSUING MISCELLANEOUS DOCUMENTS**

*The following entries are only applicable to certain users in certain markets.* 

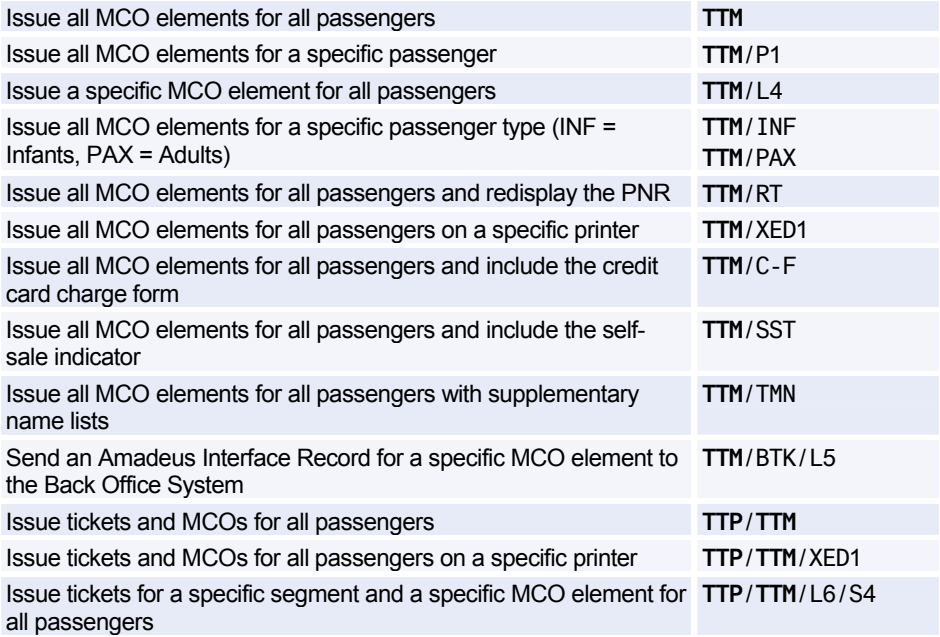

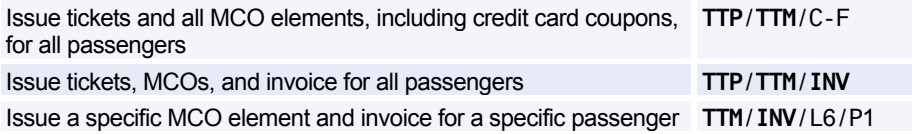

### **ISSUING AN AMADEUS VIRTUAL MCO**

*The following entries are only applicable to certain Amadeus Central Ticketing markets.* 

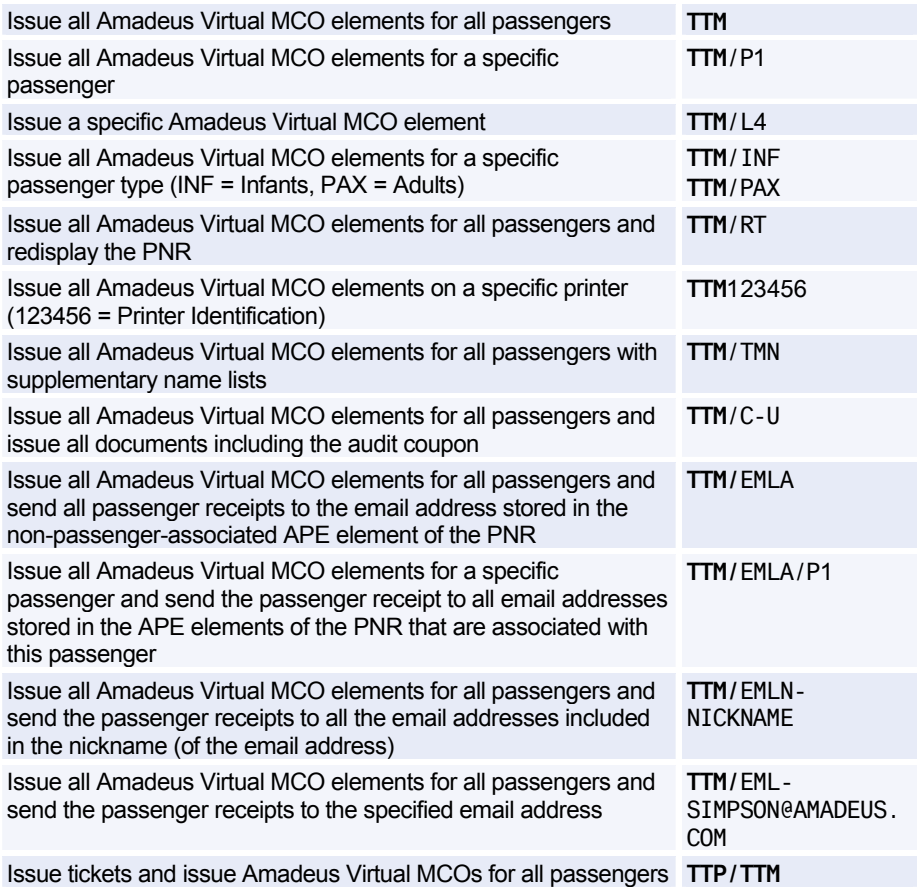

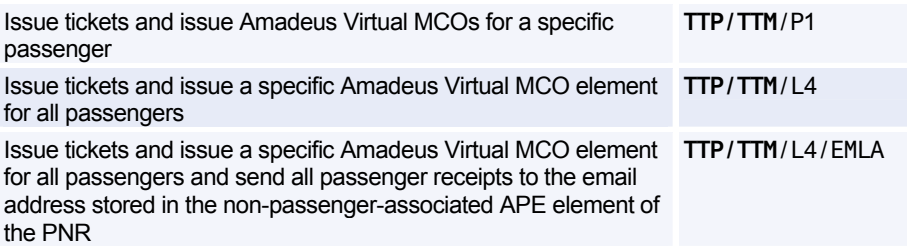

### **ADVANCE BOARDING PASSES**

*The following entries are only applicable to Amadeus Central Ticketing users in the US, issuing (OP)ATB tickets.* 

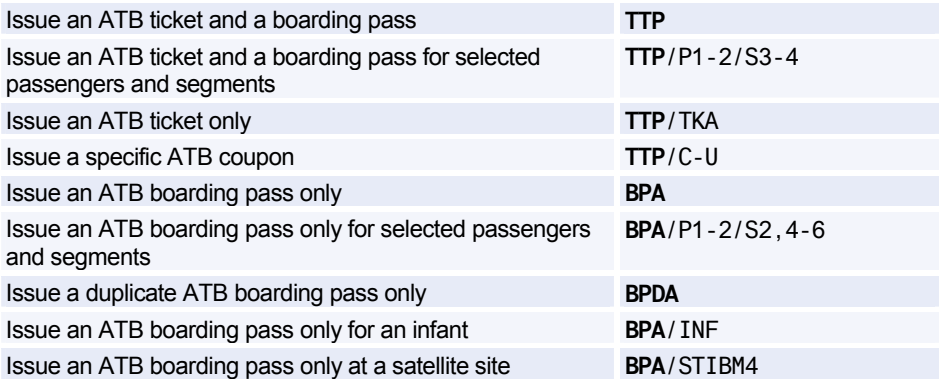

*The following entries are only applicable in markets issuing (OP)TAT tickets and having a separate boarding-pass printer.* 

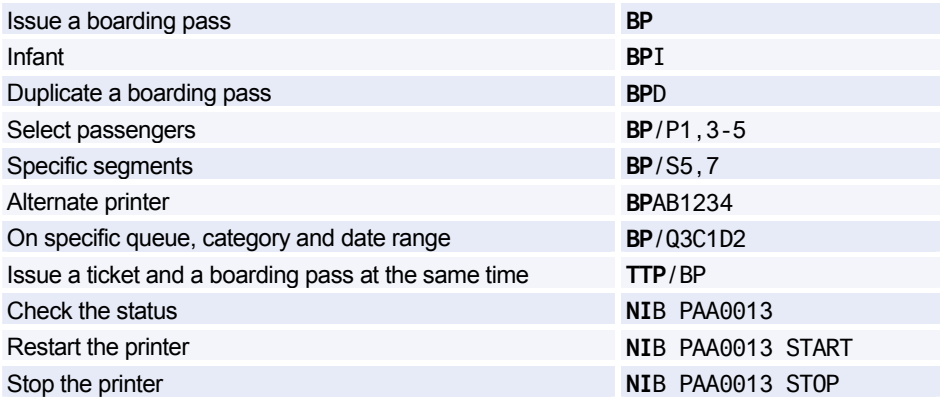

### **TRANSITIONAL STORED TICKET (TST)**

#### **Creating a Manual TST**

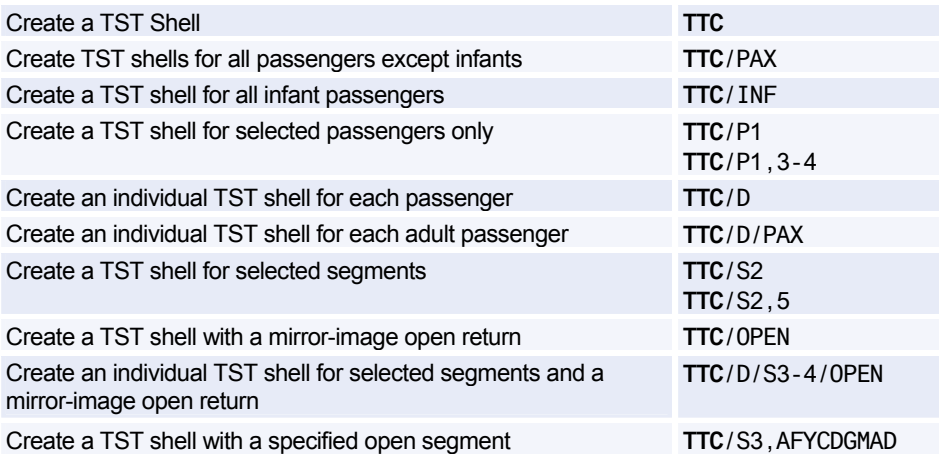

#### **Adding and Splitting a TST**

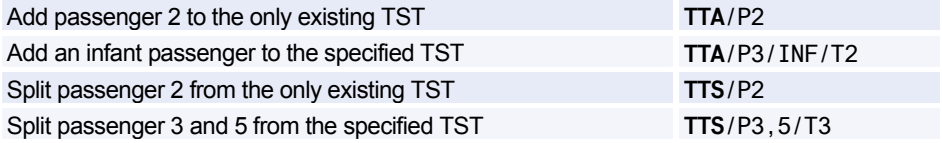

#### **Displaying the TST**

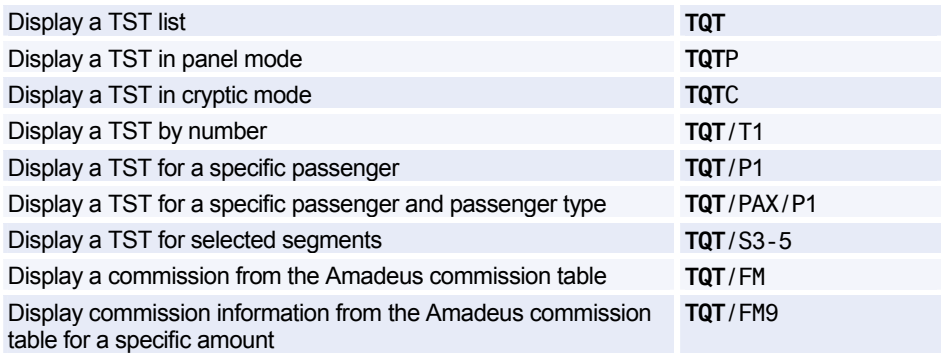

#### **Confidential TST**

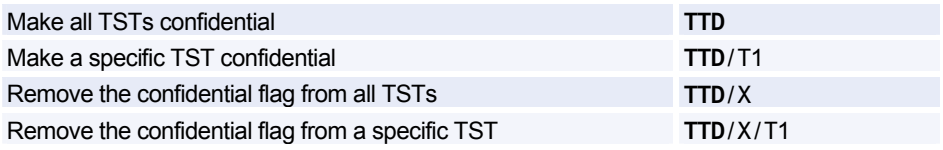

#### **Inserting a Fare Calculation in the TST**

*You can also use the TTK entry to insert a fare calculation in the TST.* 

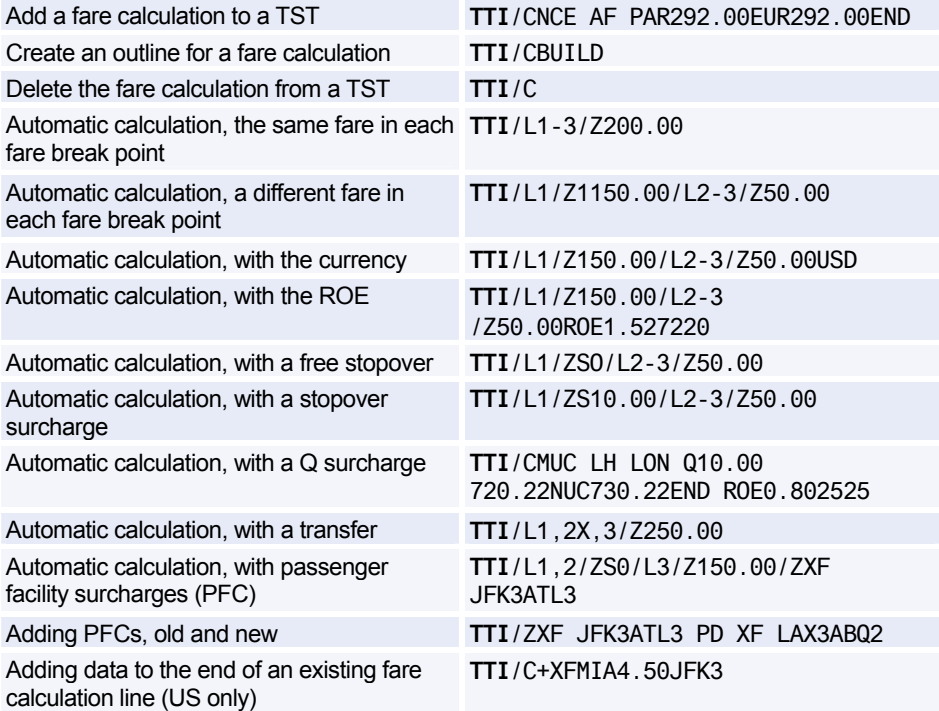

#### **Inserting Other Information in the TST**

*You can also use the TTK entry to insert information in the TST.* 

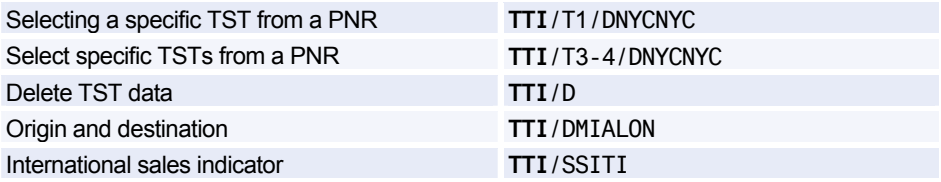

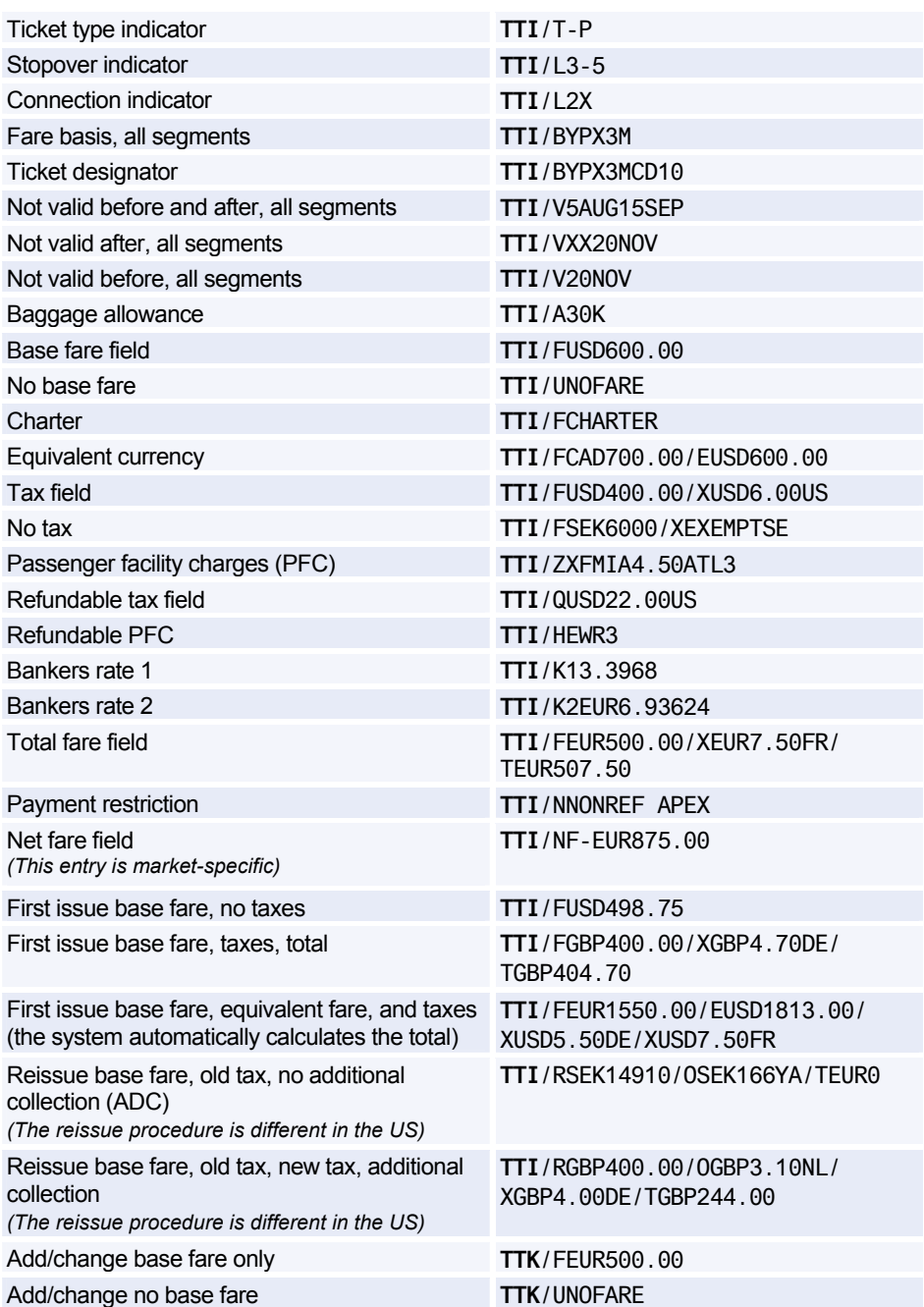

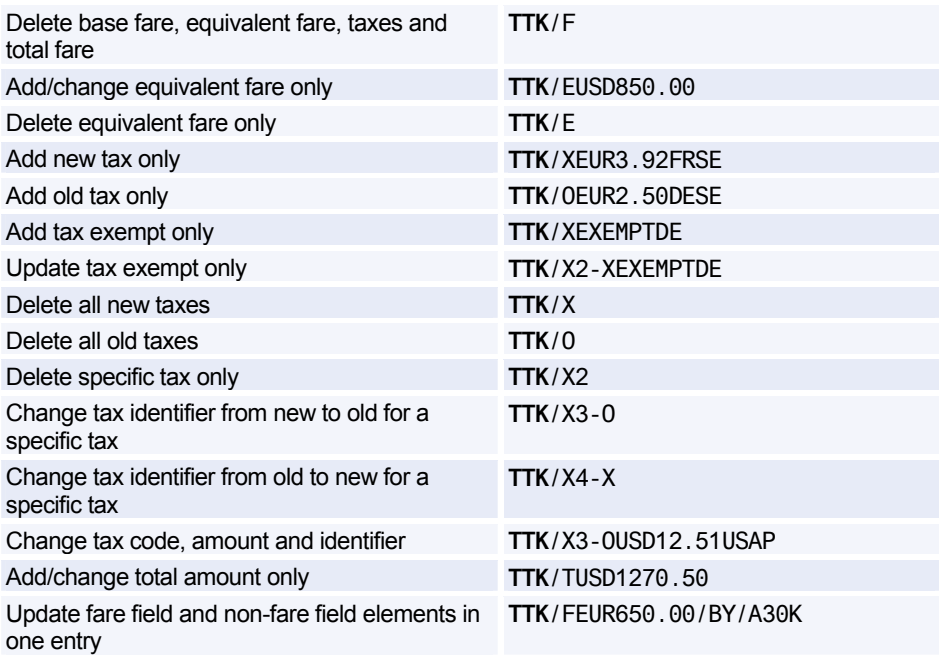

#### **Updating the TST Itinerary**

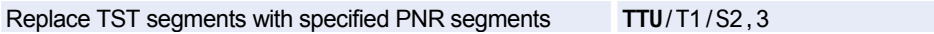

#### **Displaying the TST History**

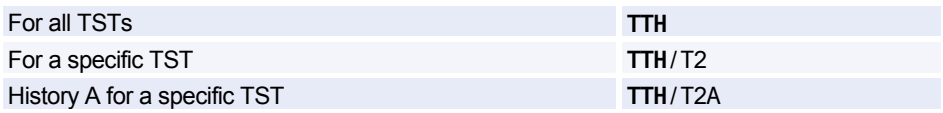

#### **Removing the PNR Change Flag from the TST**

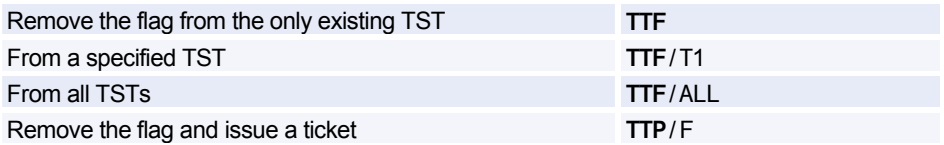

#### **Deleting a TST**

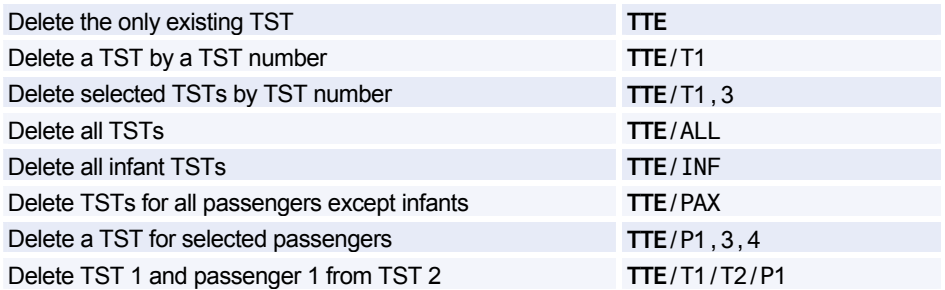

### **TRANSITIONAL STORED MISCELLANEOUS DOCUMENTS (TSM)**

*The following entries are only applicable to users in certain markets.* 

#### **Displaying the TSM**

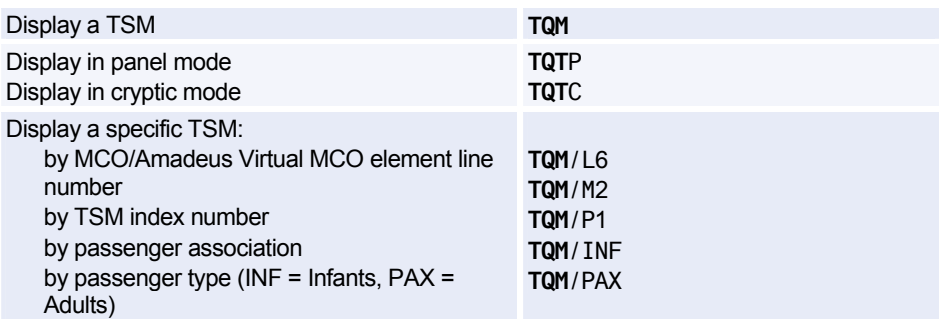

#### **Inserting Information in the MCO TSM**

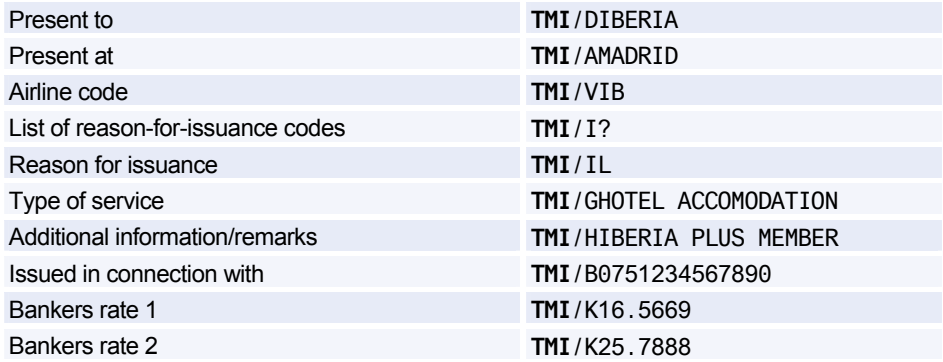

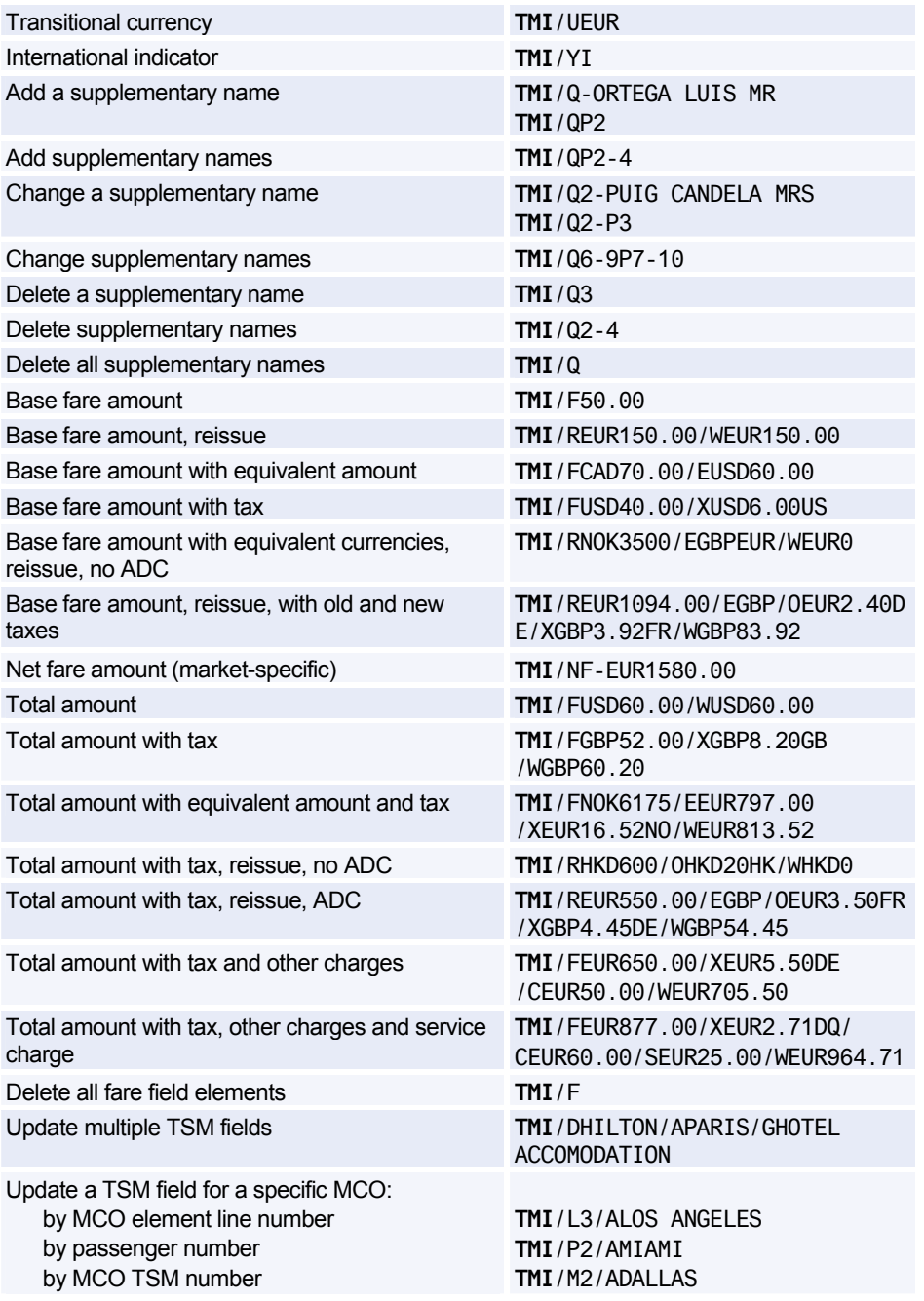

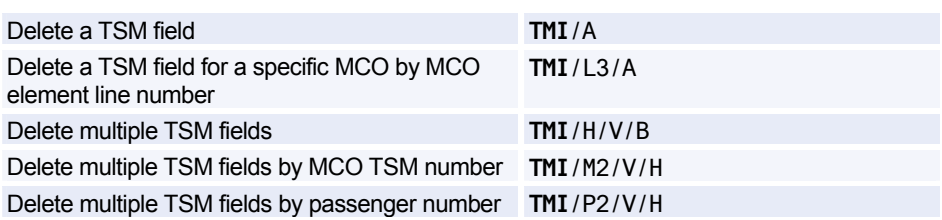

#### **Displaying the TSM History**

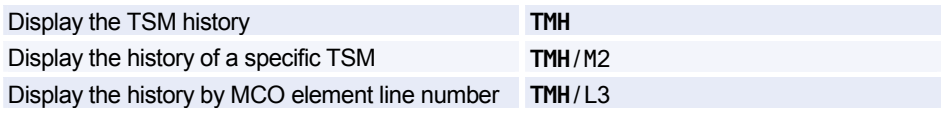

### **AMADEUS BYPASS TICKETING (ATS)**

*All Amadeus Bypass Ticketing entries must be made in upper-case letters, with the exception of scrolling entries, which must be made using lower-case letters.* 

#### **Entering and Exiting Bypass Mode**

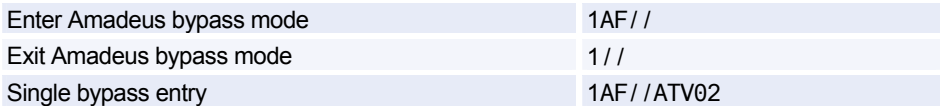

#### **Stock Control**

*Replace number 12345678 with your agency IATA number.* 

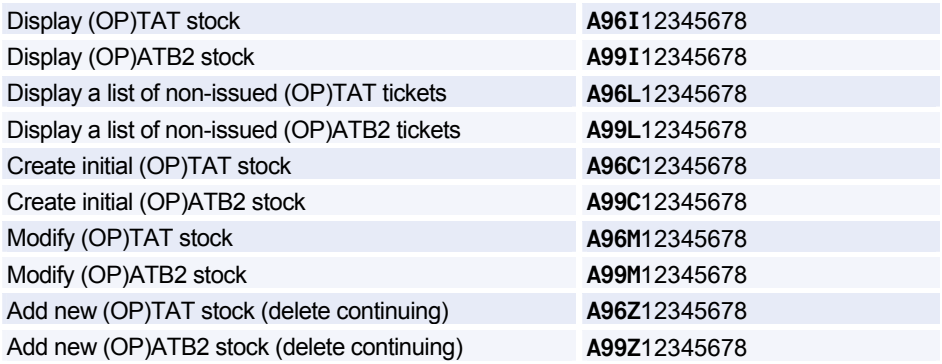

#### **Managing the Ticket Images**

*The countries to which the entry applies are listed within brackets.* 

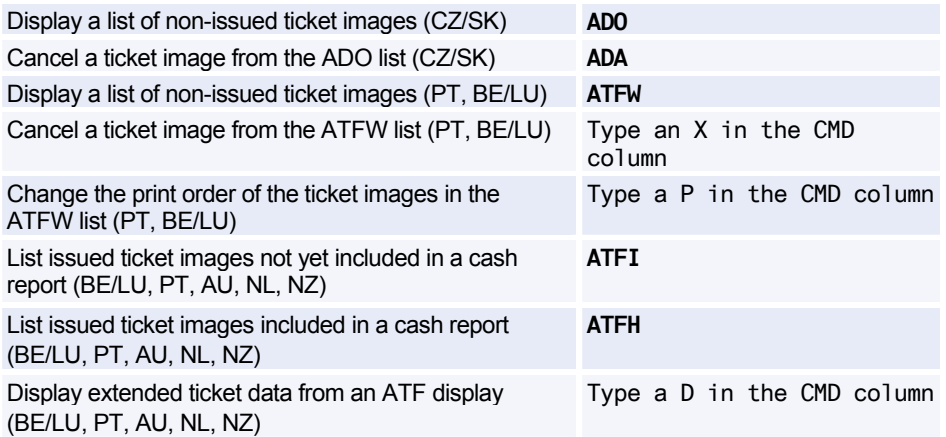

#### **ATF Search Options**

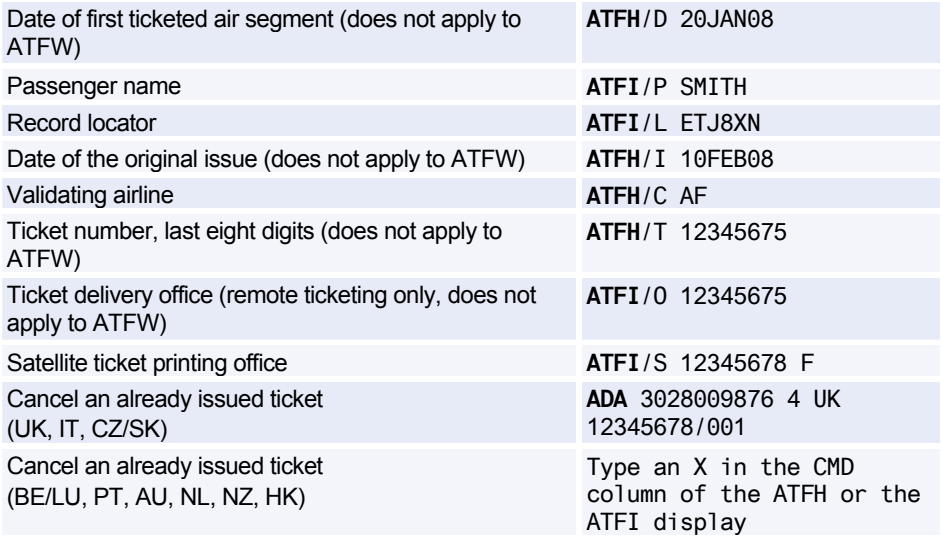

#### **Print Recovery Entries**

*These entries apply to the following markets only: AU, HK, NL, NZ, CH* 

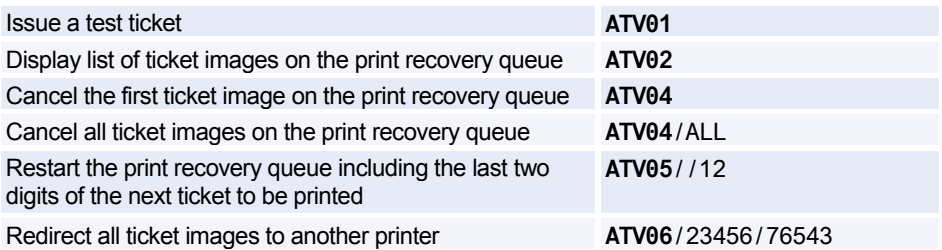

#### **Cancelling Unusable Tickets**

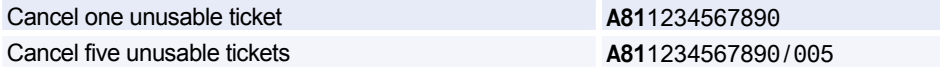

#### **Creating and Displaying Cash Reports**

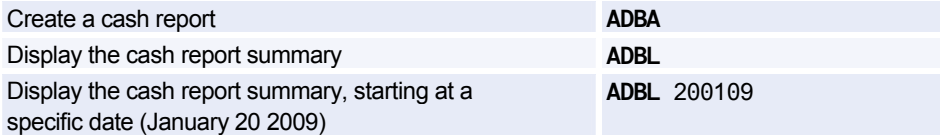

#### **Scrolling Entries**

*These entries must be made using lower-case letters.* 

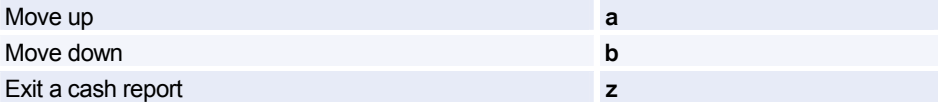

# **Amadeus Central Ticketing**

#### **Printer List**

Display printers associated to your terminal and office

**TTQ**LIST

#### **Document Bank**

*For a list of all existing stock type identifiers, enter HE DOC in the distribution system.* 

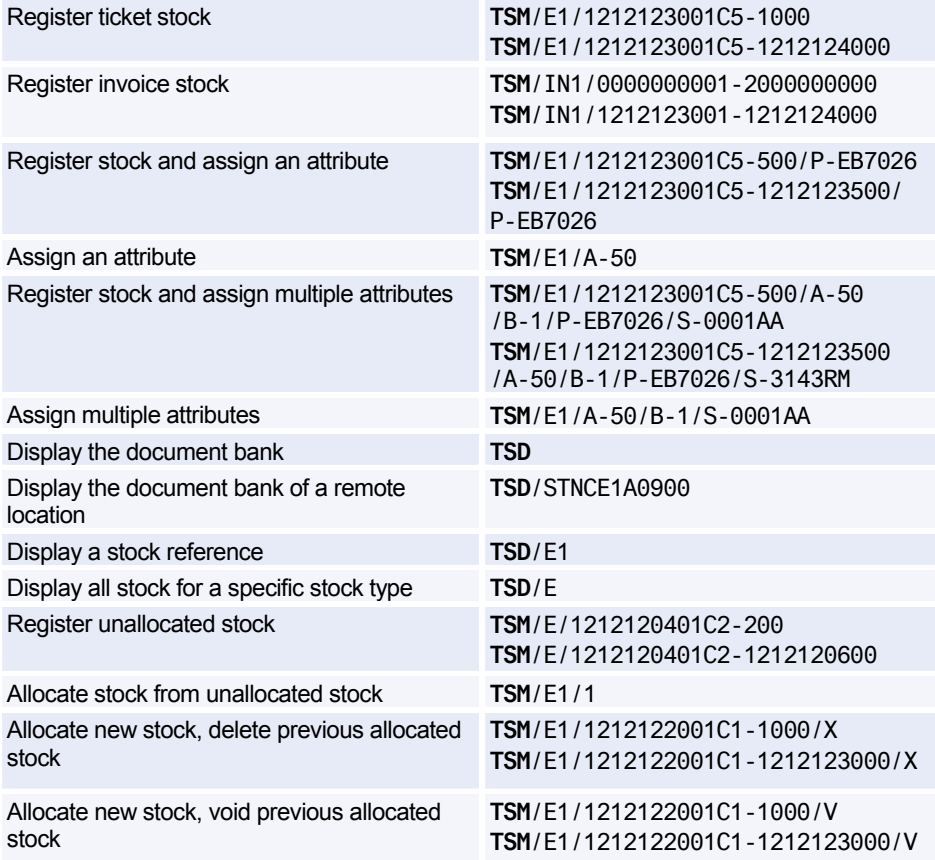

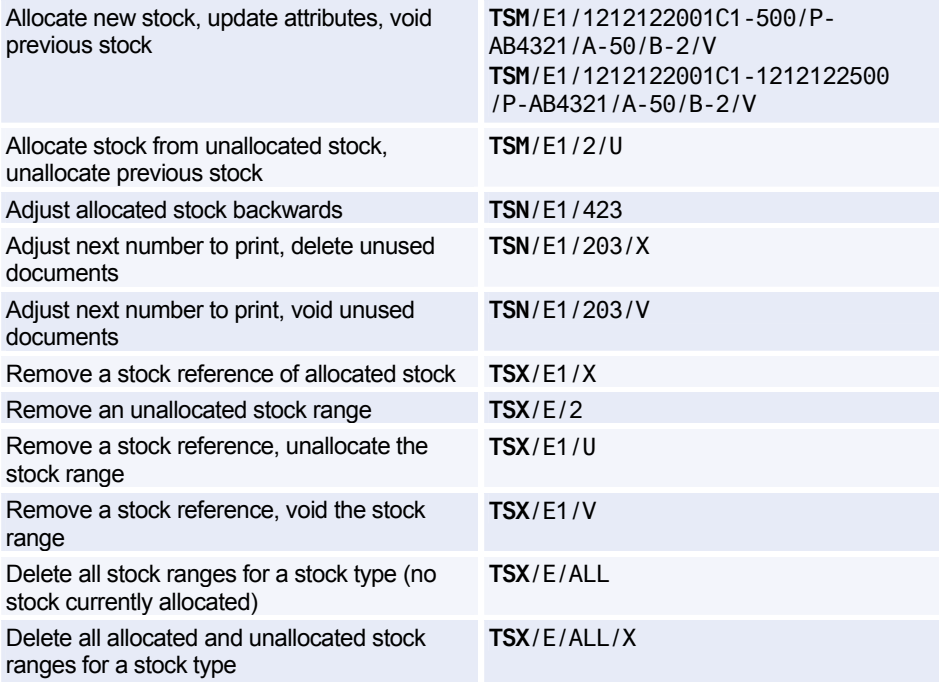

#### **Sales Reports**

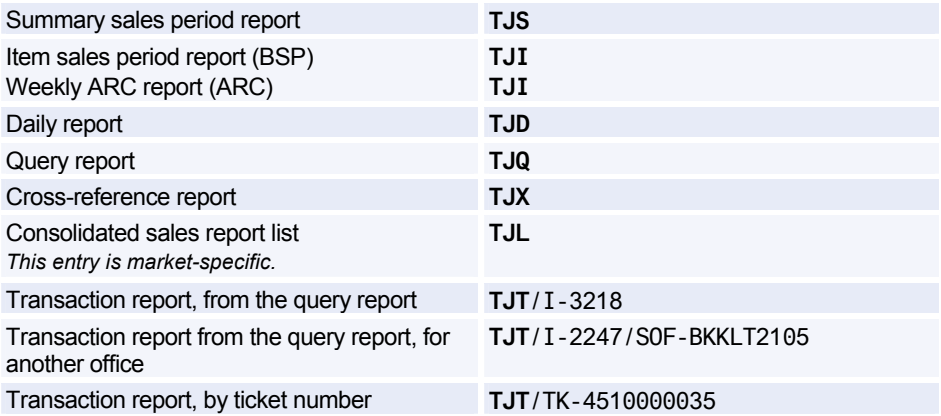

## Amadeus Central Ticketing

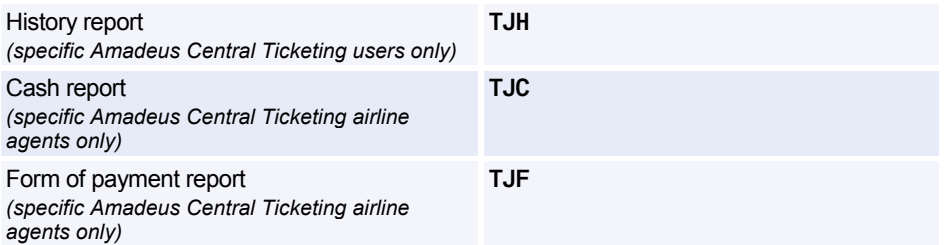

#### **Sales Report Options**

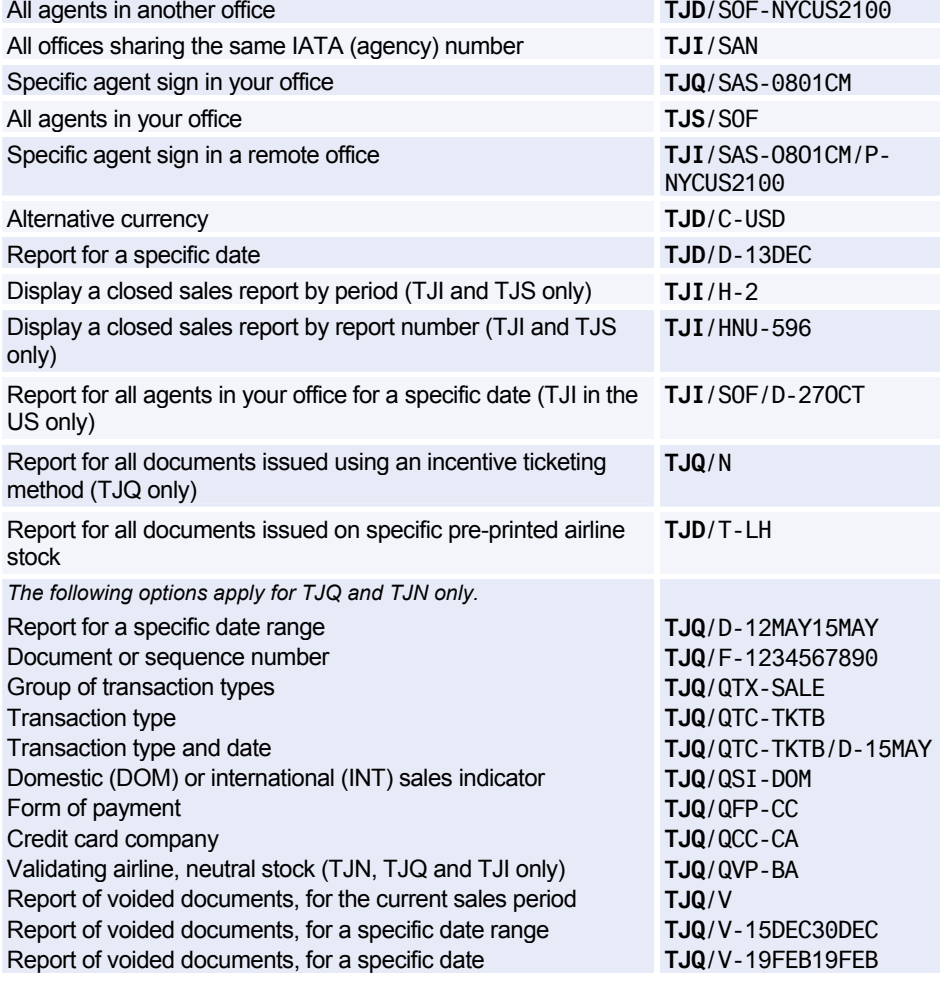

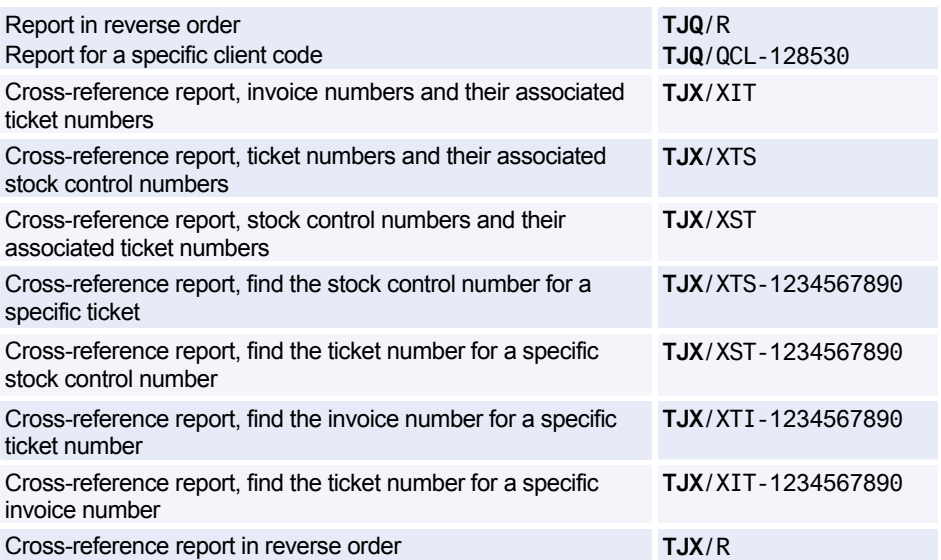

#### **Closing a Sales Report**

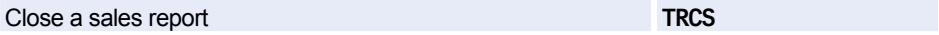

#### **Printing Sales Reports**

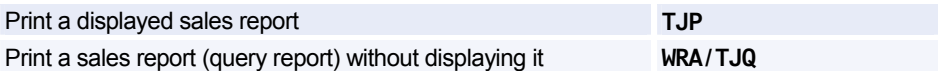

#### **Print Queue**

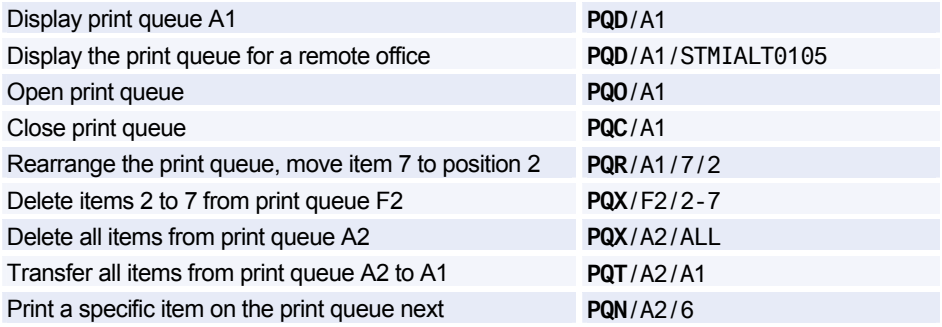

*You can also use the PQO, PQC, PQR, PQN, PQT and PQX entries for remote offices.* 

#### **Printer Status**

*As a host office you can use all TZ entries for a satellite office by adding the /ST option to the end of your entry.* 

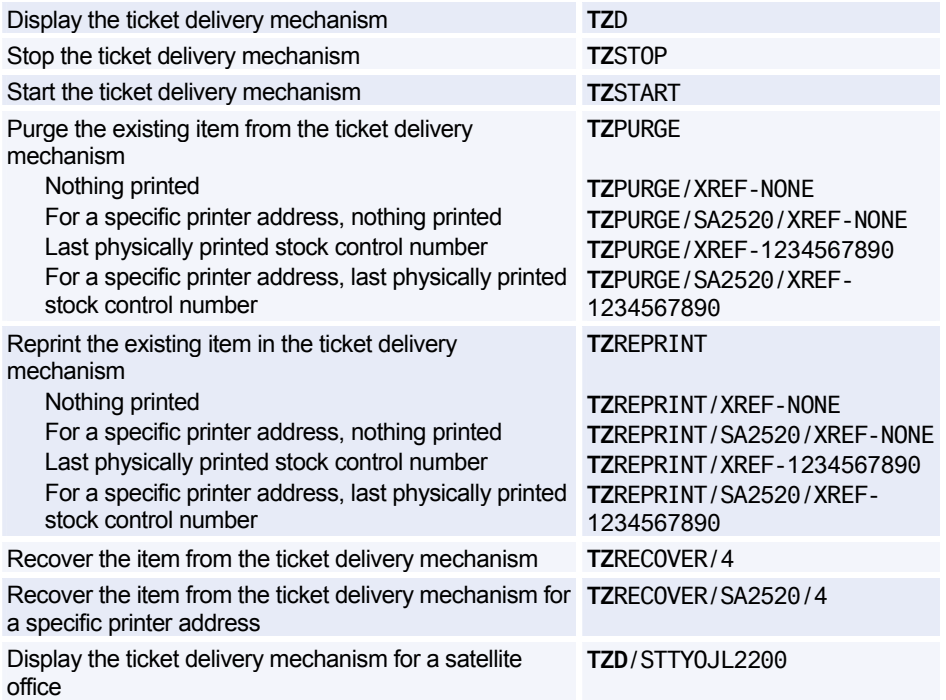

#### **Registering Documents Manually**

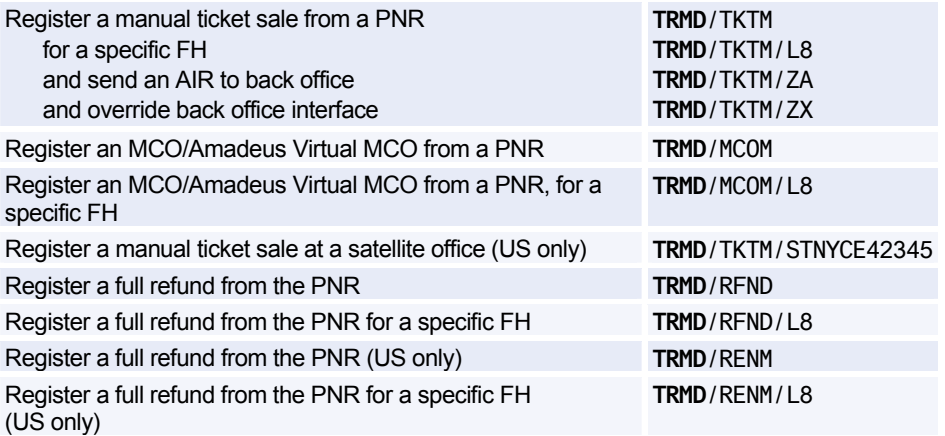

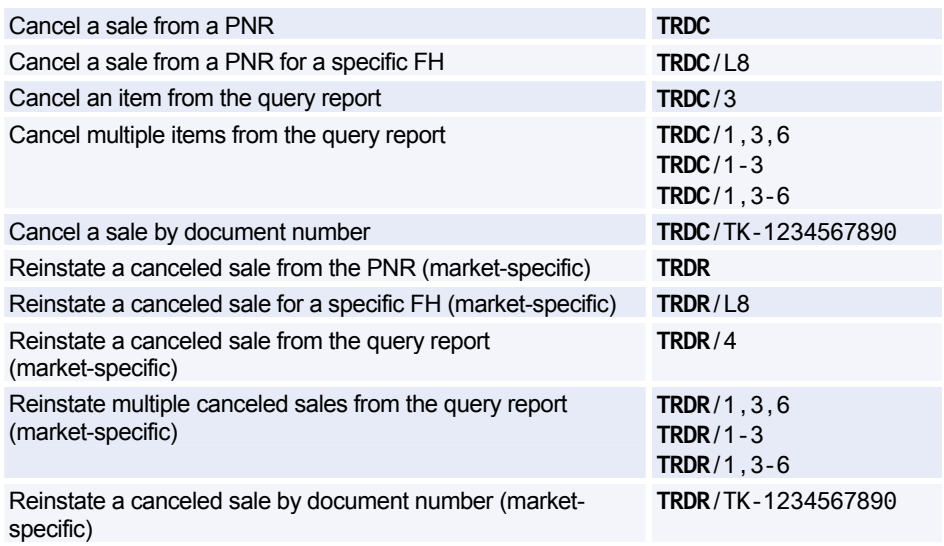

#### **Registering Documents with the Proforma Method**

*For more information on how to fill in a proforma mask, enter HEPROFORMAMASK in the distribution system.* 

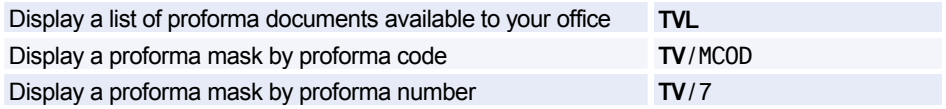

## Amadeus Central Ticketing

#### **Sale Type Codes**

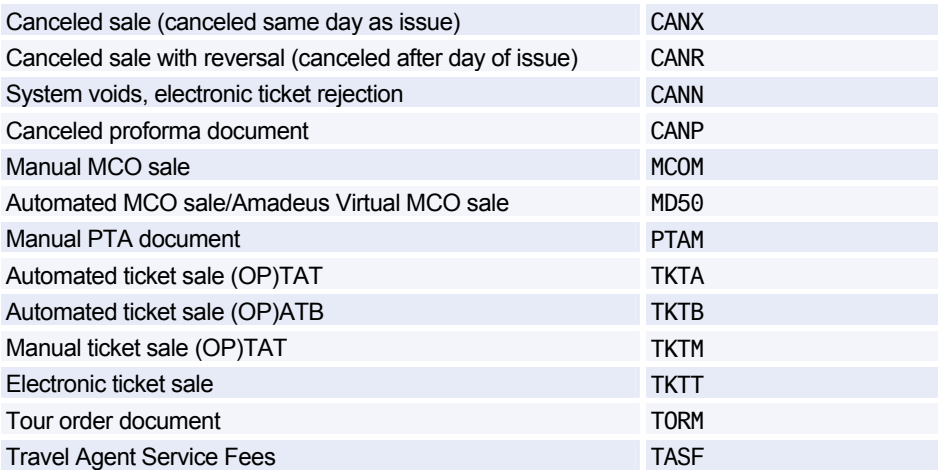

#### **Refund Type Codes**

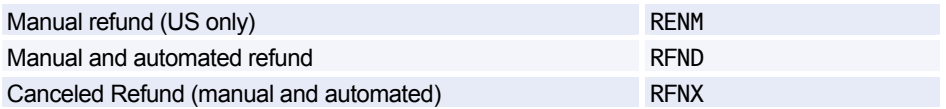

#### **Adjustment Type Codes**

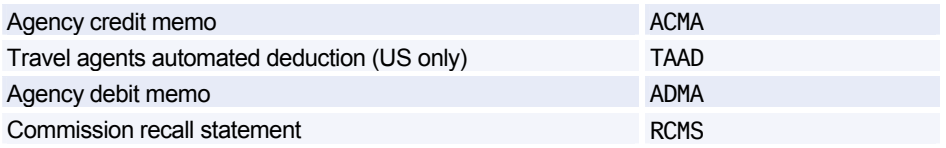

#### **Inventory Type Codes**

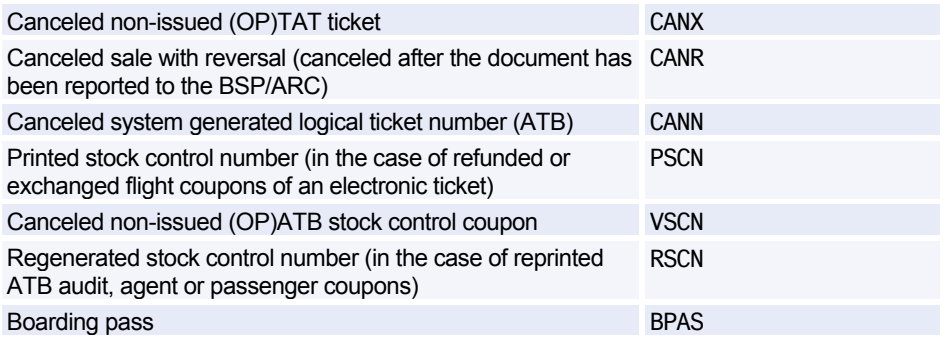

### **AMADEUS AUTOMATED REFUNDS**

#### **Processing a Full Refund**

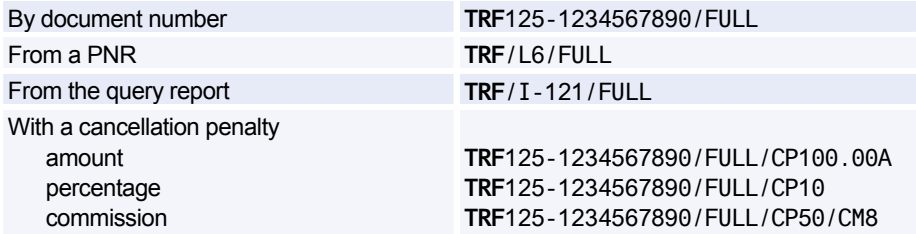

#### **Initiating a Partial Refund and Displaying the Refund Record**

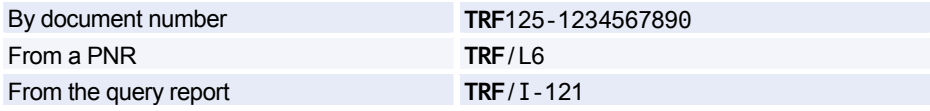

#### **Initiating a Tax-only Refund**

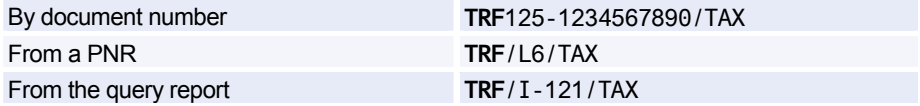

## Amadeus Central Ticketing

#### **General Refund Entries**

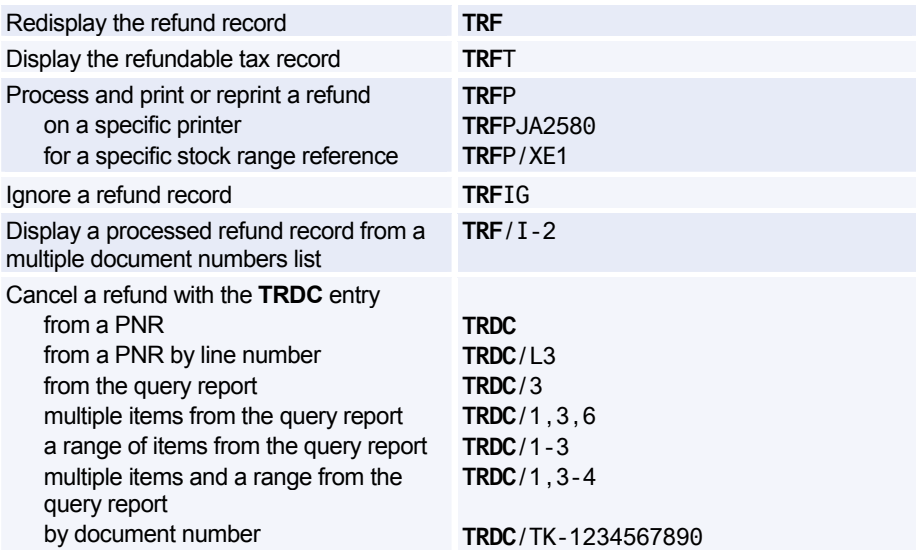

#### **Updating the Refund Record for a Partial Refund**

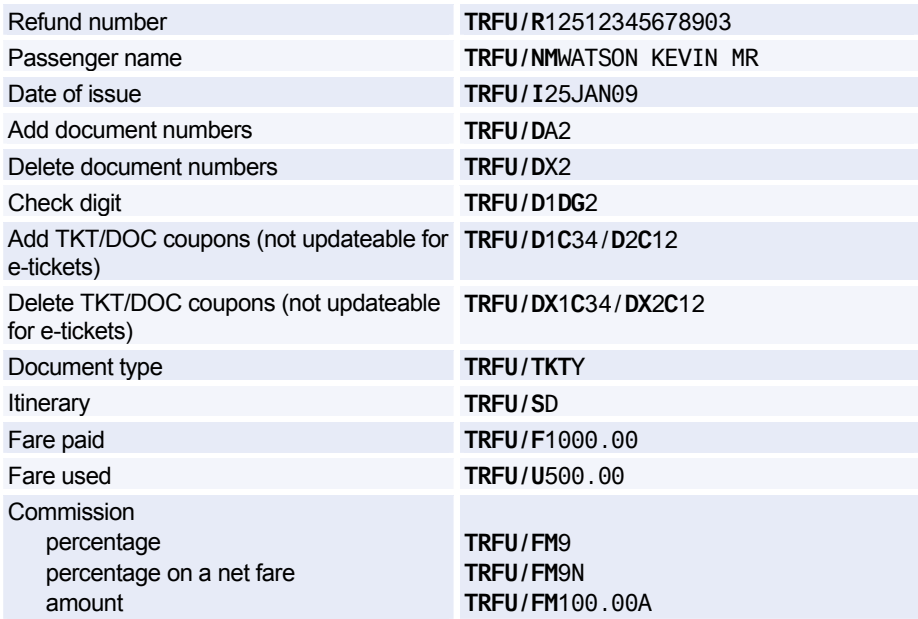

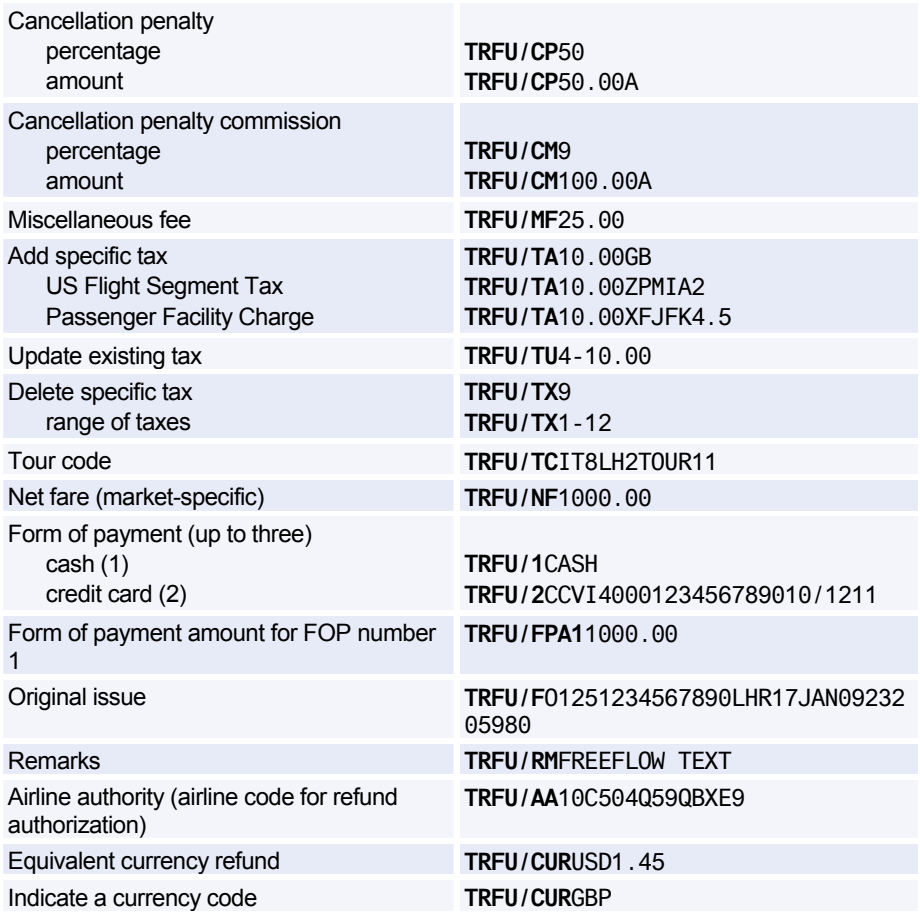

### **AMADEUS REMOTE TICKETING**

*Note: Remote ticketing (STP, STDO, SEL and EUSTP) for air travel is no longer allowed in BSP markets.* 

#### **Sending a Document Print Request to a Remote Site**

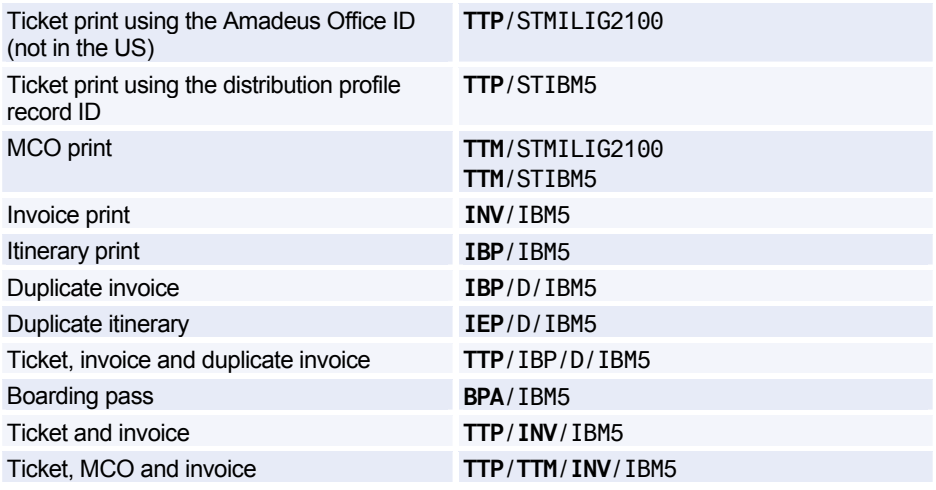

#### **Creating the Document Bank for a Remote Site**

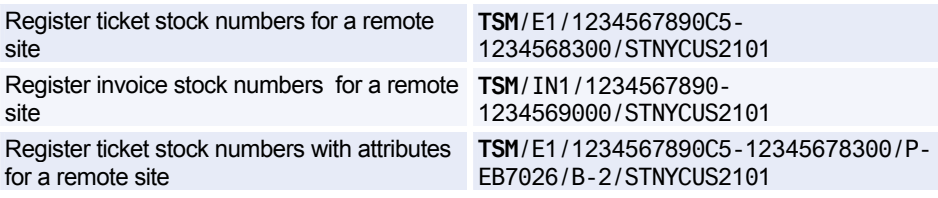

#### **The Distribution Profile Record (DPR)**

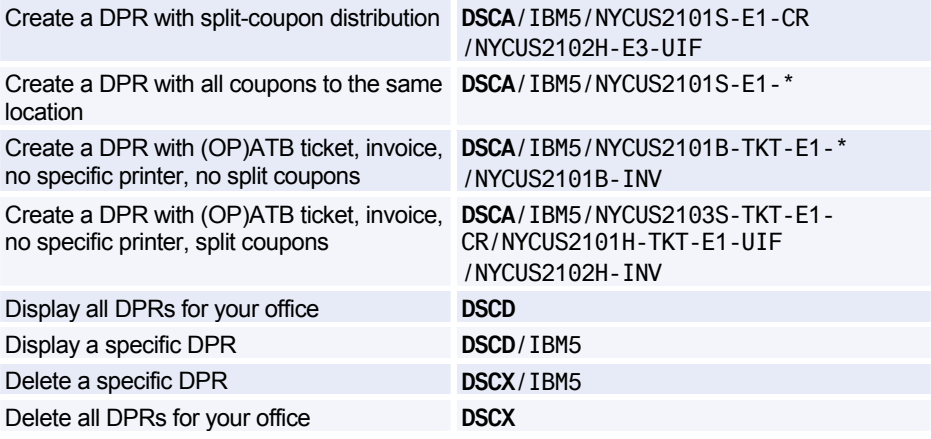

#### **Sales Reports at Remote Sites**

*The entries below give sales reports for all agents.* 

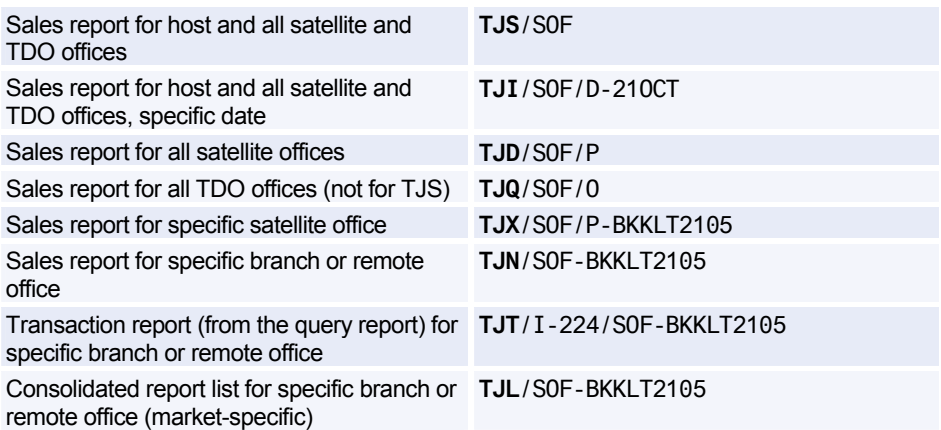
# **Amadeus Electronic Ticketing**

#### **Issuing Electronic Tickets**

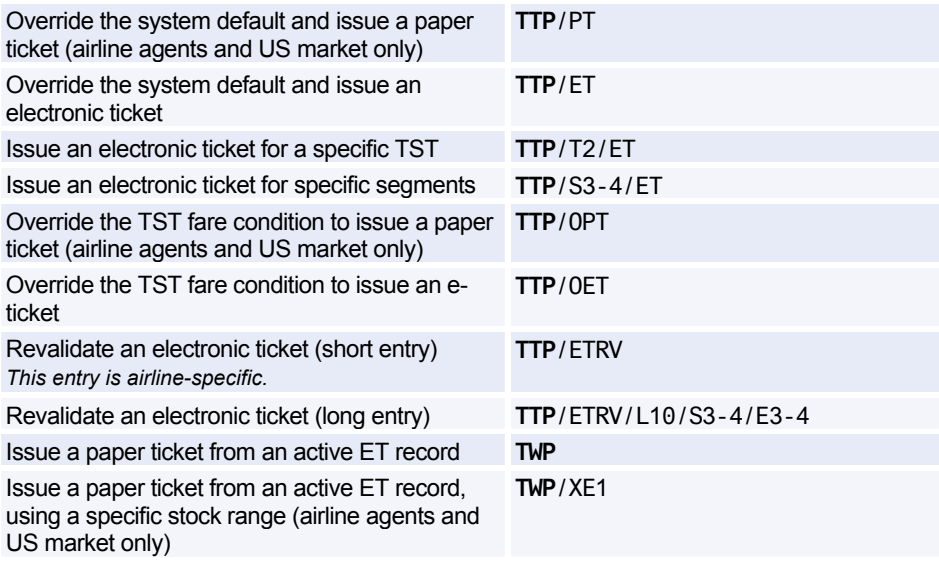

#### **Displaying ET Records**

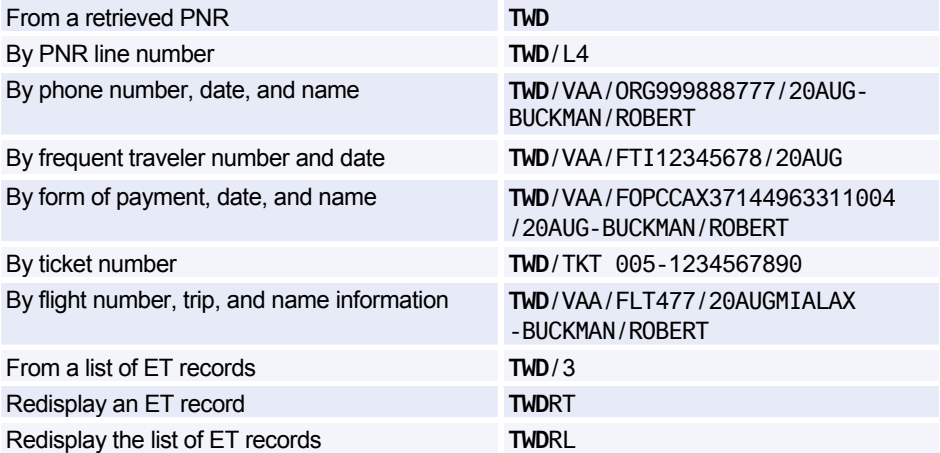

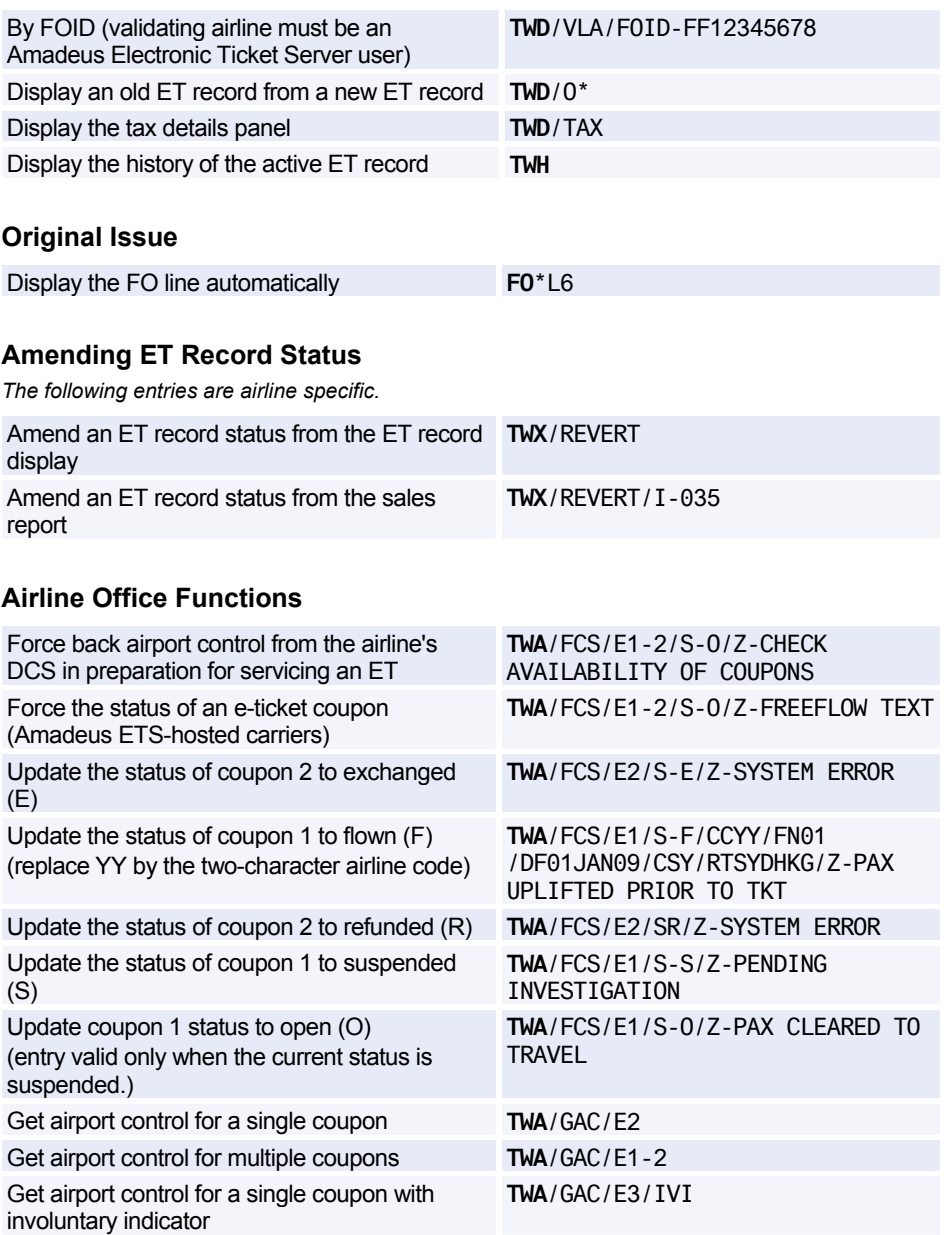

## Amadeus Electronic Ticketing

#### **Control Desk Functions**

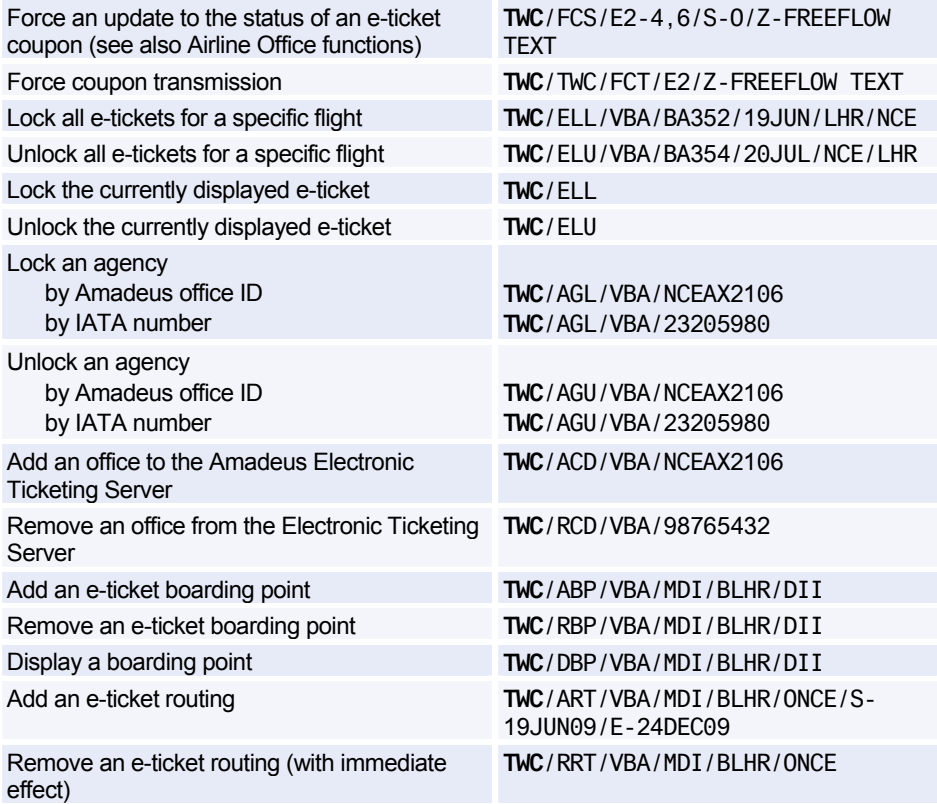

#### **Voiding Electronic Tickets**

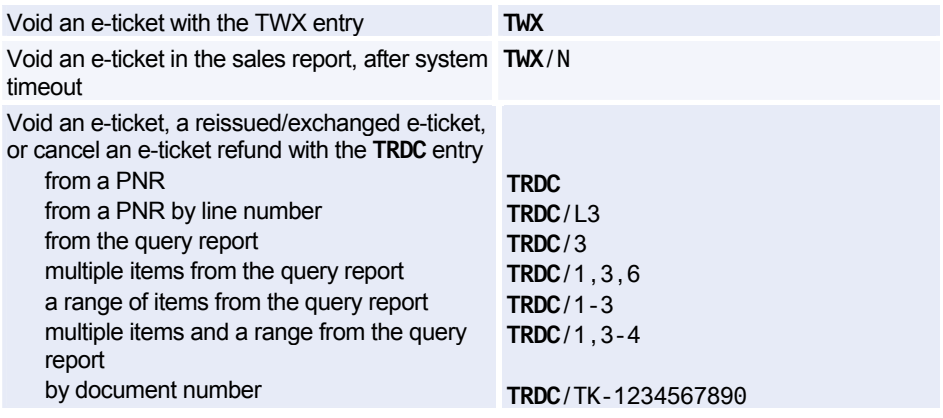

#### **Refunding Electronic Tickets Manually**

*For more information on how to refund e-tickets automatically, see Amadeus Automated Refunds.* 

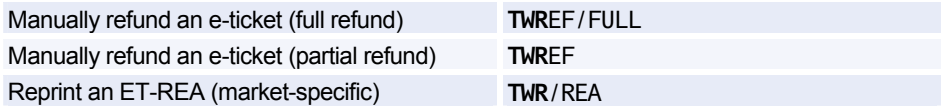

## **Amadeus Ticketless Access**

*These entries are for travel agencies that have been authorized by a low-cost airline in Amadeus Ticketless Access to sell its flights using the Amadeus distribution system.* 

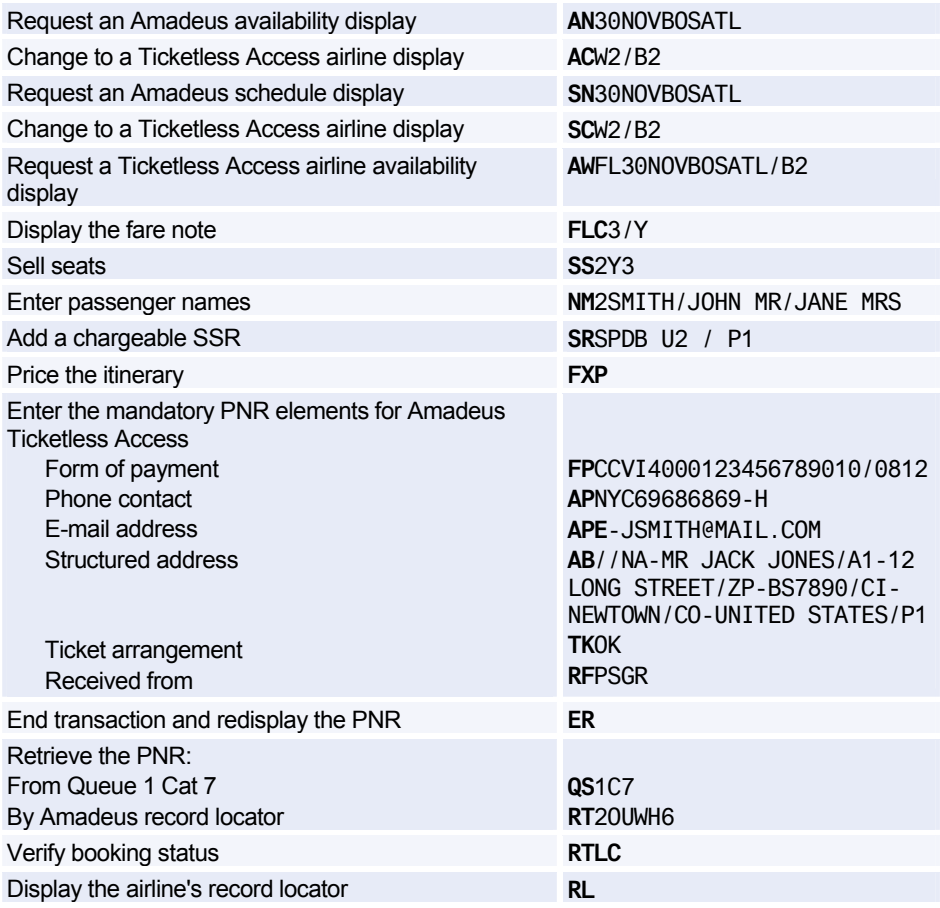

# **Amadeus Invoice**

*To register for this product, contact your local NMC.* 

#### **Printing Invoices**

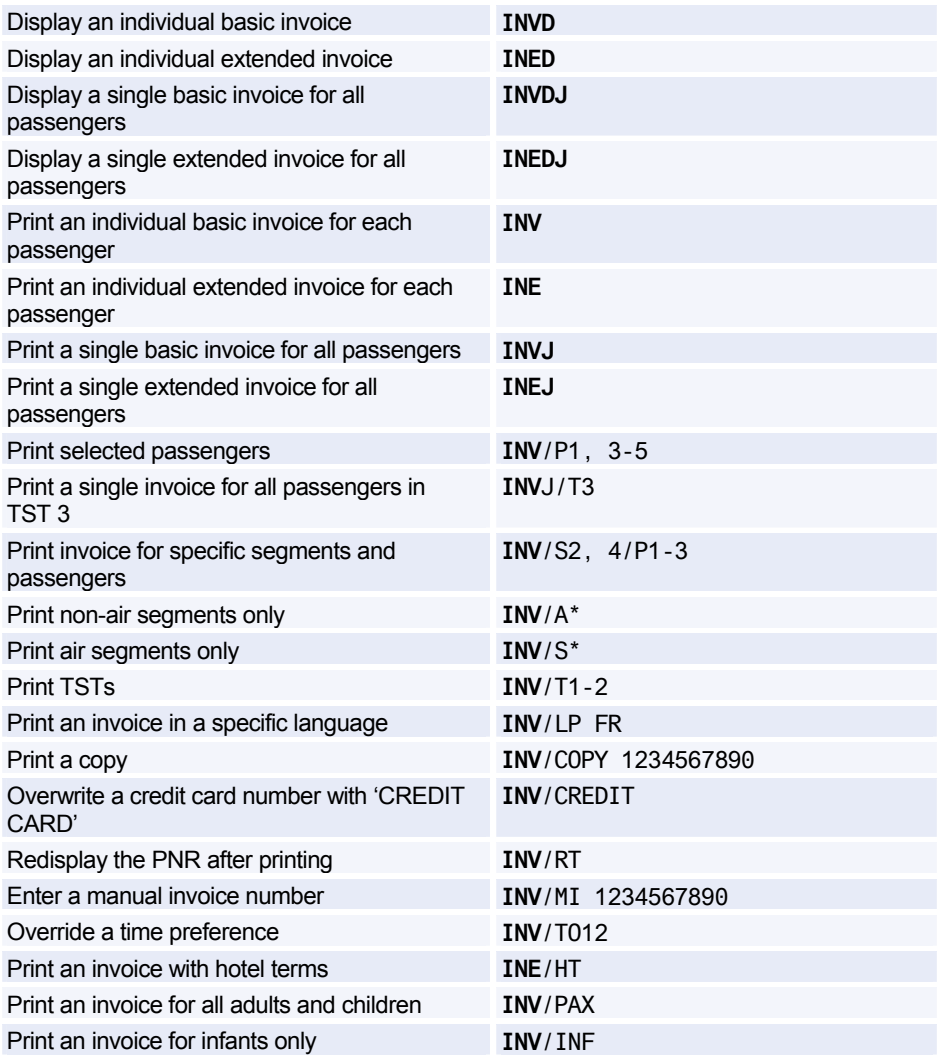

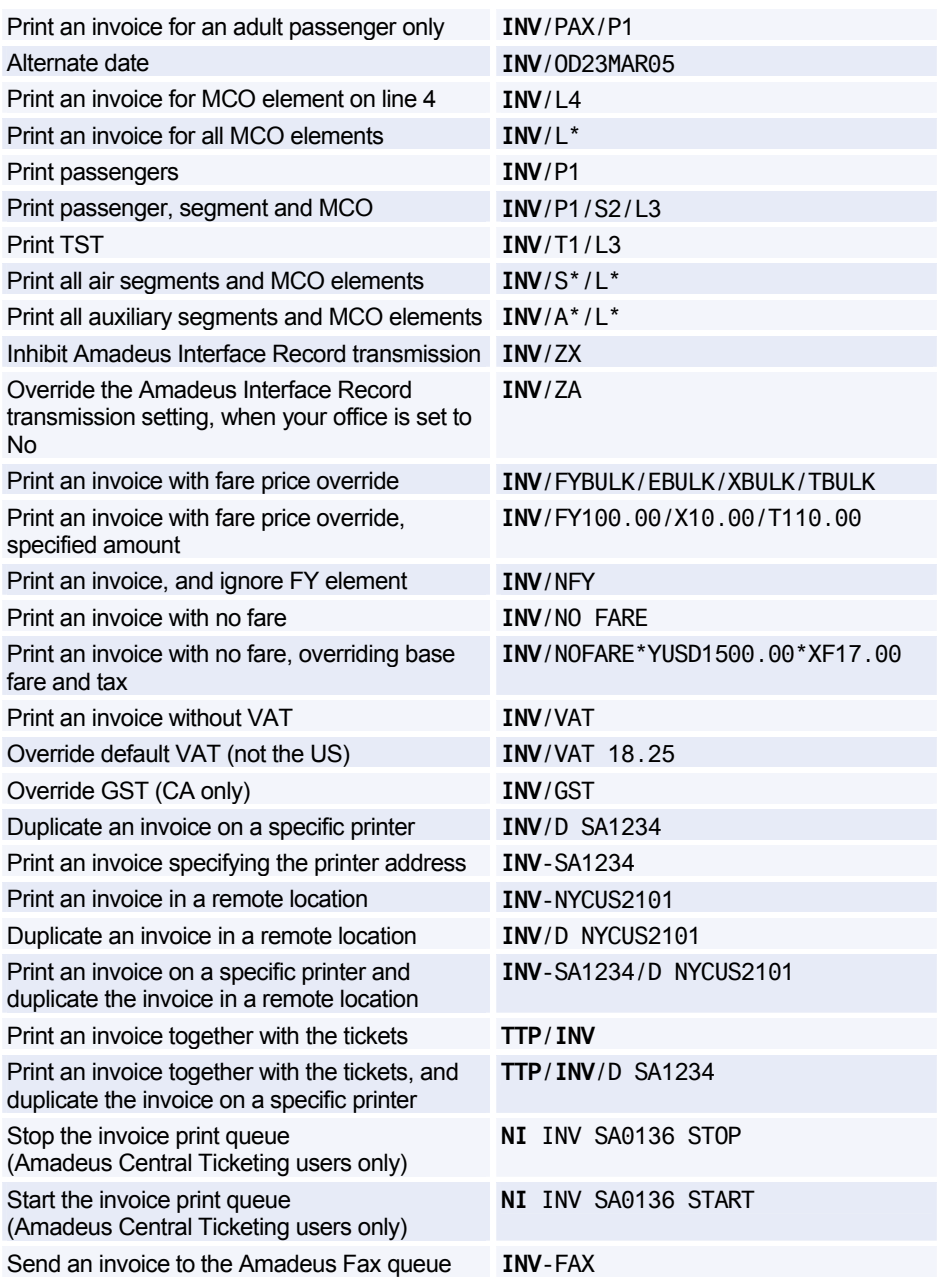

## Amadeus Invoice

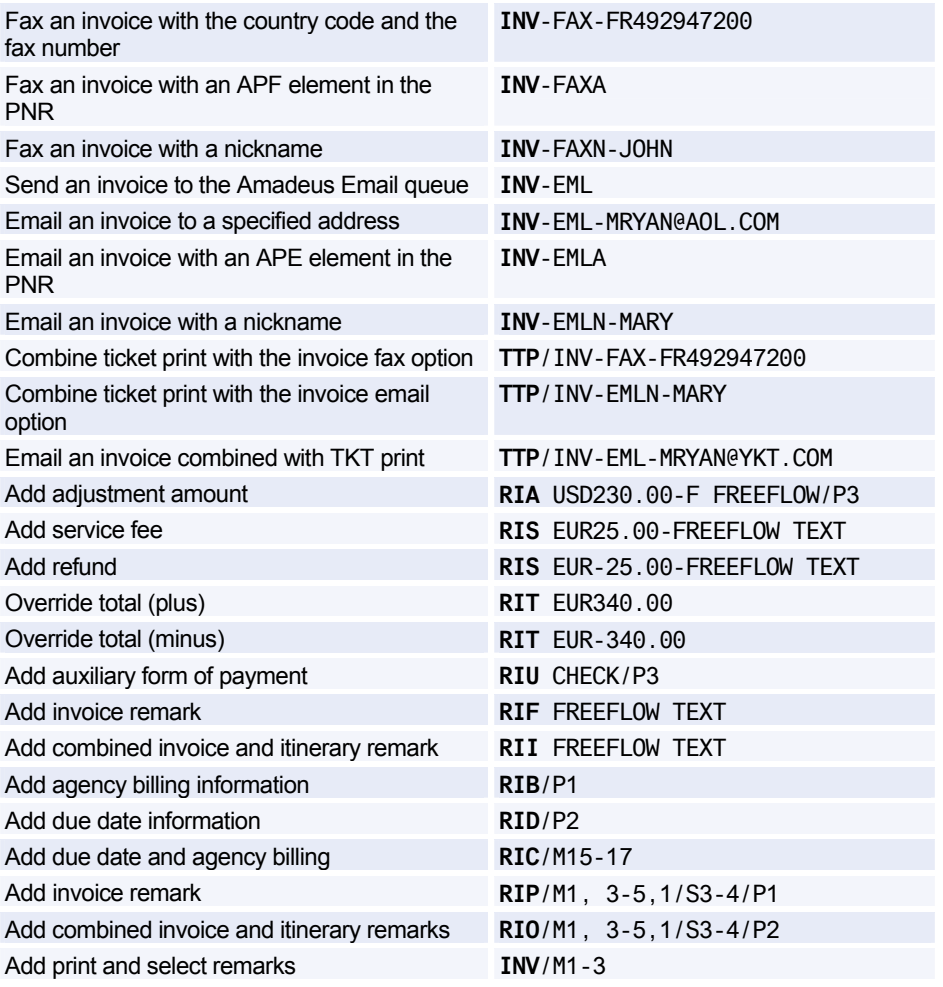

#### **Accounting Information Element**

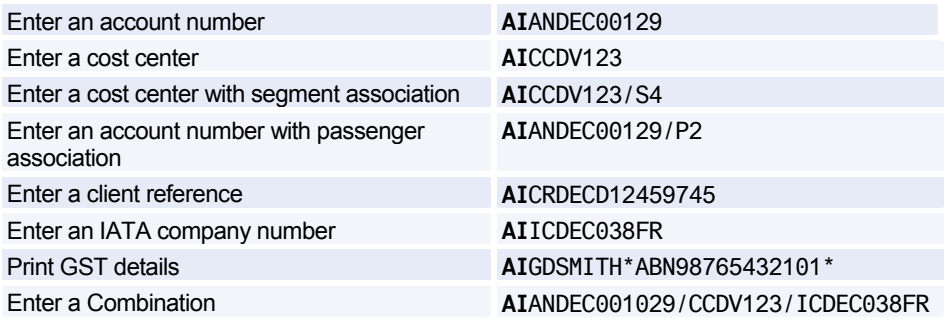

#### **Displaying Issued Invoice Numbers**

*See Document Bank on page 169.* 

#### **Billing and Mailing Addresses**

*See Billing Address on page 42.* 

# **Amadeus Itinerary**

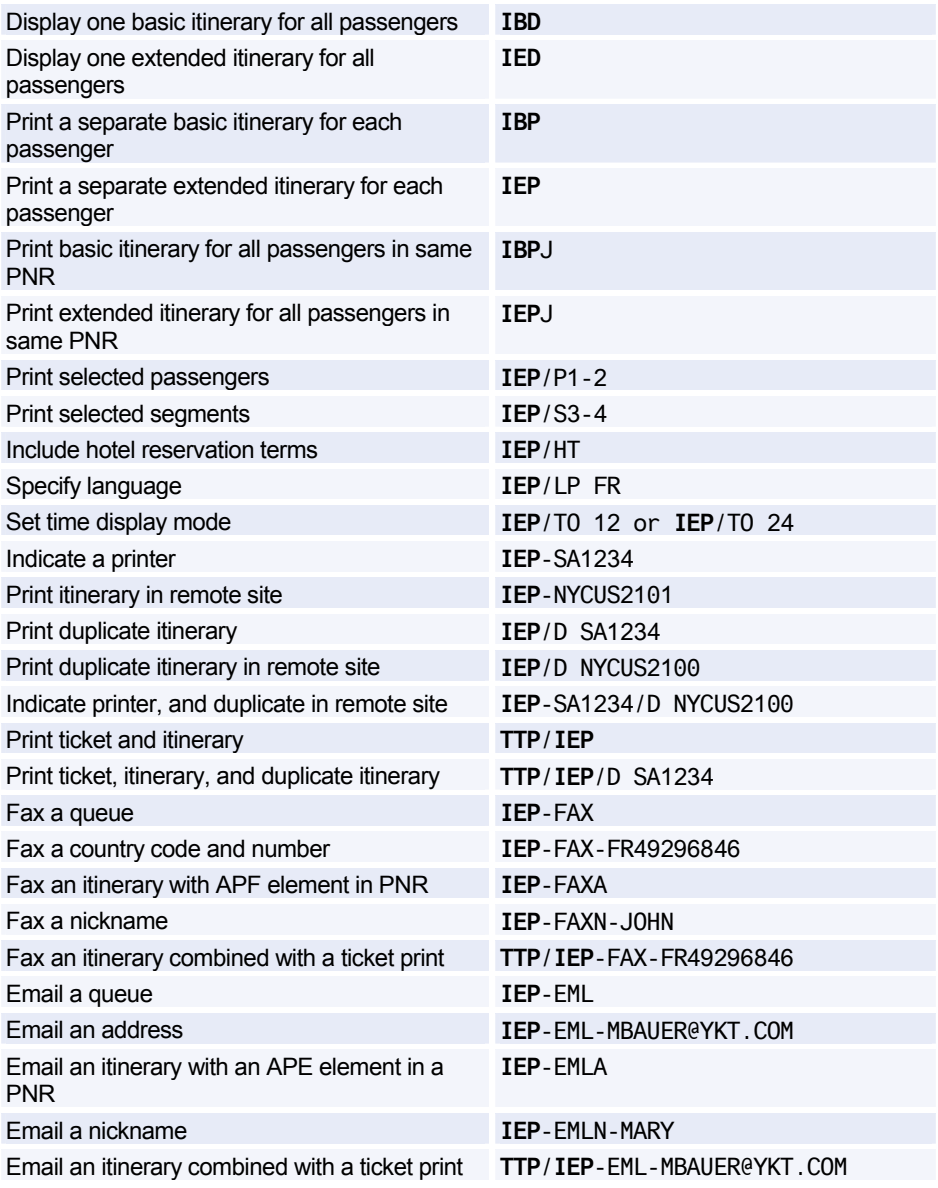

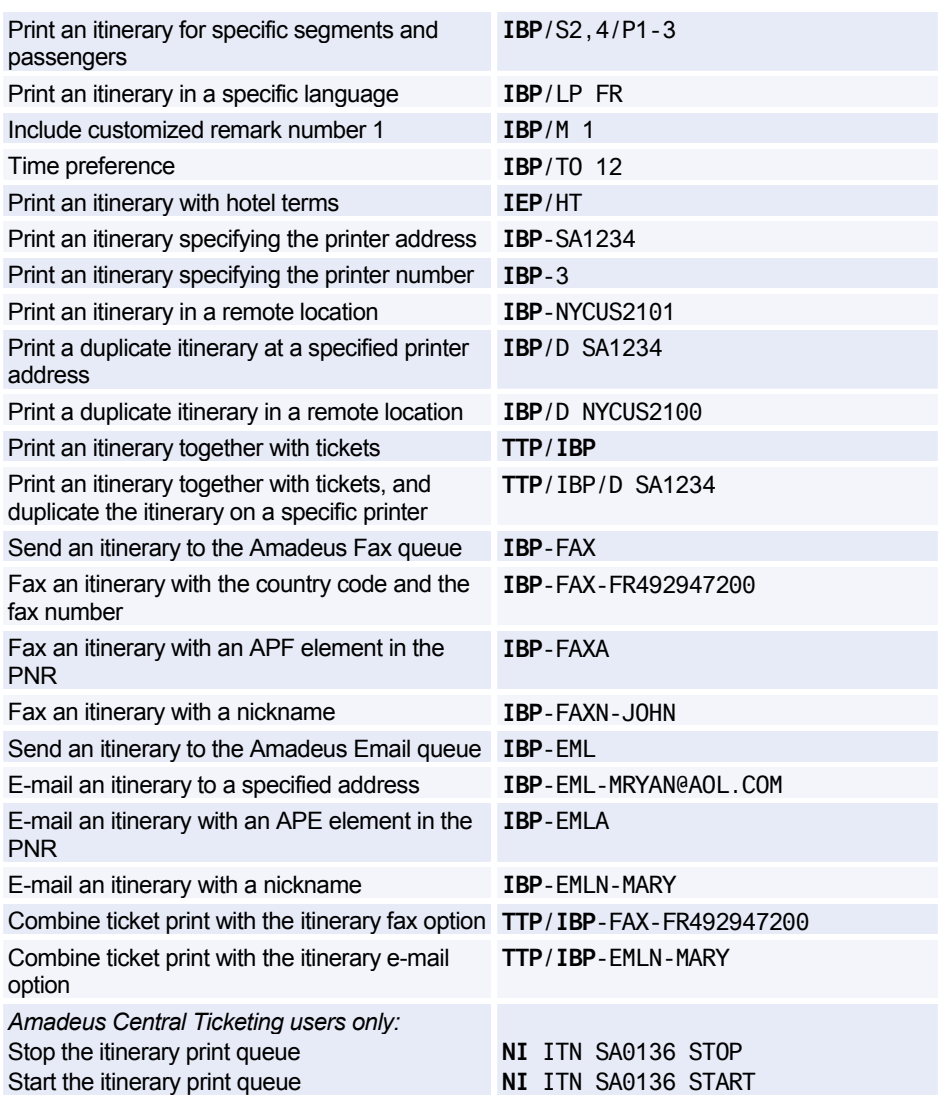

#### **Wallet Itinerary**

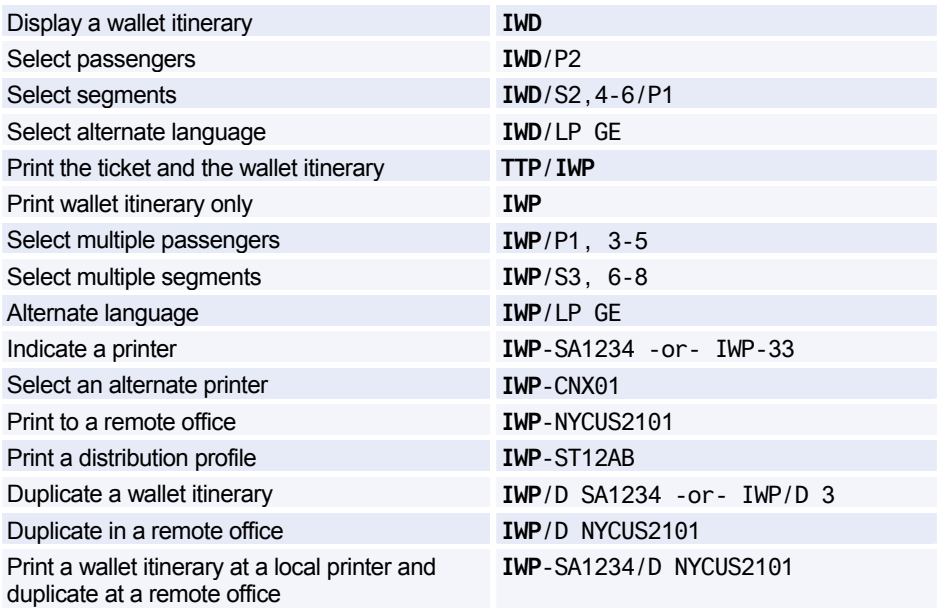

### **ATB MINI-ITINERARIES**

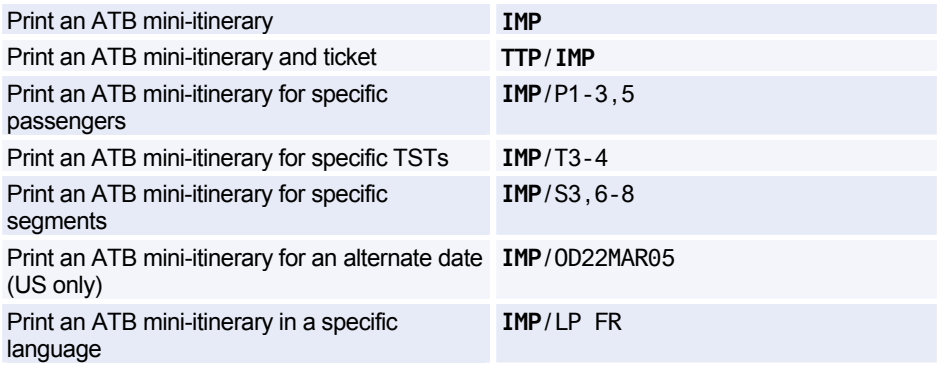

### **REMARKS**

#### **Remarks Entered in the PNR**

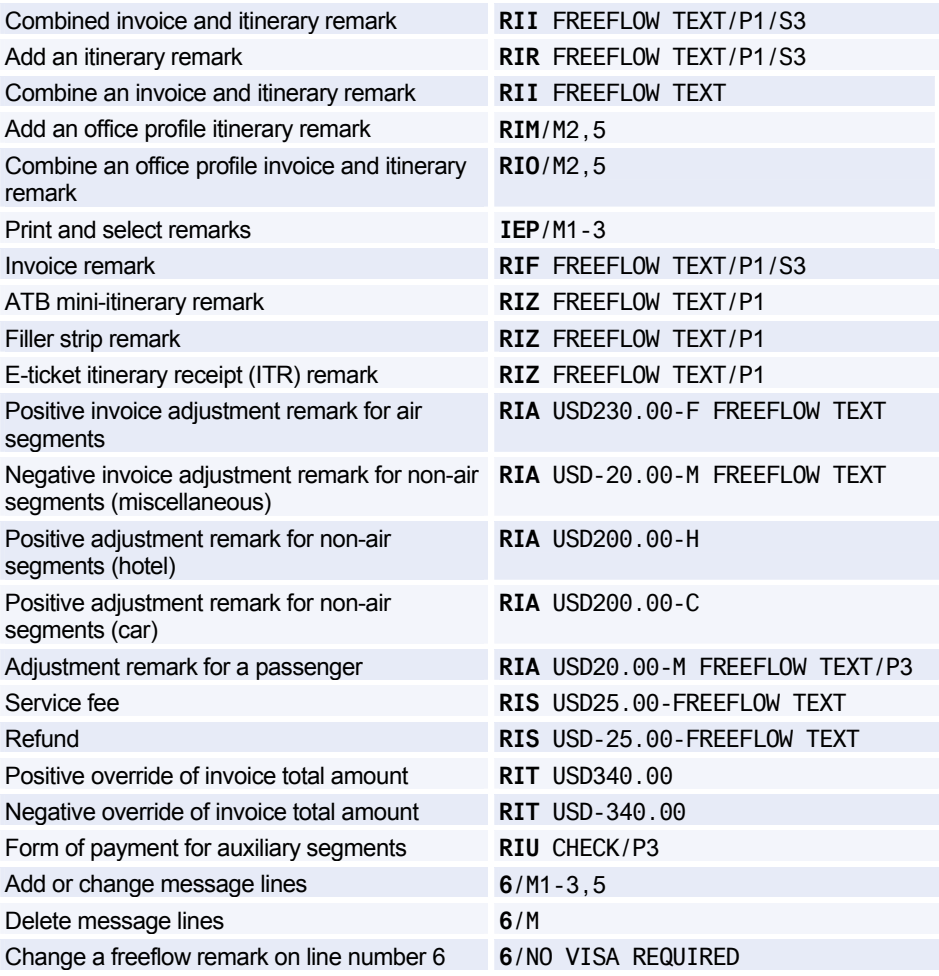

#### **Remarks from the Office Profile**

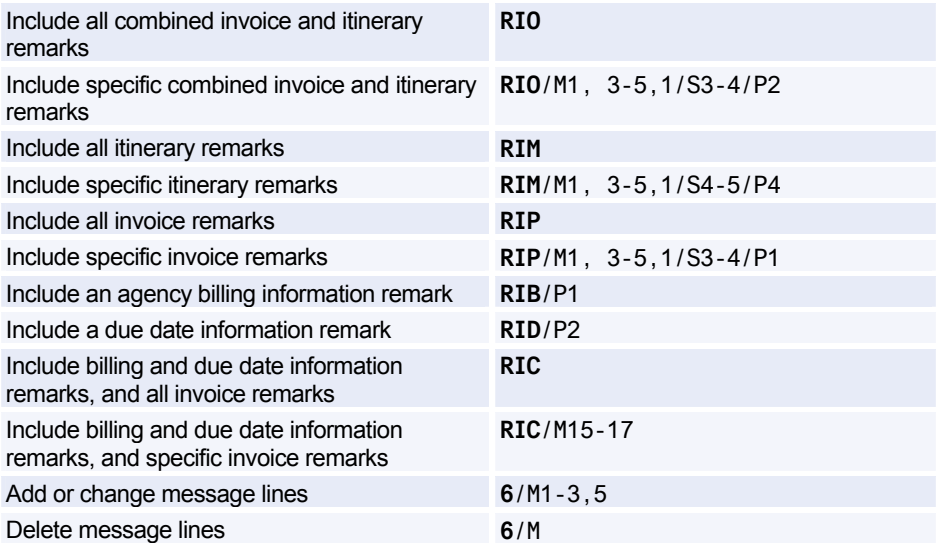

### **OFFICE PROFILE**

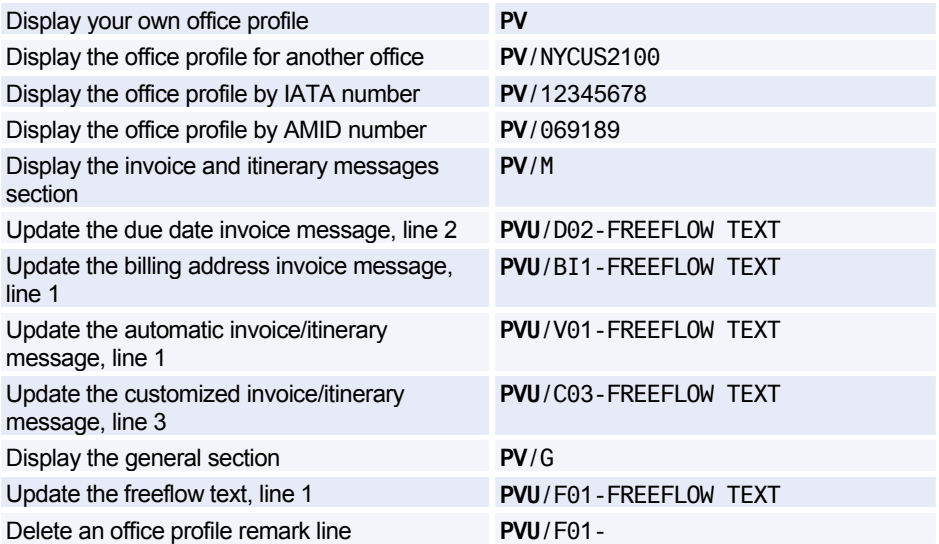

### **E-TICKET ITINERARY RECEIPTS (ITRS)**

*This functionality is market/airline specific and is therefore not available to all agents.* 

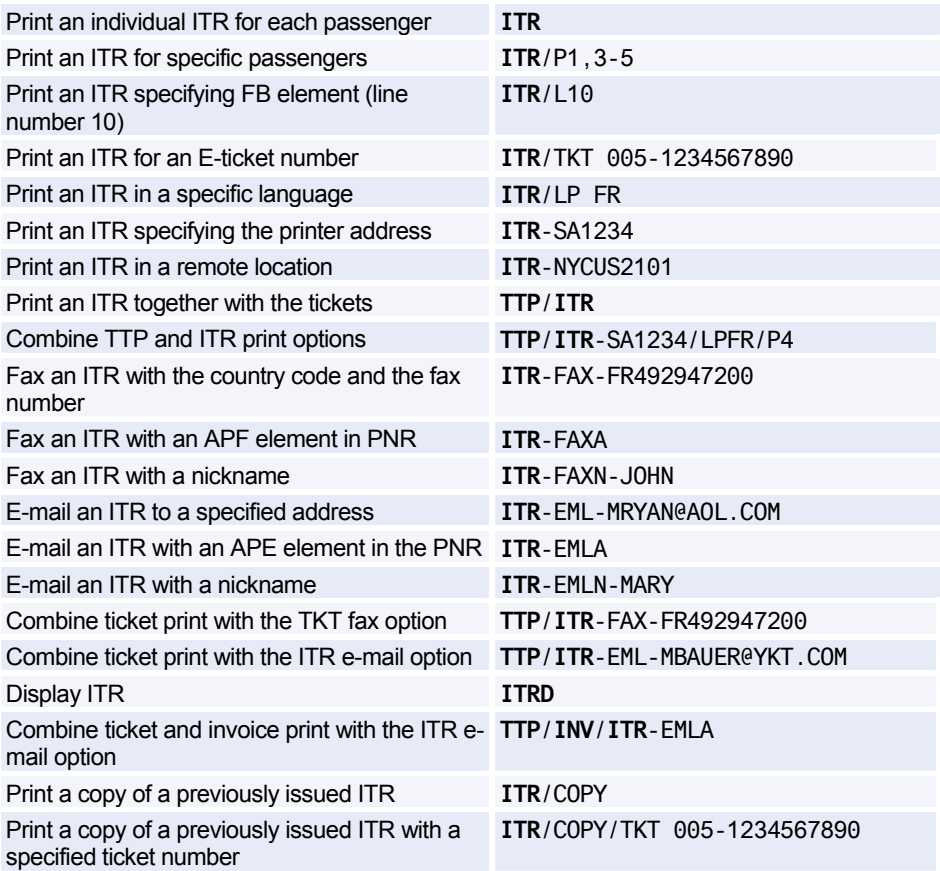

## **Amadeus Fax**

*To register for this product, contact your local NMC.* 

#### **Sending a Document by Fax**

*See Amadeus Invoice on page 187. See Amadeus Itinerary on page 191. See E-Ticket Itinerary Receipts (ITRS) on page 196.* 

#### **Creating and Sending Faxes**

*(ENTER) indicates that you must press Enter to move to the next line.* 

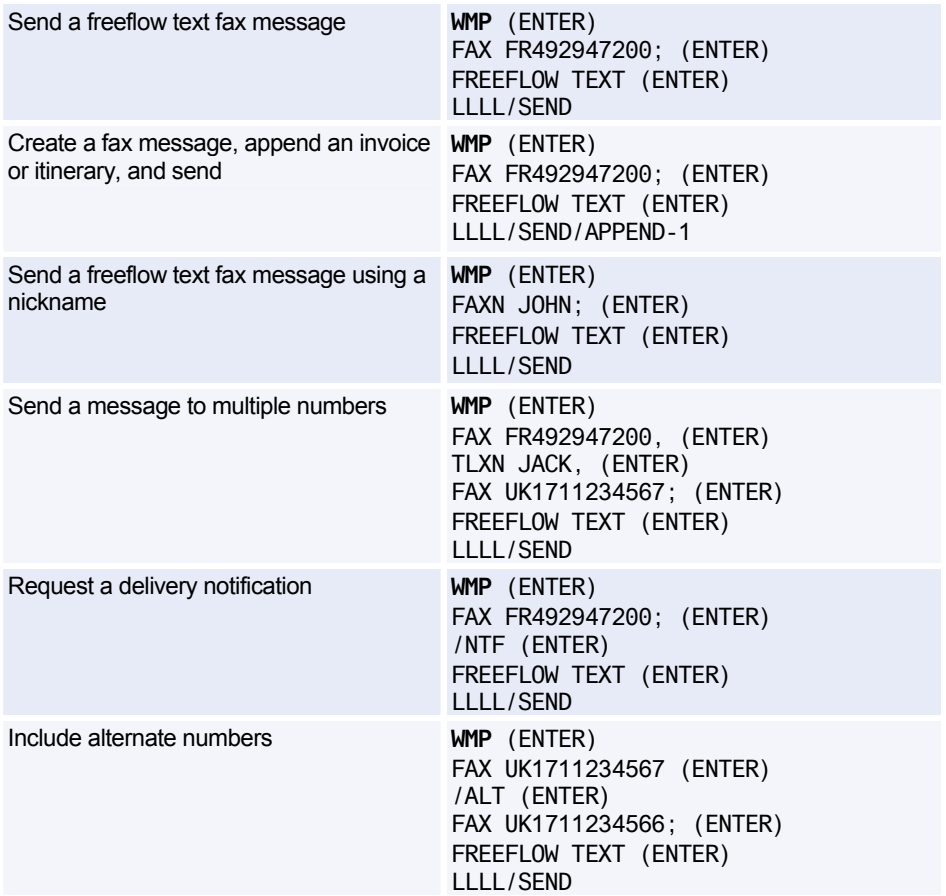

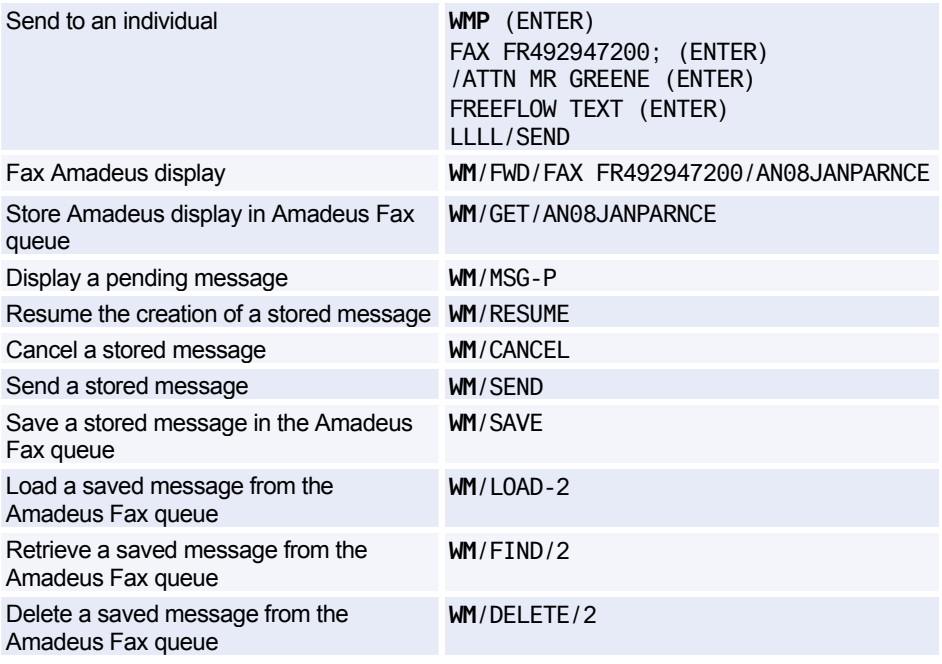

#### **Creating and Managing Nicknames**

*The entries below are used to manage the agent nickname list. To manage the office nickname list, replace NIC with NICO.* 

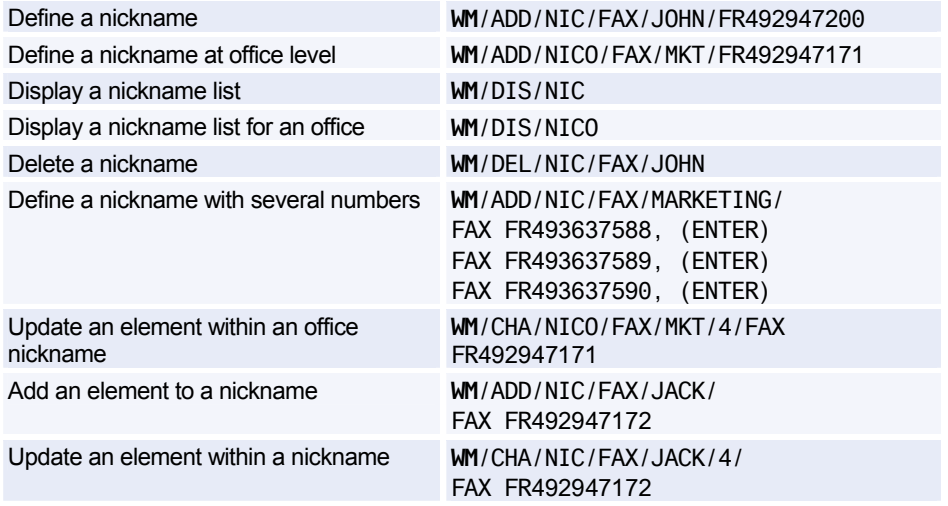

## Amadeus Fax

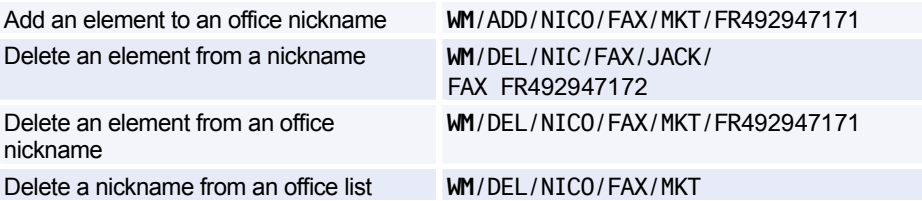

#### **Managing the Amadeus Fax Queue**

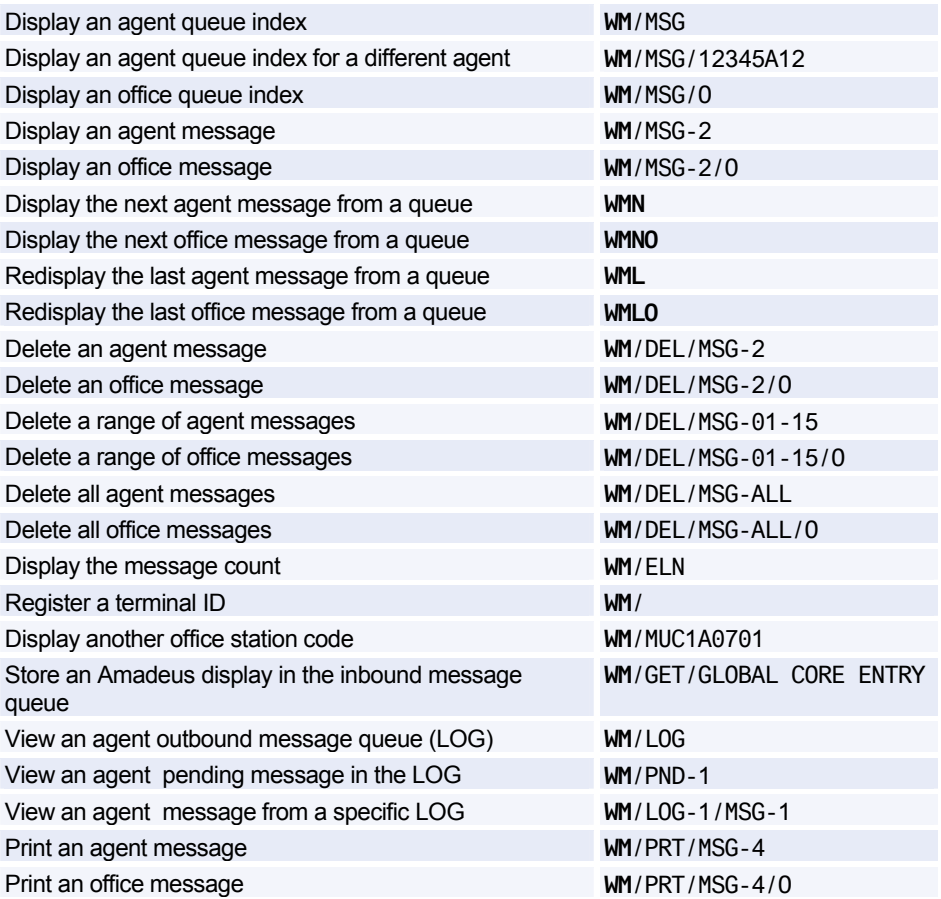

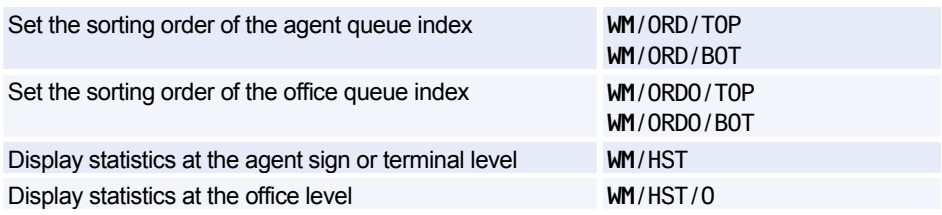

#### **Fax Header Options**

*The entries below are used to manage agent message headers. To manage office message headers, replace HDR with HDRO (this does not apply to the /ON and /OFF options).* 

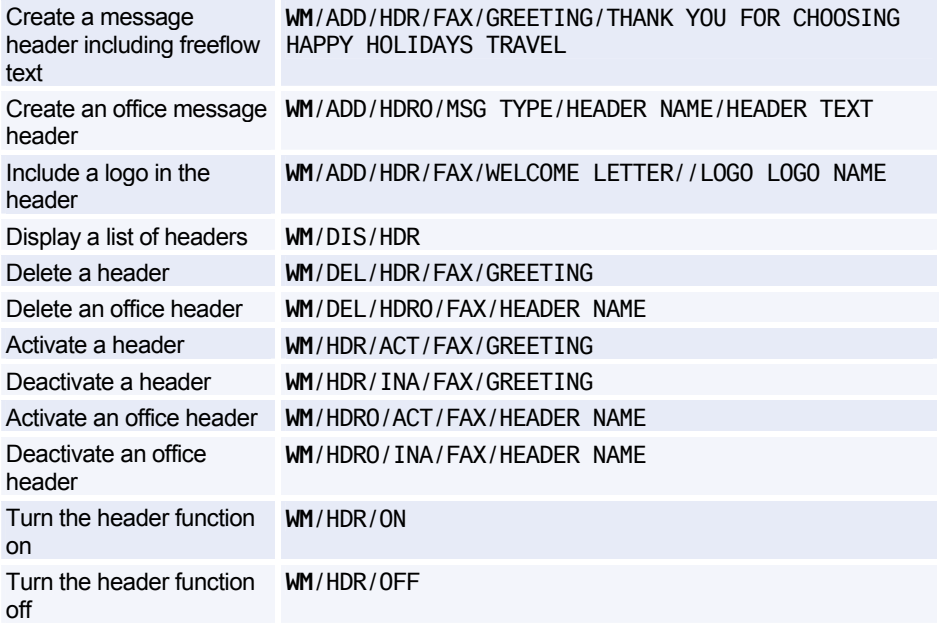

## **Amadeus Email**

#### **Sending a Document by Email**

*See Amadeus Invoice on page 187.* 

*See Amadeus Itinerary on page 191.* 

*See E-Ticket Itinerary Receipts (ITRS) on page 196.* 

#### **Creating and Sending Emails**

*If your terminal does not support the @ symbol, enter the letters 'AT' instead. For example: MRYAN AT AOL.COM. For terminals that do not support the \_ (underscore) symbol, enter the letter 'U' instead. For example: JOHN U SMITH@AMADEUS.NET.* 

*A space before and after the 'AT' and the 'U' is mandatory. (ENTER) indicates that you must press Enter to move to the next line.* 

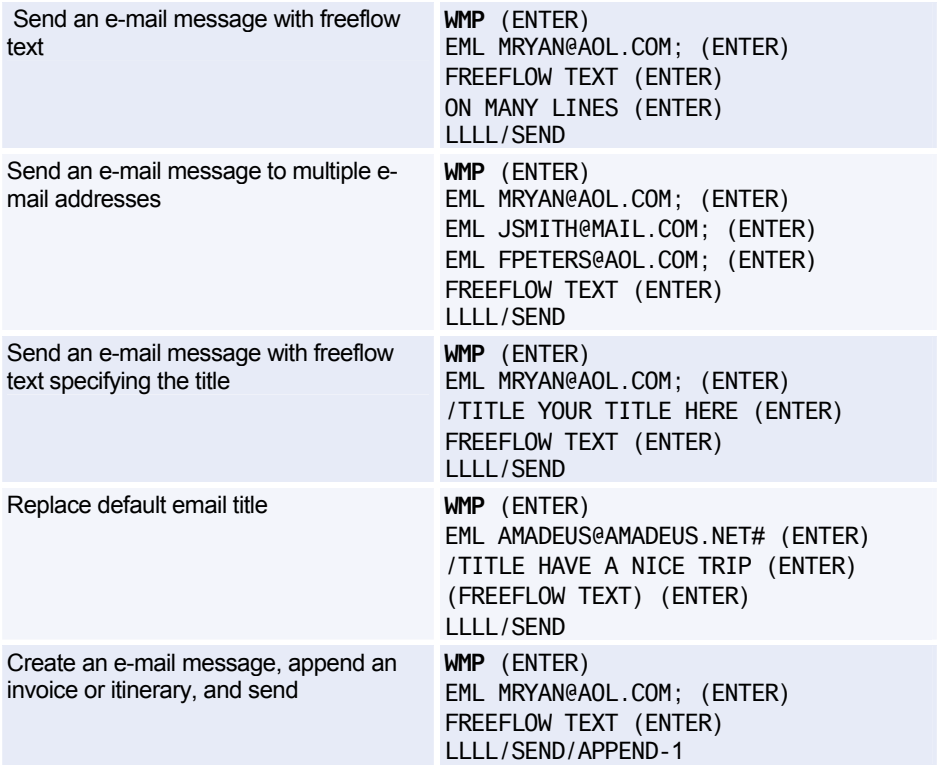

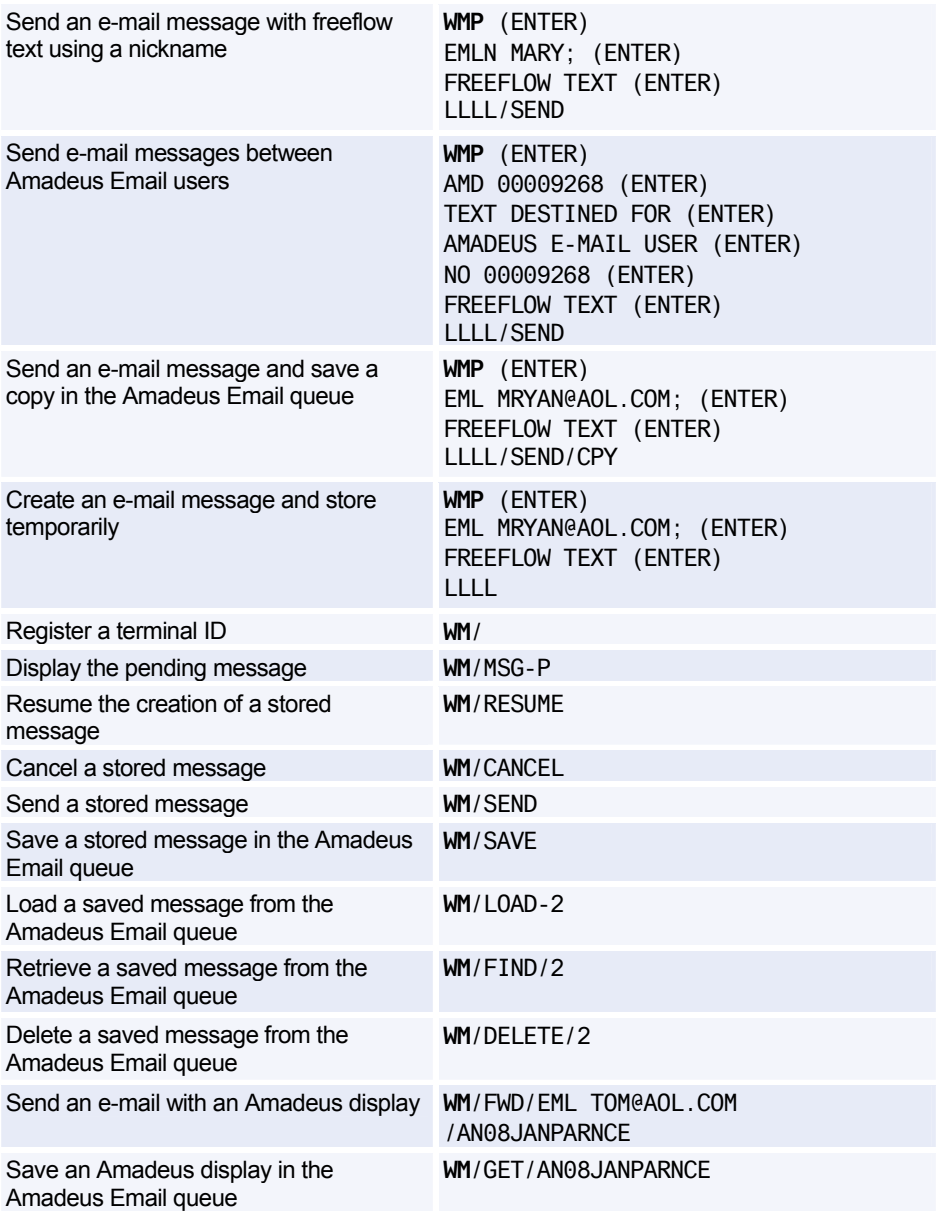

#### **Creating and Managing Nicknames**

*These entries are used to manage the agent nickname list. To manage the office nickname list, replace NIC with NICO.* 

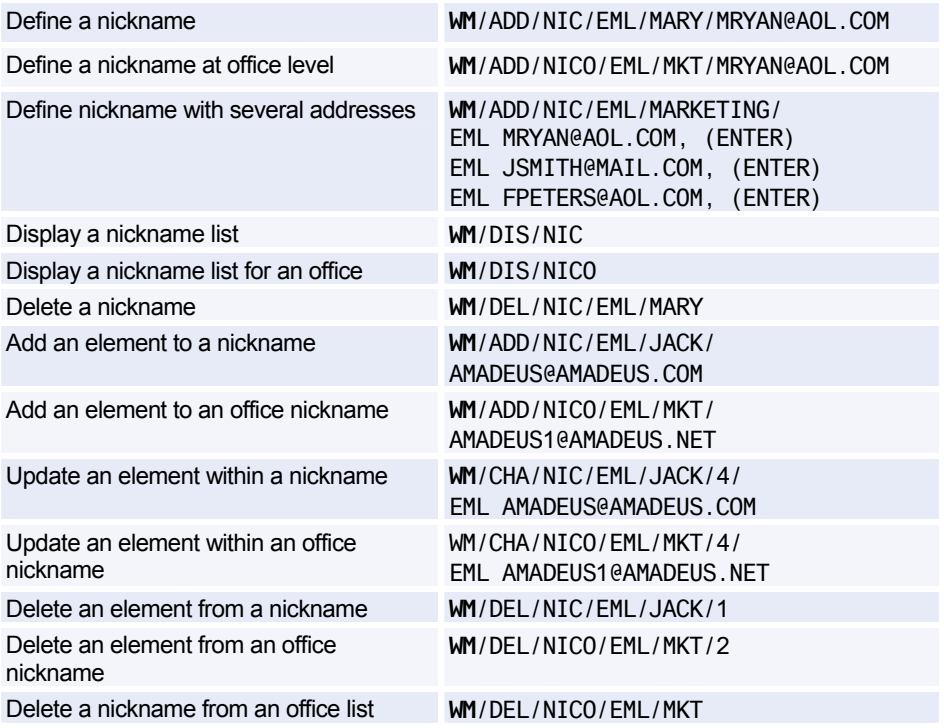

#### **Managing the Amadeus Email Queue**

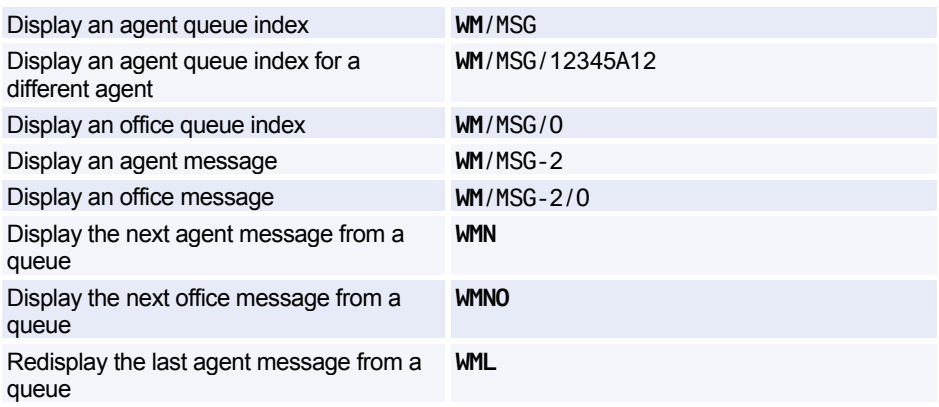

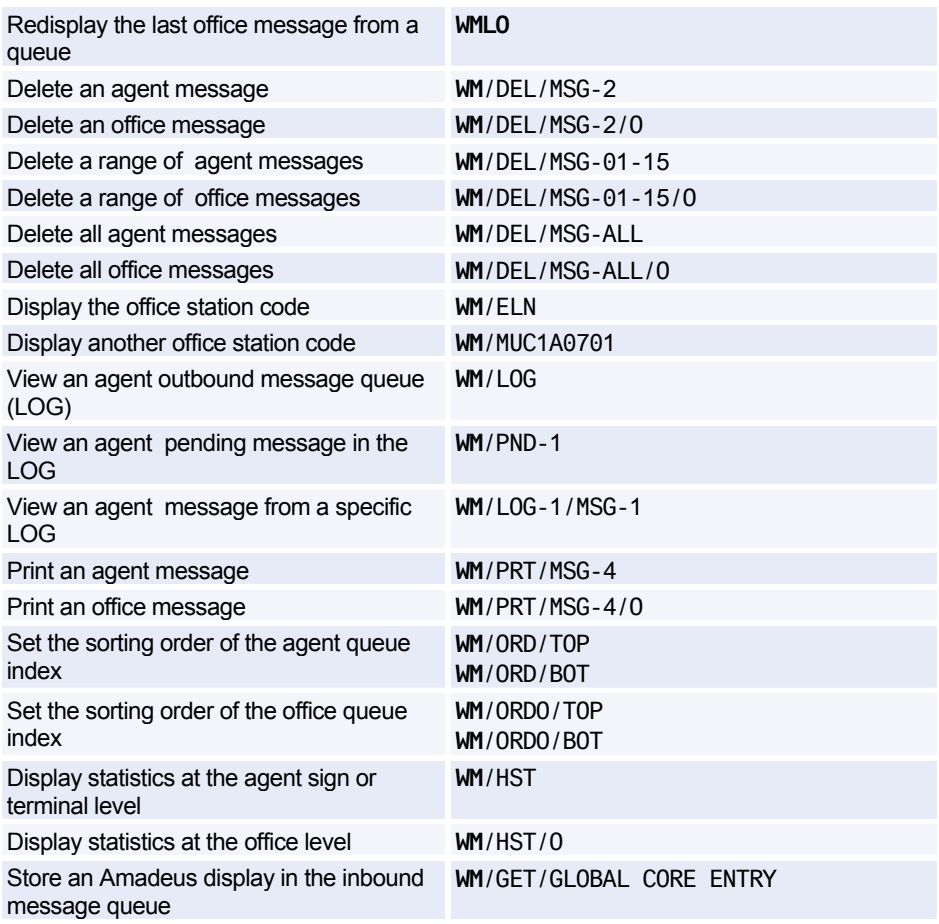

#### **E-mail Header Options**

*These entries are used to manage agent message headers. To manage office message headers, replace HDR with HDRO (this does not apply to the /ON and /OFF options).* 

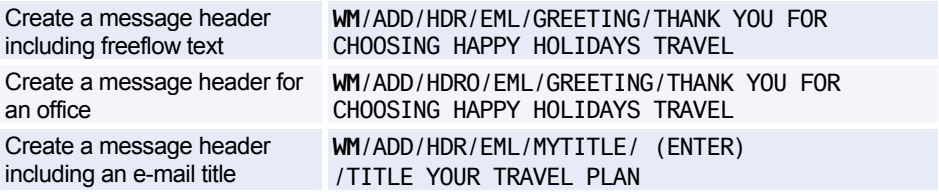

### Amadeus Email

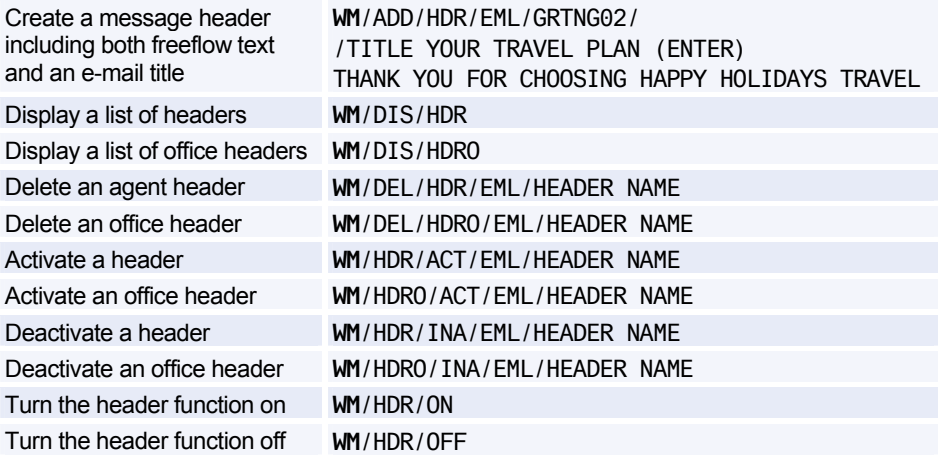

#### **Using a Reply-To Address**

*These entries are used to manage the agent reply-to address. To manage the office reply-to address, replace RPY with RPYO.* 

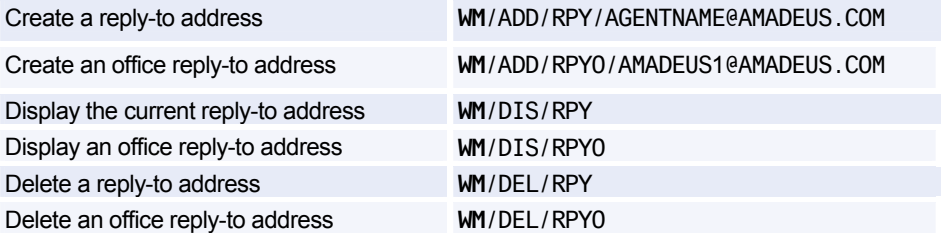

# **Amadeus Queues**

#### **Working Queues**

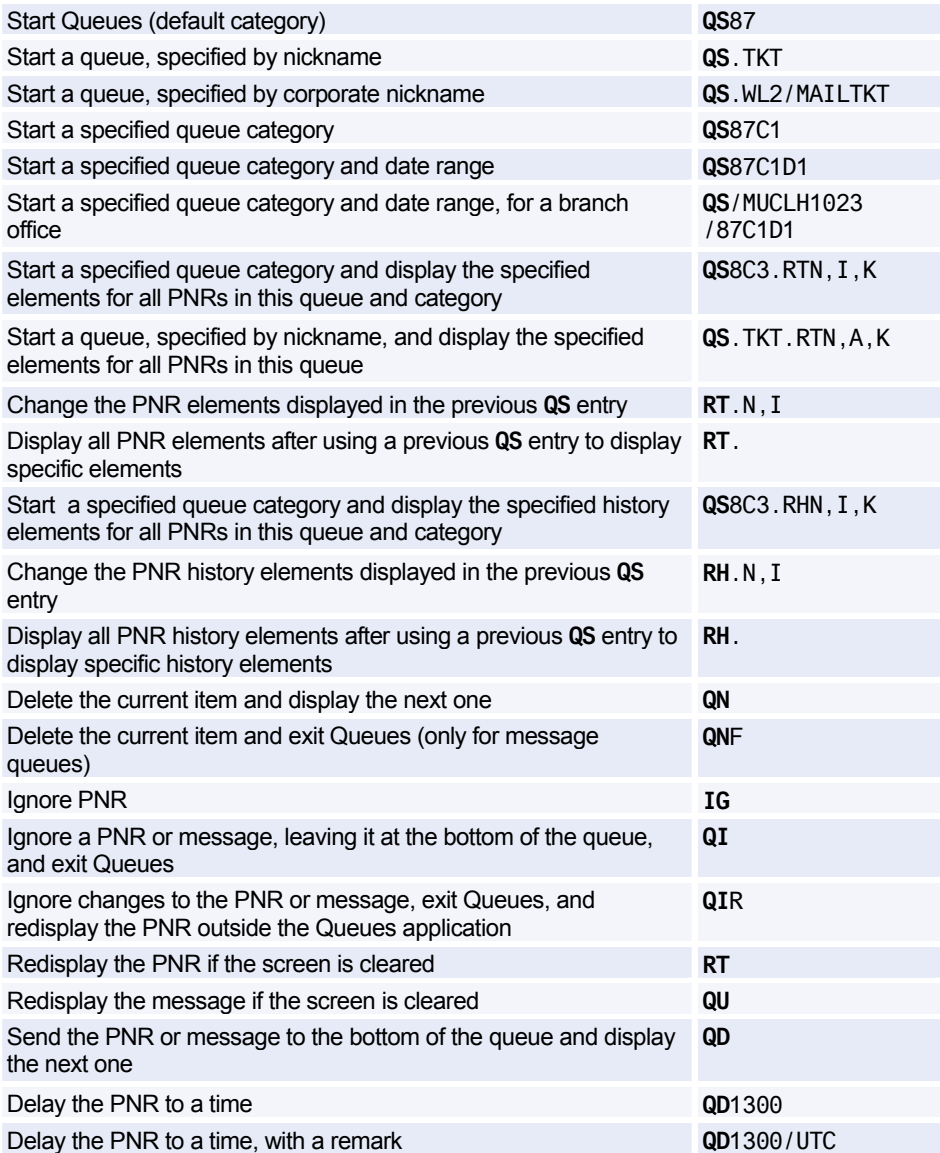

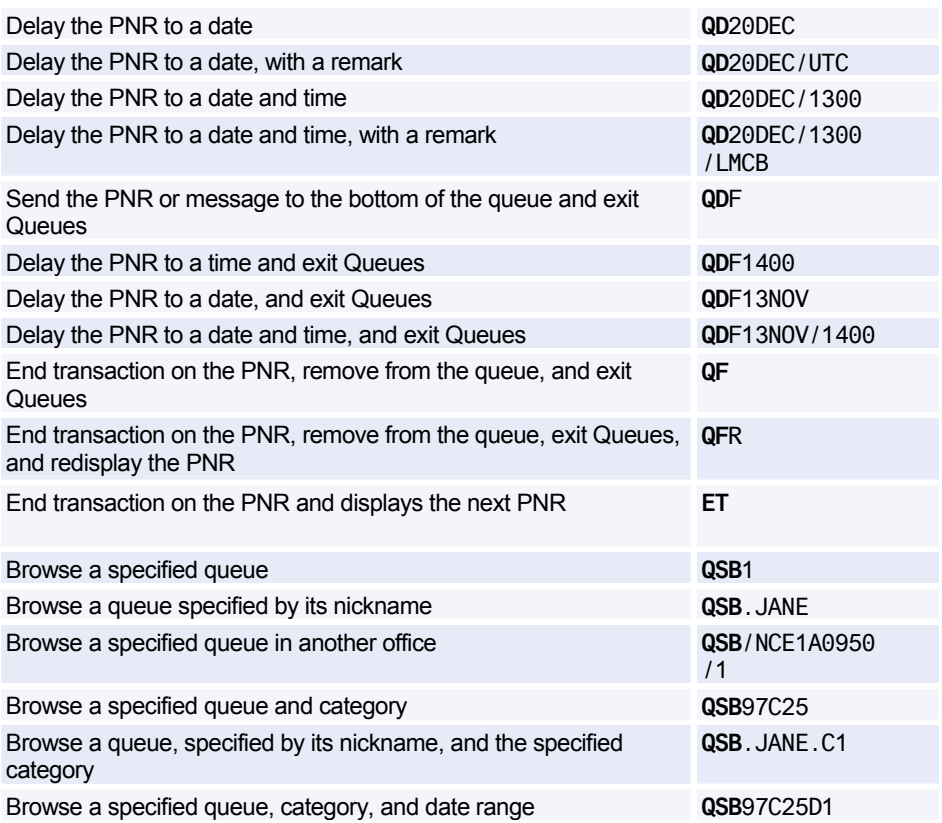

#### **Adding Queues**

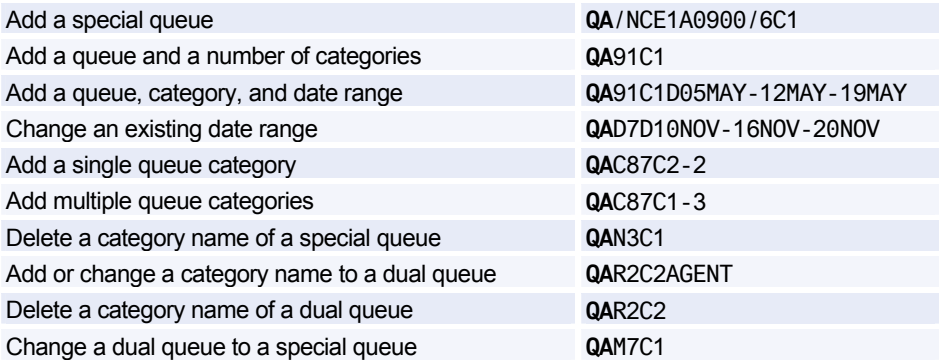

### Amadeus Queues

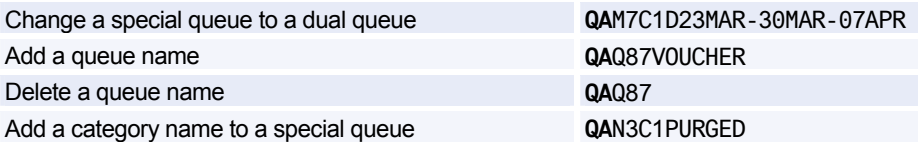

#### **Activating Queue Sortation**

*These entries must be entered in the order that they are listed.* 

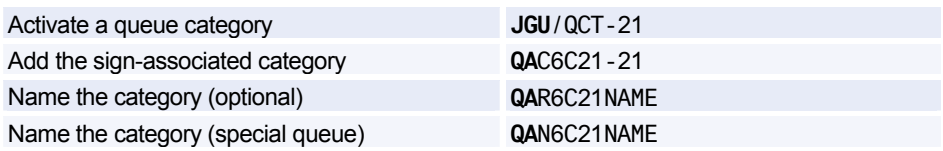

#### **Queue Nicknames**

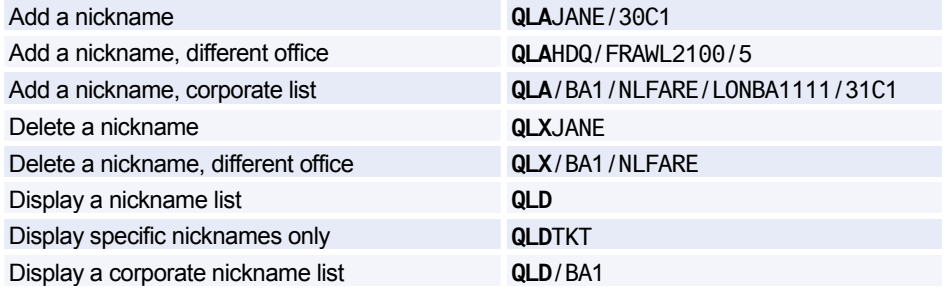

#### **Displaying Queue Counts**

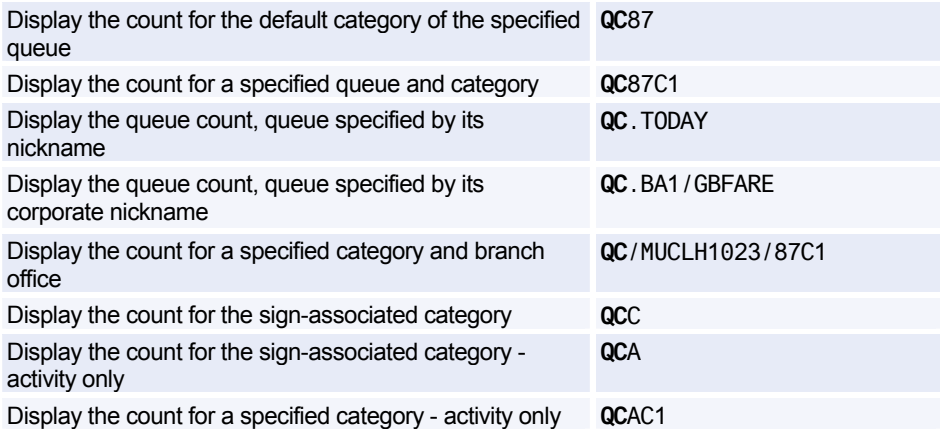

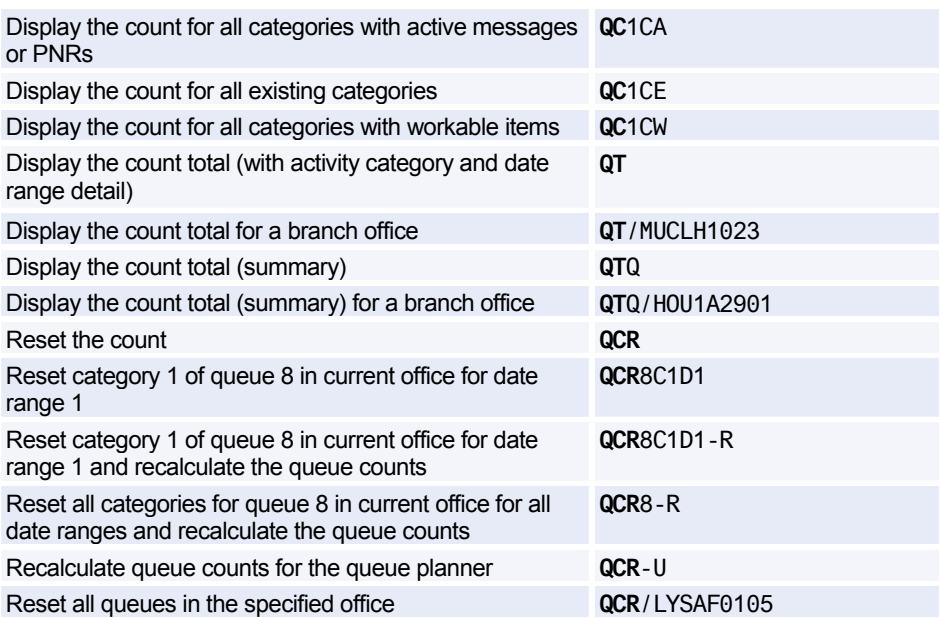

#### **Deleting Queues**

*To use the following entries, you must be signed in with an SU duty code. Also note that only empty queues and categories can be deleted, and that you cannot delete categories 0 or 97, even if they are empty.* 

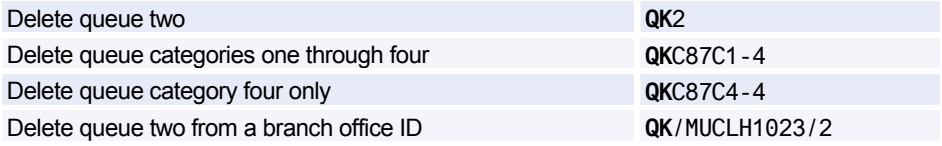

#### **Monitoring Queues - Adding and Canceling**

*QOA is the transaction code to add the queue monitor function. To cancel it, use the same entries but change QOA to QOX.* 

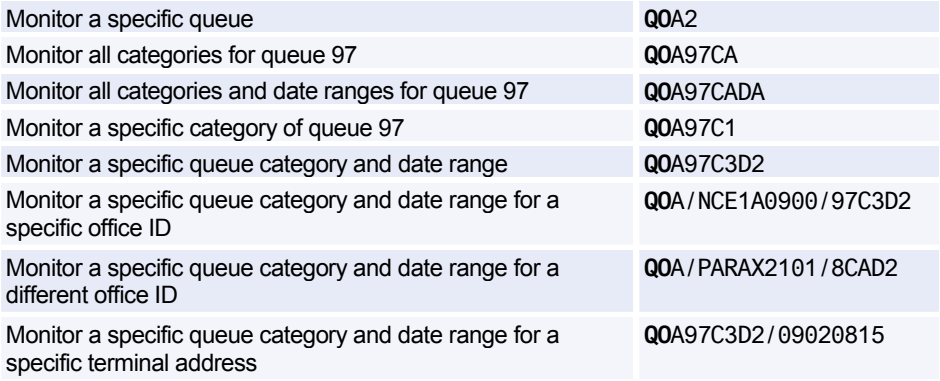

#### **Monitoring Queues - Displaying**

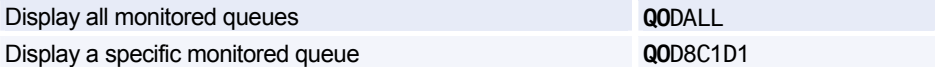

#### **Cancel Queue Monitor**

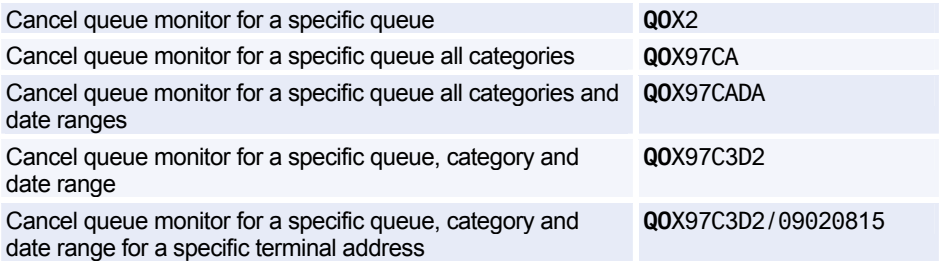

#### **Placing PNRs and Messages on Queues**

*The QER, QMR, and QBR entries can be used to retain PNRs or messages on queue and to transfer them. Also note that messages can only be placed on message queues and PNRs can only be placed on PNR queues. Office IDs can be added to all entries. (ENTER) indicates that you must press Enter to move to the next line.* 

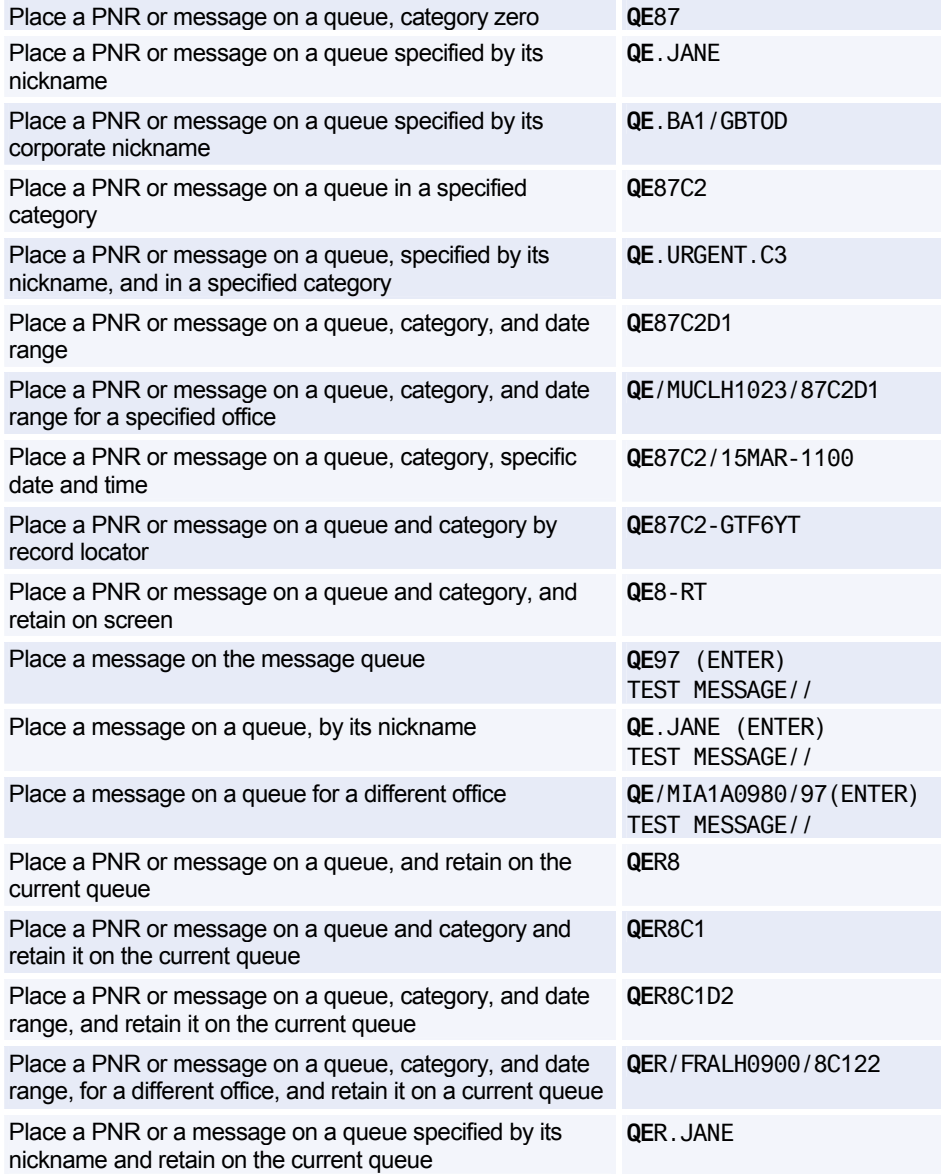

## Amadeus Queues

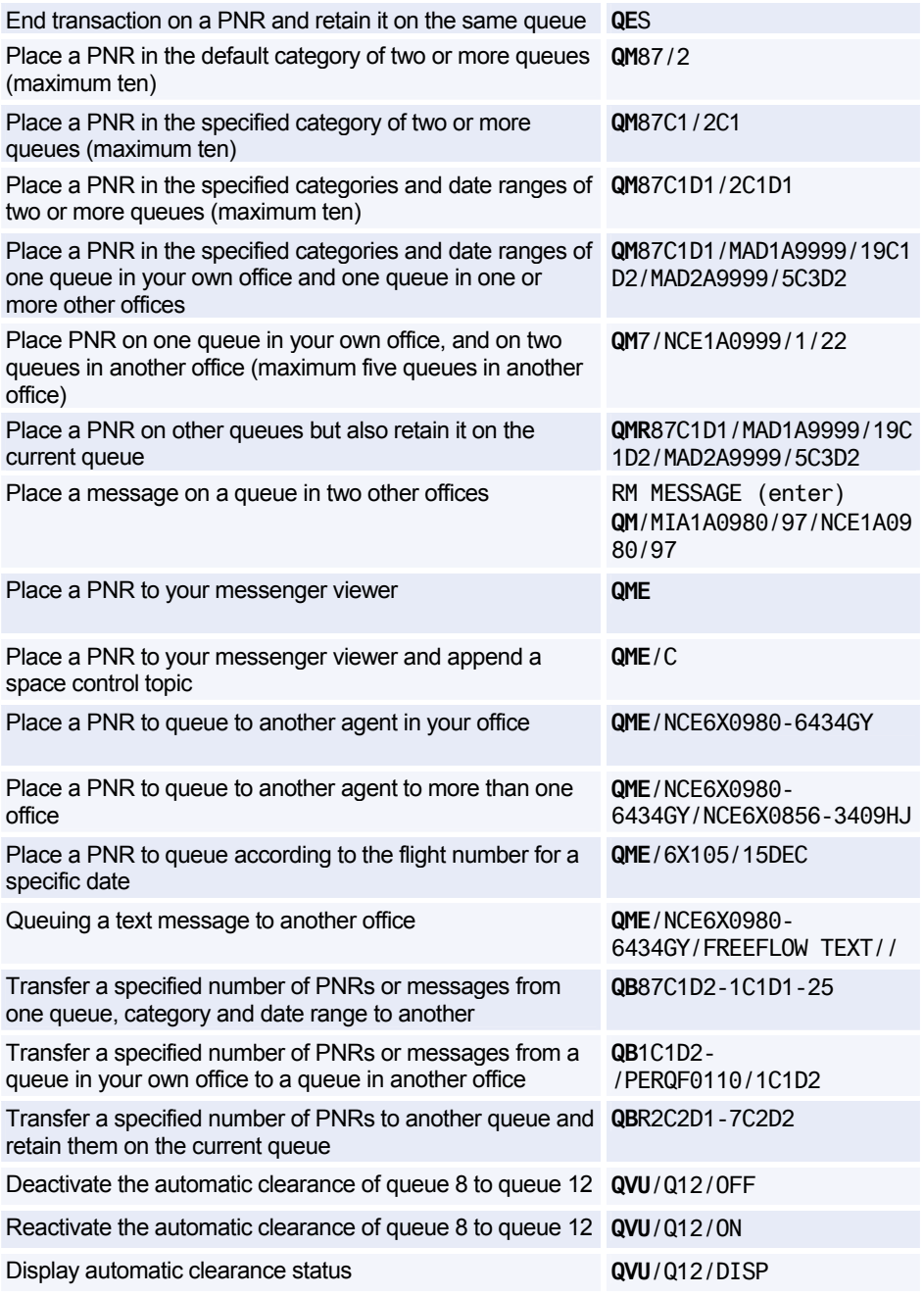

#### **Broadcasting Messages**

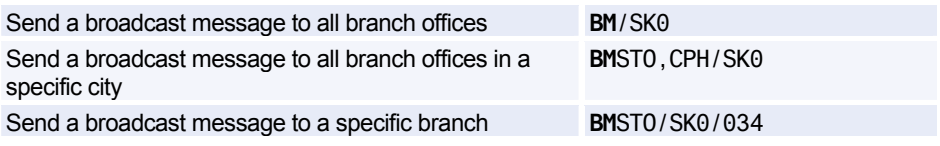

#### **Displaying a List of Queues Containing the Current PNR**

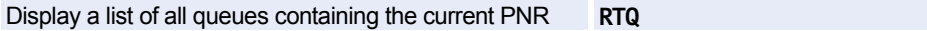

#### **Removing the Current PNR From One or More Queues**

*Use the following commands after using RTQ to display the list of queues containing the current PNR.* 

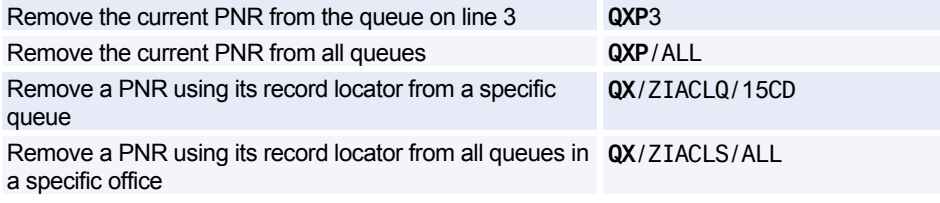

#### **Displaying a List of PNRs Using Queue View**

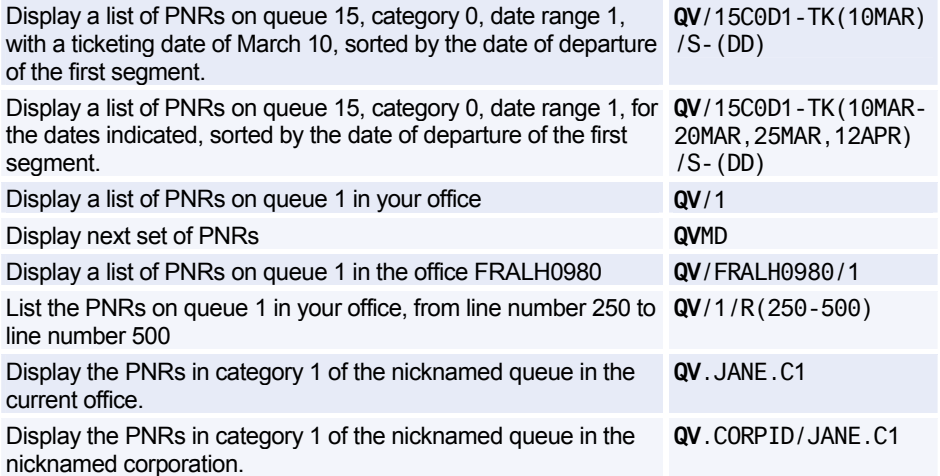

#### **Retrieving and Removing PNRs Using Queue View**

*Use the following entries after you have displayed a list of PNRs using Queue View.* 

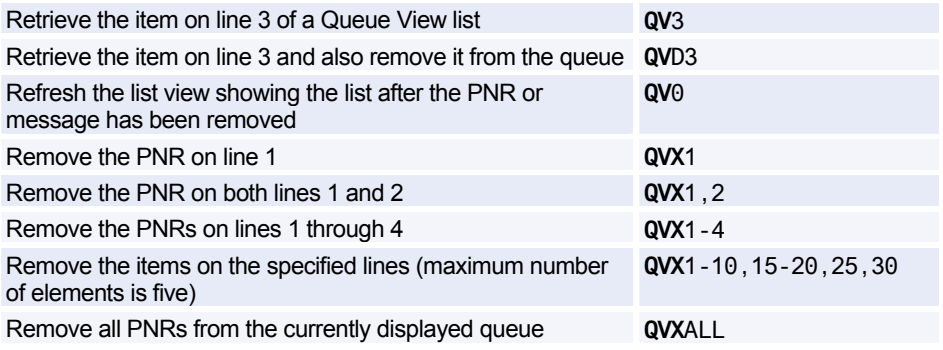

#### **Retrieving and Moving PNRs and Messages Using Queue View**

*Use the following entries after you have displayed a list of PNRs using Queue View.* 

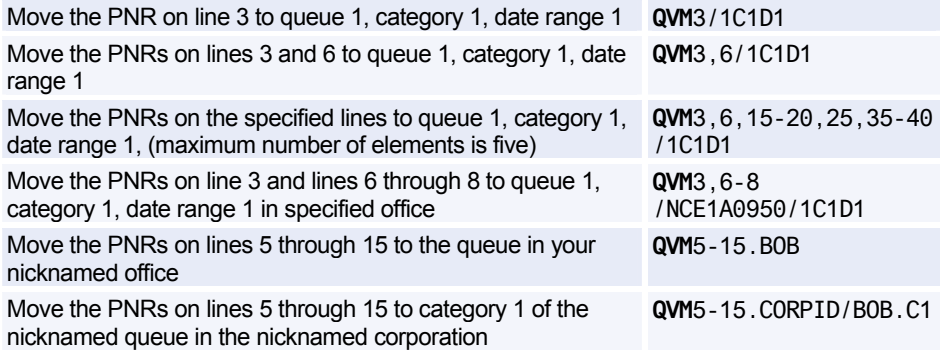

#### **Printing Queues**

*To print and remove from queue, use QP. To print and retain on queue, change QP to QPR in the following entries. To print with history, use QH (to print and remove) or QHR (to print and retain).* 

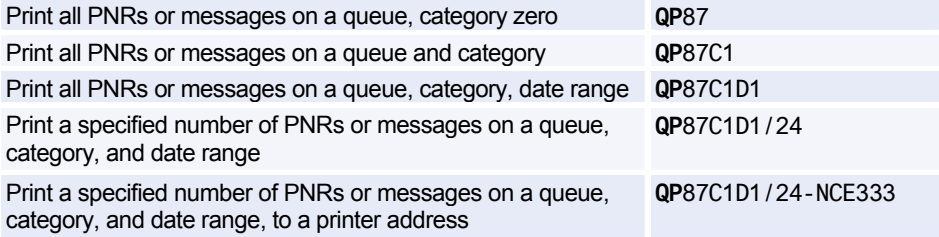

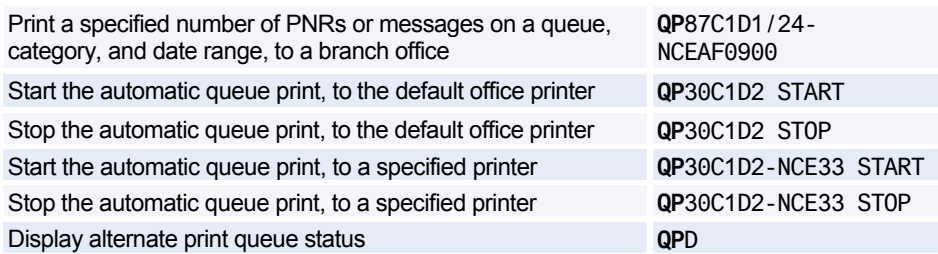

#### **Removing All PNRs or Messages from Queues**

*You can add an office identification to these entries.* 

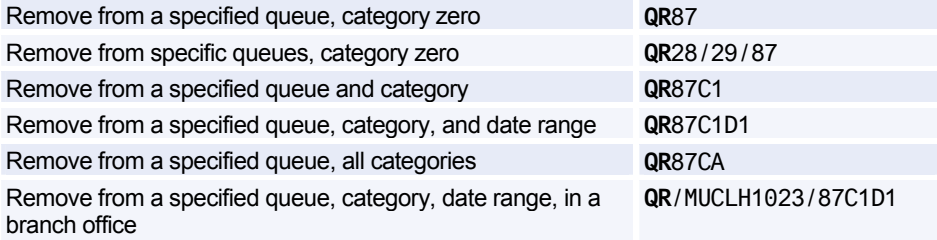

#### **Summary Planner - for Ticketing, Delay, and Option Queues**

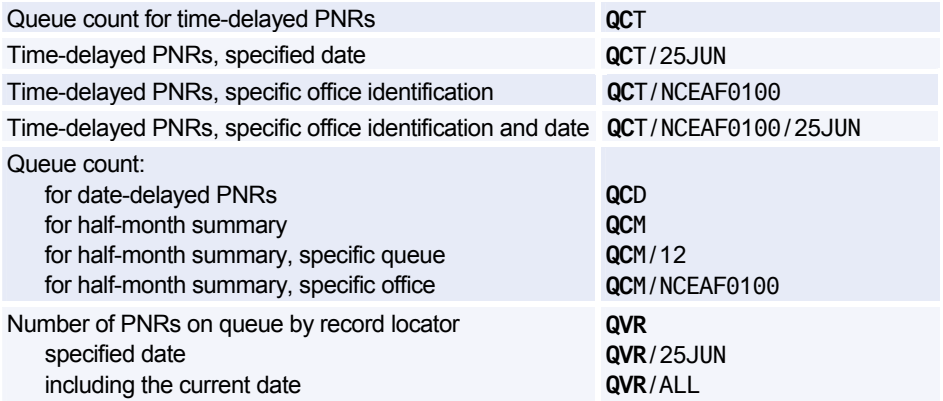
# Amadeus Queues

# **Ticketing Planner - for Ticketing Queues**

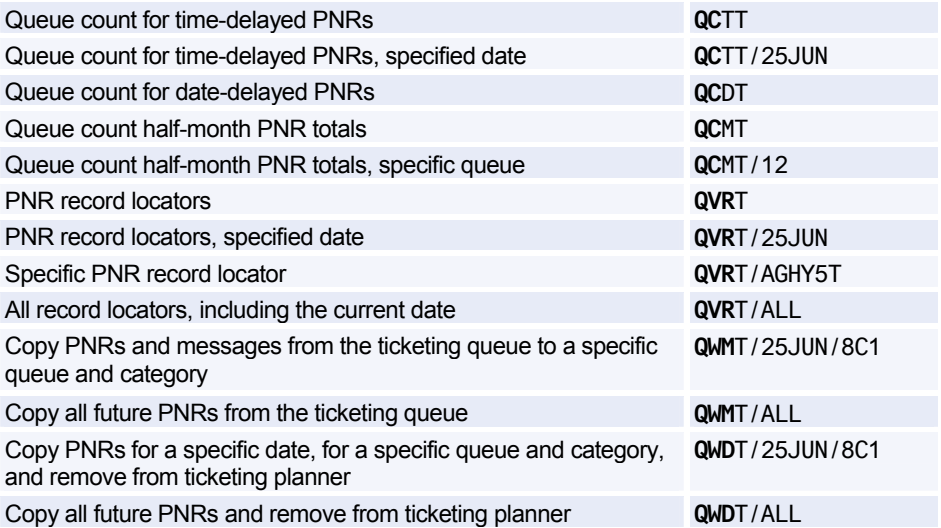

# **Delay Planner - for Delay Queues**

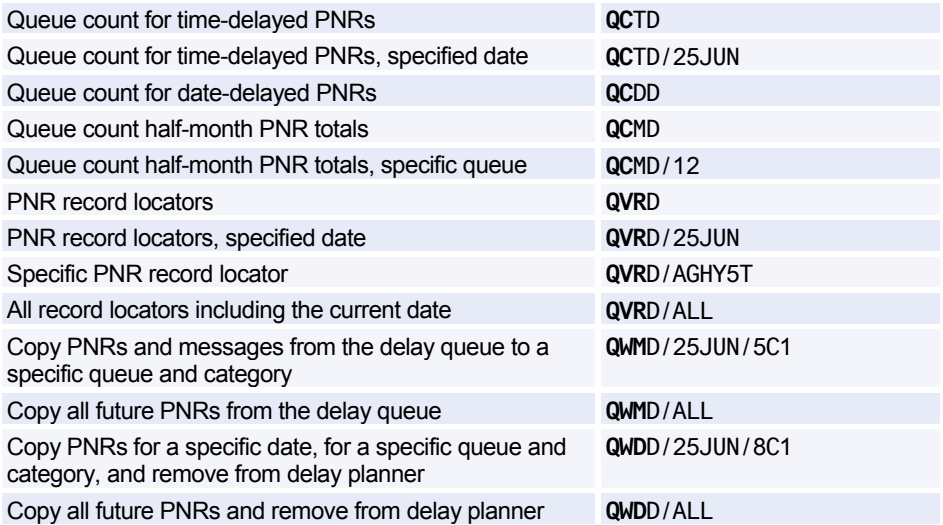

# **Option Planner - for Option Queues**

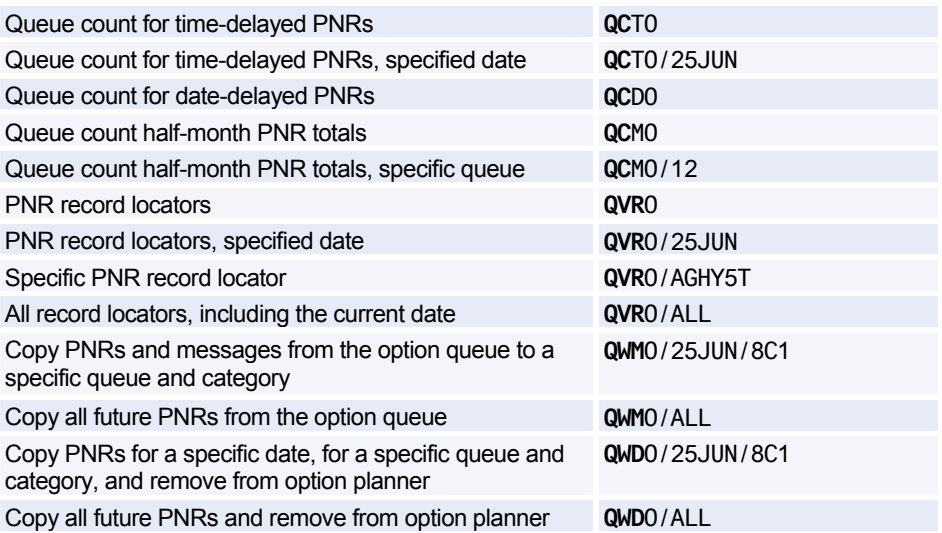

# **Amadeus Security**

# **LOCAL SECURITY**

#### **Agent Entries**

*These entries will usually be performed by agents themselves. However, the local security administrator may restrict their usage. See the list of preferences in Preferences Attributes on page 223.* 

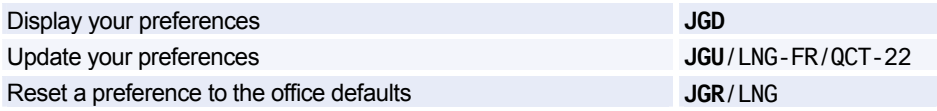

# **Local Security Administrator Entries**

*The local security administrator may perform the entries below, in addition to the agent entries.* 

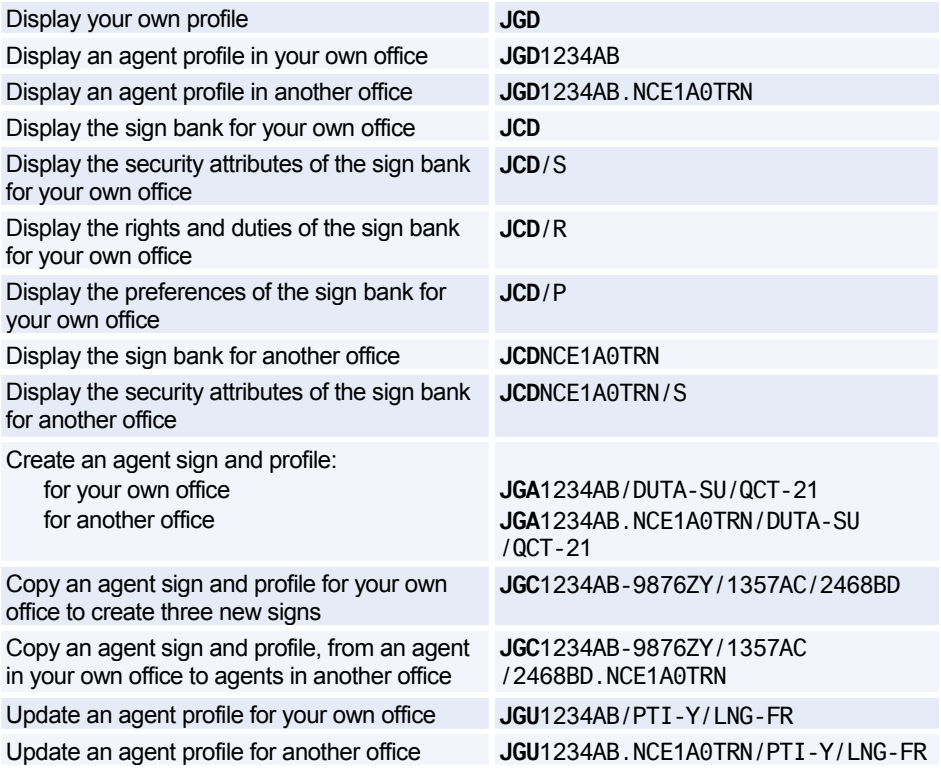

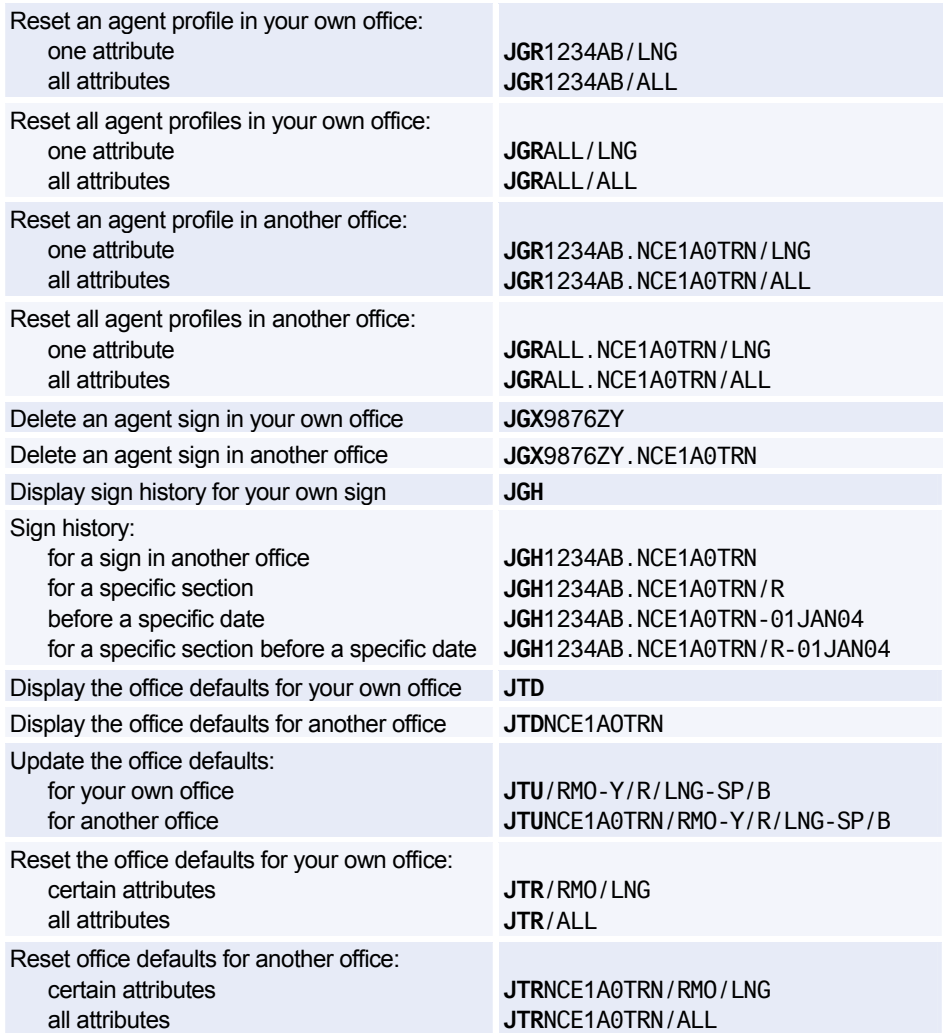

# **Local Security Attributes**

*The local security attributes are divided into four sections: Security Profile, Rights and Duties, Preferences, and Currency Preferences.* 

# **Security Profile Attributes**

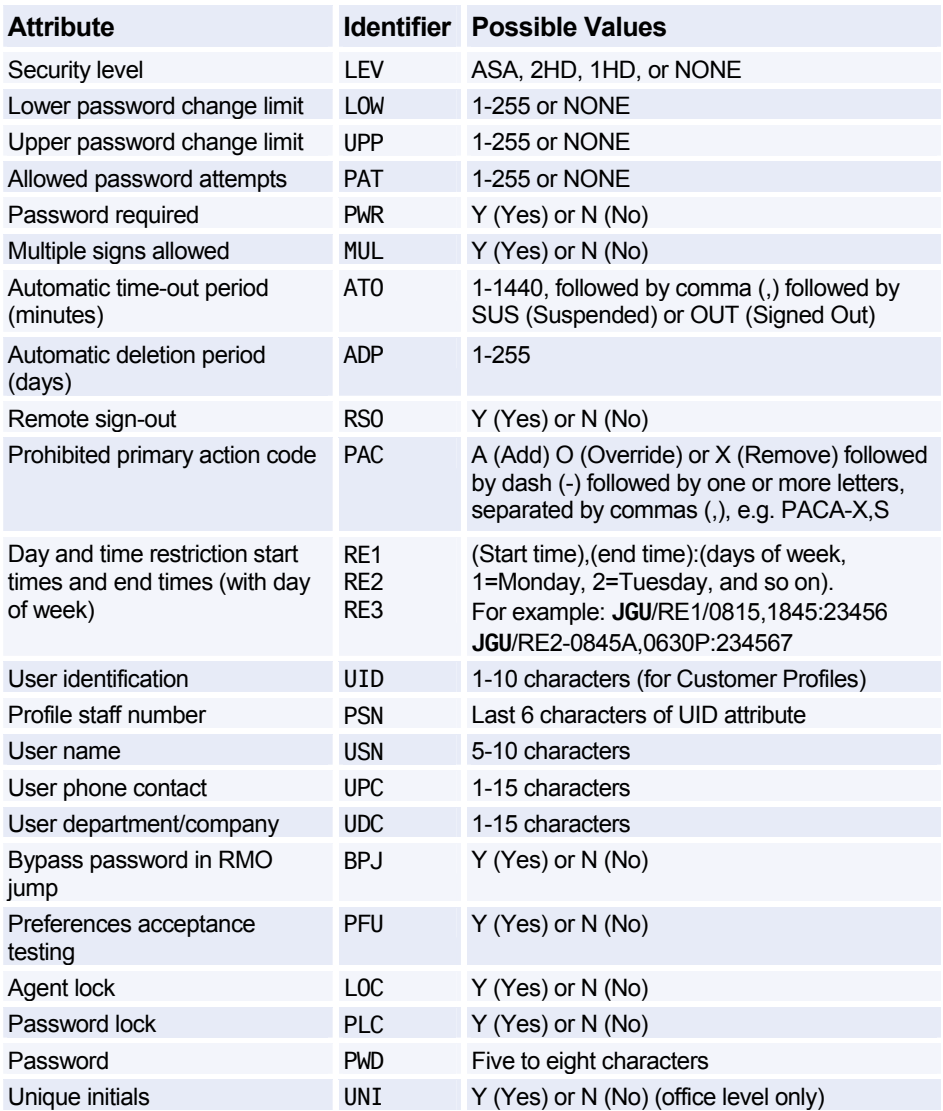

# **Rights and Duties Attributes**

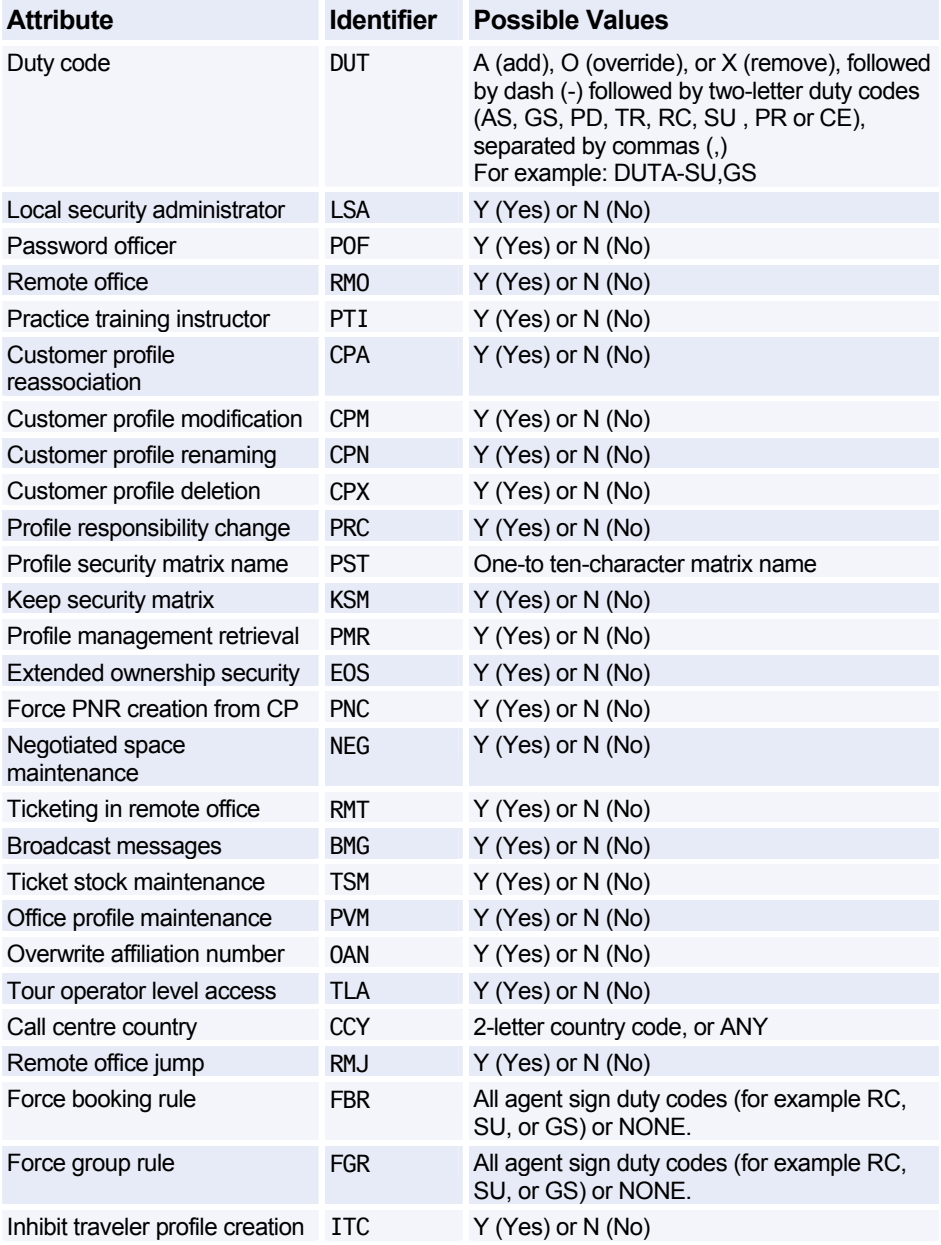

# Amadeus Security

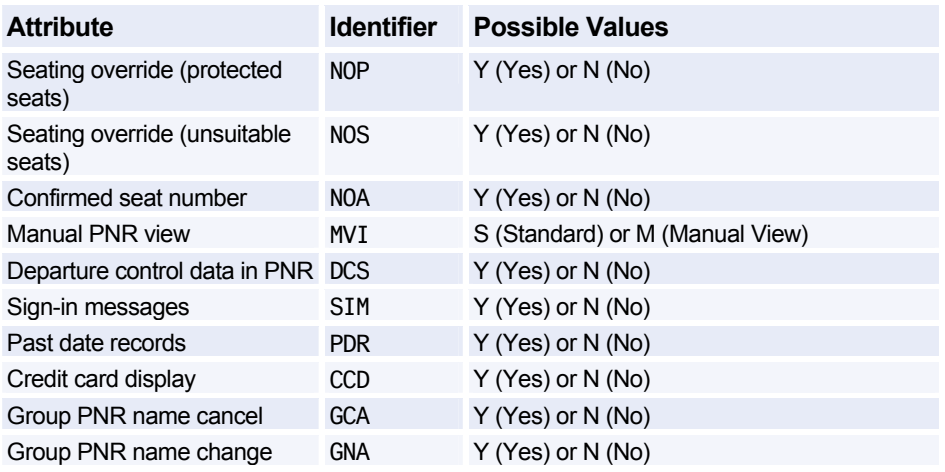

# **Preferences Attributes**

*The Preferences in this section may be displayed, updated, and reset by the agent.* 

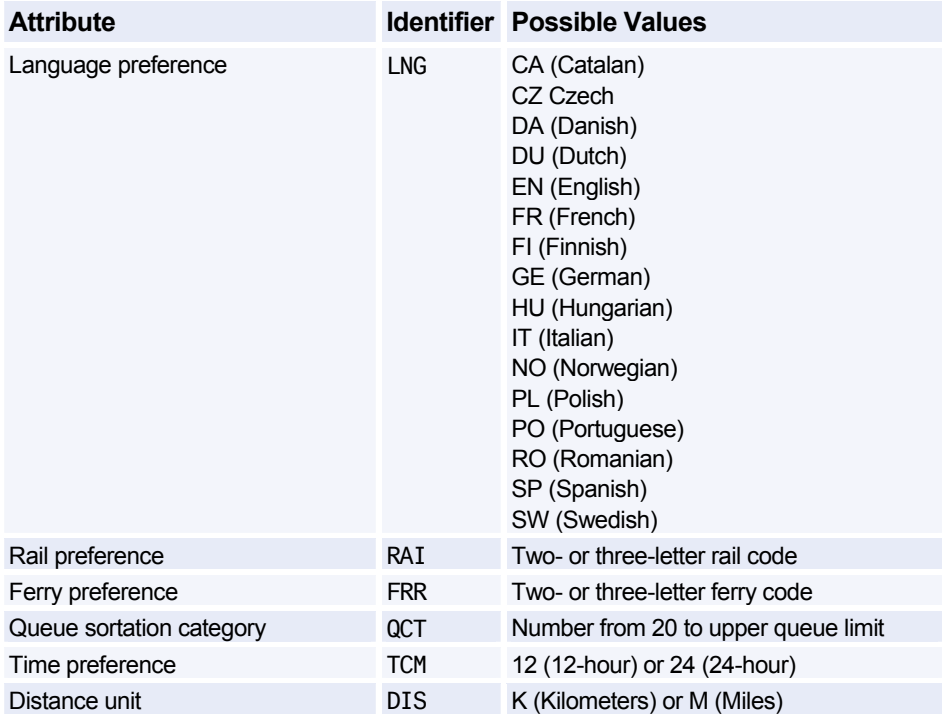

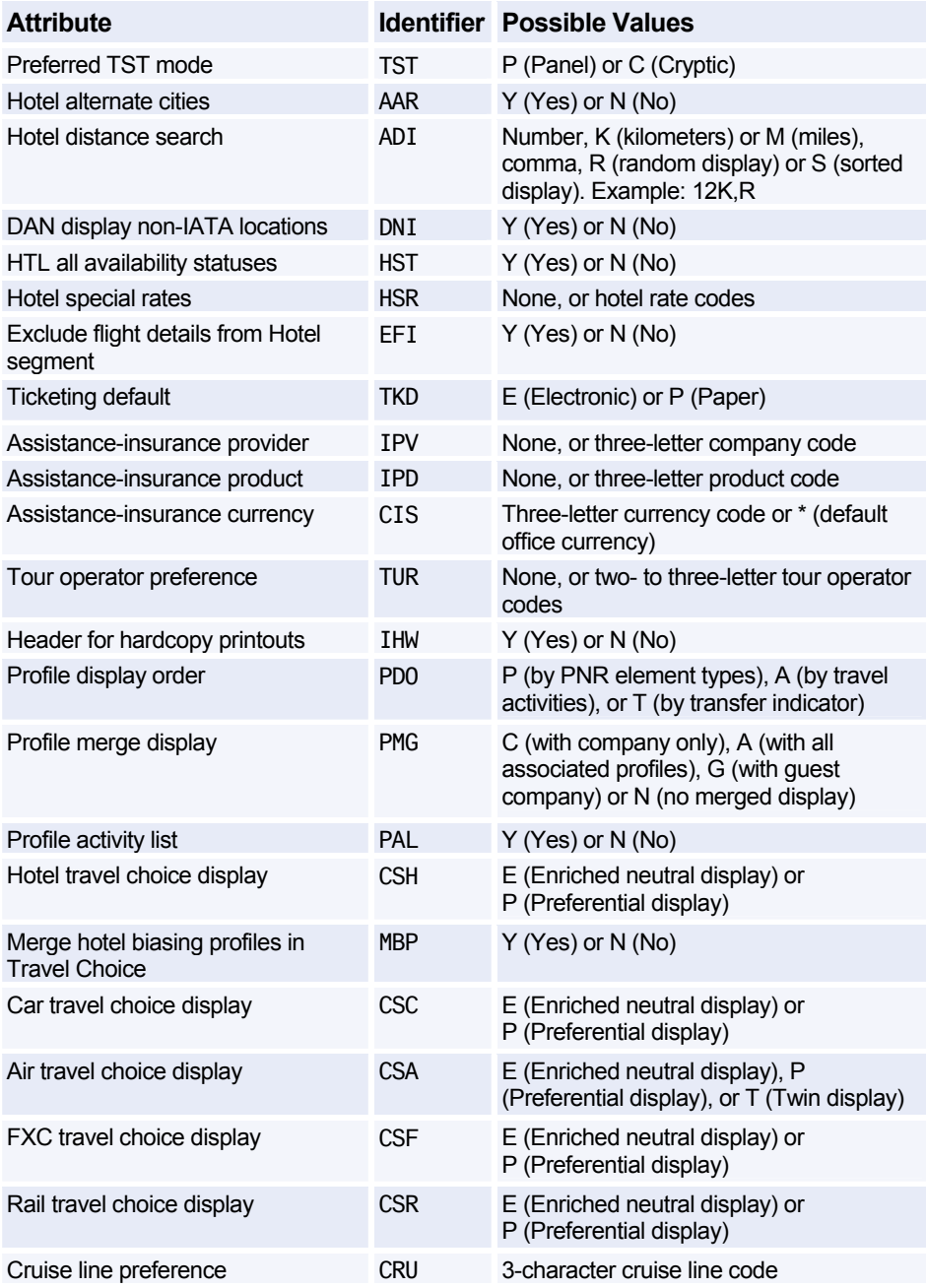

# Amadeus Security

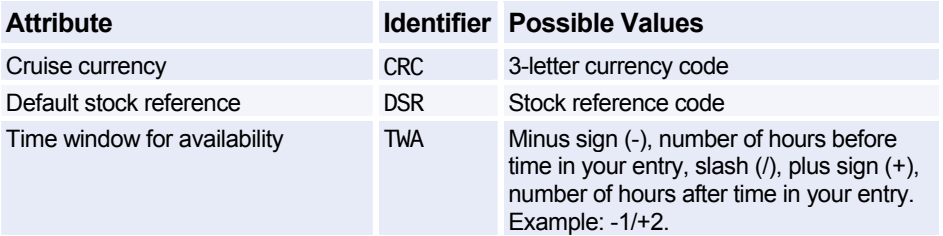

# **IDENTIFIERS**

#### **Terminal Address**

*The terminal address appears at the top-left of the work area status display, after a JD entry.* 

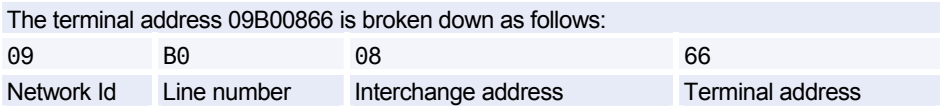

## **Office ID**

*The Office ID appears in the top-centre of the work area status display. It is used in many security entries.* 

The office ID NCEAF0100 is broken down as follows:

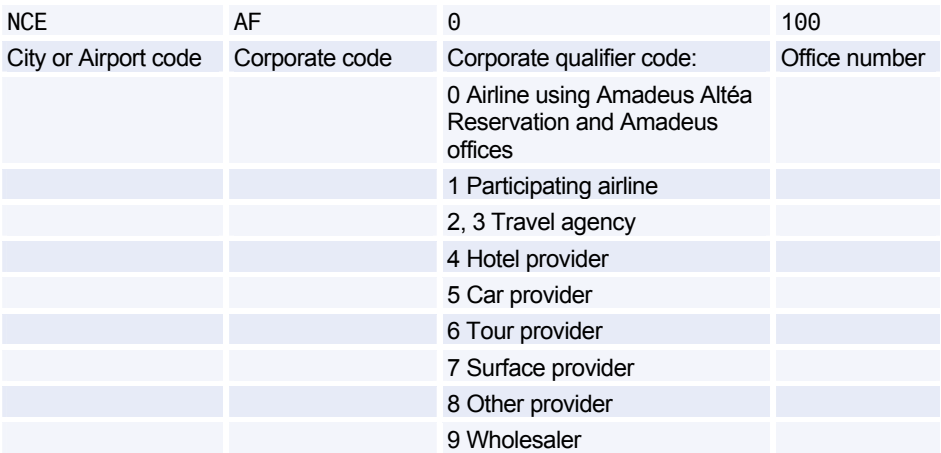

# **Amadeus Service Fee Manager**

# **AGENT ENTRIES**

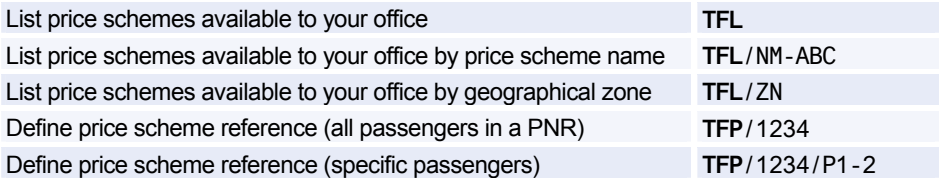

# **Pricing Integrated with Amadeus Service Fee Manager**

*If your office profile is configured, the system automatically includes the ticketing fee in the pricing displays for Amadeus Itinerary Pricing, Amadeus Best Pricer, and Amadeus Value Pricer. To include the ticketing fee in the Amadeus Informative Pricing display you must include the price scheme option in your entry.* 

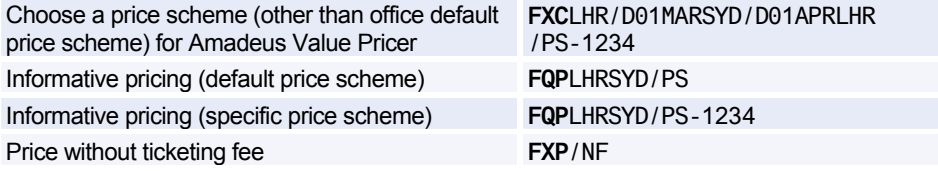

## **Manually Update Contextual Fee Parameters**

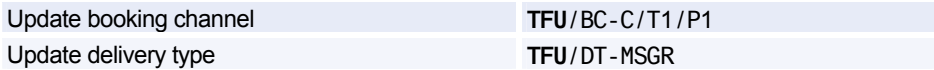

#### **Activate the Ticketing Fee**

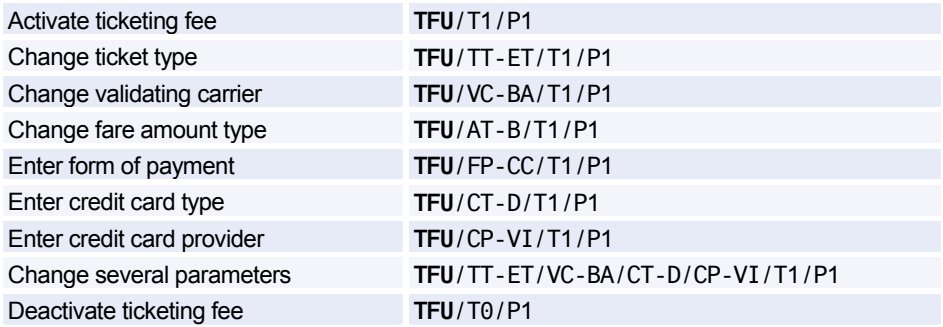

# **Manually Update Ticket Counters**

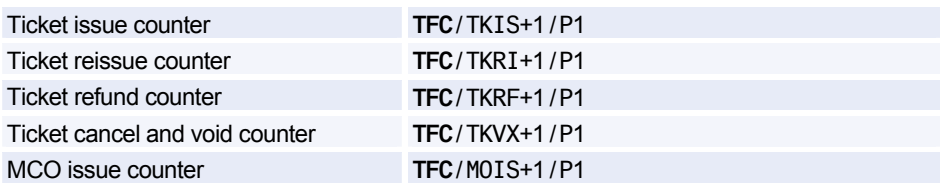

# **Manage Transitional Stored Fees (TSFs)**

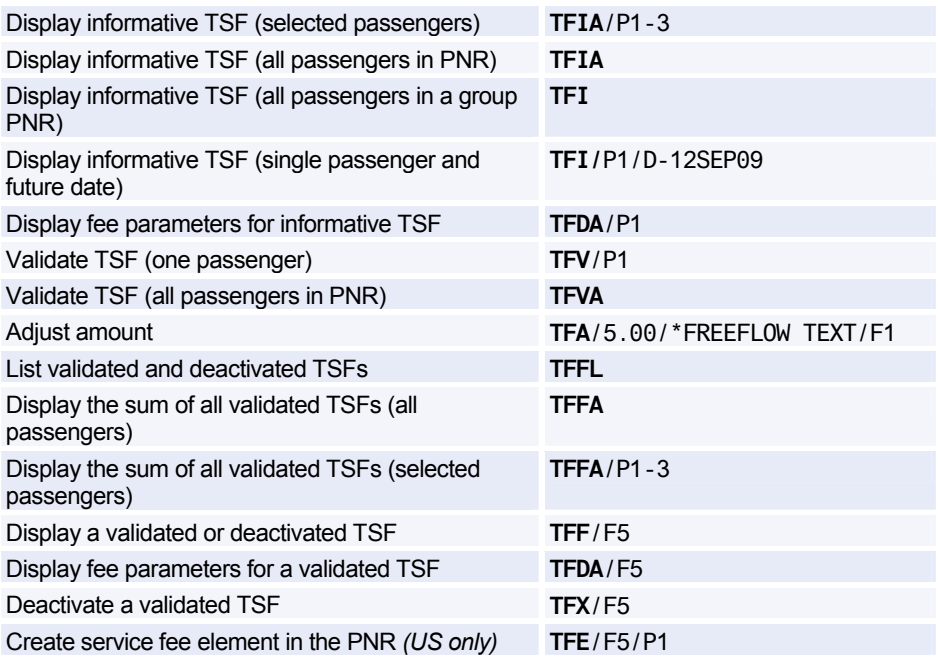

# **PRICE SCHEME ADMINISTRATOR ENTRIES**

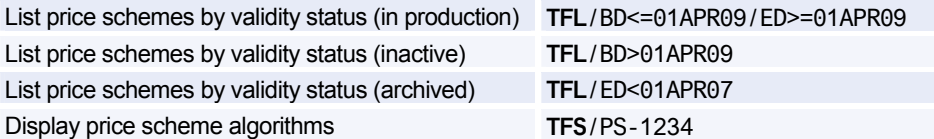

# Amadeus Service Fee Manager

# **Display Fee Codes**

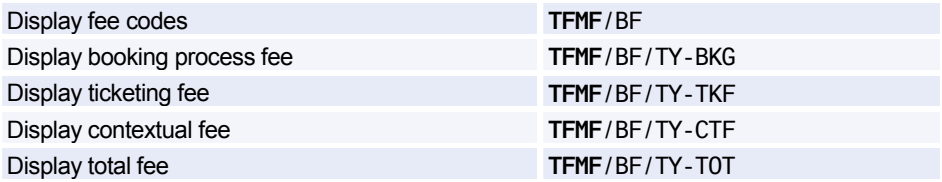

# **Display Input Codes**

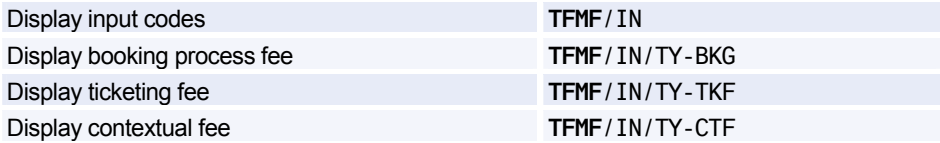

# **Index**

# **A**

AccesRail, 123 Accounting Information, 190 Add calculator function, 13 Adding data to a fare calculation line, 161 Address billing, 42 mailing, 42 Adjustment type codes, 175 Agent preferences, 11, 223 Agent sign, 219 Air alliances, 7 Airline office functions, 182 Airport information pages, 7 AIS *See Amadeus Information Pages*. Amadeus Automated Refunds, 176 cancelling, 177 full refund, 176 general entries, 177 partial refund, 176 processing, 176 tax-only refund, 176 updating the refund record, 177 Amadeus Best Pricer, 141 Amadeus Bypass Ticketing entering/exiting bypass mode, 166 search options, 167 stock control, 166 Amadeus Cars *See Car*. Amadeus Central Ticketing printer list, 169 sales reports, 170 Amadeus Customer Profiles, 67 Amadeus Email, 201 sending an invoice, 189 sending an itinerary, 192 sending an ITR, 196 Amadeus Fax, 197 sending an invoice, 188 sending an itinerary, 192 sending an ITR, 196 Amadeus Hotel Reservation

*See Hotel*. Amadeus Information Pages, 7 accessing, 7 for ticketing, 153 searching, 8 updating, 9 Amadeus Insurance Reservation, 127 Amadeus Interface Record, 15 Amadeus Online Help pages, 9 Amadeus Queues, 207 Amadeus Rail Reservation *See Rail*. Amadeus Remote Ticketing distribution profile record (DPR), 180 document bank, 179 printing documents at a remote site, 179 sales reports, 180 Amadeus Security, 219 Amadeus Service Fee Manager, 227 Amadeus Ticket Changer, 147 Amadeus Ticketless Access, 185 Amadeus Value Pricer, 142, 143 Amadeus Virtual MCO issuing, 158 Area identifiers, 93 ARNK, 35 ATB mini-itinerary, 193 ATS *See Amadeus Bypass Ticketing*. Australian visas, 17 Automatic rebooking, 141 Auxiliary segments, 36 Availability and schedules, 19 airline alliance display, 19, 22, 24, 25 dual city pair, 20 negotiated space, 30 one-way routing, 19 round-trip routing, 20 AXR, 51 AXR (cross-referenced PNR), 52

# **B**

Bankers rates, 131 Billing address, 42 Boarding passes, 159 Booking codes, 133

#### **C**

Calculating mileage, 132 Cancelling a sale, 174 Cancelling a ticket, 167 using Amadeus Bypass Ticketing, 167 using Amadeus Central Ticketing, 173 Car, 87 area identifiers, 93 auxiliary segment, 102 availability, 87, 89 company information, 87 equipment codes, 97 location list, 93 location policy, 94 rate categories and plans, 91 rate features, 99 sell, 95 terms, 99 type and class codes, 90 voucher, 100, 101 Cash reports in Amadeus Bypass Ticketing, 168 in Amadeus Central Ticketing, 171 Celsius to fahrenheit conversion, 14 Changing availability displays, 22 Charges, 132 Check digit, 14 Checking a credit card, 154 Circle Trip (CT) fares, 134 Closing a sales report, 172 Codes, 142 Commission, 152 calculator, 160 Connect points, 29 Consolidated sales report list, 170 Contact element, 37 Control desk functions, 183 Converting a date, day, or time, 14 metric and imperial, 14 Corporate contracts, 145 **Creating** manual TST, 160 Credit card approval, 154 Credit card check, 154 Cross-reference report, 170 Cross-referenced PNRs, 52 *See AXR*. Currency conversion, 131 Customer Profiles, 67

#### **D**

Daily report, 170 Decimal to hexadecimal, 13 Decoding and encoding, 13 Direct access, 26 car availability, 89 fare display, 27 flight information, 27 PNR retrieval, 28 seat maps, 28 Discounts, 137, 142, 146 Divide calculator function, 13 Document bank, 169 Document registration, 173

# **E**

Electronic ticketing carrier tables, 154 Electronic tickets, 181 amending ET record status, 182 displaying, 181 forcing E-ticket status, 182 issuing, 181 refunding, 184 voiding, 184 Email *See Amadeus Email*. Encoding and decoding, 13 corporate contracts, 145 Endorsement restrictions, 152 ETAS *See Australian visas*. E-ticket itinerary receipt (ITR), 196 Euro, 134 Excess baggage charges, 132 Exchange rates, 131

# **F**

Fahrenheit to celsius conversion, 14 Fare discount element, 146 Fare display, 133, 134 Direct access, 27 follow-up entries, 134 Fare elements, 152 Fare notes and rules, 135 Fare request type codes, 147 Fax *See Amadeus Fax*. Ferry information pages, 7 FK element, 44 Flight information, 28 Flight segments display details, 36

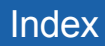

group sell, 64 long sell, 35 short sell, 34 Foreign currency fares on display, 134 Form of payment, 155 Form of payment report, 171 Frequent flyer, 43 SSR element, 39

## **G**

Ghost segment, 35 Group PNR fare, 65 retrieve, 65 seat request, 65 GSA tables, 154

## **H**

HE pages, 9 Historical fare records, 146 History report, 171 Hotel, 103 area identifiers, 106 availability, 107 bed type codes, 104 biased displays, 119 chain information, 103 display options, 115 Facilities Codes, 104 features, 108 inventory, 110 location list, 106 predefined rate codes, 103 rate change, 108 room type codes, 104 sell, 111 transport identifiers, 107

# **I**

Information segment *See ARNK*. Informative pricing, 136 Insurance, 127 certificates and vouchers, 129 PNR element, 127 provider information, 127 sell, 127 Interline agreement tables, 154 Inventory type codes, 176 Invoice and itinerary remarks, 194 Invoices, 187

Issue in exchange, 152 Issuing Amadeus Virtual MCO, 158 Amadeus Virtual Miscellaneous Charges Orders, 158 boarding pass, 159 electronic tickets to paper tickets, 181 miscellaneous charges orders, 157 miscellaneous documents, 157 tickets, 155 Itineraries, 191 Itinerary pricing, 138 options, 138 Itinerary receipt (ITR), 196 Itinerary service information, 48

## **L**

Local security, 219 Long sell, 35 group, 64

#### **M**

Mailing address, 42 Manual auxiliary segments, 36 Manual document registration proforma method, 174 Manual ticket number element, 152 transmission, 152  $MCO$ excess baggage, 45 issuing, 157 miscellaneous fees, 45 TSM, 164 Minimum connecting time (MCT), 29 Miscellaneous Charges Order *See MCO*. Miscellaneous documents issuing, 157 Miscellaneous ticketing information, 152 Modifying a name element, 34 Multiply calculator function, 13

## **N**

Name change, 34 Name element, 33 staff, 33 Negotiated fares, 134 Negotiated space, 30 Neutral availability, 19 Non-commercial PNRs, 66

## **O**

Office ID, 225 Office profile, 195 Online Help pages, 9 Open segment, 36 Option planner (queues), 218 **Options** Amadeus Best Pricer, 141 Amadeus Value Pricer, 143 for informative pricing, 137 Original issue, 152, 153 electronic tickets, 153 Other service information (OSI), 38

## **P**

Passenger facility charges, 132 Passenger type codes, 142 Passive segment, 35 Past Date Record (PDR) displaying, 60 printing, 53 recalling interactively, 60 recalling off-line, 59 recalling PDRs purged before April 2004, 61 PNR automatically rebooking, 141 cabin baggage, 33 claiming, 61 copying, 51 display (partial), 48 ending transaction, 46 excess baggage, 45 extra seat, 33 history, 63 ignoring an entry, 47 information segment, 35 list by office, 57 MCO miscellaneous fees, 45 multilist display, 54 name, 33 non-commercial, 66 placing on queues, 212 printing, 53 record locator, 48 remarks, 40 removing from queues, 216 retrieving, 47 retrieving and pricing, 138 retrieving another system's PNR, 61 search by flight, 54 search by office, 56

security, 62 splitting, 52 transfer ownership, 62 PNR elements canceling, 51 changing, 49 combining, 46 deleting, 51 FK element, 44 insurance, 127 keywords element, 44 multiple entry, 46 queue option, 41 rearranging, 50 rebooking, 49 received from element, 37 service elements, 38 SK element, 44 Practice Training, 12 Pricing, 136 Print queue, 172 remote office, 172 Print recovery entries, 173 in Amadeus Bypass Ticketing, 168 Printer status, 173 Printing a PNR, 53 electronic ticket ITRs, 196 invoices, 187 itineraries, 191 PDR, 53 profiles, 84 queues, 215 Proforma mask displaying, 174 Proforma registration of documents, 174 Purged PNR *See Past Date Record*.

# **Q**

Query report, 170 Queue option in PNR, 41 Queue View, 214, 215 Queues, 207 adding, 208 browsing, 208 delay planner, 217 deleting, 210 displaying, 211 displaying counts, 209 monitoring, 211 nicknames, 209

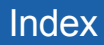

option planner, 218 placing PNRs and messages on, 212 printing, 215 recalculating queue counts, 210 removing messages from, 216 removing PNRs from, 216 resetting, 210 sorting, 209 summary planner, 216 ticketing planner, 217 working with, 207

## **R**

Rail, 121 AccesRail, 123 availability and schedule display, 121 claiming an Amadeus PNR, 123 coach map, 124 fares, 122 information pages, 7 on-board service, 123 passenger type codes, 122 pricing, 123 provider information, 121 seat map, 125 seat request, 125 special services, 123 ticketing, 123 train status information, 123 Rate desk pricing, 7 Rates of exchange, 131 Record locator, 48 Refund type codes, 175 Remarks confidential, 40 corporate, 40 general, 40 invoice and itinerary, 193 Remote office sign-in, 11 Remote ticketing, 156, 179 Reporting plan tables, 154 Responsibility transfer, 62 Retrieving a PNR, 47 Round-the-World (RTW) fares, 134 Routing information, 136

## **S**

Sale cancelling, 174 reinstating, 174 type codes, 175 Sales reports, 170

for remote ticketing offices, 180 printing, 172 Schedules, 19 Seat maps, 44 Seat requests, 43, 65 Security, 219 Segment information, 48 Segment sell ghost segment, 35 group, 64 long entry, 35 passive segment, 35 service segment, 35 short entry, 34 **Segments** auxiliary, 36 information, 35 open, 36 rearranging, 50 rebooking, 50 status, 50 Service fee, 227 Service Fee Manager, 227 Service segment, 35 Settlement plan tables, 154 Shopper display, 133 Short sell, 34 group, 64 Sign bank, 219 Signing in and out, 11 Practice Training, 12 SK element, 44 Splitting a PNR, 52 SSR, 38 Staff passengers, 33 Stock control, 166 Subtract calculator function, 13

## **T**

Tax base and totals calculator function, 13 Temporary ticketing, 155 Terminal address, 225 Ticket Delivery Mechanism (TDM), 173 Ticket images Amadeus Bypass Ticketing, 167 Ticket stock in Amadeus Central Ticketing, 169 Ticket type e-ticket and paper, 145 e-ticket only, 145 option, 145 paper only, 145 **Ticketing** 

arrangement element, 151 PNR elements, 152 Ticketless access, 185 Timatic, 17 Timetable, 24 Tour code element, 152 **Transaction** report, 170 type codes, 175 Transitional Stored Miscellaneous Documents (TSM), 164 Transitional Stored Ticket (TST), 160

# **U**

Unifares, 134 Updating a name element, 34

# **V**

Validating airline, 152

## **W**

Weather forecast, 7